# **Color Data Software SpectraMagic™ DX**

# **вер. 1.3**

# **Ru Руководство пользователя**

**Ознакомьтесь с этим руководством перед использованием программного обеспечения.**

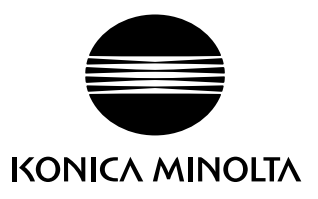

#### **Официальные обозначения прикладного программного обеспечения, которые используются в этом руководстве**

(Обозначение в этом руководстве) (Официальное обозначение)

операционная система Microsoft® Windows® 10 Pro операционная система Microsoft® Windows® 11 Pro Windows, Windows 10 Windows, Windows 11

#### **Товарные знаки**

- «Microsoft», «Windows», «Windows 10» и «Windows 11» являются зарегистрированными торговыми знаками корпорации Microsoft в США и других странах.
- «Intel» и «Pentium» являются зарегистрированными торговыми знаками корпорации Intel в США и других странах.

Другие названия компаний и продуктов, приведенные в этом руководстве пользователя, являются зарегистрированными торговыми знаками или торговыми знаками соответствующих компаний.

#### **Примечания к руководству**

- Никакая часть этого руководства пользователя не может быть переиздана или воспроизведена в любом формате и любыми способами без разрешения компании KONICA MINOLTA, Inc.
- Содержимое настоящего руководства может быть изменено без уведомления.
- При составлении настоящего руководства были приняты все меры к обеспечению достоверности его содержимого. Однако в случае каких-либо вопросов, комментариев, обнаружения каких-либо ошибок или отсутствующих разделов просим обращаться в местное представительство по продажам.
- Компания KONICA MINOLTA не несет ответственности за любые последствия, возникшие из-за несоблюдения инструкций, изложенных в этом руководстве, невзирая на вышеприведенное.
- Снимки экрана, представленные в этом руководстве, являются примерами и могут отличаться от фактического вида экранов.

### Техника безопасности

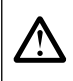

Перед использованием приложения SpectraMagic DX мы рекомендуем, чтобы вы внимательно прочитали это руководство пользователя, а также руководства пользователя компьютера и прибора.

#### Лицензионное соглашение

Условия настоящего лицензионного соглашения на использование приложения SpectraMagic DX представлены в диалоговом окне «Лицензионное соглашение», которое отображается на экране во время установки. Настоящее программное обеспечение можно устанавливать только в том случае, если вы принимаете все условия соглашения.

#### Примечания по использованию

• Приложение SpectraMagic DX предназначено для работы в операционных системах Windows 10 или Windows 11. Обратите внимание, что в комплект поставки этого программного обеспечения не входит ни одна из вышеприведенных операционных систем. Перед установкой данного программного обеспечения необходимо установить на компьютер одну из вышеприведенных операционных систем.

### Примечания по USB-устройствам (флэш-память, ключ защиты)

- При подключении USB-устройства к компьютеру, убедитесь в правильности его подключения. Не прилагайте чрезмерных усилий для подключения устройства.
- Не дотрагивайтесь до контактов USB-накопителя.
- После использования USB-устройства положите его в чехол и храните в безопасном месте.
- Не подвергайте USB-устройство быстрым изменениям температуры и конденсации.
- Не оставляйте USB-устройство в местах, где оно может быть подвержено воздействию высокой температуры от прямого солнечного света или нагревателей.
- Не роняйте USB-устройство и не подвергайте его сильным внешним воздействиям.
- Храните USB-устройство вдали от воды, спирта, растворителей для краски и других подобных веществ.

# Содержание

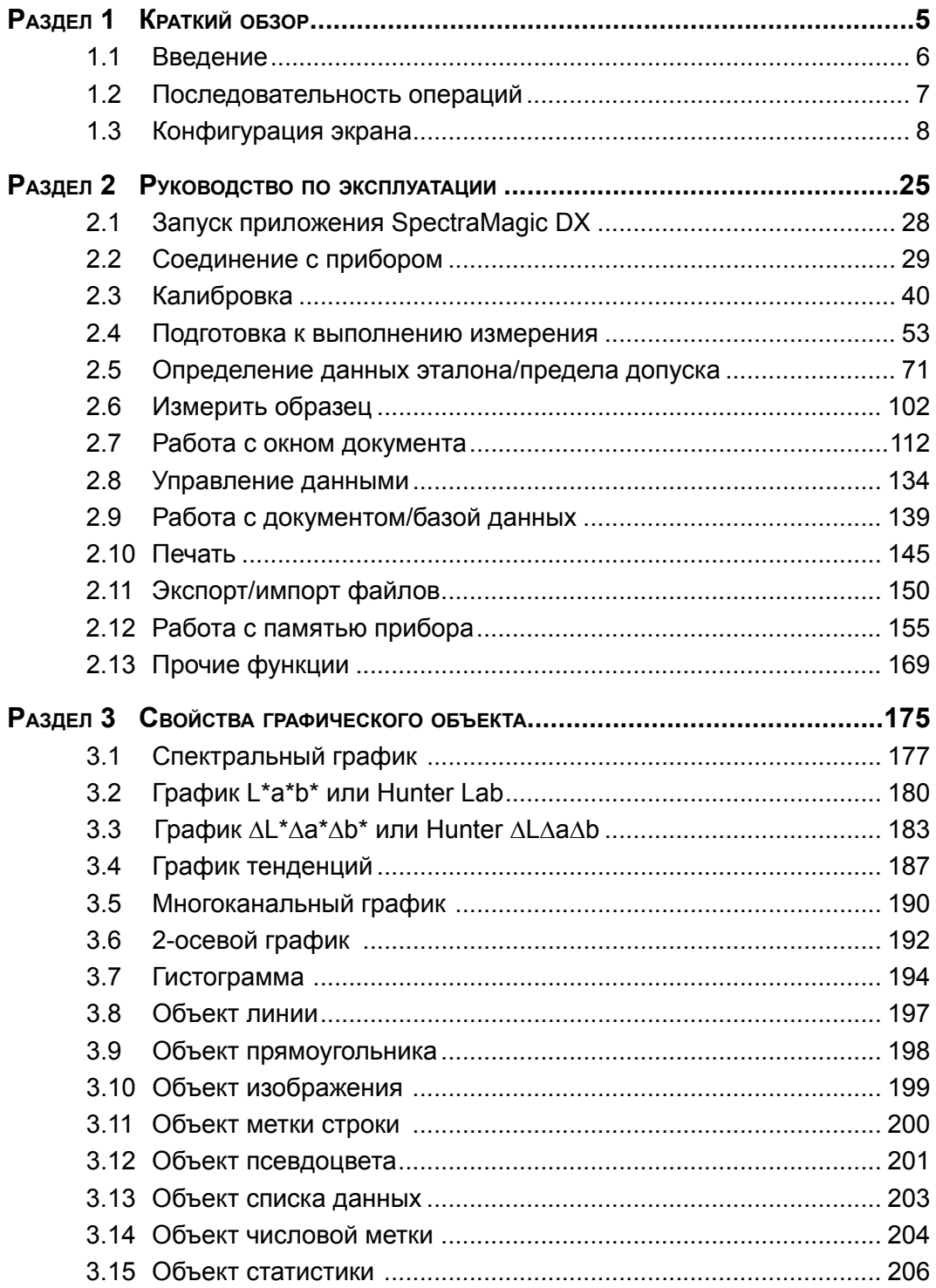

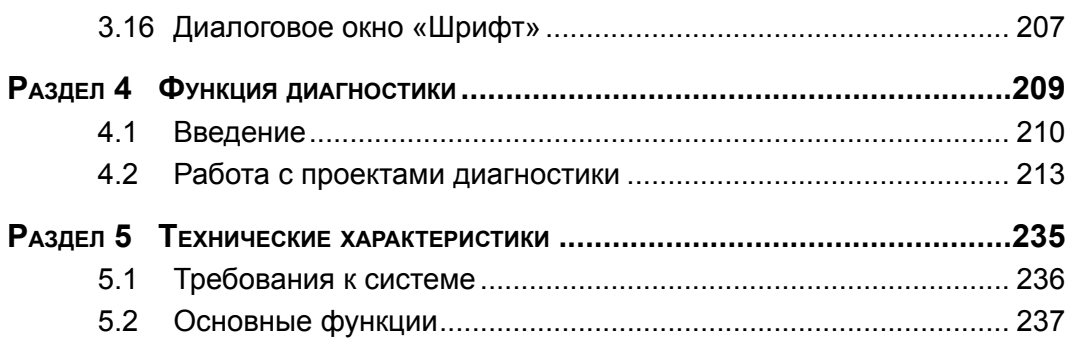

# **Раздел 1 Краткий обзор**

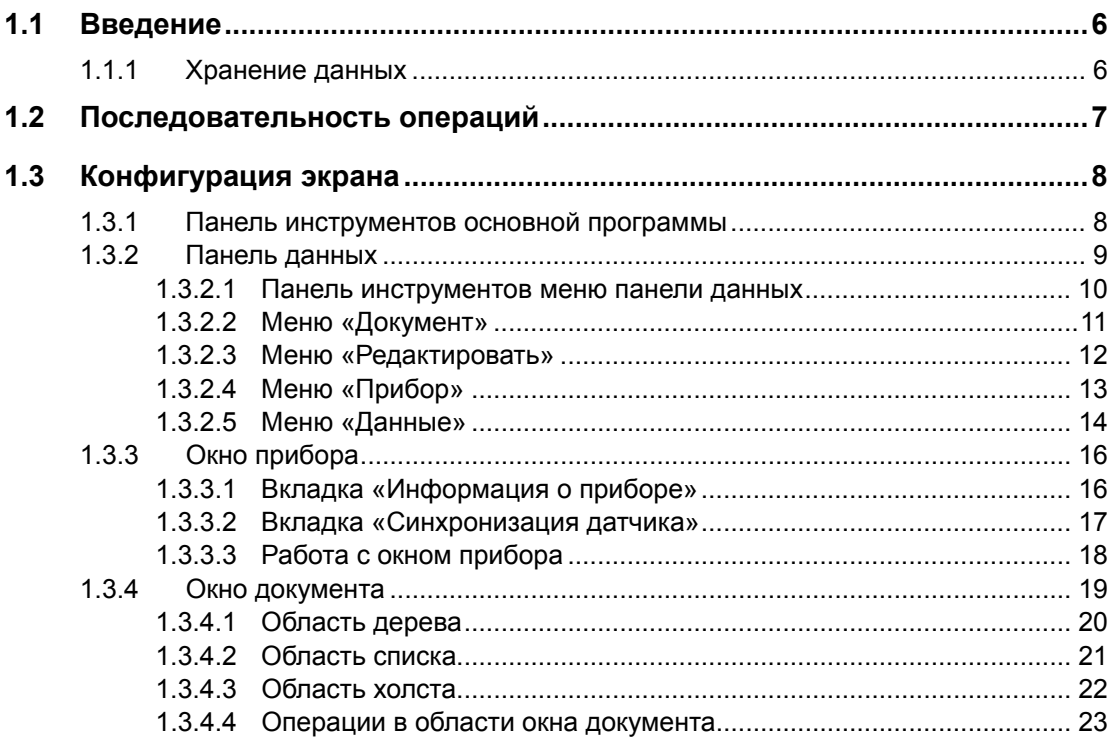

### <span id="page-7-0"></span> $1.1$ Введение

SpectraMagic DX — это программное обеспечение для работы с данными колориметрии, предназначенное для подключения приборов, таких как CM-25cG к ПК (персональному компьютеру), с целью измерения и отображения графической информации данных образца, а также других различных операций.

- Для получения информации о требованиях к системе см. стр. 236.
- Для получения информации о функциях каждого выпуска см. стр. 237.

Для правильной работы данного программного обеспечения были приняты все меры. Тем не менее, если у вас возникнут вопросы или появятся комментарии, обратитесь в ближайший авторизованный сервисный центр KONICA MINOLTA.

#### $1.1.1$ Хранение данных

Для хранения всех данных измерений SpectraMagic DX использует структуру документоориентированной базы данных.

#### Документ:

Документ состоит из набора измерений эталонов и/или образцов, отображаемых на экране приложения SpectraMagic DX, а также разных настроек, связанных с этими данными.

#### Папка:

Для удобства управления документы можно упорядочить в папки. В папке могут содержаться разные документы.

#### База данных:

База данных состоит из множества документов. База данных по умолчанию создается во время установки SpectraMagic DX.

<span id="page-8-0"></span>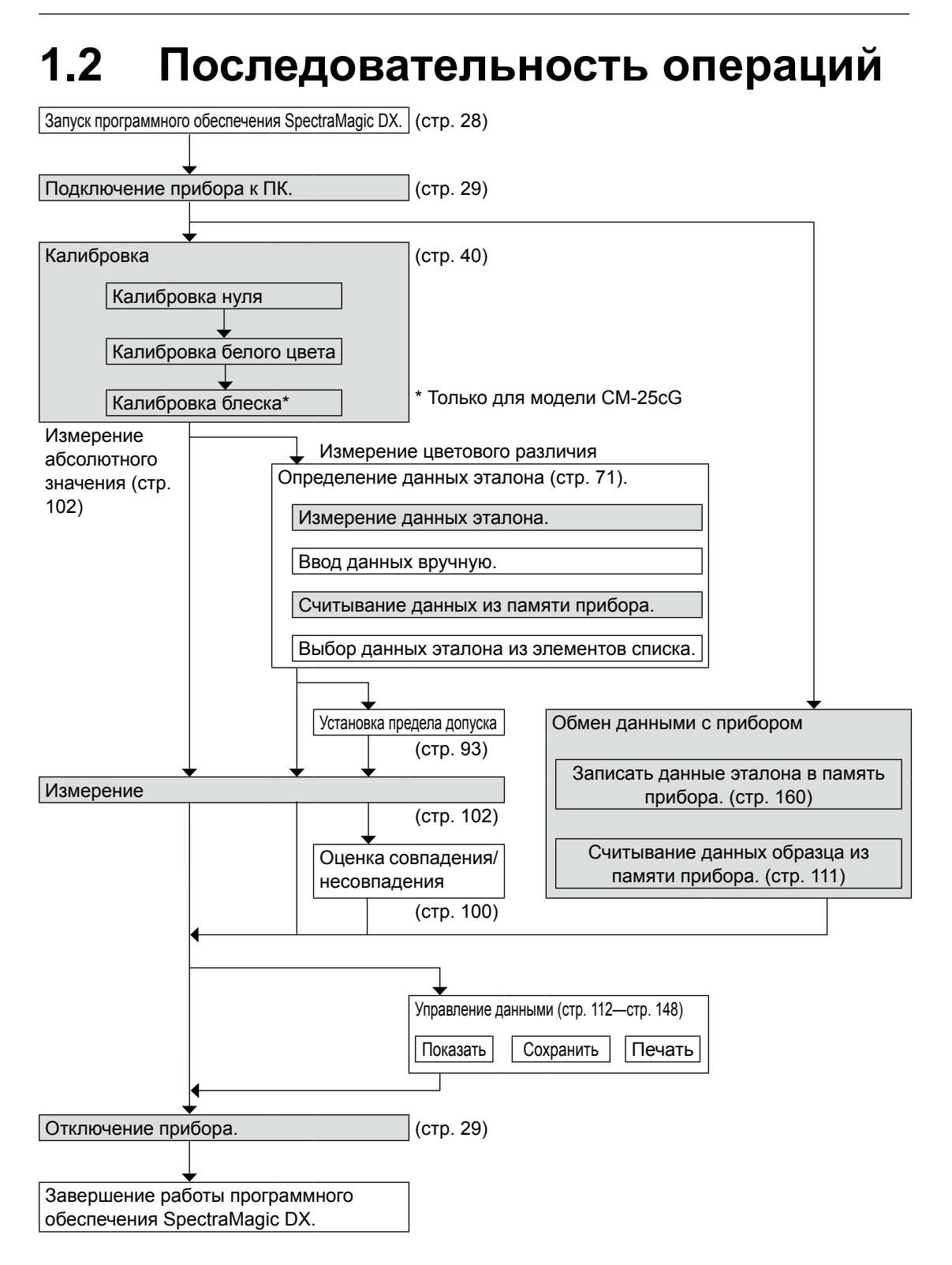

Затененные блоки обозначают функции, доступные только после подключения прибора и наличия действительной лицензии (электронной или ключа защиты, подключенного к компьютеру).

# <span id="page-9-0"></span>**1.3 Конфигурация экрана**

На рисунке ниже показан экран приложения SpectraMagic DX.

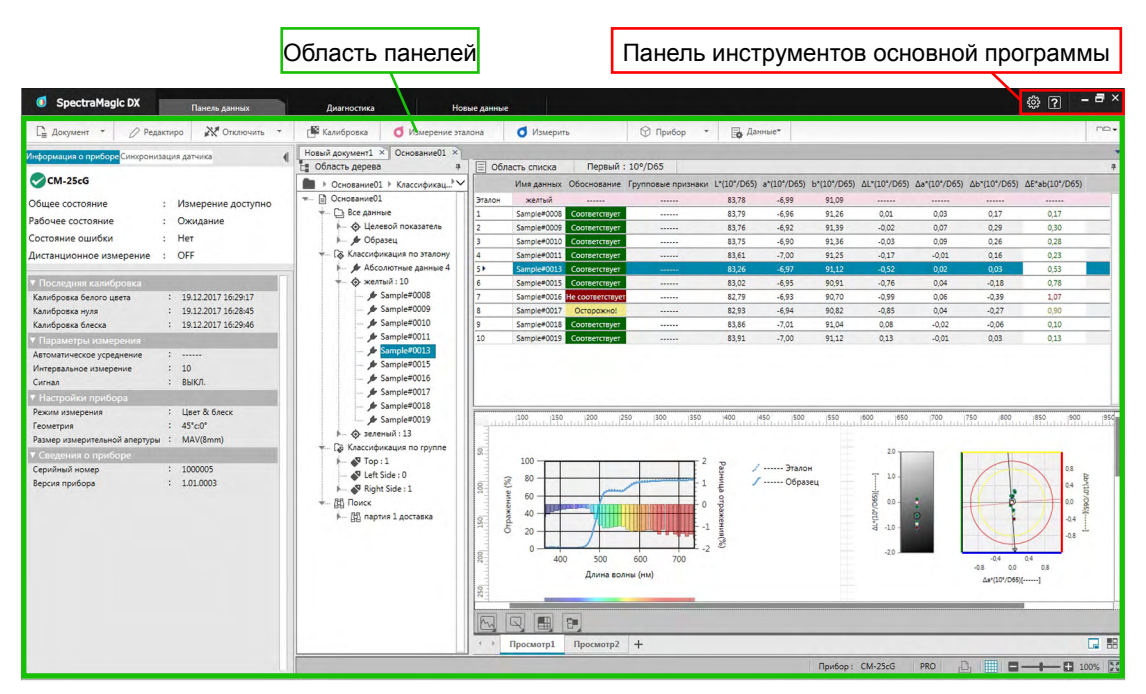

Область панелей состоит из трех панелей, которые можно выбрать, щелкнув требуемую вкладку панели:

Панель данных:

Главная панель приложения SpectraMagic DX. Панель данных — это панель, на которой выполняются большинство операций, таких как проведение измерений, просмотр данных измерений и создание отчетов о данных измерений. Подробная информация представлена на следующей странице.

#### Панель диагностики:

Панель, на которой используется функция диагностики приложения SpectraMagic DX (см. [стр. 209](#page-210-0)), для проверки и отслеживания работоспособности прибора.

#### Панель новых данных:

Эта панель рассылает уведомления пользователям об обновлениях программного обеспечения и т. д. Для получения последних сведений щелкните ссылку на эту страницу.

# **1.3.1 Панель инструментов основной программы**

Панель инструментов основной программы находится в правом конце заголовка окна и на ней, помимо обычных кнопок Windows — свертывания ( -), восстановления (  $\epsilon$ )/ развертывания ( $\blacksquare$ ) и выхода ( $\times$ ), расположена следующая кнопка.

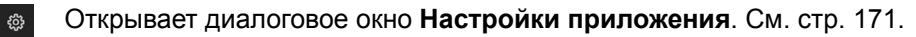

Запускает меню для открытия руководства пользователя приложения SpectraMagic DX (данный файл) или руководства по точному «Обмен точными цветовыми данными».

 $\sqrt{2}$ 

# <span id="page-10-0"></span>**1.3.2 Панель данных**

Панель данных — это основная панель приложения SpectraMagic DX, с помощью которой можно выполнить измерения, а также просмотреть и использовать данные измерений. Панель данных состоит из Панель инструментов меню панели данных, окна прибора (отображается только при подключении прибора), в котором показывается состояние и операции прибора, а также окон документов, в которых отображаются данные измерений, настройки, пределы допусков и графики. В окнах также можно выполнять печать.

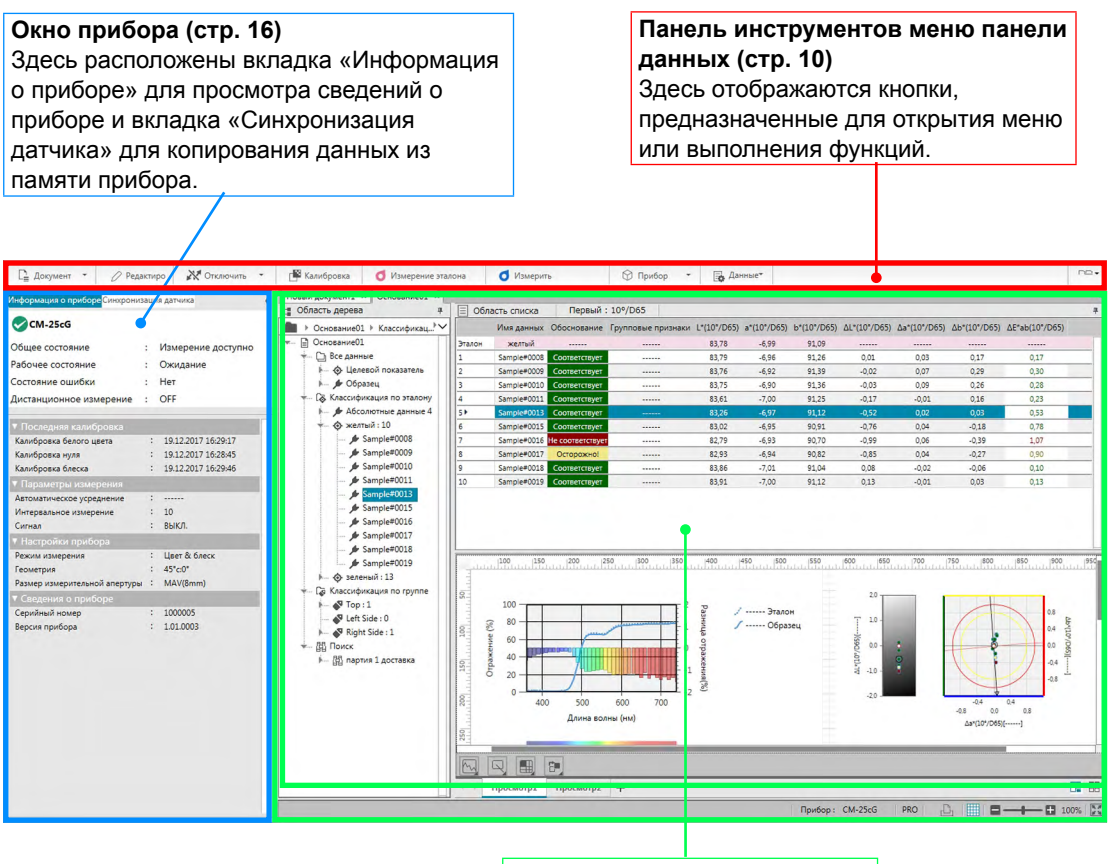

#### **Окно документа ([стр. 19\)](#page-20-1)** Показывает содержимое документа, в том числе данные измерений в соответствии с настройками документа.

# <span id="page-11-1"></span><span id="page-11-0"></span>**1.3.2.1 Панель инструментов меню панели данных**

На панели инструментов меню панели данных расположены кнопки, предназначенные для открытия меню или выполнения часто используемых функций.

• Наведите курсор мыши на кнопку, чтобы отобразилось краткое описание ее функции.

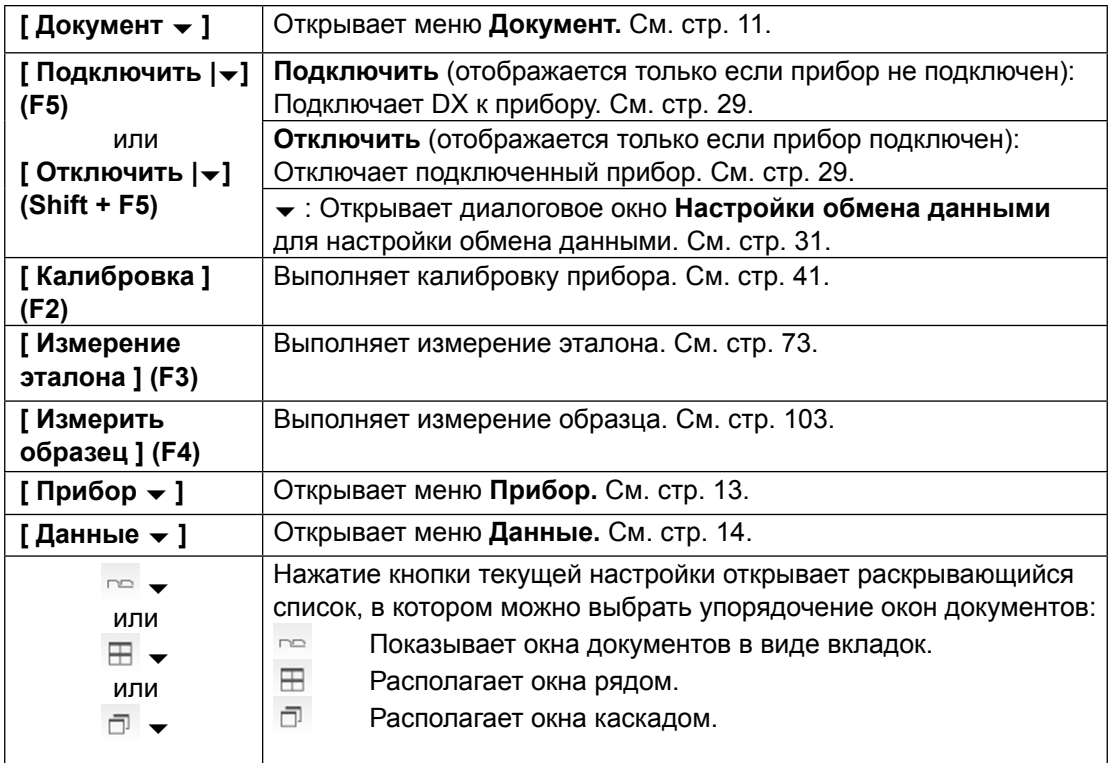

# <span id="page-12-1"></span><span id="page-12-0"></span>**1.3.2.2 Меню «Документ»**

Меню **Документ** можно открыть, щелкнув значок **[ Документ | ]** на панели инструментов меню панели данных.

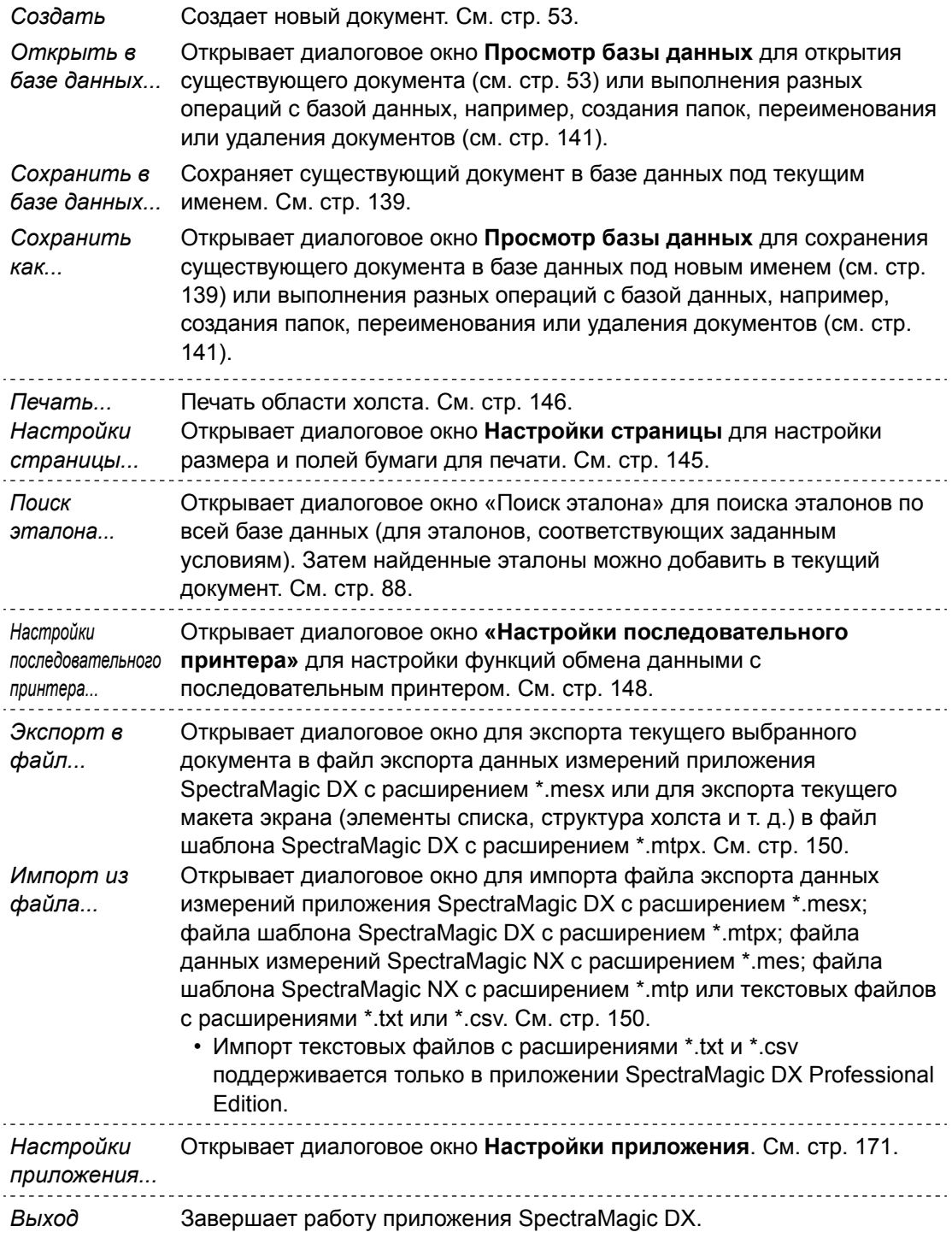

# <span id="page-13-0"></span>**1.3.2.3 Меню «Редактировать»**

Меню **«Редактировать»** можно открыть, щелкнув значок **[ Редактировать ]** на панели инструментов меню панели данных.

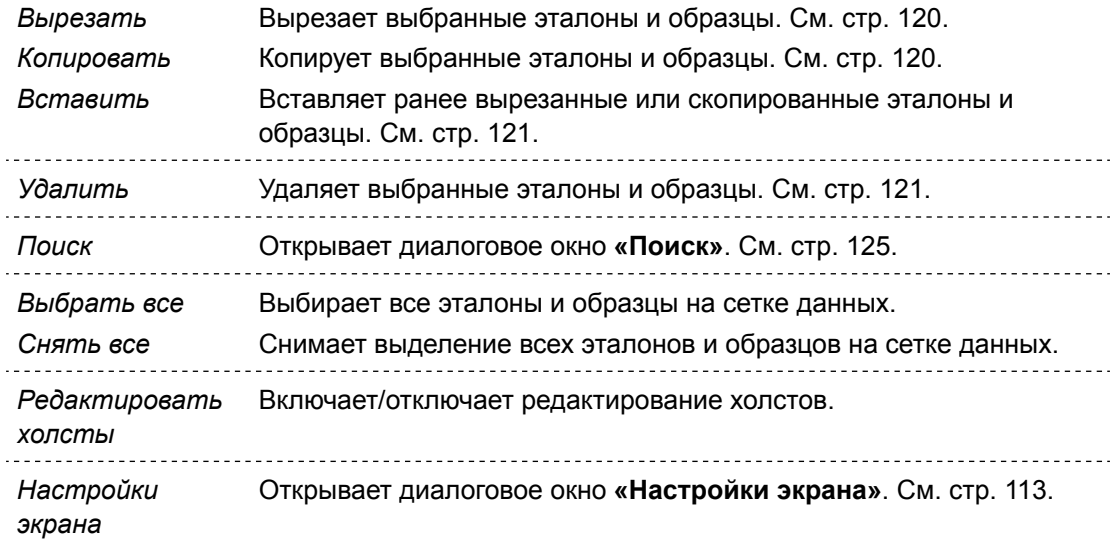

# <span id="page-14-1"></span><span id="page-14-0"></span>**1.3.2.4 Меню «Прибор»**

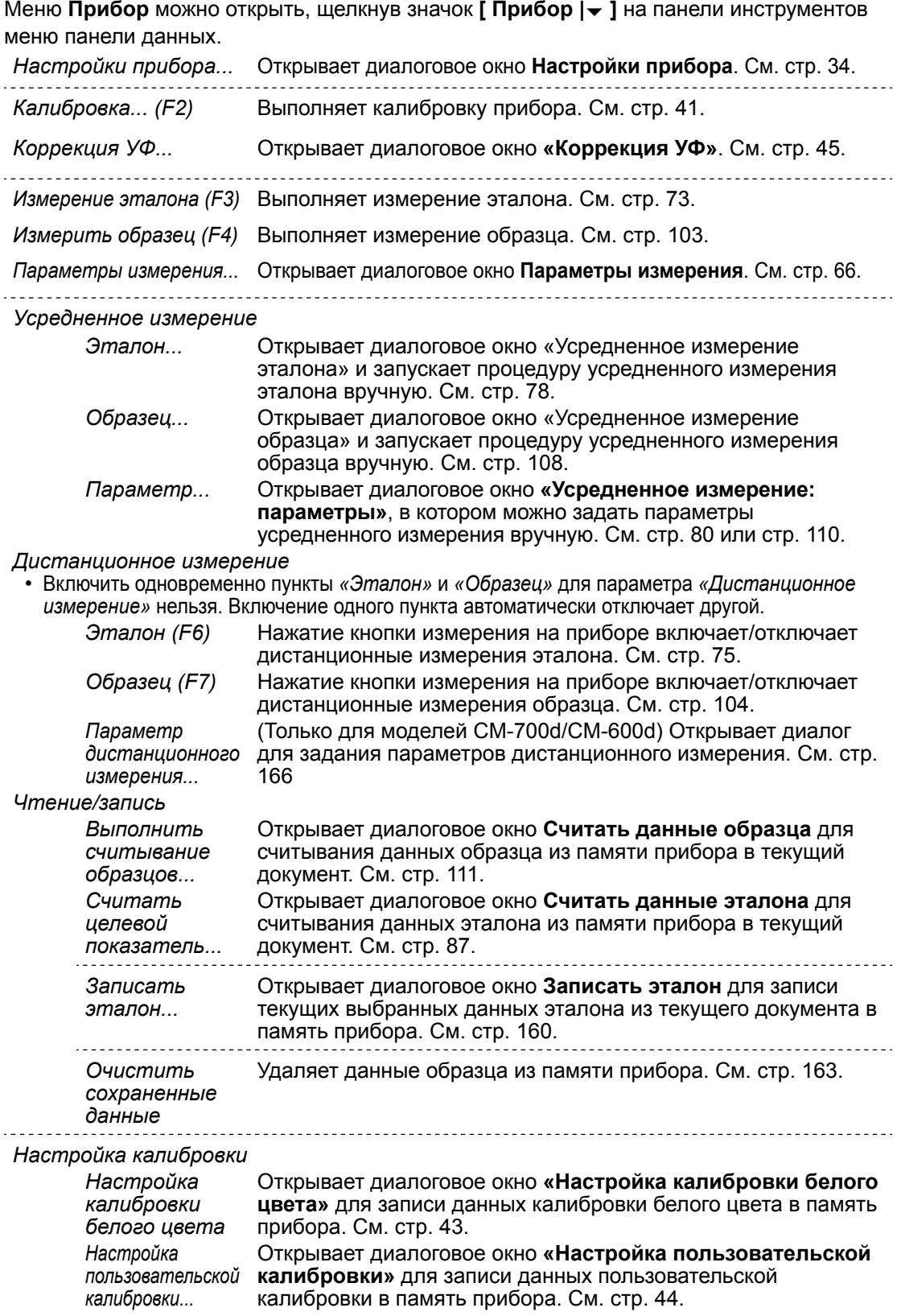

<span id="page-15-0"></span>*Изолированная конфигурация...* Открывает диалоговое окно **«Изолированная конфигурация»** для настройки параметров прибора, которые будут использоваться для его работы в изолированном режиме (без использования программного обеспечения). См. [стр. 164.](#page-165-0)

# <span id="page-15-1"></span>**1.3.2.5 Меню «Данные»**

Меню **Данные** можно открыть, щелкнув значок **[ Данные ]** на панели инструментов меню панели данных.

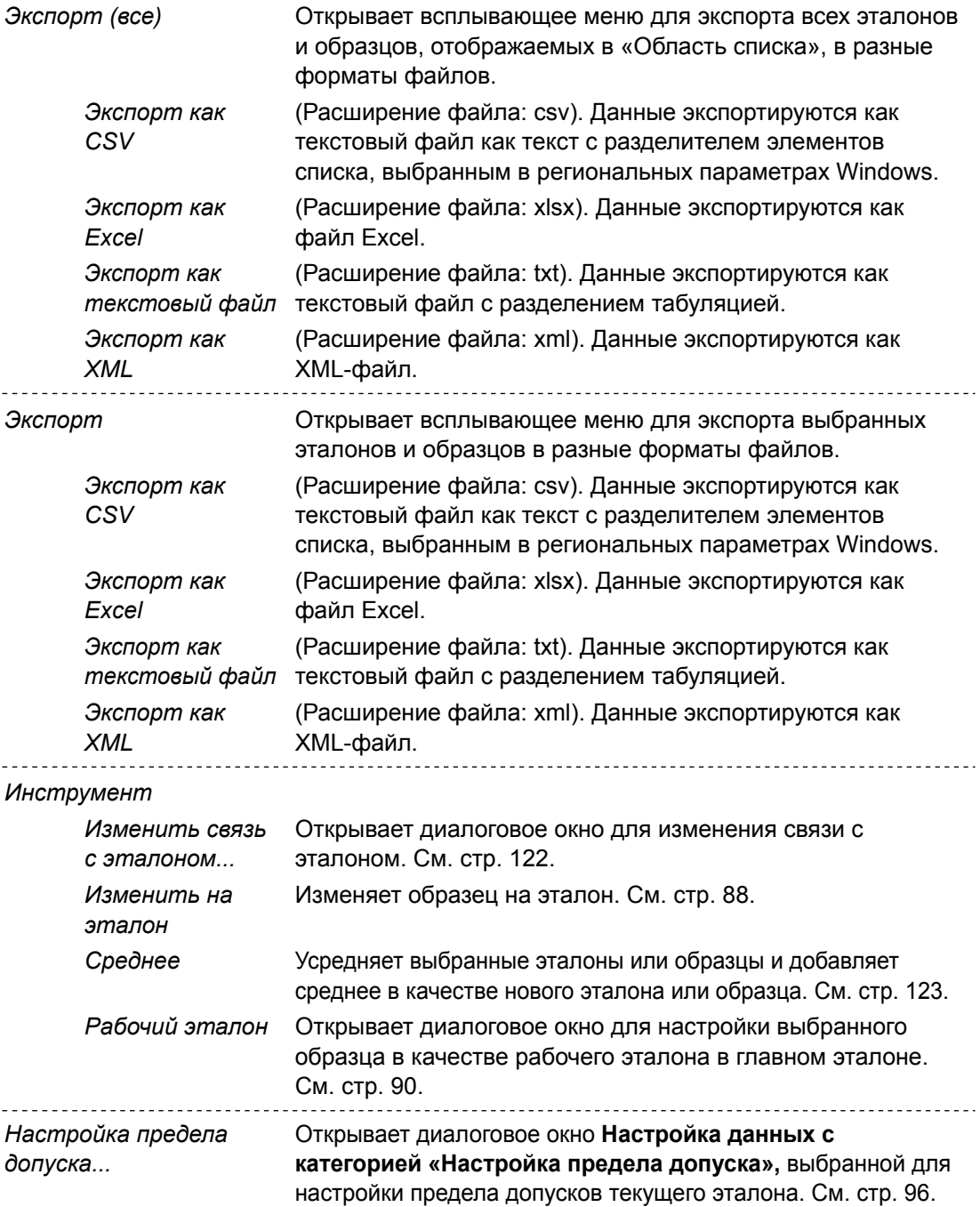

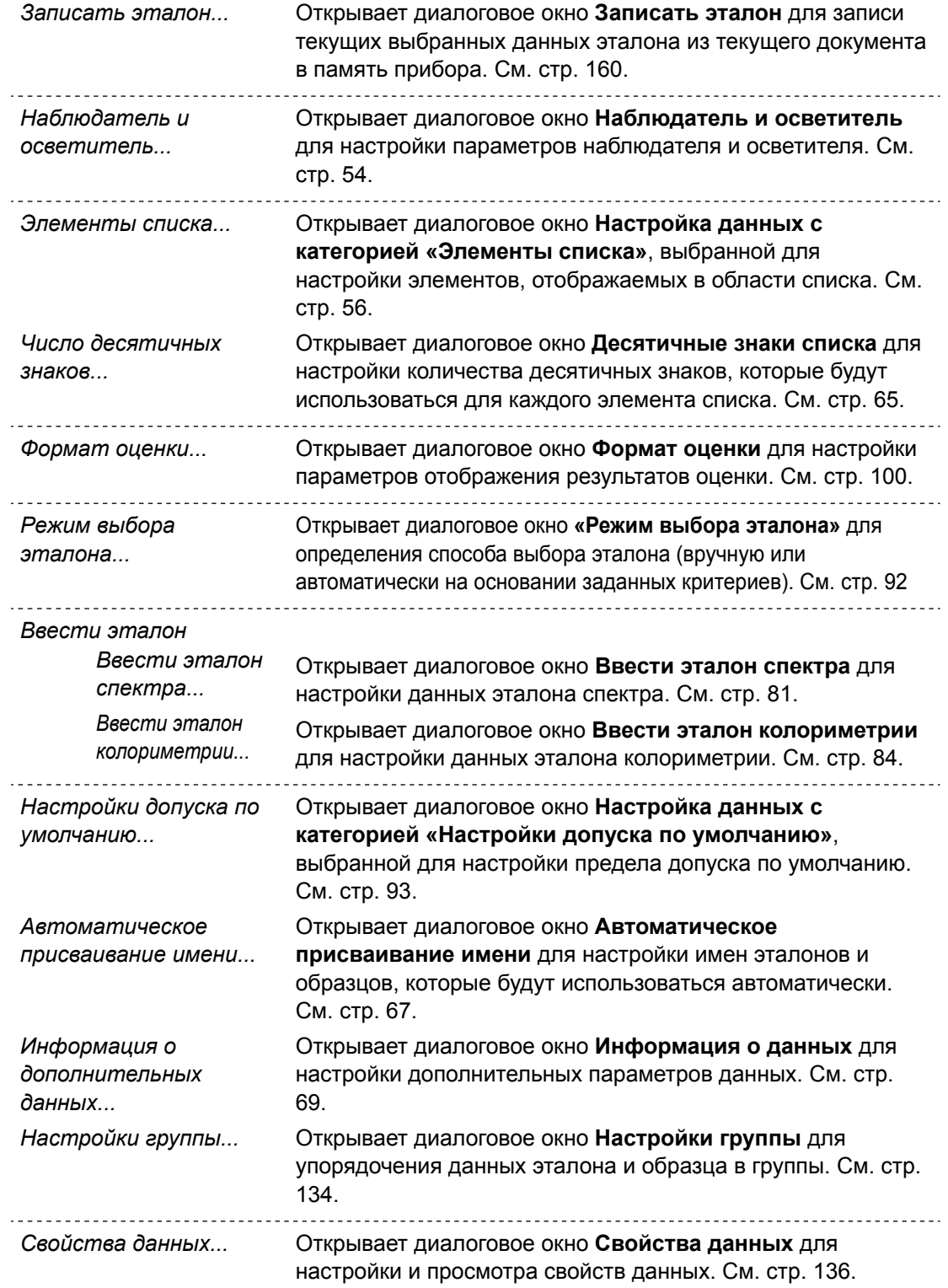

# <span id="page-17-1"></span><span id="page-17-0"></span>**1.3.3 Окно прибора**

В окне прибора отображается информация о подключенном приборе, которая позволяет выполнять операции, связанные с прибором. Это окно состоит из двух вкладок.

# **1.3.3.1 Вкладка «Информация о приборе»**

На вкладке «Информация о приборе» показывается различная информация о подключенном приборе.<br>Область состояния  $\overline{a}$ 

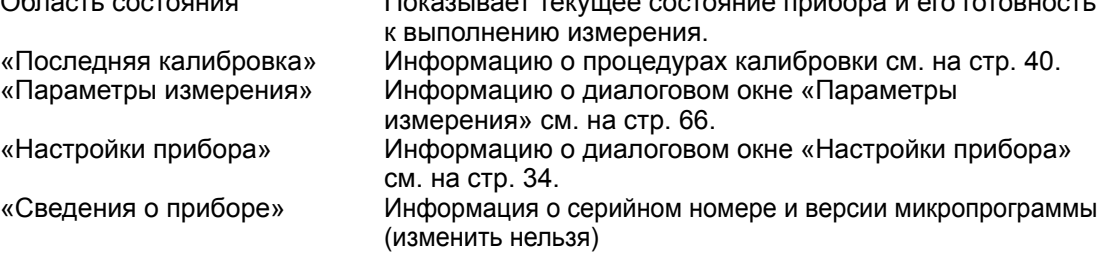

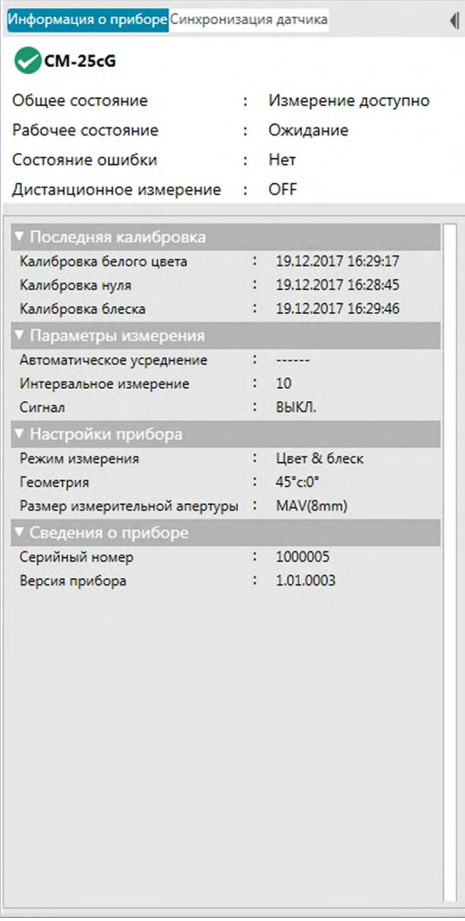

• Чтобы свернуть раздел, щелкните значок  $\nabla$  рядом с именем раздела. Чтобы развернуть раздел, щелкните значок > рядом с именем раздела.

# <span id="page-18-0"></span>**1.3.3.2 Вкладка «Синхронизация датчика»**

Вкладка «Синхронизация датчика» отображается только в случае, если приборы оснащены внутренней памятью. Эта вкладка предназначена для считывания данных эталона и образца, которые хранятся в памяти прибора, в приложении SpectraMagic DX, а также для записи данных эталона в память прибора.

- Информация по считыванию данных эталона из памяти прибора представлена на [стр. 87](#page-88-0).
- Информация по считыванию данных образца из памяти прибора представлена на [стр. 111](#page-112-0).
- Информация по записи данных эталона в прибор представлена на [стр. 160](#page-161-0).
- Дополнительную информацию по работе с вкладкой «Синхронизация датчика» см. на [стр. 157](#page-158-0).

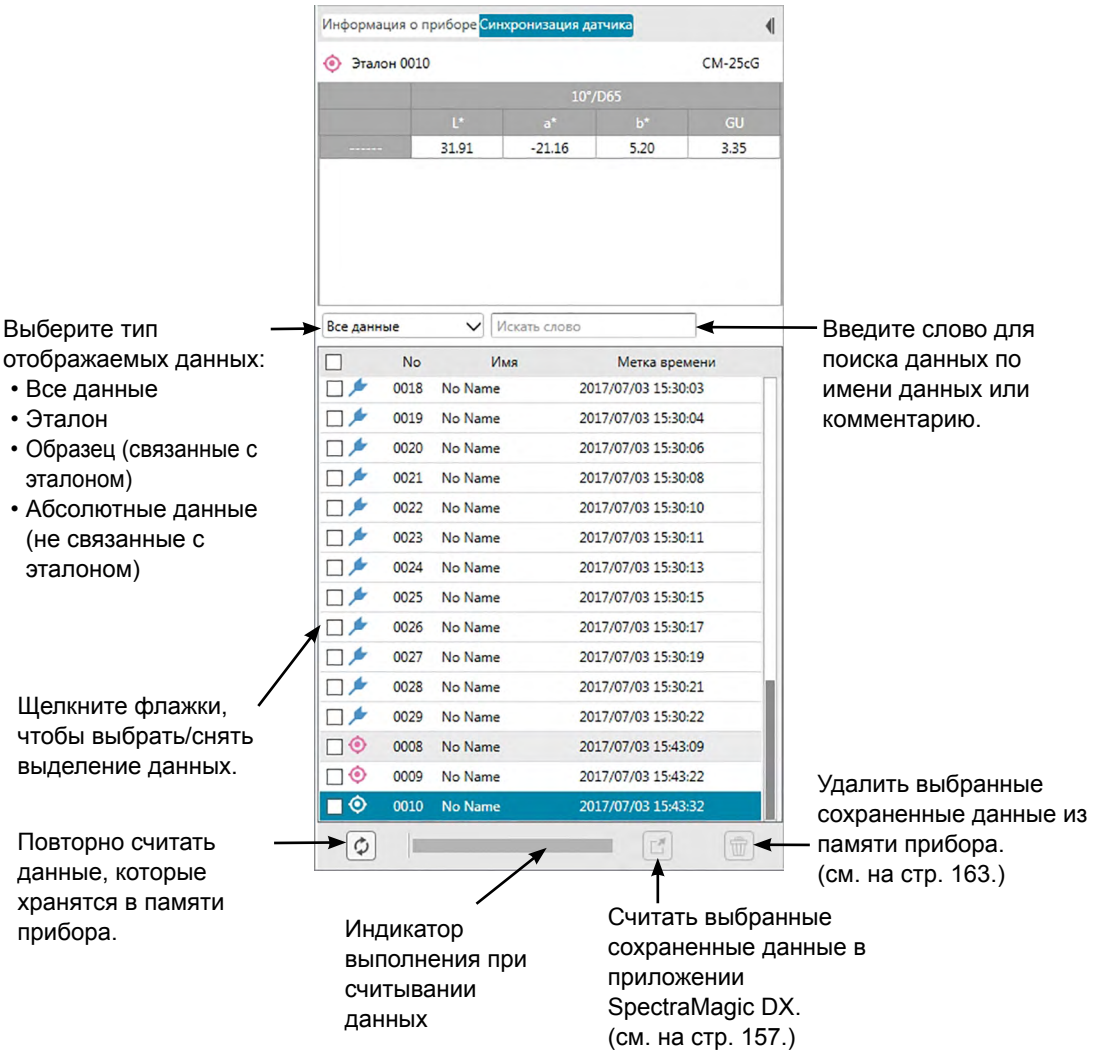

Значение символов:

- Данные эталона
- Данные образца

# <span id="page-19-0"></span>**1.3.3.3 Работа с окном прибора**

#### ■ **Свертывание/развертывание окна прибора**

Чтобы свернуть окно прибора в узкую ленту сбоку, в верхнем правом углу окна прибора щелкните (|. Окно прибора свернется в узкую ленту на левой стороне панели данных; сверху будет отображаться значок |}.

Чтобы развернуть свернутое окно прибора, щелкните |} в верхней части свернутой ленты окна прибора. Окно прибора будет развернуто до стандартной ширины.

### ■ **Изменение ширины окна прибора**

Пользователь может изменить ширину окна документа, установив курсор с правой стороны границы области так, чтобы курсор изменился на двустороннюю стрелку, и затем переместить границу области в требуемое положение.

# <span id="page-20-1"></span><span id="page-20-0"></span>**1.3.4 Окно документа**

В окне документа разными способами отображаются данные измерения в документе: В формате дерева по типу данных и соответствующего эталона в области дерева, в виде списка числовых данных в области списка и в виде разных графиков в области холста.

• Одновременно можно открыть не более 10 документов.

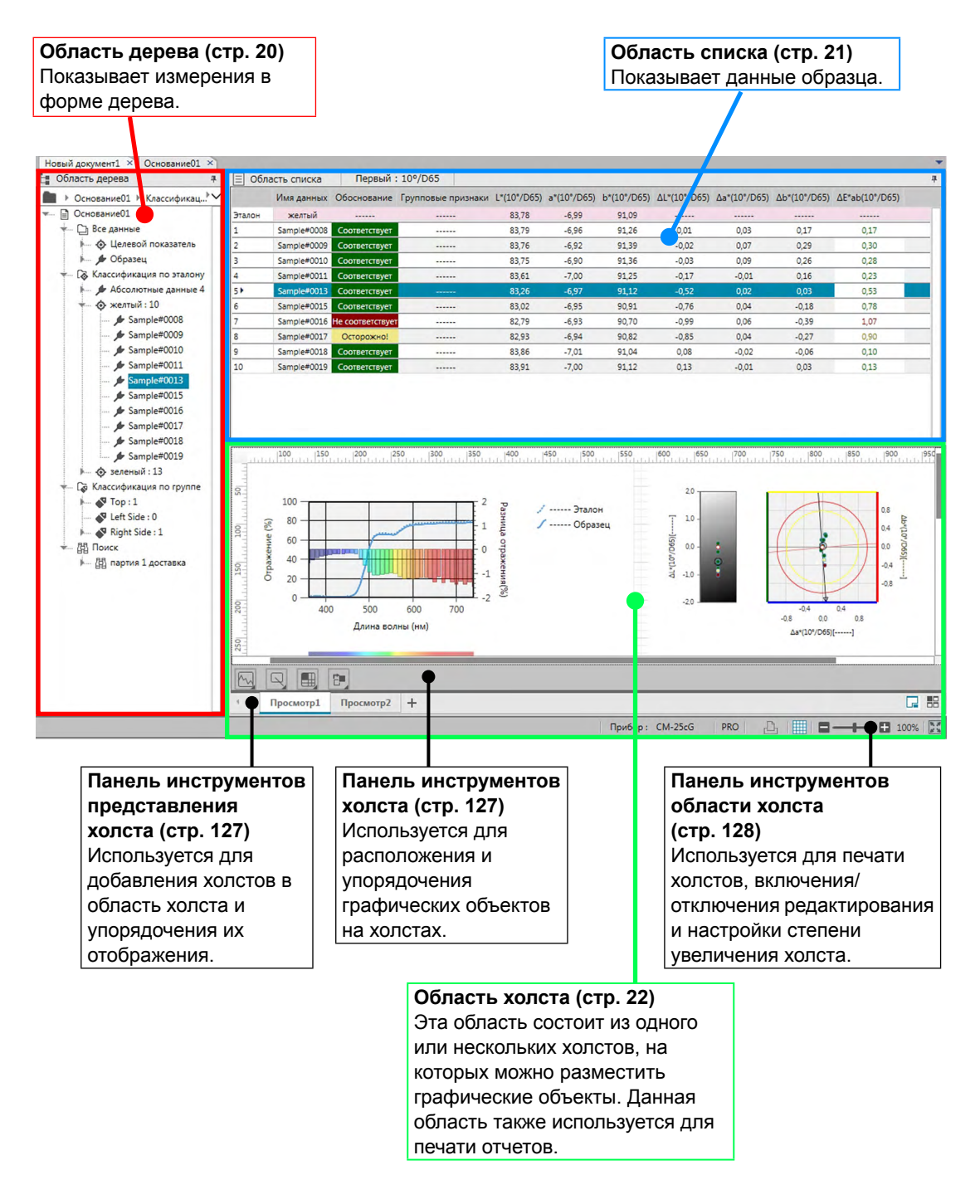

# <span id="page-21-0"></span>**1.3.4.1 Область дерева**

В области дерева данные измерений упорядочены в виде дерева, в котором отображаются следующие элементы: Элементы, выбранные в области дерева, определяют какие измерения отображаются в области списка.

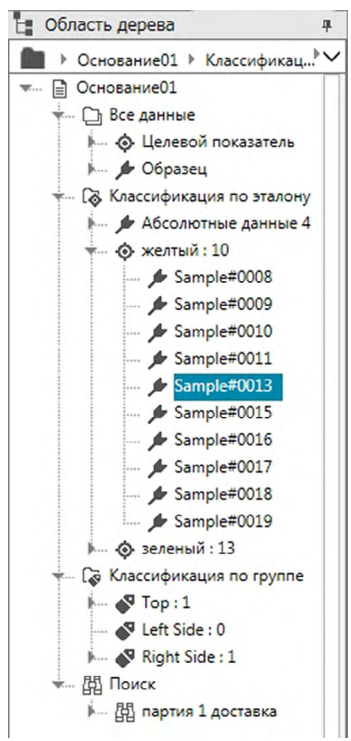

#### **Все данные:**

Классифицирует все данные измерений в документе в соответствии с типом эталон или образец.

#### **Классификация по эталону:**

Классифицирует данные образца в группы в соответствии с данными эталона, с которыми связаны данные образца.

Группа «Абсолютные данные» содержит данные, не связанные с какими-либо данными эталона. При первом создании документа группа данных «Абсолютные данные» создается автоматически.

При регистрации нового эталона новая группа данных «Целевой показатель» для этого эталона создается автоматически.

#### **Классификация по группе:**

Классификация по группе: Классифицирует эталоны и данные связанных с ними образцов в группы, к которым принадлежат данные эталона. Эталон может принадлежать к не более чем 5 группам. См. [стр. 134](#page-135-0).

#### **Поиск:**

Отображает список выполненных поисков и результаты измерений, соответствующих условиям каждого поиска. См. [стр. 125.](#page-126-0)

#### <span id="page-22-0"></span>■ **Свертывание/развертывание ветвей**

Чтобы свернуть ветвь в диаграмме дерева, щелкните ▼ рядом с ветвью.

Чтобы развернуть свернутую ветвь, щелкните > рядом с ветвью.

# **1.3.4.2 Область списка**

В области списка содержатся списки данных измерений для группы данных, выбранной в области дерева.

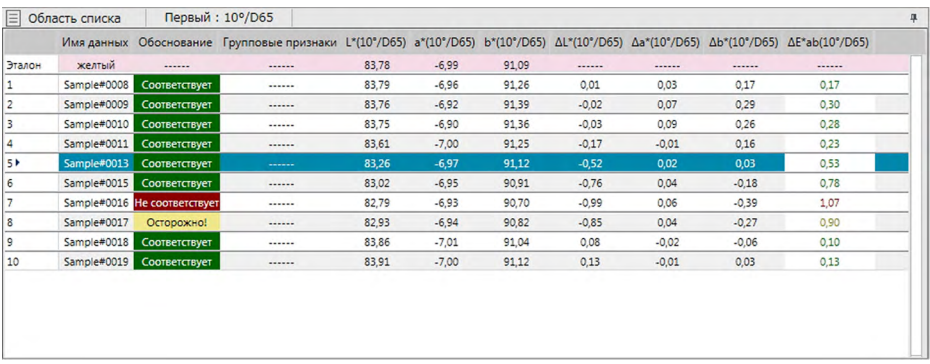

В области списка для измерений можно выбрать элементы (информацию, значения) для отображения.

Информация по операциям в области списка представлена на [стр. 117](#page-118-0).

# <span id="page-23-0"></span>**1.3.4.3 Область холста**

Область холста состоит из максимум 10 холстов, на которые помещаются графические объекты, например графики, диаграммы и т. д. Эти графические объекты можно выбрать на панели инструментов холста в нижней части каждого холста. Также все холсты можно распечатать.

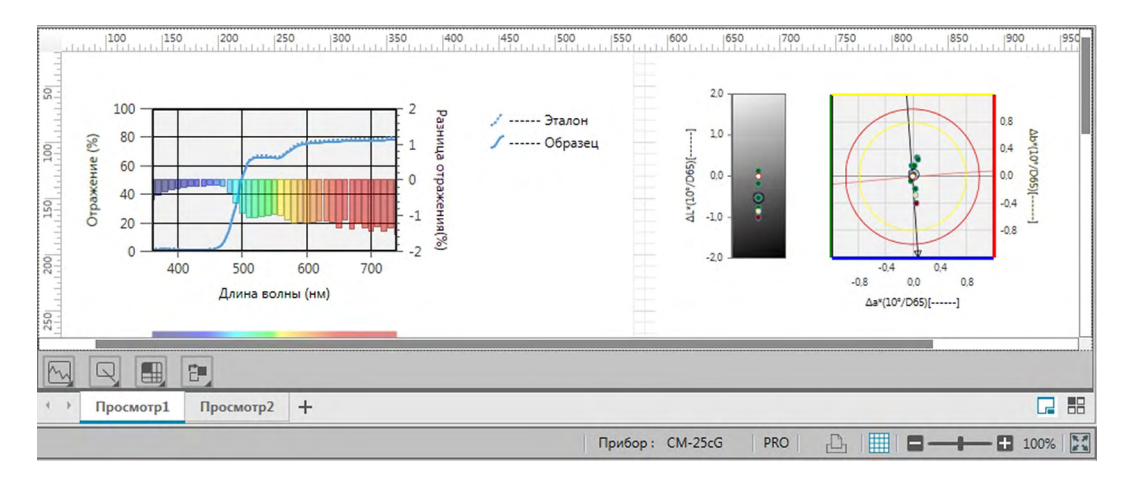

Информация по операциям в области холста представлена на [стр. 127.](#page-128-2)

# <span id="page-24-0"></span>**1.3.4.4 Операции в области окна документа**

#### ■ **Изменение размеров областей**

Пользователь может изменить размер областей в окне документа, установив курсор на границе области так, чтобы курсор изменился на двустороннюю стрелку, и затем переместить границу области в требуемое положение.

#### ■ **Автоматически убираемые области**

Щелкнув значок вертикальной булавки , расположенный в верхнем левом углу заголовка области, можно установить, чтобы область дерева и область списка скрывались автоматически. Значок булавки изменится на горизонтальный + и область скроется автоматически.

Автоматически скрытые области отображаются в виде значков в верхнем левом углу окна документа.

Значок области списка:

Значок области дерева:

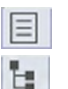

Установка курсора на значке автоматически скрытой области развернет данную область до ее предыдущего размера и положения.

Чтобы отменить автоматическое скрытие, щелкните значок горизонтальной булавки  $\pm$ , чтобы ее вид изменился на вертикальную булавку  $\overline{P}$ . Автоматическое скрытие области будет отменено и она останется в развернутом положении.

### ■ **Плавающие области**

Щелкнув заголовок области и потянув ее за пределы ее обычного расположения, можно сделать плавающими область дерева и область списка окна документа и свободно размещать их перед другими областями/окнами. Затем эта область станет плавающей и ее можно будет разместить в любом месте окна программы.

• Плавающие области всегда отображаются перед окном основной программы.

#### ■ **Закрепляемые плавающие области**

После того, как область дерева или область списка стали плавающими, их можно закрепить в окне документа, установив курсор на любые отображаемые значки закрепления. При перемещении курсора между каждым значком закрепления и после щелчка значка расположение плавающей области отображается в виде затененного участка.

Значки закрепления, отображаемые отдельно в верхней части, по бокам и в нижней части окна документа, используются для закрепления плавающей области в данной границе окна.

Крестообразные значки закрепления, отображаемые в центре области, служат для закрепления плавающей области в фиксированном окне в соответствующих положениях. Если пользователь выберет значок в центре крестообразных значков закрепления, плавающая область будет отображаться в виде вкладки в участке фиксированной области.

Каждый значок закрепления состоит из двух разделов. Если отпустить кнопку мыши, когда на более широкий раздел наведен курсор, это приведет к тому, что область будет прикреплена к затененному участку с открытой областью (которая не скрывается автоматически). Если отпустить кнопку мыши, когда на узкий раздел наведен курсор, это приведет к тому, что область будет прикреплена к затененному участку с открытой областью, которая скрывается автоматически (только если отображается значок области).

открытой областью

Закрепление с автоматически Закрепление с **Видимир Скрываемой областью** 

# **Раздел 2 Руководство по эксплуатации**

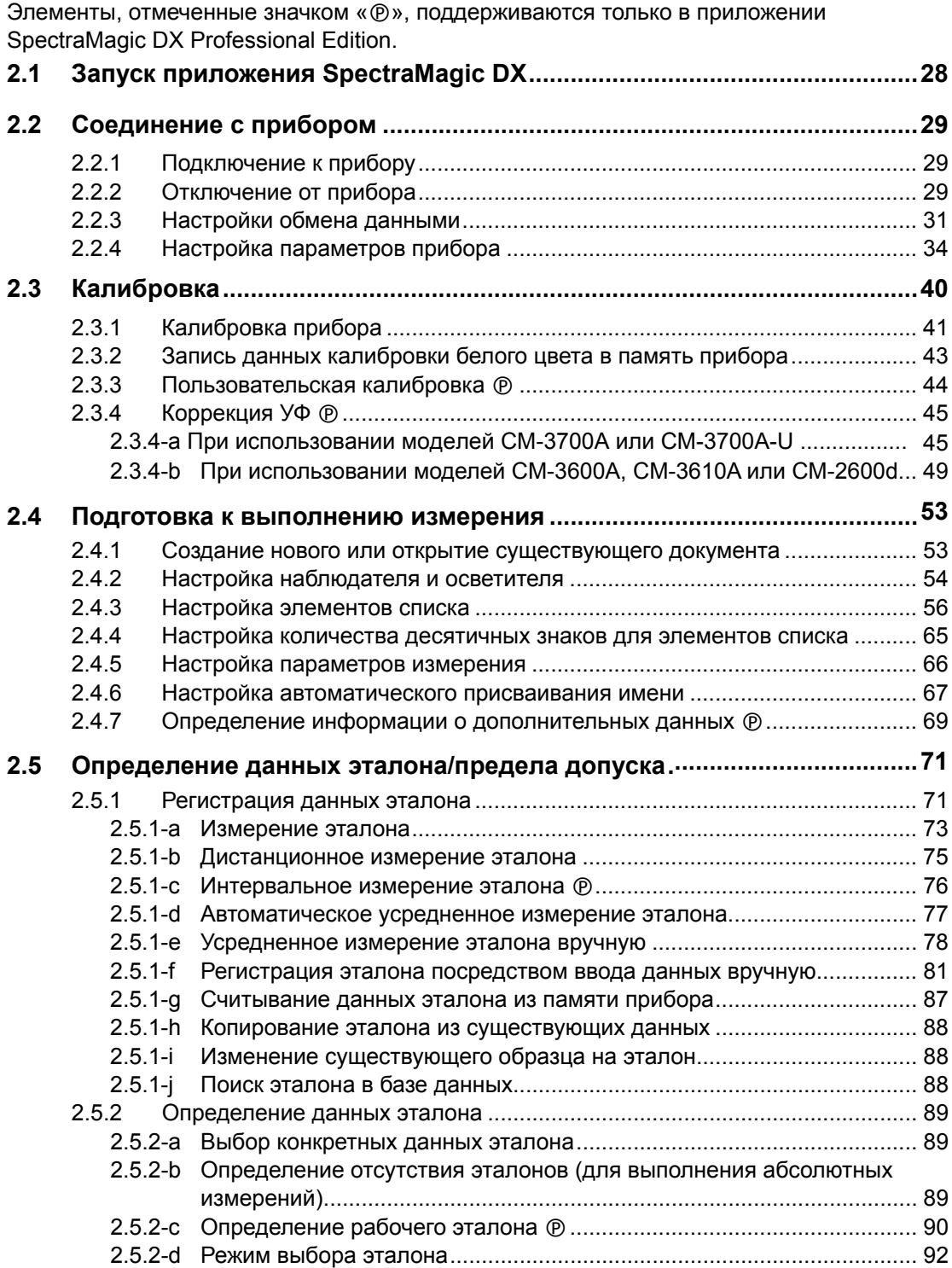

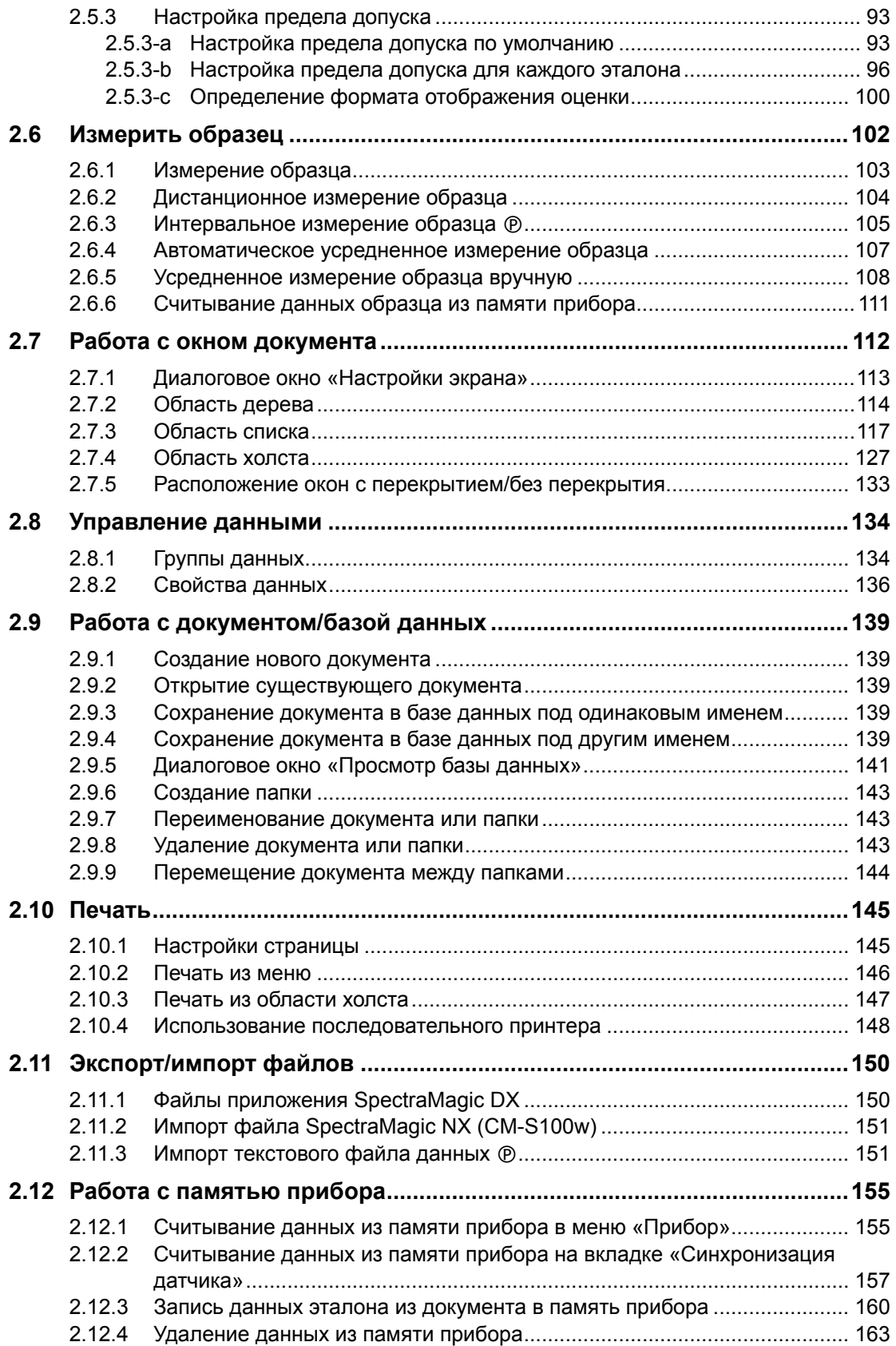

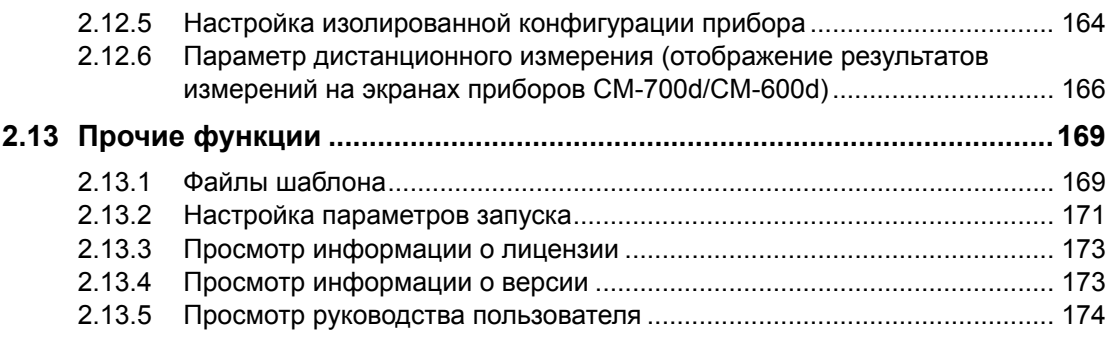

# <span id="page-29-1"></span><span id="page-29-0"></span>**2.1 Запуск приложения SpectraMagic DX**

- Для получения информации по установке программного обеспечения SpectraMagic DX см. руководство по установке.
- **1.** Щелкните значок приложения SpectraMagic DX в меню «Пуск» Windows или дважды щелкните значок на рабочем столе. SpectraMagic DX запустится и появится экранзаставка, как показано на рисунке ниже.

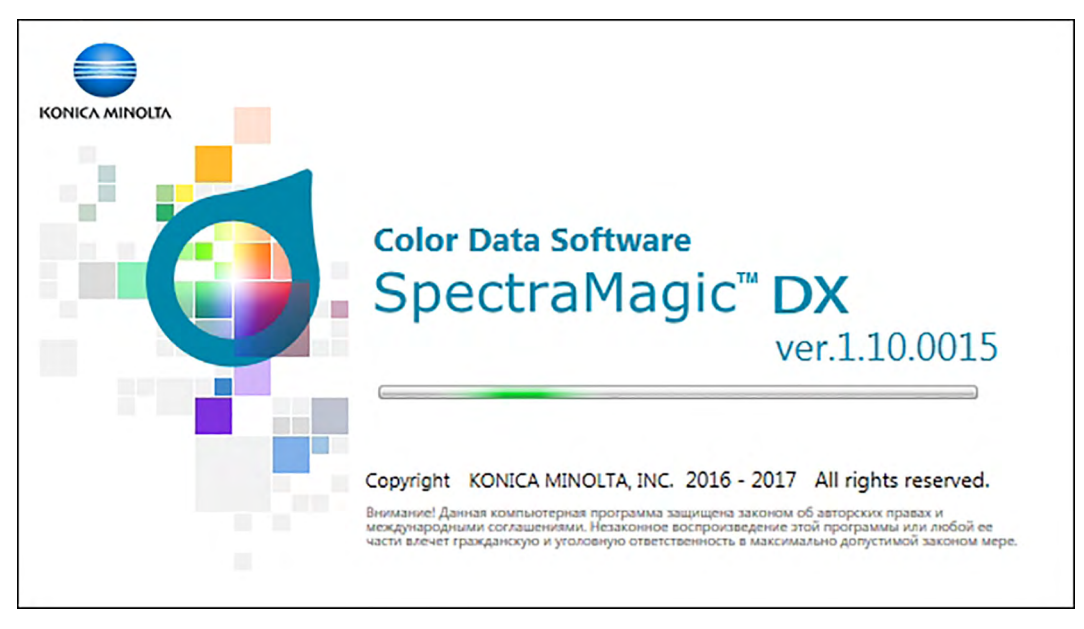

- **2.** Через несколько секунд экран-заставка исчезнет, а область панели SpectraMagic DX будет отображаться пустой, за исключением панели инструментов меню панели данных.
	- При первом запуске приложения после установки появляется диалоговое окно, предлагающее выбрать язык интерфейса. Щелкните текущий язык, выберите предпочитаемый язык из раскрывающегося списка и нажмите кнопку [ OK ]. Впоследствии приложение SpectraMagic DX будет запускаться на выбранном языке. Язык интерфейса также можно сменить в категории «Параметры запуска» в окне «Настройки приложения».
	- Если в категории настроек шаблона по умолчанию в категории «Параметры запуска» диалогового окна «Настройки приложения» задан шаблон по умолчанию и включен параметр «Открыть файл шаблона», будет открыт пустой документ, в котором используется данный шаблон.
	- Если прибор подключен к компьютеру и включен, а также в меню «Автоматическое подключение прибора» в категории «Параметры запуска» диалогового окна «Настройки приложения» включен параметр «Установить связь с прибором при запуске», программное обеспечение автоматически попытается подключиться к прибору.

Для получения дополнительной информации о параметрах запуска см. [стр. 171.](#page-172-0)

### <span id="page-30-3"></span>Соединение с прибором  $2.2$

<span id="page-30-0"></span>• Эта процедура доступна только после подключения прибора и наличия действительной лицензии (электронной или ключа защиты, подключенного к компьютеру).

#### $221$ Подключение к прибору

- <span id="page-30-2"></span>• Если в категории «Параметры запуска» диалогового окна «Настройки приложения» включен параметр «Установить связь с прибором при запуске» (стр. 171), при запуске приложение автоматически попытается установить связь с прибором, а модель прибора будет обнаружена автоматически в случае успешного подключения к прибору.
- При подключении к прибору с помощью беспроводной связи Bluetooth® пользователю необходимо установить связь между прибором и компьютером. Для этого перед подключением прибора нужно установить драйвер, прилагаемый к адаптеру Bluetooth®. Информация об этой процедуре представлена в руководствах пользователя прибора и адаптера Bluetooth<sup>®</sup>.
- С помощью соединения USB или Bluetooth® можно подключить не более четырех приборов CM-700d/600d. Для подключения нескольких приборов CM-700d/600d сначала подключите первое устройство, как описано ниже, а затем настройте параметры связи для остальных устройств, как описано на стр. 33.

Чтобы подключить прибор вручную, выполните следующие действия:

- 1. Подключите прибор к компьютеру.
	- Подробная информация о подключении прибора к компьютеру представлена в руководстве пользователя данного прибора.
- 2. Включите питание прибора.
	- При первом запуске прибора, подключенного к компьютеру, в зависимости от модели прибора может быть автоматически установлен его драйвер. Дождитесь завершения установки драйвера перед продолжением работы.
- 3. На панели инструментов панели данных щелкните [ Подключить  $\blacktriangleright$ ]. Приложение SpectraMagic DX подключится к прибору.

После успешного подключения появится окно прибора, в котором отобразится состояние прибора, а кнопка панели инструментов меню изменится на [Отключить | • ].

<span id="page-30-1"></span>В случае сбоя подключения см. стр. 30.

#### Отключение от прибора  $2.2.2$

1. На панели инструментов панели данных щелкните [ Отключить | - ]. Приложение SpectraMagic DX отключится от прибора.

Окно прибора закроется, а кнопка панели инструментов меню изменится на [Подключить | • ].

# <span id="page-31-0"></span>**2.2.2.1 В случае сбоя подключения**

Если установить подключение не удается, появится сообщение «Ошибка подключения прибора.», а затем — «Сбой подключения. Повторите попытку после изменения настройки обмена данными.». После нажатия кнопки **[ ОК ]** во втором окне сообщения появится диалоговое окно «Настройка обмена данными».

В диалоговом окне «Настройка обмена данными» задайте параметры обмена данными. Укажите правильный COM-порт. (Процедура проверки СОМ-порта представлена на [стр.](#page-33-0)  [32](#page-33-0)). Затем нажмите кнопку **[ ОК ]**. SpectraMagic DX попытается повторно установить соединение.

В случае повторного сбоя подключения проверьте:

- Соединение прибора и компьютера с помощью кабеля; убедитесь, что кабель плотно подсоединен к прибору и компьютеру.
- При использовании адаптера Bluetooth® убедитесь в его надежном подключении и работоспособности драйвера Bluetooth®.
- Включен ли прибор.
- Проверьте, чтобы прибор был включен в режиме удаленного обмена данными. (Только для моделей спектрофотометров CM-2600d, CM-2500d, CM-2500c и CM-2300d)
- Если прибор позволяет выбирать настройки обмена данными, проверьте, чтобы настройки обмена данными, указанные в диалоговом окне «Настройка обмена данными», были такими же, как и настройки обмена данными, указанные в приборе.

После проверки всех вышеприведенных пунктов снова щелкните **[ Подключить |]**. Если по-прежнему возникает ошибка подключения, отсоедините соединительный кабель, выключите прибор, подождите несколько секунд, снова включите прибор и подсоедините кабель. Затем снова щелкните **[ Подключить |]**.

# **2.2.2.2 Если прибор работает от аккумуляторов**

Если пользователь пытается настроить обмен данными с прибором и оставшийся заряд аккумулятора прибора будет низким, приложение SpectraMagic DX может приостановить работу во время ожидания ответа от прибора. В таком случае выключите прибор. Когда появится диалоговое окно с сообщением «Ответ от прибора отсутствует», нажмите кнопку [ ОК ]. Замените аккумуляторы новыми или подсоедините адаптер переменного тока, затем снова щелкните **[ Подключить |]**.

# **2.2.2.3 При использовании компьютера в режиме энергосбережения, с настройками ждущего режима или подобными настройками**

Если компьютер перейдет в режим энергосбережения после подключения к прибору, после выхода компьютера из данного режима прибор не всегда может восстановить обмен данными. Если это произойдет, сначала отключите прибор с помощью приложения SpectraMagic DX, затем отсоедините и повторно подсоедините кабель, и снова щелкните **[ Подключить |]**.

# <span id="page-32-1"></span>**2.2.3 Настройки обмена данными**

<span id="page-32-0"></span>• Эта процедура доступна только после подключения прибора и наличия действительной лицензии (электронной или ключа защиты, подключенного к компьютеру).

Приложение SpectraMagic DX обменивается данными со спектрометром через последовательный порт. Пользователю необходимо указать рабочие параметры последовательного порта перед тем, как установить соединение с прибором.

**1.** Щелкните <del>▼</del> с правой стороны значка **[ Подключить | ▼**] на панели инструментов меню панели данных и в появившемся меню выберите пункт «Настройка обмена данными».

Появится диалоговое окно «Настройка обмена данными».

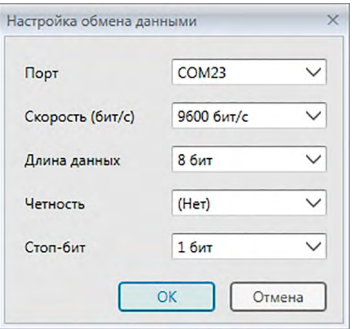

**2.** Установите параметры обмена данными.

Выберите номер СОМ-порта, назначенный прибору. Информация о процедуре проверки номера СОМ-порта представлена на [стр. 32.](#page-33-0)

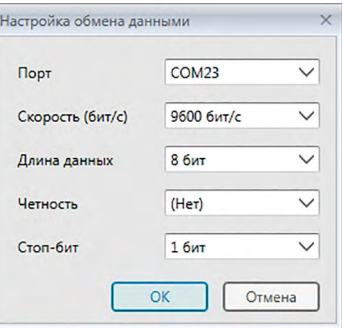

**3.** Нажмите кнопку [ ОК ], чтобы подтвердить настройки и закрыть диалоговое окно. Приложение SpectraMagic DX попытается подключиться к прибору, используя новые настройки.

## **2.2.3.1 Проверка номера СОМ-порта**

<span id="page-33-0"></span>Наведите курсор на нижний левый угол экрана и нажмите правой кнопкой мыши появившуюся кнопку «Пуск». В появившемся меню выберите пункт «Диспетчер устройств», чтобы открыть диспетчер устройств. Щелкните пункт «Порты (COM и LPT)», чтобы развернуть группу, после чего отобразится назначенный СОМ-порту номер.

#### **Примечание (все ОС):**

Если подключенный прибор отсутствует в пункте «Порты (COM и LPT)» и отображается как «Неизвестное устройство», продолжайте вышеприведенную процедуру и выполните последовательность действий, представленных в параграфе 2.2.3.2 «Обновление драйвера вручную».

## **2.2.3.2 Обновление драйвера вручную**

Если подключенный прибор отсутствует в пункте «Порты (COM и LPT)» и отображается как «Неизвестное устройство», щелкните пункт «Неизвестное устройство» правой кнопкой мыши, нажмите кнопку «Обновить драйвер» и выберите подпапку KMMIUSB, расположенную в папке приложения SpectraMagic DX.

#### <span id="page-34-0"></span> $2.2.3.3$ Подключение нескольких приборов CM-700d/600d

После установки соединения с первым прибором CM-700d/600d, подключить остальные приборы CM-700d/600d можно нижеприведенным способом.

1. Щелкните – с правой стороны значка [ Отключить | – ] на панели инструментов меню панели данных и в появившемся меню выберите пункт Настройка обмена данными.

Появится диалоговое окно «Настройка обмена данными», как показано на рисунке ниже.

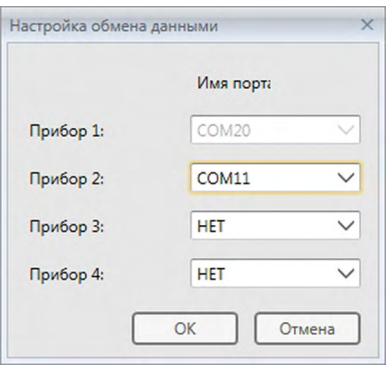

- 2. Выберите номер СОМ-порта в строках второго и последующих приборов в этом окне.
- 3. Нажмите кнопку «ОК», чтобы закрыть диалоговое окно и установить соединение с приборами.

При подключении нескольких приборов выполните следующие действия:

- Настройки в окне прибора (на вкладках «Информация о приборе» и «Синхронизация датчика») применяются только для первого подключенного прибора.
- Полнофункциональная работа в этих панелях данных и меню возможна только с первым подключенным прибором. Для остальных приборов можно использовать только функции «Дистанционное измерение: эталон» (стр. 75), «Дистанционное измерение: образец» (стр. 104) и «Параметр дистанционного измерения» (стр. 166; отображение результатов измерения на экране прибора).
- Настройки прибора (компонент отражения и размер измерительной апертуры), заданные для первого прибора, используются для всех подключенных приборов.

# <span id="page-35-1"></span>**2.2.4 Настройка параметров прибора**

- <span id="page-35-0"></span>• Эта процедура доступна только после подключения прибора и наличия действительной лицензии (электронной или ключа защиты, подключенного к компьютеру).
- **1.** Выберите *«Настройки прибора»* в меню **Прибор**. Появится диалоговое окно «Настройки прибора» подключенного прибора.
- **2.** Укажите настройки прибора. Отображаются только элементы прибора, подключенного в данный момент.

#### **CM-25cG:**

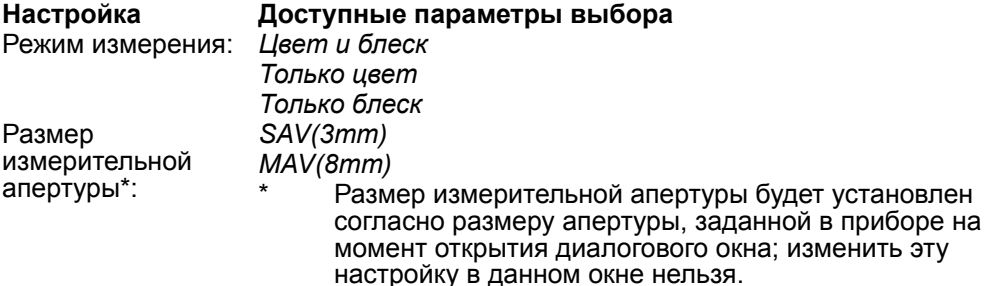

#### **CM-M6:**

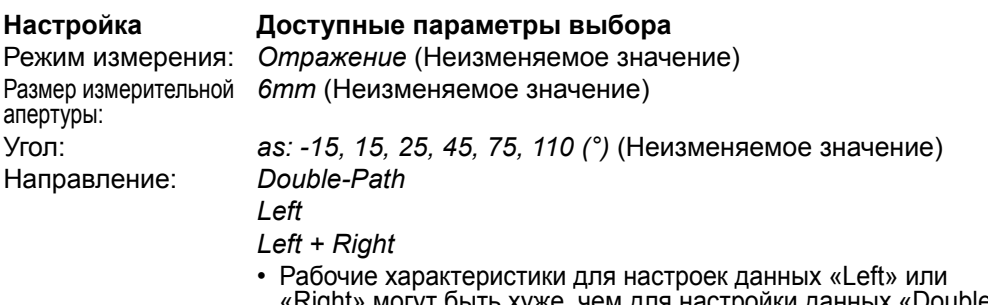

г быть хуже, чем для настройки данных «Double-Path». Измерения, выполняемые при настройке прибора *«Left»* или *«Left + Right».* Направление следует проводить на<br>плоских поверхностях и следить за тем, чтобы прибор находился строго перпендикулярно поверхности.

Если отображается вкладка окна прибора «Синхронизация датчика» и изменяется настройка направления, вкладка «Синхронизация датчика» обновится и отобразит данные, сохраненные в памяти прибора для новой настройки. Обновление вкладки может занять несколько минут в зависимости от количества данных, хранящихся в памяти прибора.

#### **CM-700d/CM-600d:**

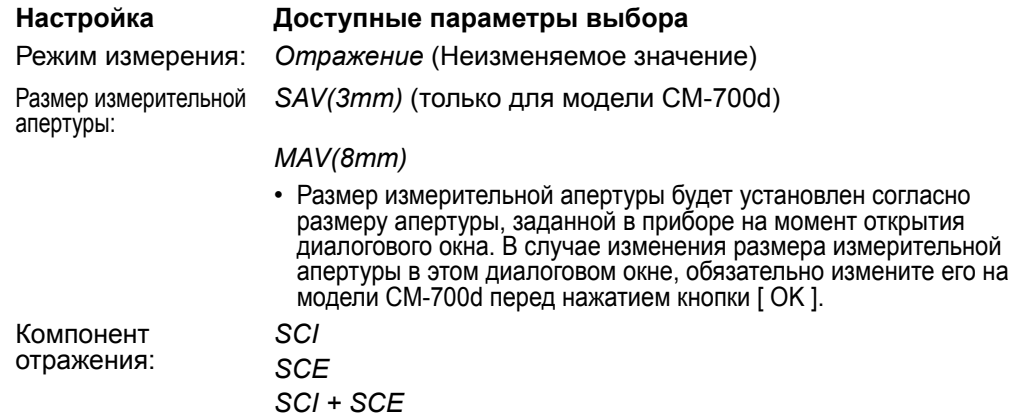
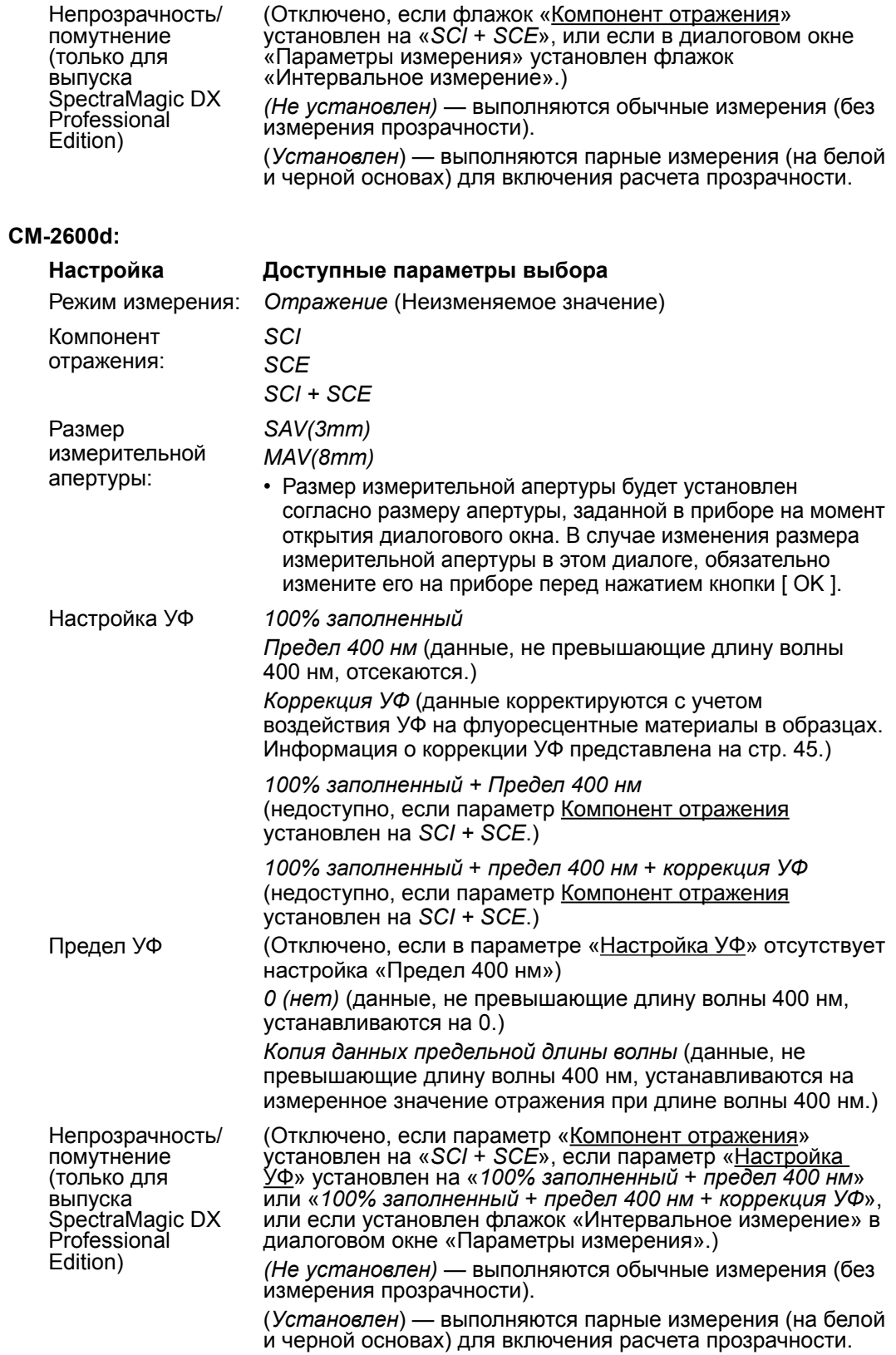

## **CM-2500d/CM-2300d:**

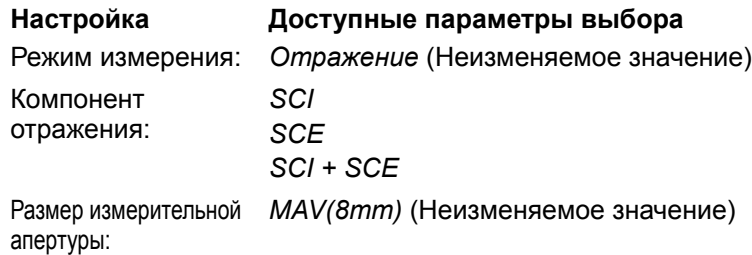

## **CM-2500c:**

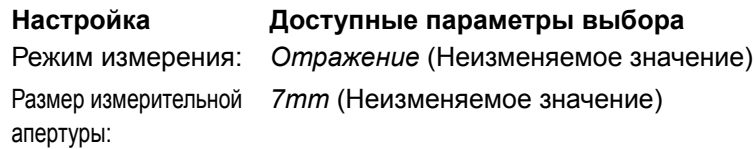

## **CM-3700A/CM-3700A-U:**

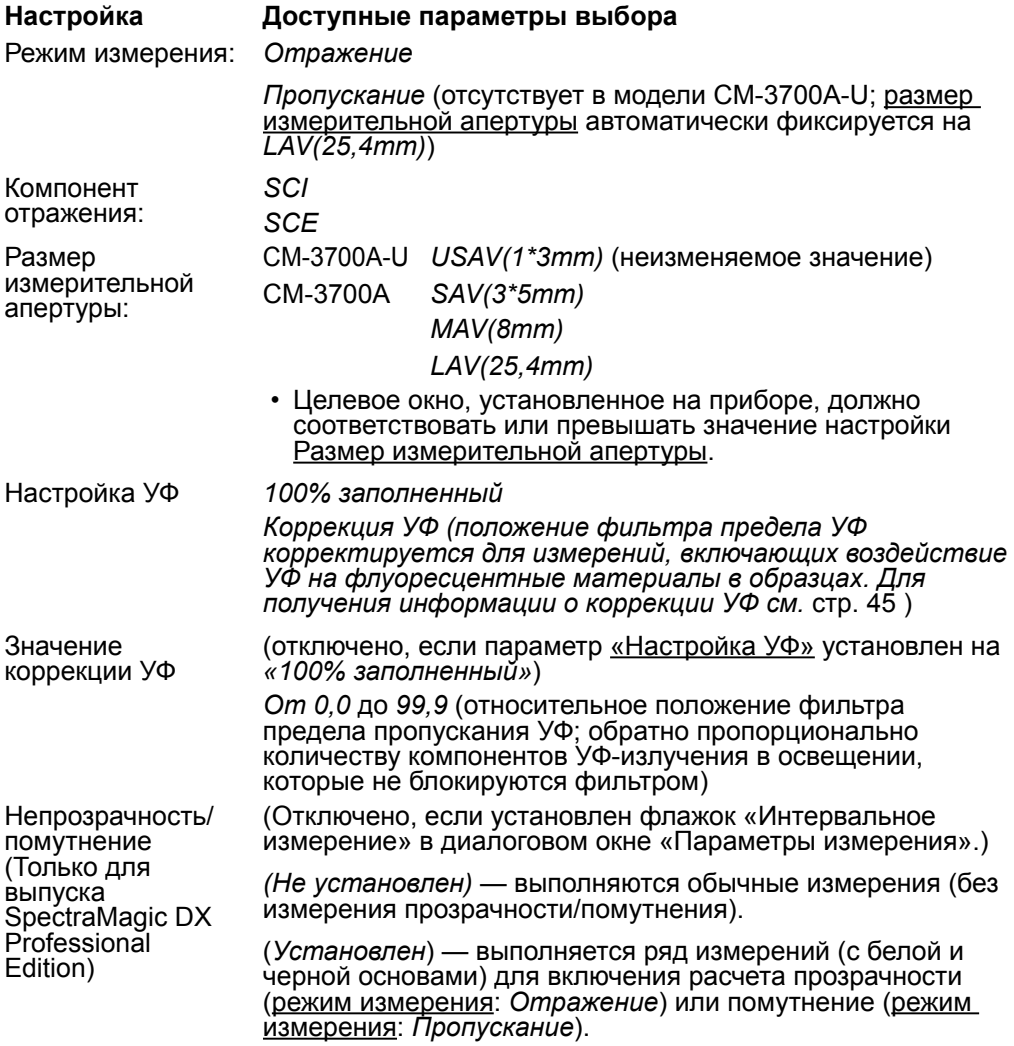

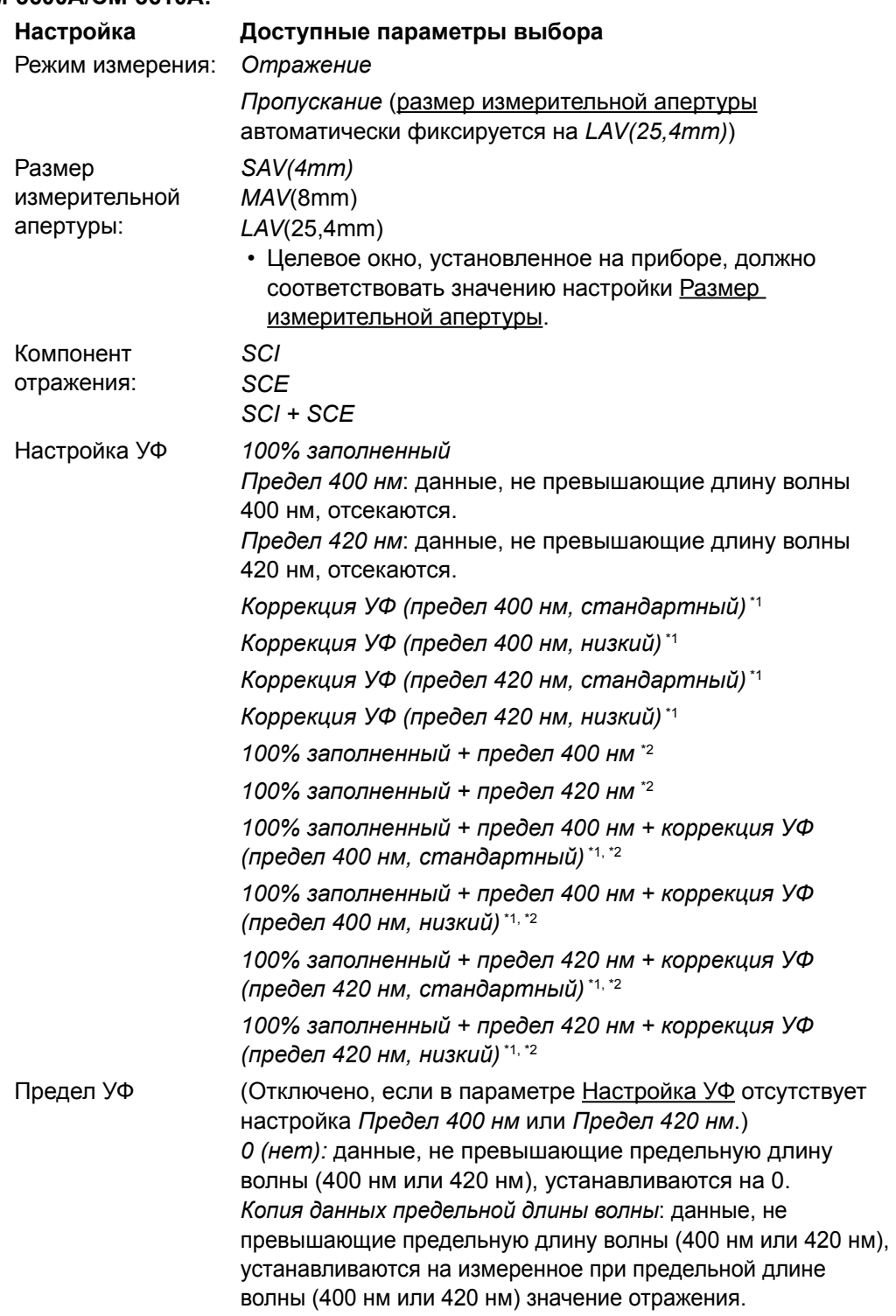

## **CM-3600A/CM-3610A:**

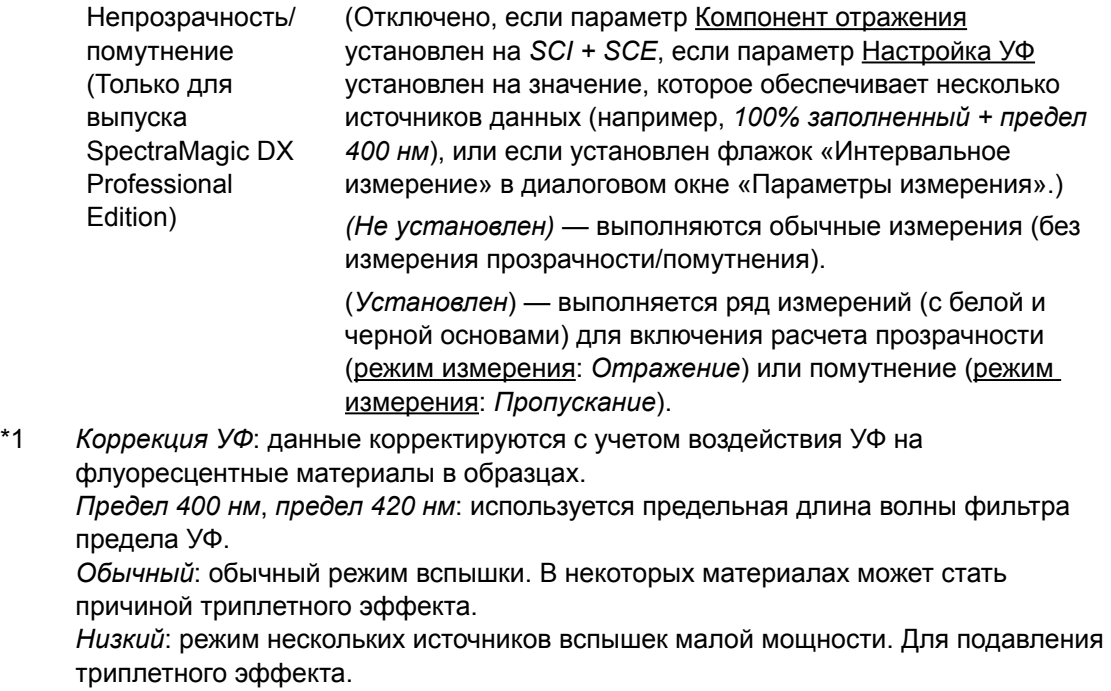

Информация о коррекции УФ представлена на стр. [стр. 45.](#page-46-0)

\*2 Недоступно, если параметр Компонент отражения установлен на *SCI + SCE*.

## **CM-5:**

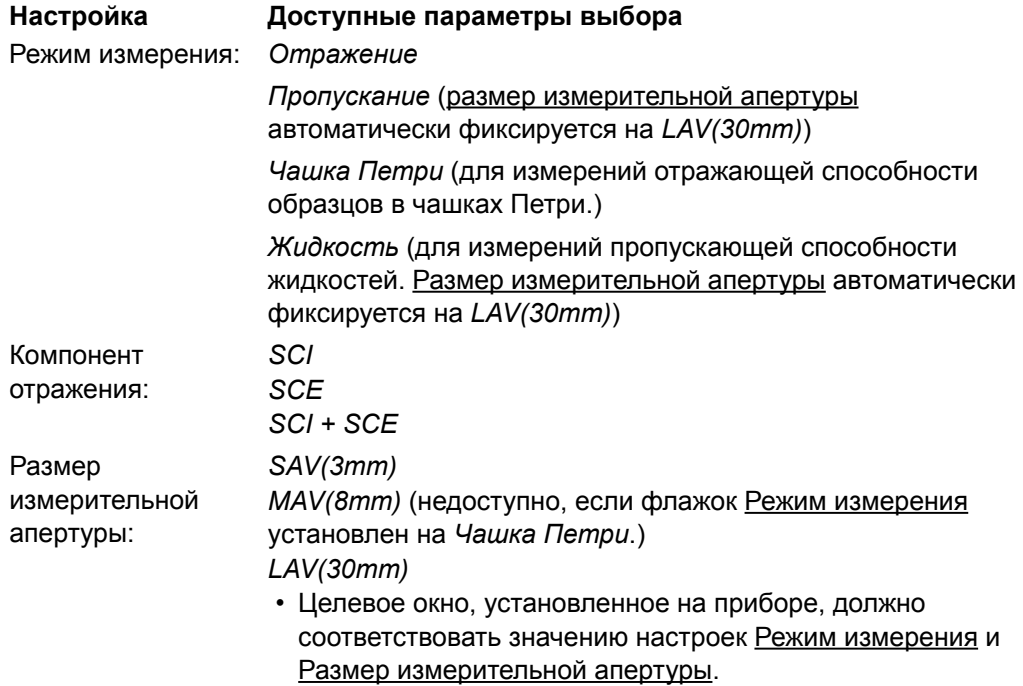

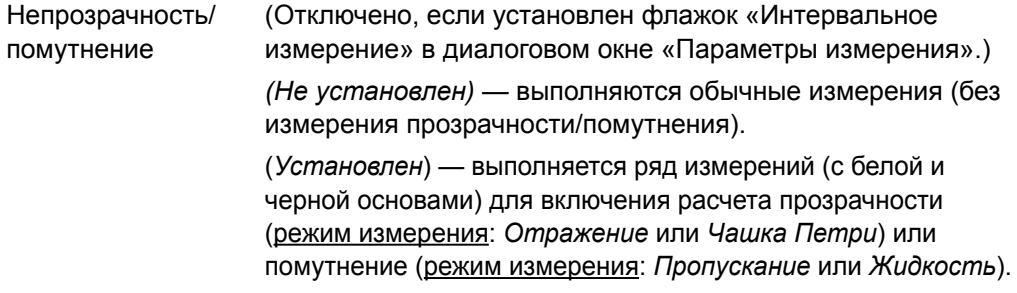

#### **CR-5:**

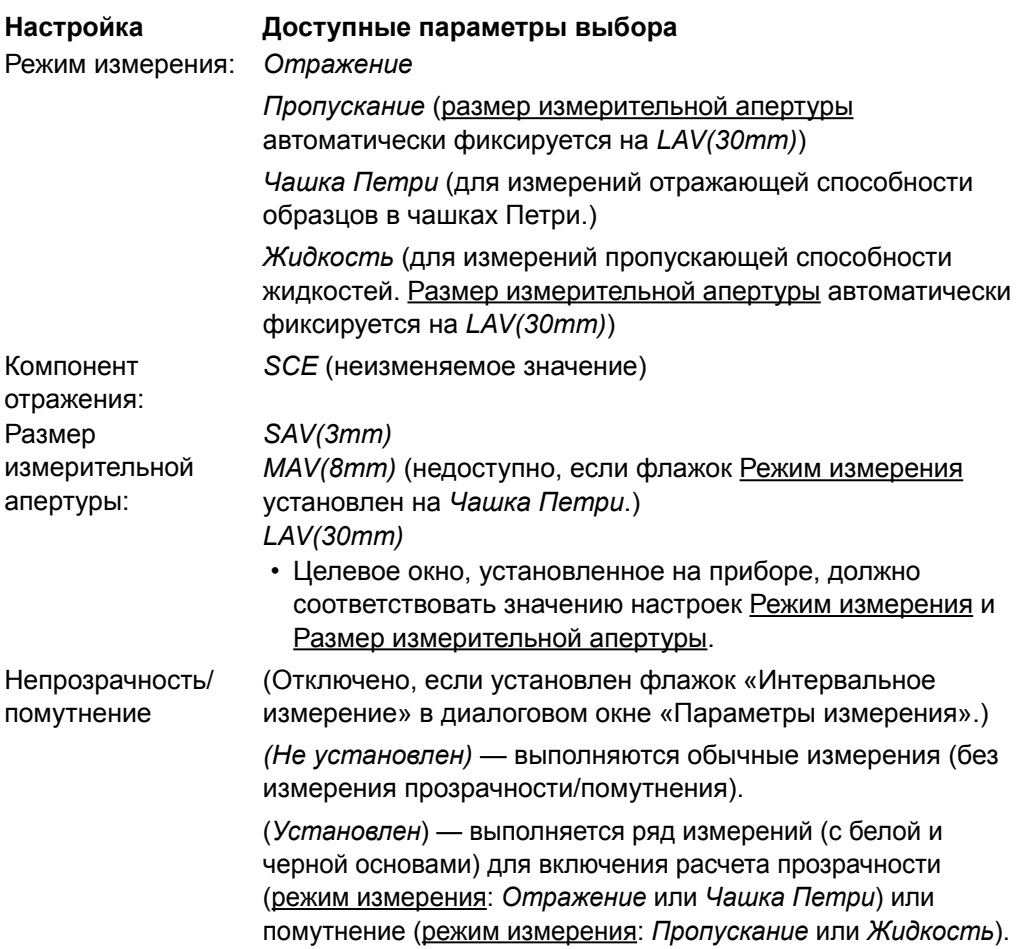

- **3.** Нажмите кнопку [ ОК ], чтобы подтвердить настройки и закрыть диалоговое окно. После ввода настроек, новые параметры отображаются на вкладке «Информация о приборе» в окне прибора.
	- Подробная информация о настройках прибора представлена в руководстве пользователя данного прибора.

# **2.3 Калибровка**

Для выполнения точных измерений калибровку необходимо провести после включения прибора.

## ■ **Примечания по калибровке отражения**

Для калибровки отражения выполняют калибровку нуля и калибровку белого цвета.

## ■ **Информация о калибровке нуля:**

- Для прибора, в памяти которого сохраняется результат калибровки нуля при отключенном питании, нет необходимости проводить калибровку нуля каждый раз после включения прибора. В данном случае в диалоговом окне «Калибровка нуля» появится кнопка [ Пропустить ], чтобы во время калибровки пропустить калибровку нуля.
- Корпус прибора для калибровки нуля (стандартная принадлежность для моделей CM-25cG, CM-M6, CM-3700A/CM-3700A-U и CM-3600A/CM-3610A; принадлежность по заказу для моделей CM-700d/CM-600d, CM-2600d/CM-2500d/ CM-2300d, CM-2500c и CM-5/CR-5) позволяет более точно выполнить калибровку нуля, на которую не влияют условия окружающей среды.

## ■ **Информация о калибровке белого цвета:**

- Для моделей приборов, за исключением CM-25cG, CM-M6, CM-700d/CM-600d и CM-5/CR-5, калибровку белого цвета необходимо проводить каждый раз при включении прибора.
- Данные калибровки белого цвета хранятся в памяти прибора. В диалоговом окне «Настройка калибровки белого цвета» можно просмотреть данные о калибровке белого цвета. См. [стр. 43.](#page-44-0)
- Если используется новая белая калибровочная пластина, перед калибровкой белого цвета с новой пластиной в память прибора необходимо записать данные калибровки белого цвета для новой пластины. См. [стр. 43](#page-44-0).
- В моделях CM-5/CR-5 во время калибровки белого цвета для измерений отражения или измерений в чашке Петри прибор по умолчанию использует внутреннюю белую калибровочную пластину, поэтому для этих моделей нет необходимости принимать дополнительные меры по подготовке к калибровке белого цвета, представленные в шаге 3.
- Пользовательскую калибровку (калибровку с помощью белой калибровочной пластины, приобретенной пользователем) можно выполнять на всех приборах, за исключением моделей CM-M6, CM-3700A/CM-3700A-U и CM-2500c. Для выполнения пользовательской калибровки необходимо задать данные калибровки для калибровочной пластины пользователя и включить функцию пользовательской калибровки. См. [стр. 44.](#page-45-0)
- В моделях CM-25cG, CM-700d/CM-600d и CM-5/CR-5 с включенной пользовательской калибровкой данную калибровку выполняют вместо калибровки белого цвета, указанной в шаге 3. Для остальных приборов пользовательскую калибровку выполняют после калибровки белого цвета с помощью белой калибровочной пластины Konica Minolta.

## ■ **Примечания по калибровке пропускания**

Для калибровки пропускания выполняют калибровку 0% и калибровку 100%. В этом случае в нижеприведенной процедуре термин «калибровка нуля» следует заменить термином «калибровка 0%», а «калибровка белого цвета» — «калибровка 100%».

## **Важно**!

Перед началом калибровки пропускания в моделях CM-3700A или CM-3600A/CM-3610A вставьте белую калибровочную пластину в положение для ее измерения в держатель образца отражения. Во время измерений пропускания поверхность белой калибровочной пластины служит поверхностью интегрирующей сферы. При использовании модели CM-5/CR-5 внутренняя белая калибровочная пластина прибора используется автоматически.

- **Информация о калибровке 100%:**
- Если измеряемые объекты представляют собой твердые тела, которые можно поместить в камеру пропускания, калибровку 100% следует выполнять на воздухе (т. е. с пустой камерой пропускания).
- Если измеряемые объекты представляют собой жидкости в стеклянных ячейках, калибровку 100% следует выполнять с использованием ячейки такого же типа и размера, заполненной дистиллированной водой.

# **2.3.1 Калибровка прибора**

- Эта процедура доступна только после подключения прибора и наличия действительной лицензии (электронной или ключа защиты, подключенного к компьютеру).
- В процедуре, описанной ниже, в качестве примера показаны диалоговые окна для модели CM-25cG. Диалоговые окна отличаются в зависимости от модели прибора.
- Для получения информации о подготовке прибора к калибровкам нуля и белого цвета (калибровка 0% и 100% для измерений пропускания) см. руководство по эксплуатации прибора.
- **1.** На панели инструментов меню панели данных нажмите кнопку **[ Калибровка ]** или выберите в меню **«Прибор»** пункт *«Калибровка»*.

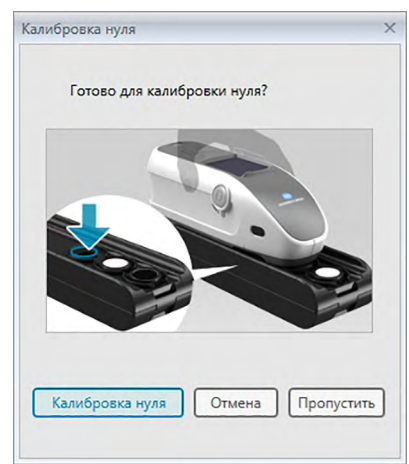

Появится диалоговое окно «Калибровка нуля».

- **2.** Подготовьте прибор к калибровке нуля и нажмите кнопку [ Калибровка нуля ], чтобы выполнить данную процедуру.
	- Если активирована кнопка [ Пропустить ] и пользователь нажмет кнопку [ Пропустить ] вместо кнопки [ Калибровка нуля ], процедура калибровки нуля будет пропущена и появится диалоговое окно «Калибровка белого цвета». Если в окне состояния в качестве состояния прибора отображается сообщение «Требуется калибровка нуля», не пропускайте калибровку нуля.

После завершения калибровки нуля появится диалоговое окно «Калибровка белого цвета».

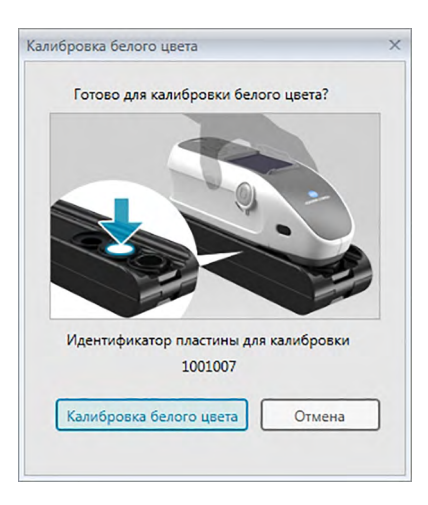

- **3.** Подготовьте прибор к калибровке белого цвета и нажмите кнопку [ Калибровка белого цвета ], чтобы выполнить данную процедуру.
	- Если задана пользовательская калибровка (для приборов CM-25cG, CM-700d/ CM-600d или CM-5/CR-5), в диалоговом окне на рисунке выше отобразится надпись «Пользовательская калибровка» вместо «Калибровка белого цвета». Нажмите кнопку [ Пользовательская калибровка ], чтобы выполнить пользовательскую калибровку.

Если модель прибора CM-25cG в режиме измерения используется с настройкой «Цвет и блеск», после завершения калибровки белого цвета появится диалоговое окно «Калибровка блеска». Подготовьте прибор к калибровке блеска и нажмите кнопку [ Калибровка блеска ], чтобы выполнить данную процедуру.

Если выполняется пользовательская калибровка с помощью приборов CM-2600d/ CM-2500d или CM-3600A/CM-3610A, появится диалоговое окно «Пользовательская калибровка». Подготовьте прибор к пользовательской калибровке и нажмите кнопку [ Пользовательская калибровка ], чтобы выполнить данную процедуру.

## ■ **Время калибровки, отображаемое в области «Информация о приборе»**

Прибор отправляет информацию о статусе калибровки, которая отображается на вкладке «Информация о приборе» и обновляется после изменений. Если прибор откалиброван без использования программного обеспечения SpectraMagic DX, приложение, возможно, не сможет определить время калибровки, выполненное прибором. Следовательно, в области «Информация о приборе» отображается время последней калибровки, выполненной с помощью приложения SpectraMagic DX.

# <span id="page-44-0"></span>**2.3.2 Запись данных калибровки белого цвета в память прибора**

• Эта процедура доступна только после подключения прибора и наличия действительной лицензии (электронной или ключа защиты, подключенного к компьютеру).

Данные калибровки, которые используются для калибровки белого цвета, хранятся в памяти прибора. Если используется новая белая калибровочная пластина, перед калибровкой белого цвета с новой пластиной в память прибора необходимо записать данные калибровки белого цвета.

**1.** Выберите пункт *Настройка калибровки* в меню **Прибор**, затем в появившемся всплывающем меню выберите пункт *Настройка калибровки белого цвета*.

Откроется диалоговое окно «Настройка калибровки белого цвета», в котором отобразятся данные о калибровке белого цвета, хранящиеся в памяти прибора.

- **2.** Чтобы считать данные калибровки белого цвета для новой белой калибровочной пластины с прилагаемого к пластине диска, нажмите кнопку [ Чтение ]. Появится диалоговое окно «Открыть». Укажите путь к файлам данных калибровки белого цвета и нажмите кнопку [ Открыть ]. Из файлов калибровки белого цвета в выбранной папке будут считаны данные калибровки белого цвета для всех сочетаний размеров измерительной апертуры/компонентов отражения, и обновлены данные калибровки белого цвета, отображаемые в диалоговом окне.
	- Убедитесь, что в выбранной папке находятся все файлы данных калибровки белого цвета для данного прибора. Если файл данных калибровки белого цвета, содержащий сочетания настроек прибора не будет найден, появится сообщение об ошибке.
	- В этом диалоговом окне редактировать данные калибровки белого цвета нельзя.
- **3.** Чтобы записать новые данные калибровки в память прибора, нажмите кнопку [ OK ].
	- Чтобы закрыть диалоговое окно без записи данных, нажмите кнопку [ Отмена ].
- **4.** Появится диалоговое окно подтверждения запроса записи данных калибровки белого цвета в память прибора. Нажмите кнопку [ OK ] в этом окне, чтобы продолжить и записать данные калибровки белого цвета в память прибора.

# **2.3.3 Пользовательская калибровка** è

- <span id="page-45-0"></span>• Эта процедура доступна только после подключения прибора и наличия действительной лицензии (электронной или ключа защиты, подключенного к компьютеру).
- Эта функция поддерживается только в приложении SpectraMagic DX Professional Edition.

Пользовательскую калибровку можно выполнить с помощью стандартной калибровочной пластины, помимо белой калибровочной пластины компании Konica Minolta. Для выполнения пользовательской калибровки необходимо ввести данные калибровки для стандартной калибровочной пластины, которая будет использоваться в качестве пользовательской калибровочной пластины, и включить функцию пользовательской калибровки в диалоговом окне «Настройка пользовательской калибровки».

- **1.** Выберите пункт *Настройка калибровки* в меню **Прибор**, затем в появившемся всплывающем меню выберите пункт *Настройка пользовательской калибровки*. Откроется диалоговое окно «Настройка пользовательской калибровки», в котором отобразятся данные пользовательской калибровки, хранящиеся в памяти прибора.
- **2.** При наличии текстового поля «Идентификатор пластины для калибровки», введите идентификатор пластины для калибровки. Можно ввести не более 8 символов. Во время калибровки этот идентификатор отображается в диалоговом окне «Пользовательская калибровка».
- **3.** Выберите настройки прибора (компонент отражения и размер измерительной апертуры), для которых будут записаны данные калибровки. Доступные настройки прибора зависят от его модели.
- **4.** Введите данные пользовательской калибровки для каждой длины волны и сочетаний настроек прибора.
	- Для считывания данных пользовательской калибровки из ранее сохраненного файла с расширением \*.ucm (данные пользовательской калибровки) нажмите кнопку [ Открыть ], чтобы открыть диалоговое окно «Открыть», укажите путь к файлу \*.ucm и нажмите кнопку [ Открыть ], чтобы считать данные пользовательской калибровки из файла в диалоговом окне.
	- Чтобы сохранить данные пользовательской калибровки в файл, нажмите кнопку [ Сохранить ], чтобы открыть диалоговое окно «Сохранить как», укажите путь к расположению сохранения файла данных калибровки, введите имя файла и нажмите кнопку [ Сохранить ]. Данные пользовательской калибровки, заданные в окне «Настройка пользовательской калибровки» для всех сочетаний настроек прибора, будут сохранены в файл.
- **5.** Для включения пользовательской калибровки установите флажок рядом с параметром Переключить в режим пользовательской калибровки так, чтобы флажок отображался в поле для установки флажка.
	- В зависимости от модели прибора режим пользовательской калибровки можно включить отдельно для каждой комбинации настроек прибора. В этом случае установите флажок рядом с каждым сочетанием настроек прибора, для которых будет выполнена пользовательская калибровка, так, чтобы флажок отображался в поле для установки флажка.
- **6.** После ввода всех данных пользовательской калибровки и установки всех требуемых настроек нажмите кнопку [ ОК ].

Появится диалоговое окно подтверждения записи изменений в память прибора. Нажмите кнопку [ Да ], чтобы записать изменения в память прибора и закрыть диалоговое окно.

• Чтобы закрыть диалоговое окно без записи данных, нажмите кнопку [ Нет ]. Диалоговое окно подтверждения закроется и пользователь вернется в окно «Настройка пользовательской калибровки».

Чтобы закрыть диалоговое окно «Настройка пользовательской калибровки» без записи изменений в память прибора, нажмите кнопку [ Отмена ]. Появится диалоговое окно подтверждения. Нажмите кнопку [ Да ], чтобы закрыть окно «Настройка пользовательской калибровки» или [ Нет ], чтобы закрыть диалоговое окно подтверждения и вернуться в окно «Настройка пользовательской калибровки».

#### **Коррекция УФ ®**  $2.3.4$

- <span id="page-46-0"></span>• Эта процедура доступна только для подключенных приборов СМ-3700А. СМ-3600А/СМ-3610А или СМ-2600d, наличия действительной лицензии (электронной или ключа защиты, подключенного к компьютеру), и для приложения SpectraMagic DX Professional Edition.
- Для коррекции УФ у пользователя должны быть права администратора компьютера, а приложение SpectraMagic DX должно быть запущено с этими правами.

# 2.3.4-а При использовании моделей СМ-3700А или **CM-3700A-U**

- 1. Проверьте, чтобы флажок Режим измерения в диалоговом окне «Настройки прибора» был установлен на «Отражение», а Настройка УФ — на «Коррекция УФ».
- 2. Выберите пункт Коррекция УФ в меню Прибор.

Появится диалоговое окно «Коррекция УФ». В качестве эталона отображаются текущие настройки параметров Компонент отражения, Размер измерительной апертуры и Настройка УФ, которые изменить нельзя.

3. Выберите требуемый режим коррекции.

Пояснения каждого режима приведены ниже.

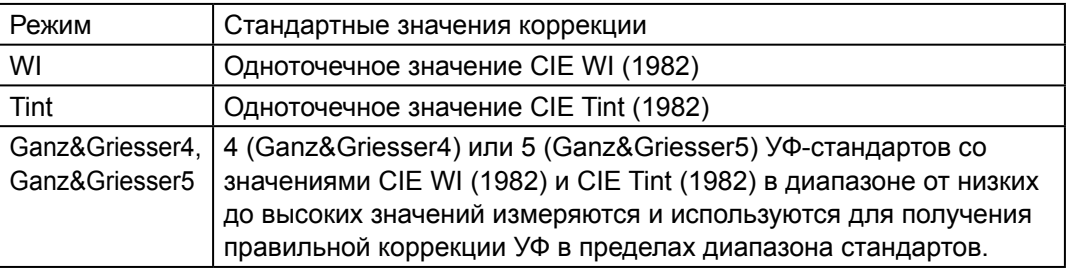

4. Нажмите кнопку [Далее > ]. Появится диалоговое окно, соответствующее выбранному режиму коррекции. Для получения сведений по операциям, которые можно выполнить в каждом диалоговом окне, см. следующие разделы.

Выполнение коррекции УФ по WI или Tint, см. стр. 46. Выполнение коррекции УФ по Ganz&Griesser4 или Ganz&Griesser5, см. стр. 48.

# **2.3.4-a.1 Режим коррекции: WI или Tint**

Наблюдатель/осветитель: ниже показаны примеры значений наблюдателя и осветителя,

<span id="page-47-0"></span>используемых для расчетов.

*Наблюдатель*: 10° *Осветитель*: D65

WI (когда задан режим коррекции «WI») или Tint (когда задан режим коррекции «Оттенок»)

*Значение*: введите стандартное значение для УФ-стандарта. WI: от 40,00 до 250,00 Tint: от -6,00 до 6,00 *Предел допуска*: выберите требуемый предел допуска. WI: 0,20, 0,30, 0,50, 1,00, 2,00, 3,00 Tint: 0,05, 0,10, 0,30

Последняя коррекция УФ/положение фильтра *Дата*: дата/время наиболее актуальной коррекции УФ. *Положение фильтра*: положение фильтра наиболее актуальной коррекции УФ.

Проверка

*WI* или *Tint*: значение WI или Tint на момент выполнения наиболее актуальной коррекции УФ.

*Разн.*: разница между результатами на момент выполнения наиболее актуальной коррекции УФ.

- **Выполнение коррекции УФ по WI или Tint в первый раз или с использованием нового УФ-стандарта:**
- **1.** Задайте значение УФ-стандарта и требуемый предел допуска, затем нажмите кнопку [ Выполнение ], чтобы выполнить коррекцию УФ.
	- Если калибровки нуля и белого цвета еще не были выполнены, приложение запросит провести эти калибровки.
	- Поскольку во время коррекции УФ фильтр УФ перемещается вперед-назад, для завершения коррекции УФ потребуется несколько минут.
- **2.** После первоначальной коррекции УФ проводятся калибровки нуля и белого цвета в новом положении фильтра, а также выполняется точная настройка положения фильтра. В некоторых случаях для достижения окончательной коррекции УФ может понадобиться выполнить несколько циклов калибровок нуля, белого цвета и измерения УФ-стандарта.
	- Если коррекцию УФ не удалось завершить успешно, появится сообщение об ошибке.
- **3.** Нажмите кнопку [ OK ], чтобы закрыть диалоговое окно.

■ Если коррекция УФ по WI или Tint была выполнена раньше с использованием одного и того же УФ-стандарта:

Если пользователь раньше выполнял коррекцию УФ по WI или Tint, используя один и тот же УФ-стандарт, он сможет быстрее достичь приемлемых результатов коррекции УФ, используя предшествующее положение УФ-фильтра.

- 1. Нажмите кнопку [ Проверка ]. УФ-фильтр прибора переместится в положение, используемое для выполнения наиболее актуальной коррекции УФ.
- 2. Выполните калибровки нуля и белого цвета в этом положении УФ-фильтра.
- 3. Измерьте УФ-стандарт в этом положении УФ-фильтра. Отобразятся результат измерения и разница от результата предыдущей коррекции УФ.
- 4. Если эти результаты приемлемы, нажмите кнопку [ОК ], чтобы закрыть диалоговое окно.

## **2.3.4-a.2 Режим коррекции: Ganz&Griesser4 или Ganz&Griesser5**

Наблюдатель/осветитель: ниже показаны примеры значений наблюдателя и осветителя,

<span id="page-49-0"></span>используемых для расчетов.

*Наблюдатель*: 10° *Осветитель*: D65

## WI, Tint

*с 1* по *4* (для Ganz&Griesser4) или с *1* по *5* (для Ganz&Griesser5): введите стандартные значения WI и Tint для каждого из УФ-стандартов, начиная с наименьшего значения WI.

WI: от 40,00 до 250,00 Tint: от -6,00 до 6,00

Корректировать/проверить последнее значение УФ *Дата*: дата/время наиболее актуальной коррекции УФ.

## Коэффициент

Нажав кнопку [ Проверка ], можно отобразить разные коэффициенты формул Ganz и Griesser, рассчитанные на момент выполнения наиболее актуальной коррекции УФ.

- **1.** Задайте значения WI и Tint для каждого из 4 (Ganz&Griesser4) или 5 (Ganz&Griesser5) УФ-стандартов. Эти значения должны быть заданы по возрастанию WI, где наименьшим заданным значением WI является 1.
- **2.** Измерьте каждый УФ-стандарт, задав стандартное значение в положении для его измерения, и нажмите кнопку [ Измерить\_*x* ], где *x* — стандартное число.
	- Если калибровки нуля и белого цвета еще не были выполнены, приложение запросит провести эти калибровки.
	- Во время измерения фильтр будет перемещаться. Для выполнения каждого измерения может понадобиться несколько секунд.
- **3.** После завершения измерения всех 4 (Ganz&Griesser4) или 5 (Ganz&Griesser5) УФстандартов нажмите кнопку [ Выполнение ]. Будут выполнены расчеты для коррекции УФ и показаны итоговые коэффициенты.
	- Если нажать кнопку [ Выполнение ] до завершения всех необходимых стандартных измерений, появится сообщение об ошибке.
- **4.** Нажмите кнопку [ Закрыть ], чтобы закрыть диалоговое окно.

# 2.3.4-b При использовании моделей СМ-3600А, СМ-3610А ипи СМ-2600d

- 1. Проверьте, чтобы флажок Режим измерения в диалоговом окне «Настройки прибора» был установлен на «Отражение», а Настройка УФ — на параметр, отличающийся от «100% заполненный».
- 2. Выберите пункт Коррекция УФ в меню Прибор. Появится диалоговое окно «Коррекция УФ». В качестве эталона отображаются текущие настройки параметров Компонент отражения. Размер измерительной апертуры и Настройка УФ, которые изменить нельзя.
	- Для просмотра коэффициентов коррекции УФ, которые в данный момент хранятся в памяти прибора, нажмите [ Просмотр коэффициента ].
- 3. Выберите требуемый режим коррекции.

Доступные режимы зависят от модели прибора. Пояснения каждого режима приведены ниже.

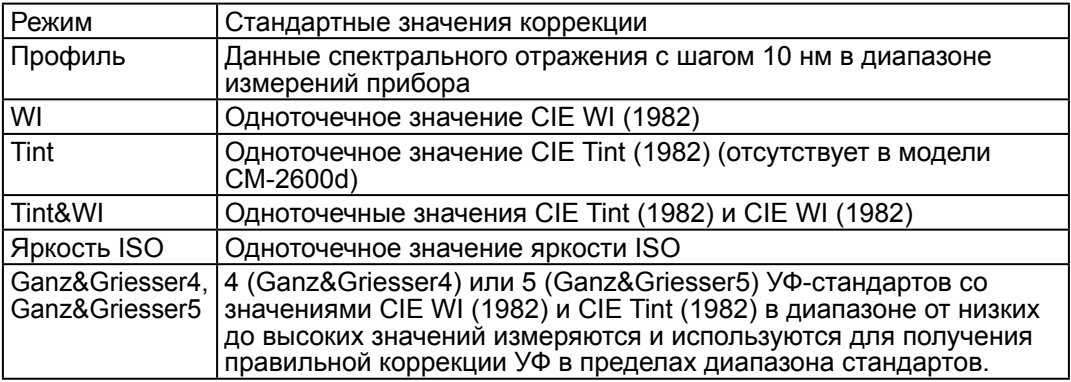

## ■ Выполнение новой коррекции УФ

1. Выберите пункт «Создать» и нажмите кнопку [ Далее > ]. Появится диалоговое окно, соответствующее выбранному режиму коррекции. Для получения сведений по операциям, которые можно выполнить в каждом диалоговом окне, см. следующие разделы.

Выполнение коррекции УФ по профилю, см. стр. 50. Выполнение коррекции УФ по WI, Tint, Tint&WI или яркости ISO, см. стр. 51. Выполнение коррекции УФ по Ganz&Griesser4 или Ganz&Griesser5, см. стр. 52.

## ■ Выполнение коррекции УФ путем считывания файла коэффициентов коррекции УФ

- 1. Выберите пункт «Чтение».
- 2. Нажмите кнопку [Обзор ] и укажите путь к ранее сохраненному файлу коэффициентов коррекции УФ (с расширением \*krd).
	- Выбранный файл коэффициентов коррекции УФ должен соответствовать тому же прибору и выбранному режиму коррекции.
- 3. Нажмите кнопку [ Далее > ]. Появится диалоговое окно «Записать файл коэффициентов», в котором отобразятся коэффициенты коррекции УФ, считанные из файла.
- 4. Чтобы записать коэффициенты коррекции УФ в память прибора, нажмите кнопку [Запись].

После завершения записи появится окно сообщения. Нажмите кнопку [ОК], чтобы закрыть окно сообщения и нажмите кнопку [ Отмена ], чтобы закрыть диалоговые<br>окна «Записать файл коэффициентов» и «Коррекция УФ».

- Для возврата к диалоговому окну «Коррекция УФ» и выбору другого файла<br>коэффициентов коррекции УФ нажмите кнопку [ < Назад ].
- Для отмены коррекции УФ нажмите кнопку [ Отмена ]. Диалоговые окна «Записать файл коэффициентов» и «Коррекция УФ» будут закрыты.

## <span id="page-51-0"></span>**2.3.4-b.1 Режим коррекции: профиль**

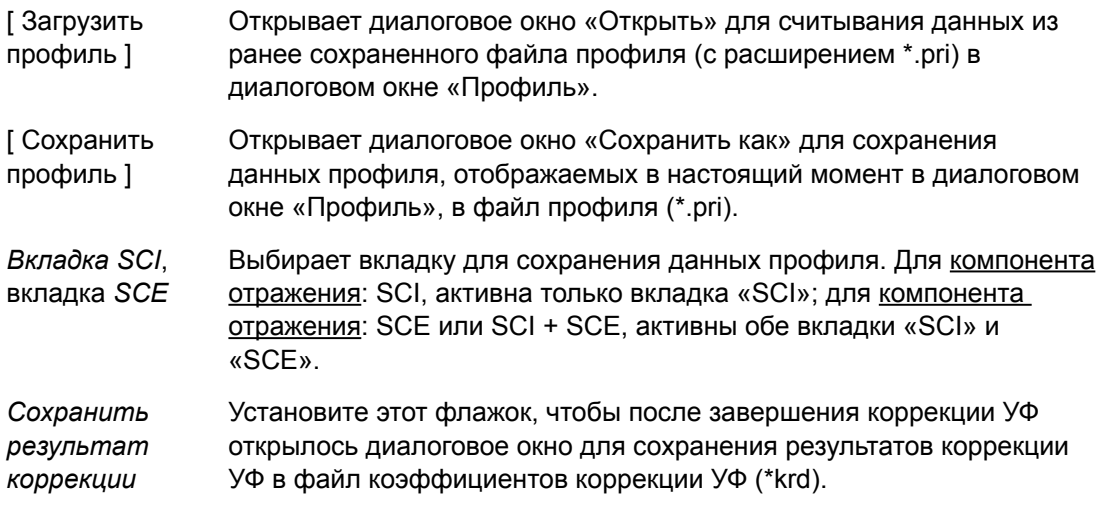

**1.** Введите в текстовые поля данные спектрального отражения при каждой длине волны для УФ-стандарта.

Диапазон: от 0,01 до 200

- **2.** После ввода значений для каждой длины волны нажмите кнопку [ Выполнение ].
	- Если калибровки нуля и белого цвета еще не были выполнены, приложение запросит провести эти калибровки.
- **3.** По запросу задайте УФ-стандарт в положении для его измерения и нажмите кнопку [ ОК ], чтобы выполнить измерение.
	- Если в диалоговом окне «Профиль» установлен флажок «Сохранить результат коррекции», после завершения коррекции УФ появится диалоговое окно «Сохранить как». Укажите путь к папке, в которую нужно сохранить файл, введите требуемое имя файла и нажмите кнопку [ Сохранить ].
- **4.** После завершения коррекции УФ появится окно сообщения. Нажмите кнопку [ OK ], чтобы закрыть окно сообщения и вернуться в диалоговое окно «Профиль», а затем нажмите кнопку [ Отмена ], чтобы закрыть окно «Профиль».

## **2.3.4-b.2 Режим коррекции: WI, Tint, Tint&WI или яркость ISO**

<span id="page-52-0"></span>• Режим коррекции: режим Tint отсутствует в модели CM-2600d.

Наблюдатель/осветитель: ниже показаны примеры значений наблюдателя и осветителя, используемых для расчетов.

*Наблюдатель*: 10° *Осветитель*: D65

WI, Tint, Яркость ISO:

*Значение*: введите стандартное значение для УФ-стандарта. WI: от 40,00 до 250,00 Tint: от -6,00 до 6,00 Яркость ISO: от 40,00 до 250,00 *Предел допуска*: выберите требуемый предел допуска. WI: 0,20, 0,30, 0,50, 1,00, 2,00, 3,00 Tint: 0,05, 0,10, 0,30 Яркость ISO: 0,50, 1,00, 3,00

- *Сохранить результат коррекции*: Установите этот флажок, чтобы после завершения коррекции УФ открылось диалоговое окно для сохранения результатов коррекции УФ в файл коэффициентов коррекции УФ (\*krd).
- **1.** Задайте значение УФ-стандарта и требуемый предел допуска для каждого активного текстового поля.
	- Активны только текстовые поля, соответствующее выбранному режиму коррекции.
	- Для компонента отражения: SCI, активны только текстовые поля SCI; для компонента отражения: SCE или SCI + SCE, активны оба текстовых поля SCI и SCE.
- **2.** После установки всех необходимых значений нажмите кнопку [ Выполнение ], чтобы выполнить коррекцию УФ.
	- Если калибровки нуля и белого цвета еще не были выполнены, приложение запросит провести эти калибровки.
- **3.** По запросу задайте УФ-стандарт в положении для его измерения и нажмите кнопку [ ОК ], чтобы выполнить измерение.
	- Если в диалоговом окне выбранного режима коррекции установлен флажок «Сохранить результат коррекции», после завершения коррекции УФ появится диалоговое окно «Сохранить как». Укажите путь к папке, в которую нужно сохранить файл, введите требуемое имя файла и нажмите кнопку [ Сохранить ].
- **4.** После завершения коррекции УФ появится окно сообщения. Нажмите кнопку [ OK ], чтобы закрыть окно сообщения и вернуться в диалоговое окно выбранного режима коррекции, а затем нажмите кнопку [ Отмена ], чтобы закрыть это окно.

## 2.3.4-b.3 Режим коррекции: Ganz&Griesser4 или Ganz&Griesser5

Наблюдатель/осветитель: ниже показаны примеры значений наблюдателя и осветителя,

<span id="page-53-0"></span>используемых для расчетов.

Наблюдатель: 10° Осветитель: D65

## WI, Tint

с 1 по 4 (для Ganz&Griesser4) или с 1 по 5 (для Ganz&Griesser5): введите стандартные значения WI и Tint для каждого из УФ-стандартов, начиная с наименьшего значения WI.

WI: от 40,00 до 250,00 Tint: от -6,00 до 6,00

## Коэффициент

Будут показаны разные коэффициенты формул Ganz и Griesser, рассчитанные на момент выполнения наиболее актуальной коррекции УФ.

- Сохранить результат коррекции: Установите этот флажок, чтобы после завершения коррекции УФ открылось диалоговое окно для сохранения результатов коррекции УФ в файл коэффициентов коррекции УФ (\*krd).
- 1. Задайте значения WI и Tint для каждого из 4 (Ganz&Griesser4) или 5 (Ganz&Griesser5) УФ-стандартов. Эти значения должны быть заданы по возрастанию WI, где наименьшим заданным значением WI является 1.
	- Для компонента отражения: SCI, активны только текстовые поля SCI; для компонента отражения: SCE или SCI + SCE, активны оба текстовых поля SCI и SCE.
- 2. Измерьте каждый УФ-стандарт, задав стандартное значение в положении для его измерения, и нажмите кнопку [ Измерить x ], где x - стандартное число.
- 3. После завершения измерения всех 4 (Ganz&Griesser4) или 5 (Ganz&Griesser5) УФстандартов нажмите кнопку [Выполнение ]. Будут выполнены расчеты для коррекции УФ и показаны итоговые коэффициенты.
	- Если нажать кнопку [Выполнение ] до завершения всех необходимых стандартных измерений, появится сообщение об ошибке.
	- Если в диалоговом окне выбранного режима коррекции установлен флажок «Сохранить результат коррекции», после завершения коррекции УФ появится диалоговое окно «Сохранить как». Укажите путь к папке, в которую нужно сохранить файл, введите требуемое имя файла и нажмите кнопку [Сохранить ].
	- После завершения коррекции УФ щелкните SCI или SCE в разделе «Коэффициент» для просмотра коэффициентов соответствующей настройки компонента отражения.
- 4. Чтобы закрыть диалоговое окно, нажмите [ х ] в его верхнем правом углу.

# **2.4 Подготовка к выполнению измерения**

# **2.4.1 Создание нового или открытие существующего документа**

Измерения можно выполнять только в случае, если открыт документ.

## **2.4.1.1 Создание нового документа**

Для создания нового документа выберите пункт *«Создать»* в меню **Документ**. Будет создан новый документ.

• Если файл шаблона задан по умолчанию, в новом документе будет использоваться такой шаблон. См. [стр. 171](#page-172-0).

## **2.4.1.2 Открытие существующего документа**

Пользователь может открыть существующий в базе данных документ, выполнив нижеприведенную процедуру.

**1.** Выберите пункт *«Открыть из базы данных»* в меню **Документ**.

Появится диалоговое окно «Просмотр базы данных».

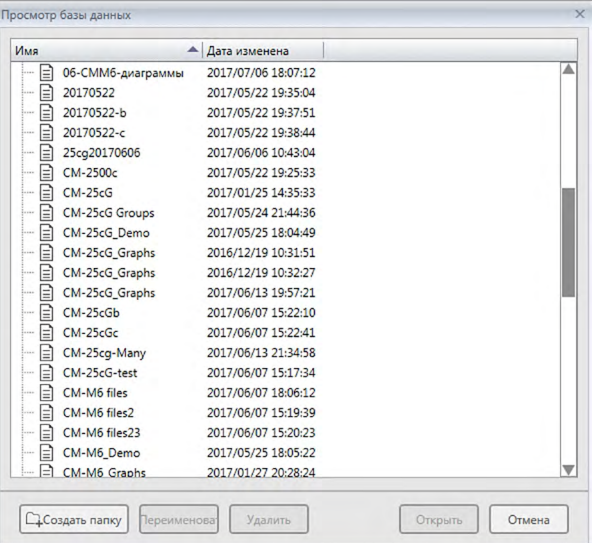

- **2.** Чтобы открыть документ, дважды щелкните его, или выделите документ, который нужно открыть, затем нажмите кнопку [ Открыть ]. Диалоговое окно закроется и документ будет открыт.
	- Информация по другим процедурам, которые можно выполнить в диалоговом окне «Просмотр базы данных», например, создание папки или удаление документа, представлена на [стр. 139.](#page-140-0)

# **2.4.2 Настройка наблюдателя и осветителя**

Наблюдатель и осветитель — это важные элементы, необходимые для преобразования спектральных данных в данные колориметрии. При сравнении данных колориметрии, полученных на нескольких образцах, наблюдатель и осветитель должны быть одинаковыми для всех образцов. Рекомендуется заранее указать настройки наблюдателя и осветителя. Их не следует изменять без необходимости.

- **1.** Выберите пункт *«Наблюдатель и осветитель...»* в меню **Данные**. Появится диалоговое окно «Наблюдатель и осветитель».
- **2.** Укажите требуемые настройки наблюдателя и осветителя.

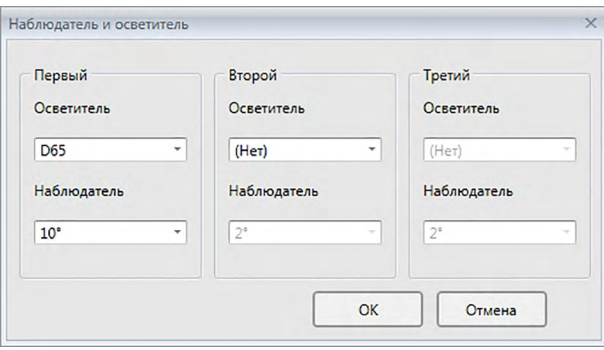

Для каждого файла документа можно указать три пары наблюдателей и осветителей.

- Эта настройка не влияет на наблюдатель и осветитель, заданные в приборе.
- Пункты, для которых назначены особые наблюдатели и осветители, например значения индекса, будут рассчитаны с указанными наблюдателями и осветителями, независимо от настройки в этом диалоговом окне.

## ■ **Диалоговое окно «Наблюдатель и осветитель»**

## **Первый, Второй, Третий**

## **Наблюдатель**

2°, 10°

## **Осветитель**

Нет, A, C, D50, D55 $@$ , D65, D75 $@$ , F2, F6 $@$ , F7 $@$ , F8 $@$ , F10 $@$ , F11, F12 $@$ , U50 $@$ , ID50<sup> $@$ </sup>, ID65<sup> $@$ </sup>

(Элементы, отмеченные значком « $@$ », поддерживаются только в приложении SpectraMagic DX Professional Edition.)

• Параметр «(Нет)» можно выбрать только для условий «Второй» и «Третий». Если в качестве осветителя выбран параметр «(Нет)», настройка наблюдателя для этой пары будет отключена.

Настройки в этом диалоговом окне будут применены ко всем данным в файле документа.

• При изменении наблюдателя или осветителя, приложение SpectraMagic DX повторно рассчитает все данные. Если пользователь попытается изменить наблюдатель или осветитель, появится предупреждающее сообщение.

# **2.4.3 Настройка элементов списка**

Настройте элементы, которые будут отображаться в области списка, например имя данных, данные колориметрии и т. д., а также укажите порядок, в котором должны располагаться эти элементы.

**1.** Выберите пункт *«Элементы списка...»* в меню **Данные**. Появится диалоговое окно «Настройки данных», в котором пункт «Элементы списка» будет выбранной категорией.

Используйте эти кнопки, чтобы изменить порядок отображения

**2.** Укажите подробные данные элементов, отображаемых в области списка.

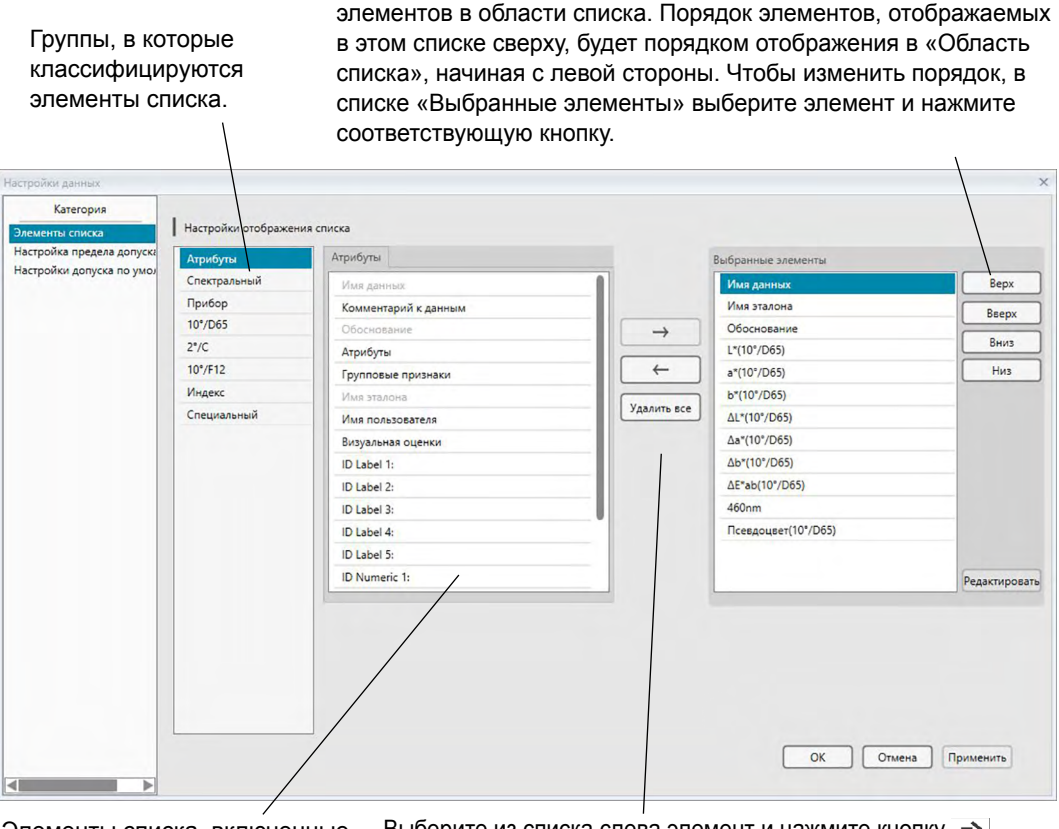

Элементы списка, включенные в выбранную группу. Серым цветом отображаются уже выбранные элементы.

Выберите из списка слева элемент и нажмите кнопку  $\rightarrow$ , чтобы добавить его в список «Выбранные элементы» справа. Чтобы удалить элемент из списка «Выбранные элементы», выберите его и нажмите кнопку  $\overline{\leftarrow}$ .

Чтобы удалить все элементы, нажмите кнопку [ Удалить все ].

**3.** После назначения всех необходимых элементов нажмите кнопку [ ОК ].

## ■ Диалоговое окно «Настройки данных»: категория «Элементы списка»

В нижеприведенных таблицах показаны элементы, которые можно выбрать в качестве элементов списка, а также содержимое каждого элемента, отображаемого в области списка.

• Примечания к элементам, обозначенным от [\*1] до [\*12], представлены, начиная со стр. 62.

## Атрибуты

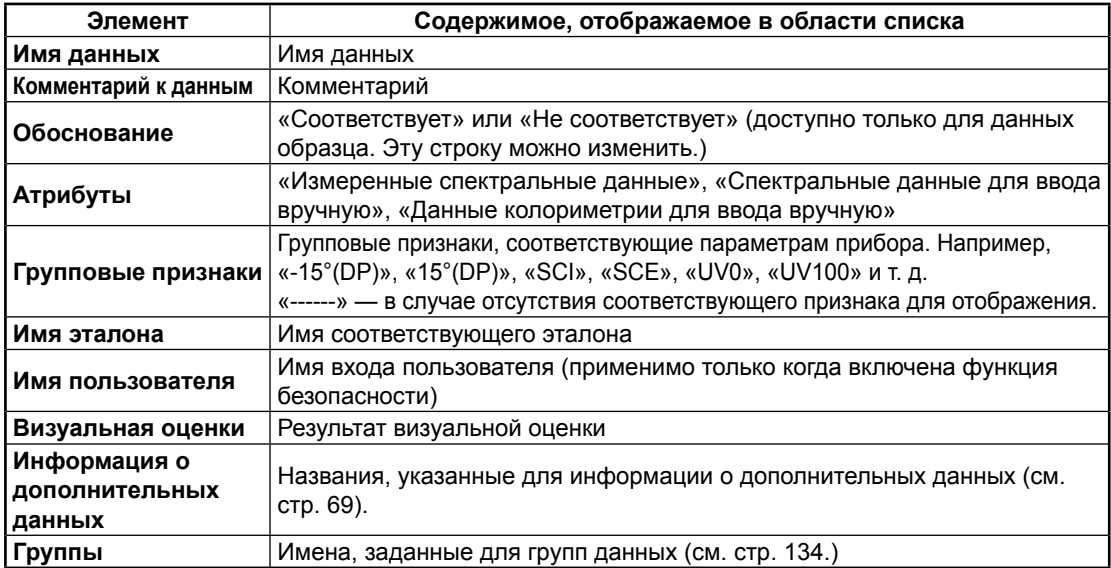

#### Спектральный

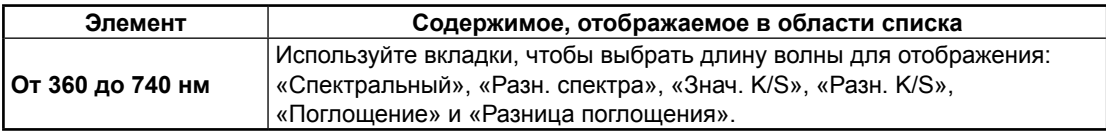

## Прибор

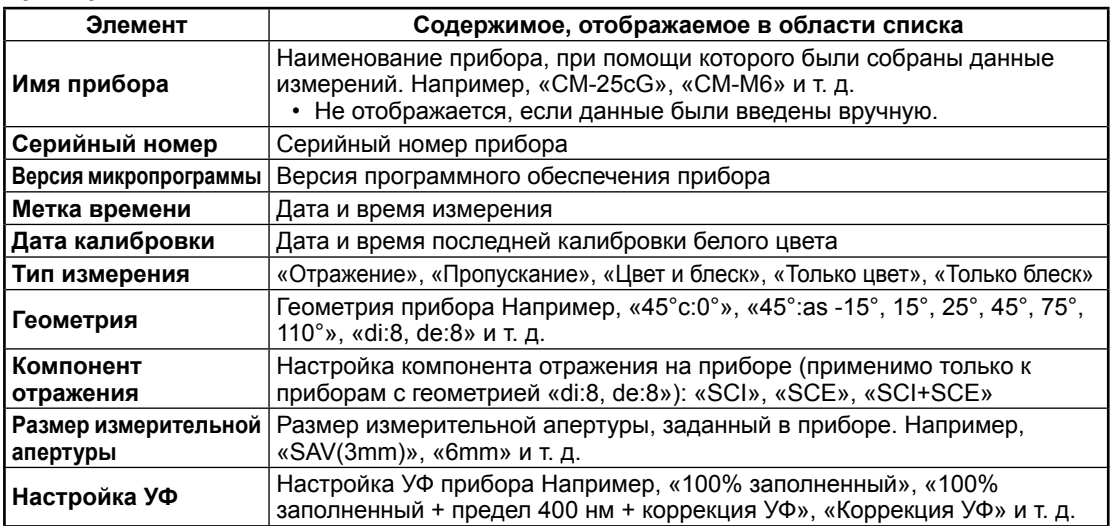

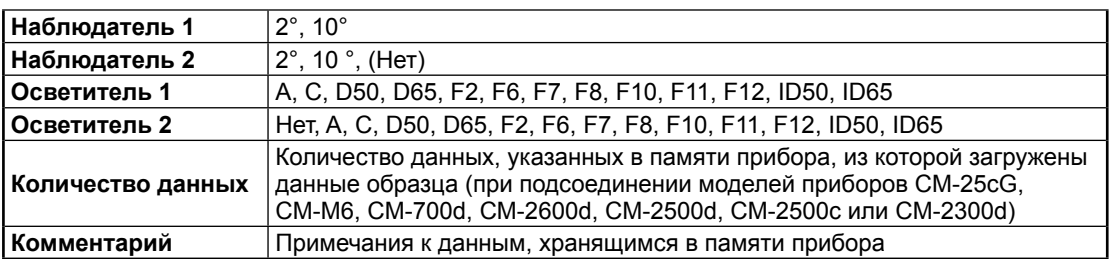

• Информация, отображаемая для группы «Прибор», относится к прибору и его внутренним настройкам, и может отличаться от настроек приложения SpectraMagic DX.

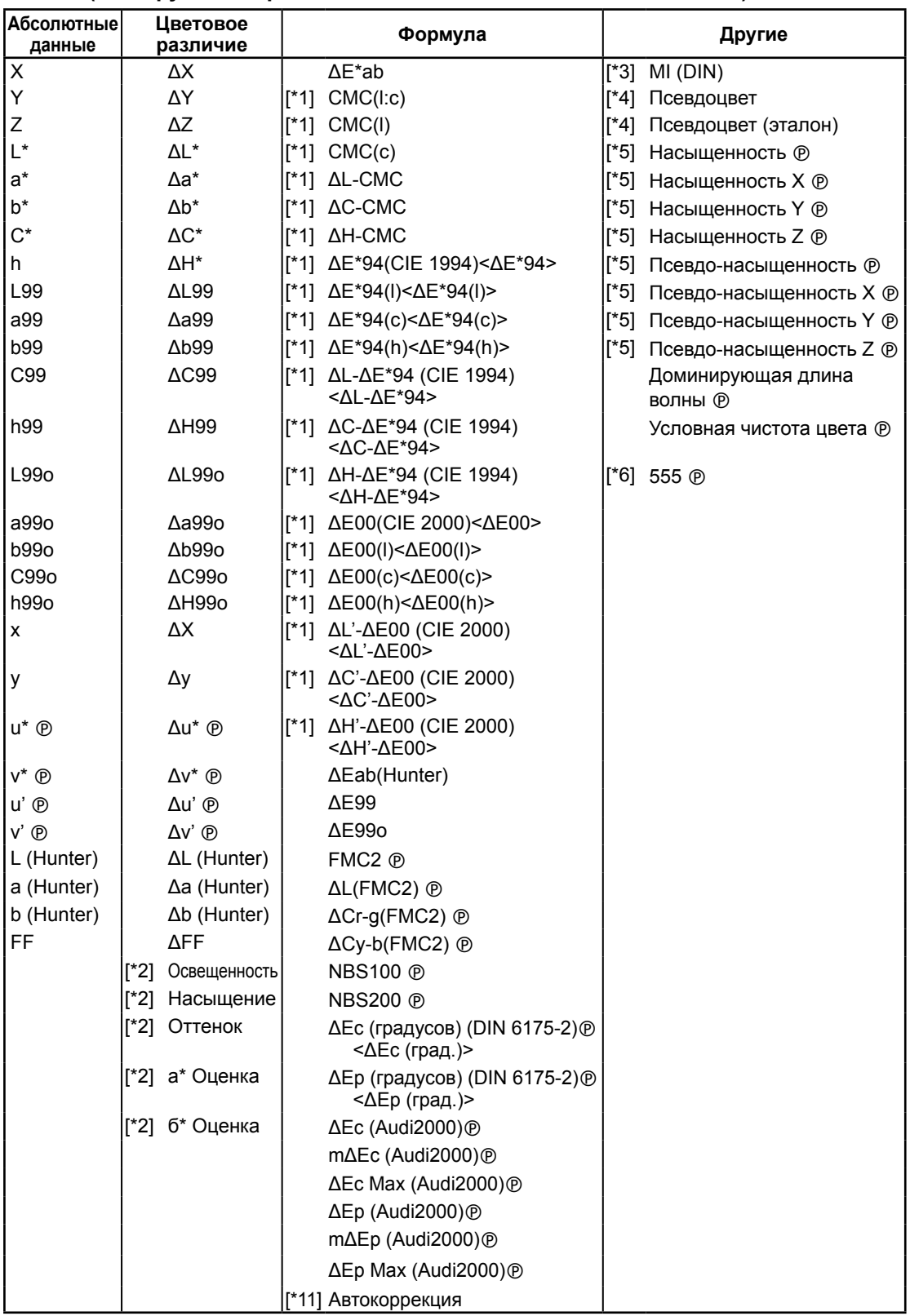

## 10°/D65 (или другое выбранное сочетание наблюдателя/осветителя)

## **Индекс**

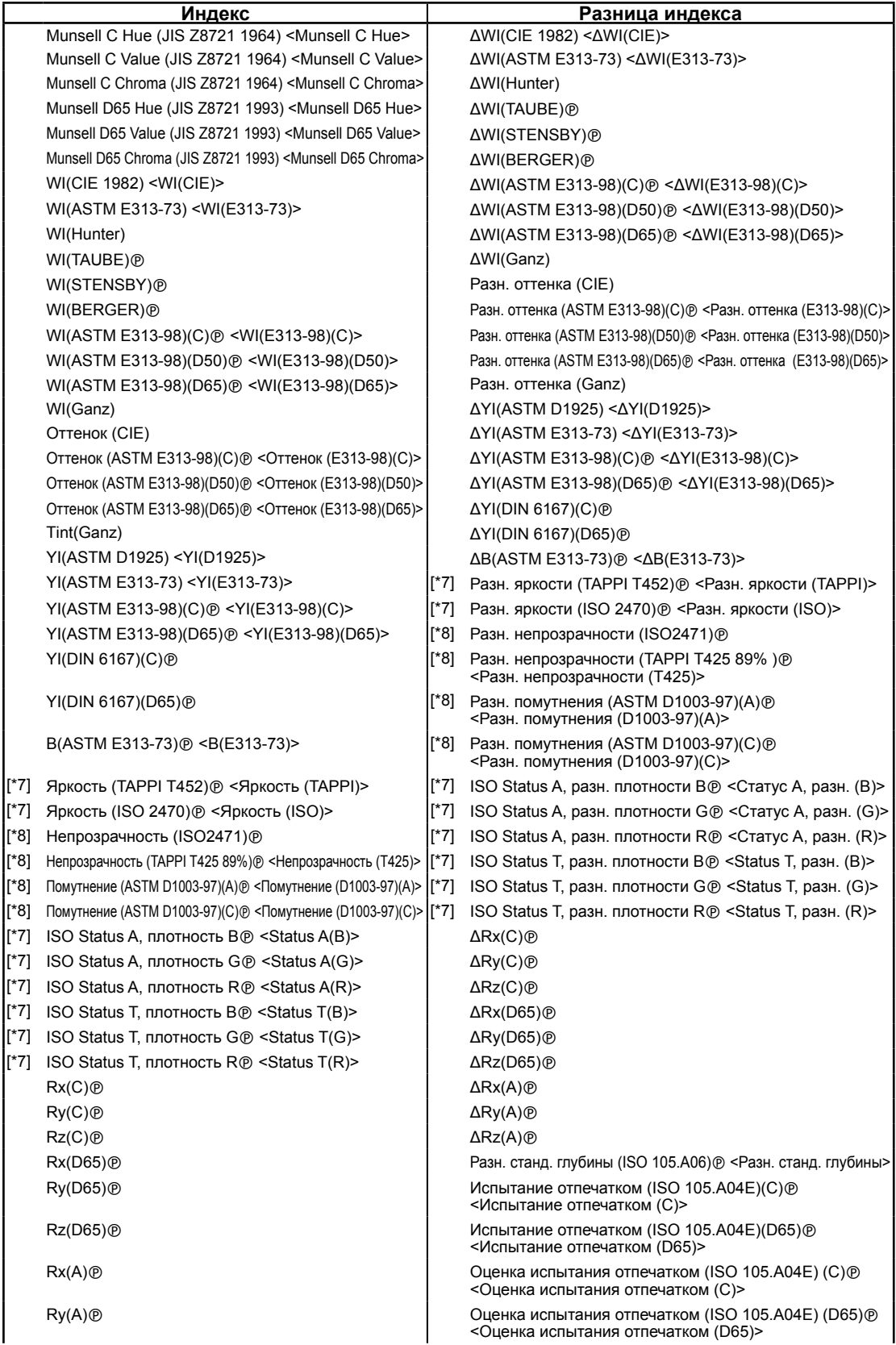

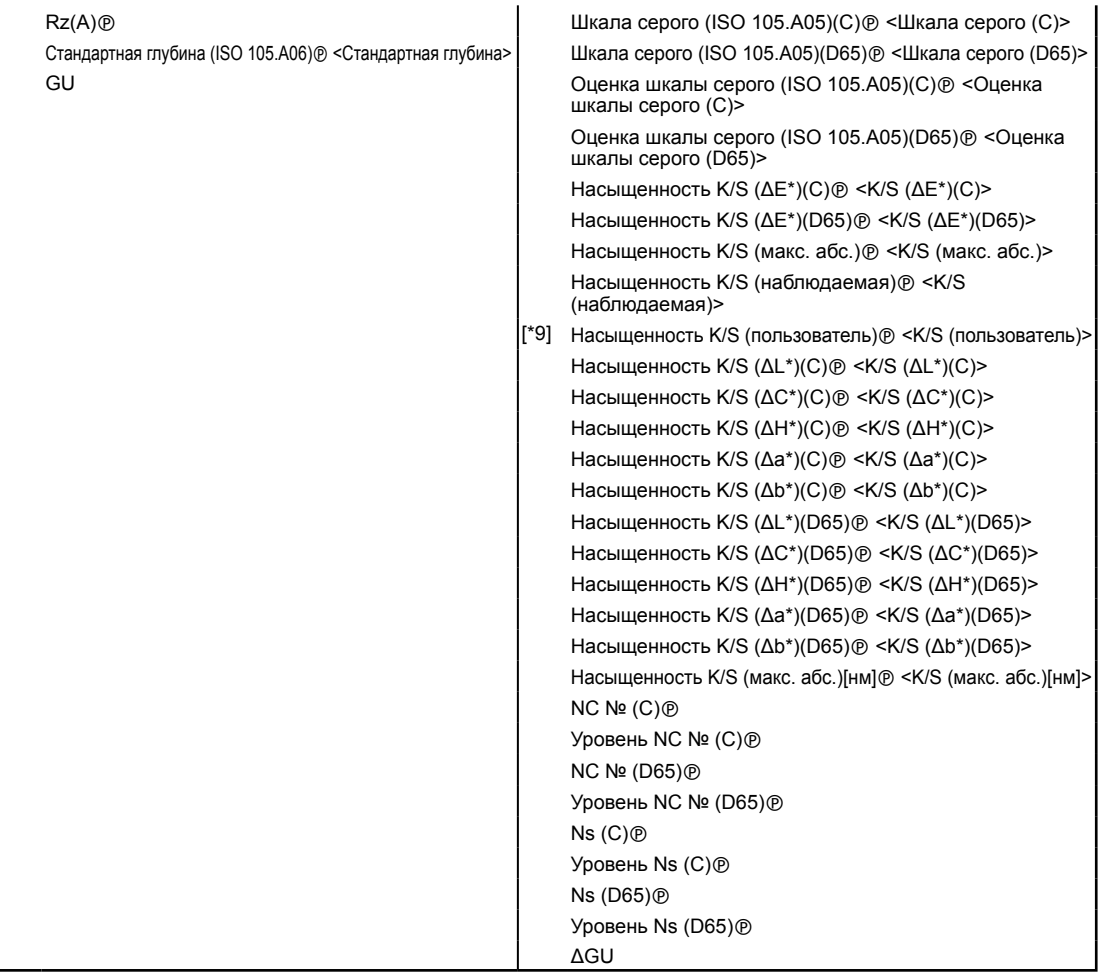

## **Специальный**

# **Специальный**

- блеск 8 градусов
- [ $*10$ ] Формула пользователя 1  $\circledR$
- [ $*10$ ] Формула пользователя 2  $\circledR$
- $[$ \*10] Формула пользователя 3  $\circledR$
- [ $*10$ ] Формула пользователя 4  $@$
- $[$ \*10] Формула пользователя 5  $\circledR$
- [ $*10$ ] Формула пользователя 6  $@$
- [ $*10$ ] Формула пользователя 7  $\circledR$
- [ $*10$ ] Формула пользователя 8  $@$
- Символы в скобках (< >) сокращенные имена, используемые приложением SpectraMagic DX.
- Элементы, отмеченные значком « $\circledast$ », поддерживаются только в приложении SpectraMagic DX Professional Edition.
- Элементы x, y, u', v', Δx, Δy, Δu' и Δv' выражаются в значениях до четырех десятичных знаков. Только данные колориметрии выражаются в значениях до двух десятичных знаков. Количество десятичных знаков можно изменить. Подробные сведения представлены на [стр. 65.](#page-66-0)
- Приложение SpectraMagic DX улучшает точность расчета посредством выполнения внутренних расчетов с использованием чисел с бóльшим количеством десятичных знаков, чем отображается. Следовательно, наименьшая отображаемая цифра может отличаться от цифры, отображаемой прибором, на одно значение вследствие округления или преобразования цветового пространства.

#### <span id="page-63-0"></span>■ Примечания к элементам списка

- $I^*11$ Формула цветового различия, требующая настройки параметра. Эти параметры можно задать в категории «Настройка предела допуска» диалогового окна «Настройки данных». Подробные сведения представлены на стр. 96.
- $[^*2]$ Оценка цвета, например оценка освещенности, - это описание различий в оттенке или других факторах в сравнении с цветом эталона. См. концептуальную диаграмму ниже.

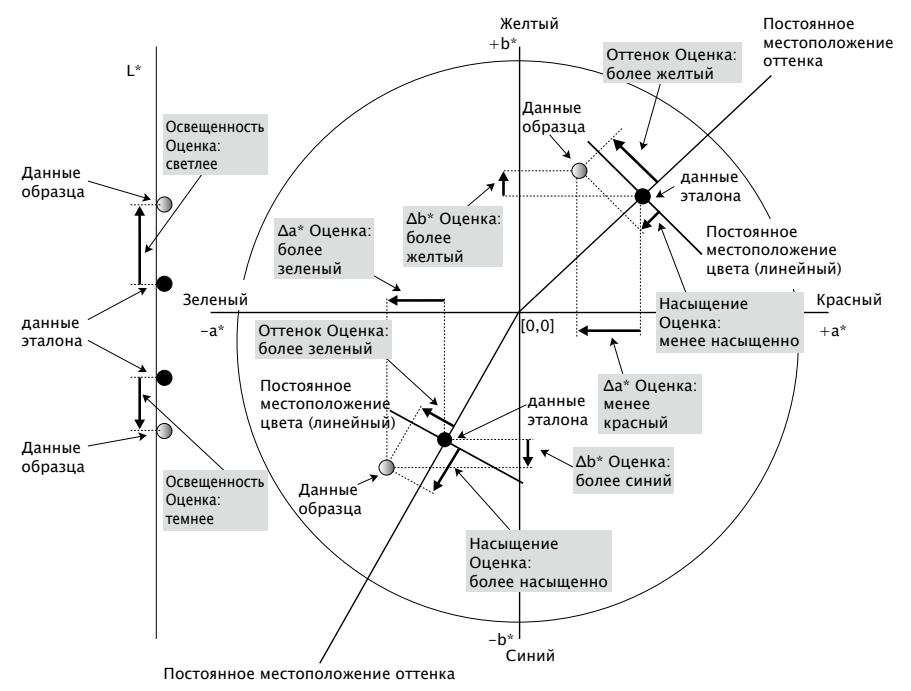

- $[^*3]$ MI отображается на вкладке «Другие» только для условий наблюдателя/осветителя «Второй» или «Третий». Условие первого наблюдателя/осветителя используется в качестве эталона условия наблюдателя/осветителя. При использовании MI рекомендуется, чтобы настройки наблюдателя для условий второго и третьего наблюдателя/осветителя были заданы для того же наблюдателя, что и для условия первого наблюдателя/осветителя.
- [\*4] Псевдоцвет используется для отображения цвета, соответствующего колориметрическим значениям данных образца или эталона. Ячейка в области списка закрашена цветом. Это необходимо для зрительной обратной связи с колориметрическими значениями данных.
- $[^*5]$ Насыщенность и псевдо-насыщенность отображаются только при наличии данных эталона и образца, связанных с данными эталона.
- $[^*6]$ Значение «555» распознается в виде символа, но его статистическое значение не рассчитывается. При использовании «555» укажите dL\*, da\* и db\* в текстовых полях, которые появляются после выбора «555».
- Яркость и плотность (ISO Status A, ISO Status T) не отображаются (вместо них  $[^*7]$ отображается «---»), когда данные образца и эталона содержат только колориметрические значения.
- $[^*8]$ Значения непрозрачности и помутнения отображаются только тогда, когда указаны режим измерения непрозрачности или режим измерения помутнения соответственно.
- [\*9] При использовании параметра «Насыщенность К/S (пользователь)», убедитесь, что длина волны, которая будет использоваться, выбрана в текстовом поле, которое появляется после выбора параметра «Насыщенность К/S (пользователь)».

[\*10] После добавления формулы пользователя ее название можно изменить. Формулу можно задать следующим образом.

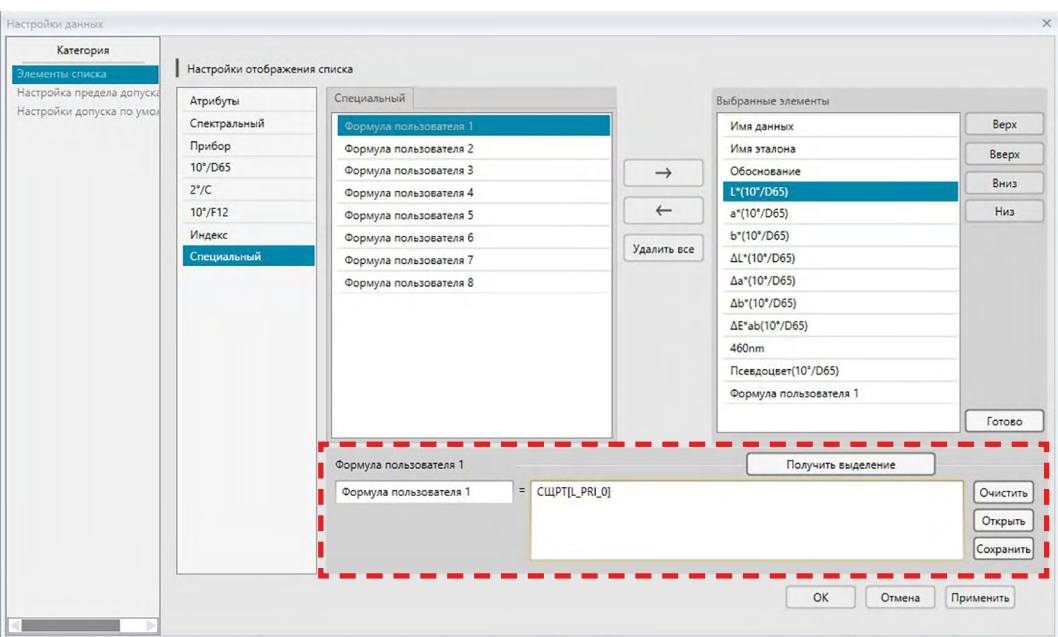

Выберите формулу пользователя, добавленную в область «Выбранные элементы», и нажмите кнопку [ Редактировать ]. В нижней части диалогового окна появится поле ввода «Формула пользователя» (обозначенное выше пунктирной прямоугольной линией красного цвета), после чего можно будет ввести имя и формулу.

Также появятся кнопки [ Сохранить ] и [ Открыть ]. Формулу пользователя можно сохранить в файл (с расширением \*.uedx), нажав кнопку [ Сохранить ] или загрузить из файла, нажав кнопку [ Открыть ].

Данные колориметрии и индекса, которые можно использовать в формуле пользователя, - это данные отображаемые в списке выше «Выбранные элементы». Выберите в области элемент и нажмите кнопку [ Получить выделение ]. (Кнопка [Получить выделение ] будет отключена, когда пользователь выберет элемент в списке «Выбранные элементы», который нельзя использовать в формуле пользователя.)

При нажатии кнопки [ Получить выделение ] код выбранного элемента добавляется в конец формулы в поле ввода формулы пользователя. Формат кода выбранного элемента:

[Код элемента списка\_код категории\_код группы\_код эталона (необязательно)]

Код элемента списка: представляет собой код выбранного элемента списка. Например, кодом для L\* является «L».

Код категории: код, для какого условия осветителя/наблюдателя необходимо получить данные (Первый: «PRI»; Второй: «SEC»; Третий: «TER»), или в случае некоторых элементов индекса или особых элементов, для которых осветитель/наблюдатель фиксированный или несущественный, - показатель «INDEX».

Код группы: код группового признака, для которого необходимо получить данные. Код эталона (необязательно): код «Т» для указания на необходимость получения данных эталона вместо текущих данных строки. Если «Т» не добавляется в конец, будут получены текущие данные строки для этого элемента.

Пример: код, когда выбран параметр «L\*(10 градусов/D65)» (с наблюдателем под углом 10 градусов и осветителем D65, заданными на условиях первого наблюдателя/ осветителя):

[L\_PRI\_0]

L: код для L\*

- PRI: код для условия первого наблюдателя/осветителя
- 0: текущая строка данных
- [\*11] Результаты «соответствует/предупреждение/не соответствует» для автокоррекции из распределения данных образца можно задать в категории «Настройка предела допуска» диалогового окна «Настройки данных».

# <span id="page-66-0"></span>**2.4.4 Настройка количества десятичных знаков для элементов списка**

Количество десятичных знаков для элементов списка, представленных числами, можно задать индивидуально.

- **1.** Выберите пункт *«Число десятичных знаков...»* в меню **Данные**. Появится диалоговое окно «Десятичные знаки списка».
- **2.** Укажите количество десятичных знаков для соответствующих элементов списка.

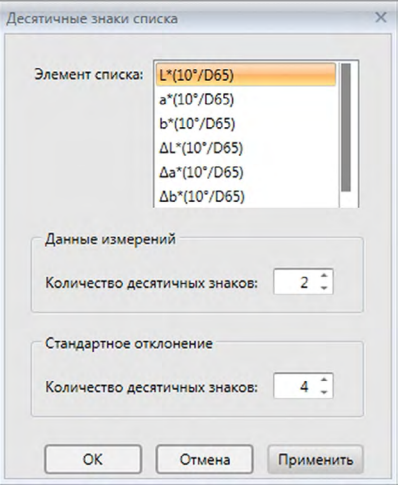

## ■ **Диалоговое окно «Десятичные знаки списка»**

#### **Элемент списка**

Элементы, заданные в виде элементов списка, отображаются в раскрывающемся списке. Чтобы задать количество десятичных знаков для элемента, выберите этот элемент.

#### **Данные измерений**

#### **Количество десятичных знаков:**

Можно ввести или выбрать числовые значения о 0 до 8.

## **Стандартное отклонение**

#### **Количество десятичных знаков:**

Можно ввести или выбрать числовые значения о 0 до 8.

# **2.4.5 Настройка параметров измерения**

- Эта процедура доступна только после подключения прибора и наличия действительной лицензии (электронной или ключа защиты, подключенного к компьютеру).
- **1.** Выберите пункт *«Параметры измерения...»* в меню **Прибор**. Появится диалоговое окно «Параметры измерения».
- **2.** Задайте параметры автоматического усредненного измерения, интервального измерения и интервала калибровок.

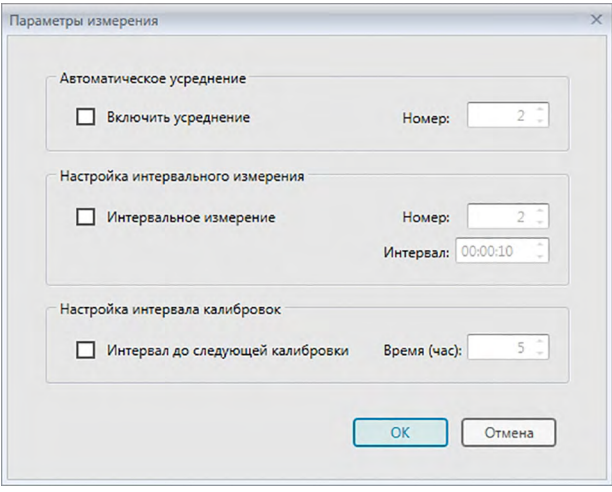

## ■ **Диалоговое окно «Параметры измерения»**

#### **Автоматическое усреднение**

#### **Включить усреднение**

Если этот флажок установлен, приложение SpectraMagic DX выполняет автоматическое усреднение измерения. Подробная информация об автоматическом усредненном измерении представлена на [стр. 77](#page-78-0) (измерения эталона) и на [стр.](#page-108-0)  [107](#page-108-0) (измерения образца).

• Можно задать число от 2 до 30.

#### **Настройка интервального измерения** è

#### **Интервальное измерение**

Если этот флажок установлен, приложение SpectraMagic DX выполняет интервальное измерение. Подробная информация об интервальном измерении представлена на [стр. 76](#page-77-0) (измерения эталона) и на [стр. 105](#page-106-0) (измерения образца). Номер: можно задать или выбрать число от 2 до 1000.<br>Интервал: можно ввести или выбрать значение време

можно ввести или выбрать значение времени от 00:00:00 до 12:00:00 с единицей измерения 1 секунда. Наведите курсор мыши на каждое значение часа, минут, секунд и задайте соответствующее значение.

è Эта функция поддерживается только в приложении SpectraMagic DX Professional Edition.

• Функции «Автоматическое усреднение» и «Интервальное измерение» также можно объединить. Однако обратите внимание на то, что использовать интервальное измерение вместе с усредненным измерением вручную нельзя.

#### **Настройка интервала калибровок**

#### **Интервал до следующей калибровки**

Когда с момента последней калибровки белого цвета, выполненной с помощью приложения SpectraMagic DX, пройдет заданный здесь период времени, появится сообщение с рекомендацией выполнения калибровки белого цвета. Можно задать от 1 до 24 часов.

# **2.4.6 Настройка автоматического присваивания имени**

**1.** Выберите пункт *«Автоматическое присваивание имени...»* в меню **Данные**. Появится диалоговое окно «Автоматическое присваивание имени».

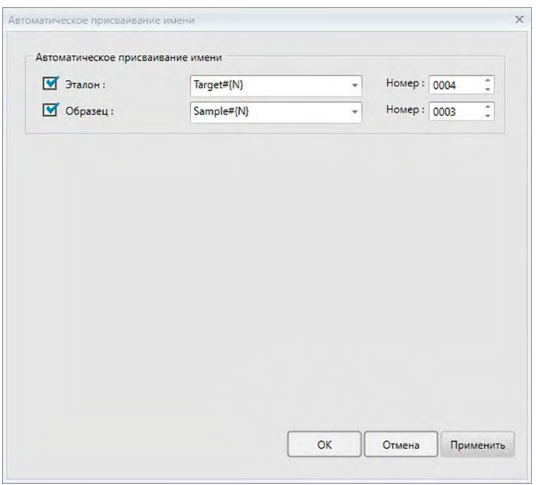

**2.** Задайте параметры автоматического присваивания имени.

## ■ **Диалоговое окно «Автоматическое присваивание имени»**

#### **Автоматическое присваивание имени**

#### **Эталон**

Если этот флажок установлен, заданное имя эталона будет автоматически присвоено во время измерения.

#### **Образец**

Если этот флажок установлен, заданное имя образца будет автоматически присвоено во время измерения.

#### ■ **Формат имени**

Задайте формат имени для автоматического назначения. Строки в нижеприведенных таблицах считаются специальными символами. Они заменяются строкой, указывающей на соответствующие данные.

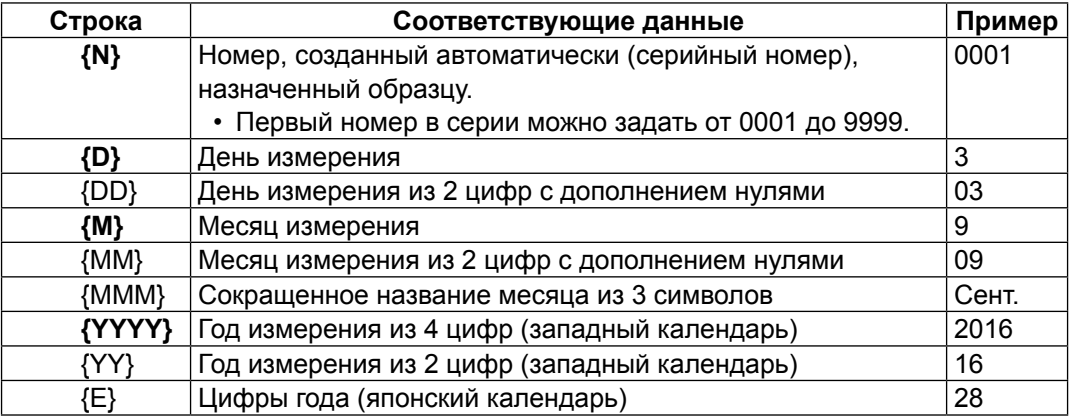

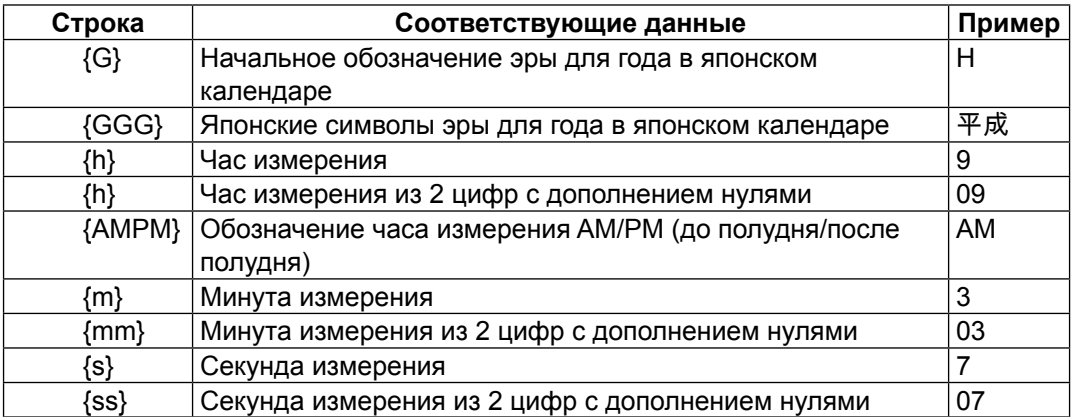

Введите в текстовое поле комбинацию этих строк. Можно использовать не более 40 буквенно-цифровых символов.

Следующие две строки представлены в виде форматов образца; их можно выбрать в раскрывающемся поле со списком.

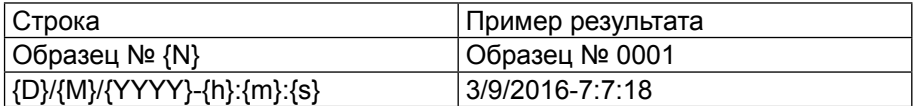

#### <span id="page-70-0"></span> $247$ Определение информации о дополнительных данных ®

Эта функция поддерживается только в приложении SpectraMagic DX Professional Edition.

Пользователь может указать информацию о дополнительных данных для описания разных сведений, которые нельзя представить только по имени данных. Указанные сведения о данных могут отображаться в области списка в виде элементов списка. Эта настройка записывается для каждого документа и хранится в файле шаблона. Подробная информация о файле шаблона представлена на стр. 169.

- 1. Выберите пункт «Информация о дополнительных данных...» в меню Данные. Появится диалоговое окно «Информация о дополнительных данных».
- 2. Перейдите на вкладку «Метка» или «Число» и задайте подробные сведения об информации о дополнительных данных.

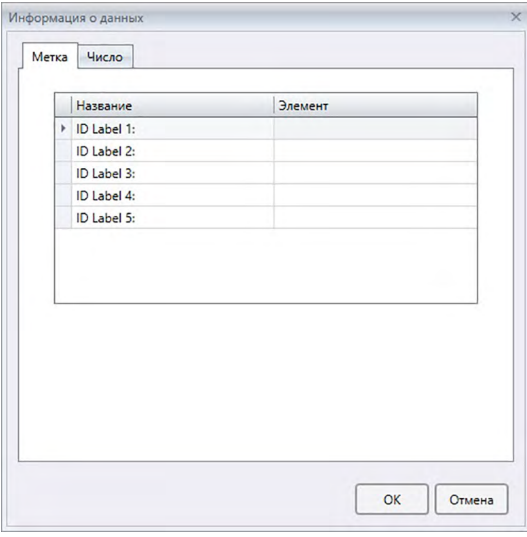

## ■ Диалоговое окно «Информация о дополнительных данных»

## ■ Вкладки «Метка» и «Число»

Информация о дополнительных данных задается в виде строк символов на вкладке «Метка» и числовых значений на вкладке «Число».

## Название

При первом запуске этого диалогового окна в столбце «Название» отображаются названия по умолчанию, например «ID Label 1:» или «ID Numeric 1:». Название по умолчанию можно изменить, щелкнув и переместив его для выбора и ввода требуемого нового названия. Можно использовать не более 30 буквенно-цифровых символов.

• Это название отображается в диалоговом окне «Элементы списка» с целью выбора элементов для отображения в области списка.

Чтобы добавить информацию о названии, в столбце «Элемент» щелкните текстовое поле для данного названия и введите требуемую информацию. Можно использовать не более 30 буквенно-цифровых символов.

- Информация, отображаемая в столбце «Элемент» для каждого названия, автоматически добавляется в документе ко всем будущим измерениям, если используется функция «Автоматическое присваивание имени». Если функция «Автоматическое присваивание имени» не используется, система будет предлагать использовать информацию, отображаемую в столбце «Элемент», для этого названия, однако эту информацию можно будет изменить во время выполнения измерения.
- Эти сведения можно будет позже изменить в диалоговом окне «Свойства данных».
### $2.5$ Определение данных эталона/ предела допуска

#### $2.5.1$ Регистрация данных эталона

Зарегистрируйте данные эталона для использования при измерении цветового различия. Если выполняется измерение только абсолютных значений, данные эталона регистрировать не нужно.

Ниже представлены разные методы для регистрации данных эталона:

### ■ Регистрация данных эталона посредством выполнения измерения

- Измерение эталона (стр. 73) Выполните измерение с помощью приложения SpectraMagic DX и зарегистрируйте данные измерения в качестве данных эталона.
- Дистанционное измерение эталона (стр. 75) Включите функцию «Дистанционное измерение: Целевой показатель» и выполните измерение, нажав кнопку измерения на приборе. SpectraMagic DX зарегистрирует данные измерения в виде данных эталона.
- Интервальное измерение эталона  $\circledR$  (стр. 76)

Включите интервальное измерение и начните измерять эталон, запустив один раз приложение SpectraMagic DX, чтобы выполнить измерения с использованием времени интервала и количества заранее заданных измерений. После каждого измерения измеренные данные регистрируются в качестве данных эталона. @ Эта функция поддерживается только в приложении SpectraMagic DX Professional Edition.

• Автоматическое усредненное измерение эталона (стр. 77)

Включите автоматическое усредненное измерение и начните измерять эталон, запустив один раз приложение SpectraMagic DX, чтобы начать выполнение измерений. После выполнения заданного количества измерений собранные данные измерений усредняются, а среднее значение регистрируется в качестве данных эталона.

• Усредненное измерение эталона вручную (стр. 78)

Выберите пункт «Усредненное измерение вручную: Целевой показатель». Выполните необходимое количество повторных измерений и выйдите из этого режима. Данные измерений, собранные во время этого периода, усредняются, а среднее значение регистрируется в качестве данных эталона.

- Для получения данных эталона также можно комбинировать вышеприведенные методы.
- Обратите внимание на то, что использовать интервальное измерение эталона вместе с усредненным измерением эталона вручную нельзя.
- Ввод данных вручную (стр. 81)

Введите данные вручную и зарегистрируйте их в качестве данных эталона.

### ■ **Считывание данных эталона из памяти прибора** [\(стр. 87\)](#page-88-0)

Считайте данные эталона, которые хранятся в памяти прибора, и зарегистрируйте их в качестве данных эталона в приложении SpectraMagic DX.

### ■ **Копирование данных эталона из существующих данных**

Скопируйте данные образца или эталона в одном и том же или другом документе и зарегистрируйте их в качестве данных эталона.

### ■ **Изменение существующего образца на эталон** ([стр. 88\)](#page-89-0)

Выберите данные образца в документе и измените их для регистрации в качестве данных эталона.

### ■ **Поиск эталона в базе данных** ([стр. 88\)](#page-89-1)

Пользователь может выполнить поиск в базе данных по эталонам, соответствующим определенным условиям, и добавить их в текущий документ в виде эталонов.

### 2.5.1-а Измерение эталона

- Эта процедура доступна только после подключения прибора и наличия действительной лицензии (электронной или ключа защиты, подключенного к компьютеру).
- 1. На панели инструментов меню панели данных нажмите кнопку [Измерение эталона] или выберите в меню Прибор пункт «Измерение эталона». Появится диалоговое окно «Имя».

<span id="page-74-0"></span>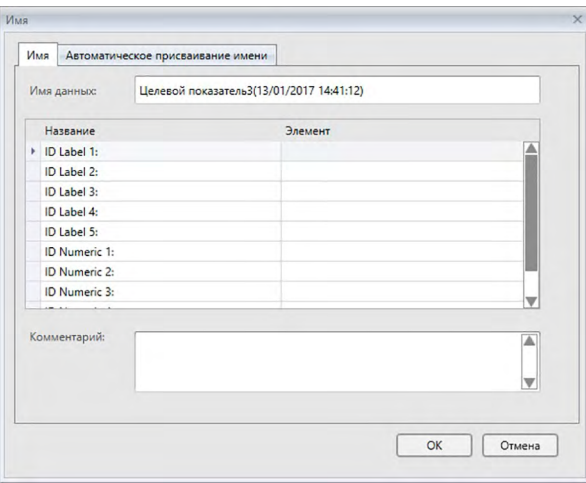

- Если включена функция автоматического присваивания имени, диалоговое окно «Имя» не появится. Пропустите шаг 2 и перейдите к шагу 3.
- 2. Присвойте данным имя и нажмите кнопку [ОК ].
	- Для каждого элемента данных образца можно ввести имя, информацию о дополнительных данных ® и комментарий (см. стр. 74.) Элементы информации о дополнительных данных можно выбирать каждый раз при выполнении измерения.
	- Элементы, отмеченные значком « ® », поддерживаются только в приложении SpectraMagic DX Professional Edition.
- 3. Измерение будет выполнено, а данные измерения добавлены к документу в качестве эталона.

### ■ **Диалоговое окно «Имя»**

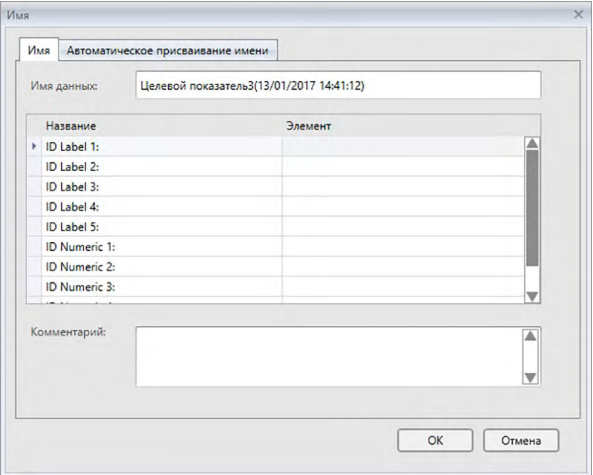

#### **Вкладка «Имя»**

#### **Имя данных:**

для имени можно использовать не более 64 буквенно-цифровых символов.

### **Информация о дополнительных данных** è

Отображаются названия и данные элемента по умолчанию, указанные на вкладках «Метка» и «Число» диалогового окна «Информация о дополнительных данных». При необходимости данные элемента можно изменить или добавить, однако названия изменить здесь нельзя (см. [стр. 69](#page-70-0)).

#### **Комментарий:**

Для комментария можно использовать не более 256 буквенно-цифровых символов.

### **2.5.1-b Дистанционное измерение эталона**

- <span id="page-76-0"></span>• Эта процедура доступна только после подключения прибора и наличия действительной лицензии (электронной или ключа защиты, подключенного к компьютеру).
- **1.** Выберите пункт *«Дистанционное измерение»* в меню **Прибор**, затем в появившемся всплывающем меню выберите пункт *«Эталон»*. После этого активируется дистанционное измерение эталона, рядом с пунктом «Эталон» во всплывающем меню *«Дистанционное измерение»* появится флажок, а пункт «Дистанционное измерение» на вкладке «Информация о приборе» в окне прибора изменится на «Эталон».

Установка этого режима активирует дистанционное измерение данных эталона. После установки данного режима измерение можно запустить, нажав кнопку измерения на приборе, выбрав в меню **«Прибор»** пункт *«Измерение эталонa»* или нажав кнопку на панели инструментов окна документа в приложении SpectraMagic DX.

- При подключении приборов CM-2600d, CM-2500d, CM-2500c или CM-2300d: Если режим обмена данными в приборе отменен, а затем снова установлен с помощью элементов управления прибора, режим дистанционного измерения в приборе будет отменен. Если это произойдет, снимите флажок «Дистанционное измерение: Целевой показатель», а затем снова установите флажок, чтобы повторно включить функцию «Дистанционное измерение: Целевой показатель».
- «Дистанционное измерение: Целевой показатель» и «Дистанционное измерение: Образец» нельзя выбрать одновременно. Если пользователь выберет функцию «Дистанционное измерение: Образец» при включенной функции «Дистанционное измерение: Целевой показатель», то функция «Дистанционное измерение: Целевой показатель» будет отключена, а функция «Дистанционное измерение: Образец» — включена.
- **2.** Поместите прибор на эталон, чтобы выполнить измерение, затем нажмите на приборе кнопку выполнения измерения.

Измерение будет выполнено, а данные измерения — добавлены к документу в качестве эталона.

### ■ **Отмена режима дистанционного измерения эталона**

Для отмены режима дистанционного измерения эталона выберите пункт *«Дистанционное измерение»* в меню **Прибор**, затем в появившемся всплывающем меню снова выберите пункт *«Эталон»*. Вид значка измерения, расположенного рядом с пунктом «Эталон», станет стандартным (значок не будет выделен), а состояние дистанционного измерения на вкладке «Информация о приборе» изменится на «ВЫКЛ.».

### 2.5.1-с Интервальное измерение эталона (P)

- Эта процедура доступна только после подключения прибора и наличия действительной лицензии (электронной или ключа защиты, подключенного к компьютеру).
- Эта функция поддерживается только в приложении SpectraMagic DX Professional Edition.
- 1. Выберите пункт «Параметры измерения...» в меню Прибор. Появится диалоговое окно «Параметры измерения».

<span id="page-77-0"></span>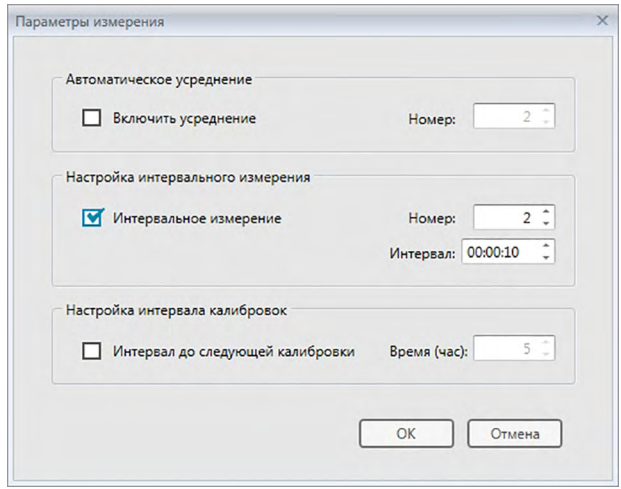

- 2. Проверьте «Интервальное измерение» и задайте параметры для «Настройка интервального измерения».
	- Подробная информация о настройках в диалоговом окне «Параметры измерения» представлена на стр. 66.
- 3. Нажмите кнопку [ ОК ], чтобы подтвердить настройки и закрыть диалоговое окно «Параметры измерения».
- 4. Выполните измерение, как описано на стр. 73.

Появится диалоговое окно «Измерение» и будет выполнено интервальное измерение.

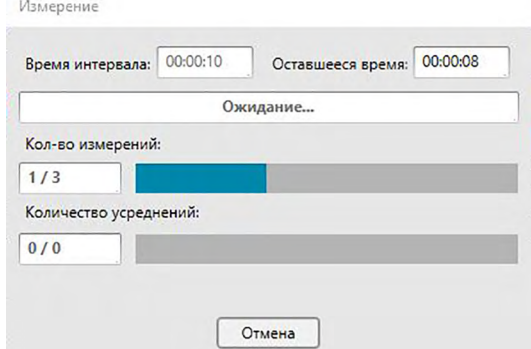

Во время интервального измерения данные измерения добавляются в документ после каждого измерения в виде эталонов.

• После выполнения интервального измерения имя измерения изменяется следующим образом:

(указанное имя измерения)\_(номер интервального измерения)<br>Указанное имя измерения: имя, указанное в диалоговом окне «Имя» (если отключена функция автоматического присваивания имени), или в диалоговом окне «Автоматическое присваивание имени» (если эта функция включена). Номер интервального измерения: номер измерения в этой последовательности измерений, начинающийся с 0001.

### **2.5.1-d Автоматическое усредненное измерение эталона**

- Эта процедура доступна только после подключения прибора и наличия действительной лицензии (электронной или ключа защиты, подключенного к компьютеру).
- **1.** Выберите пункт *«Параметры измерения...»* в меню **Прибор**. Появится диалоговое окно «Параметры измерения».

<span id="page-78-0"></span>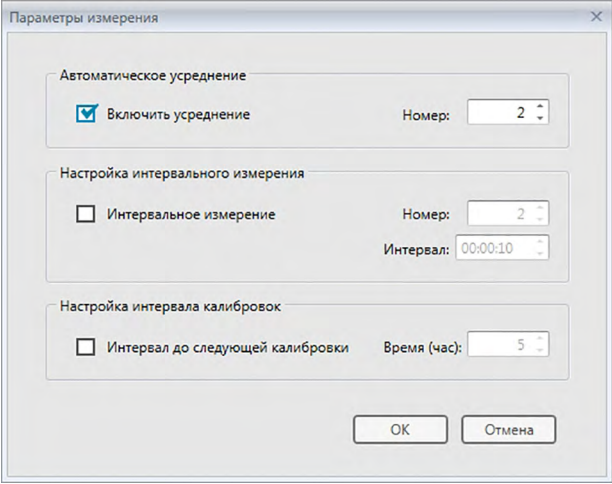

- **2.** Установите флажок «Включить усреднение» и задайте параметры для «Автоматическое усреднение».
	- Подробная информация о настройках в диалоговом окне «Параметры измерения» представлена на [стр. 66](#page-67-0).
- **3.** Нажмите кнопку [ ОК ], чтобы подтвердить настройки и закрыть диалоговое окно «Параметры измерения».
- **4.** Выполните измерение, как описано на [стр. 73](#page-74-0).

Появится диалоговое окно «Измерение» и будет выполнено автоматическое усредненное измерение.

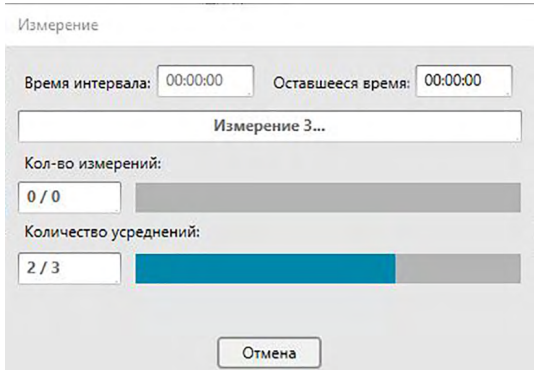

Во время автоматического усредненного измерения данных эталона измерения повторяются заданное количество раз. После завершения всех заданных измерений полученные данные измерений усредняются и добавляются в документ в качестве одного эталона.

### **2.5.1-e Усредненное измерение эталона вручную**

- Эта процедура доступна только после подключения прибора и наличия действительной лицензии (электронной или ключа защиты, подключенного к компьютеру).
- **1.** Выберите пункт *«Усредненное измерение вручную»* в меню **Прибор**, затем в появившемся всплывающем меню выберите пункт *«Эталон...»*. Появится диалоговое окно «Усредненное измерение эталона».

<span id="page-79-0"></span>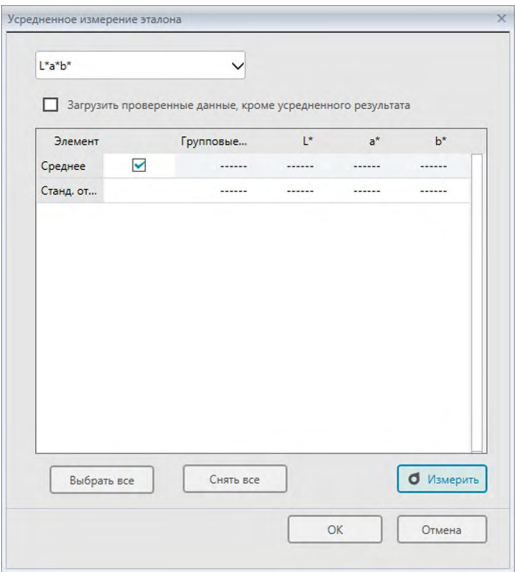

**2.** Периодически помещайте прибор на эталон, чтобы выполнить измерение, затем в диалоговом окне «Усредненное измерение эталона» нажмите кнопку [ Измерить ], чтобы выполнить требуемое количество измерений.

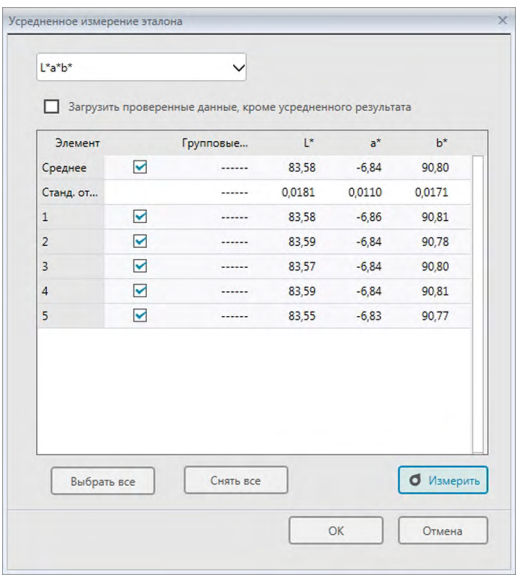

Данные измерений отображаются в диалоговом окне после выполнения каждого измерения, а также рассчитываются и отображаются среднее и стандартное отклонения выполненных измерений.

• Данные с флажками используются для расчета среднего значения.

- Снимите флажок с данных, которые не следует включать в расчет среднего значения, например отклоняющиеся показатели.
- 3. Нажмите кнопку [ОК ].

Среднее значение будет добавлено в документ в виде одного эталона.

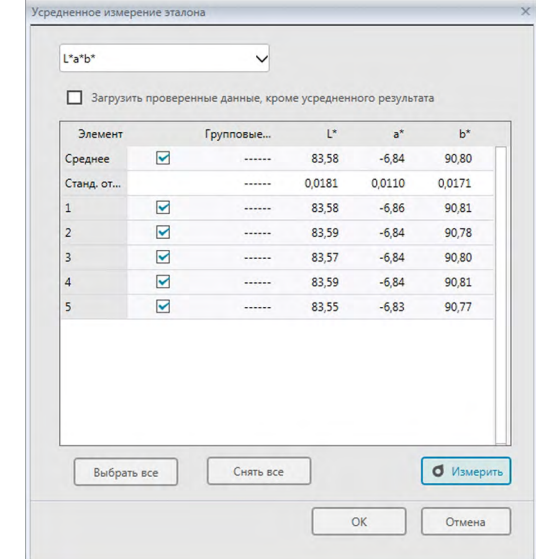

■ Диалоговое окно «Усредненное измерение эталона»

#### Раскрывающийся список «Цветовое пространство»

Выберите показатели L\*a\*b\*, XYZ, L\*c\*h, Hunter Lab, Yxy, L\*u\*v\* и L\*u'v' для отображения в качестве цветового пространства в списке диалогового окна.

#### Загрузить проверенные данные, кроме усредненного результата

Если установлен этот флажок, данные с флажком также добавляются в область списка в качестве отдельных эталонов.

### [Выбрать все]

Выбирает (устанавливает флажок) все измерения.

### [Снять все]

Снимает выделение (снимает флажок) со всех измерений.

### [Измерить]

Выполняет измерение.

#### ■ Диалоговое окно «Усредненное измерение: параметры»

Диалоговое окно «Усредненное измерение: параметры» можно открыть, выбрав пункт «Усредненное измерение» в меню «Прибор», и затем выбрав в появившемся всплывающем меню пункт «Параметры...».

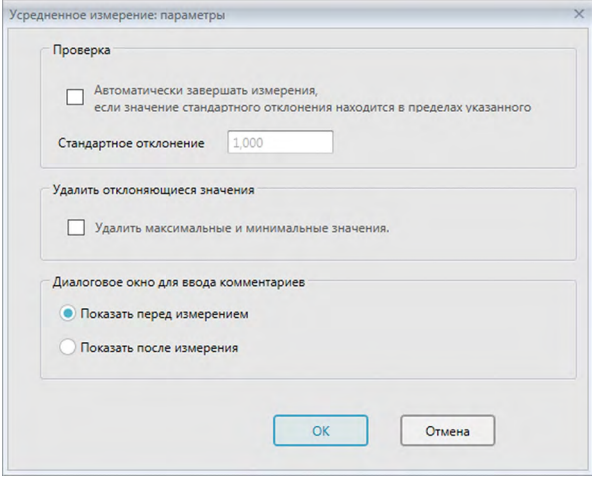

### Проверка

Автоматически завершать измерения, если значение стандартного отклонения находится в пределах указанного

Если установлен этот флажок, измерение прекращается автоматически, когда значение стандартного отклонения становится ниже порогового значения. Диапазон ввода составляет от 0,001 до 1.

• Если задан параметр «Удалить отклоняющиеся значения», стандартное отклонение определяется после выполнения операции «Удалить отклоняющиеся значения».

#### Удалить отклоняющиеся значения

#### Удалить максимальные и минимальные значения.

Если установлен этот флажок, за максимальным и минимальным значениями во время усредненного измерения вручную ведется мониторинг, а усредненные данные образца определяются после удаления максимальных и минимальных значений из результата усредненного измерения.

• Если задан этот параметр, усредненное измерение вручную завершается только после повторения измерения не менее трех раз. Данные максимального и минимального значений проверить нельзя.

### Диалоговое окно для ввода комментариев

Задайте отображение окна для ввода комментариев перед или после выполнения измерения.

### <span id="page-82-0"></span>**2.5.1-f Регистрация эталона посредством ввода данных вручную**

### **2.5.1-f.1 Ввод спектральных данных**

**1.** Выберите пункт *«Ввести эталон»* в меню **Данные**, затем в появившемся всплывающем меню выберите пункт *«Ввести эталон спектра»*. Появится диалоговое окно «Ввести эталон спектра».

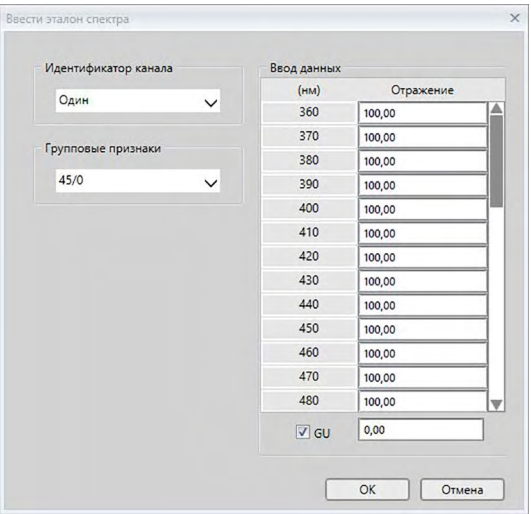

- **2.** Настройте параметры «Идентификатор канала» и «Групповые признаки».
	- Задайте требуемый параметр «Идентификатор канала» («Один», «SCI+SCE», «Многоспектральный (SCI)», «Многоспектральный (SCE)», «6 углов (L)» «6 углов» (L+R) или «6 углов (DP)»).
	- После настройки требуемого «Идентификатор канала» задайте требуемый параметр «Групповые признаки».
- **3.** Введите спектральные данные для всей длины волн.
	- Если параметр «Идентификатор канала» настроен не на «Один», задайте другой «Групповой признак» и повторяйте шаг 3 до тех пор, пока спектральные данные не будут заданы для всех длин волн всех «Групповых признаков» для указанного «Идентификатора канала».
- **4.** Нажмите кнопку [ ОК ].

Появится диалоговое окно «Имя».

- Если включена функция автоматического присваивания имени, диалоговое окно «Имя» не появится. Данные эталона будут добавлены в область списка, после чего регистрация будет завершена.
- **5.** Присвойте данным имя.

Для каждого элемента данных образца можно ввести имя, информацию о дополнительных данных  $\circledR$  и комментарий (см. стр. 74.)

Элементы, отмеченные значком « $@$ », поддерживаются только в приложении SpectraMagic DX Professional Edition.

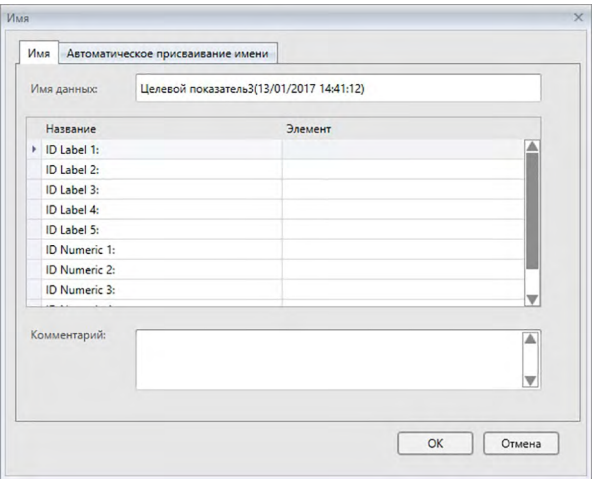

**6.** Нажмите кнопку [ ОК ]. Диалоговое окно «Имя» закроется и данные эталона будут добавлены в область списка.

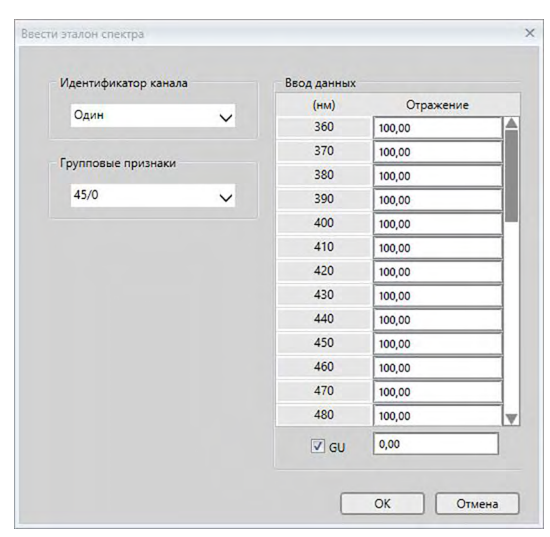

### ■ **Диалоговое окно «Ввести эталон спектра»**

### **Раскрывающийся список «Идентификатор канала»**

Выберите требуемое значение: «Один», «SCI+SCE», «Многоспектральный (SCI)», «Многоспектральный (SCE)», «6 углов (L)» «6 углов» (L+R) или «6 углов (DP)».

### **Групповые признаки**

Доступные настройки зависят от «Идентификатор канала».

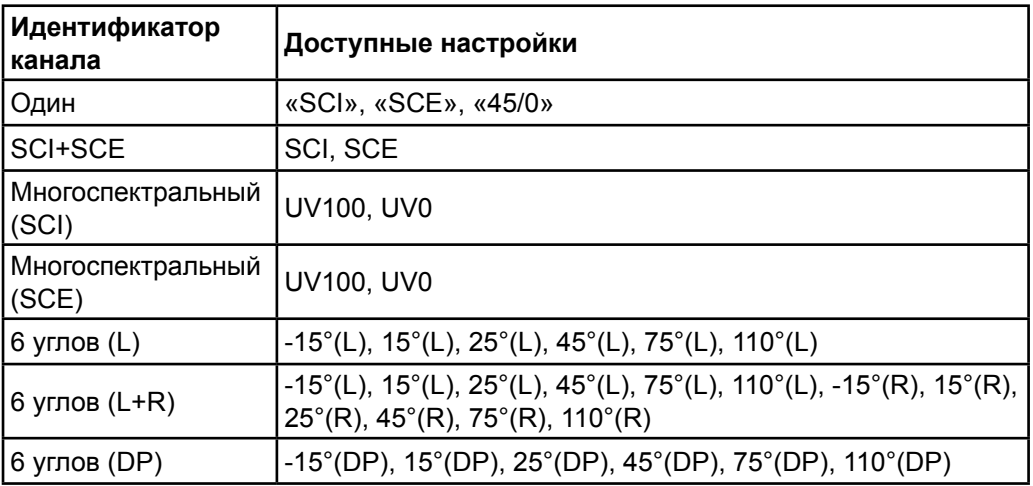

### **Ввод данных**

Отражение: от 0,01 до 999,99

### **GU**

Единицы блеска: от 0,00 до 200,00

### **2.5.1-f.2 Ввод данных колориметрии**

**1.** Выберите пункт *«Ввести эталон»* в меню **Данные**, затем в появившемся всплывающем меню выберите пункт *«Ввести эталон колориметрии»*. Появится диалоговое окно «Ввести эталон колориметрии».

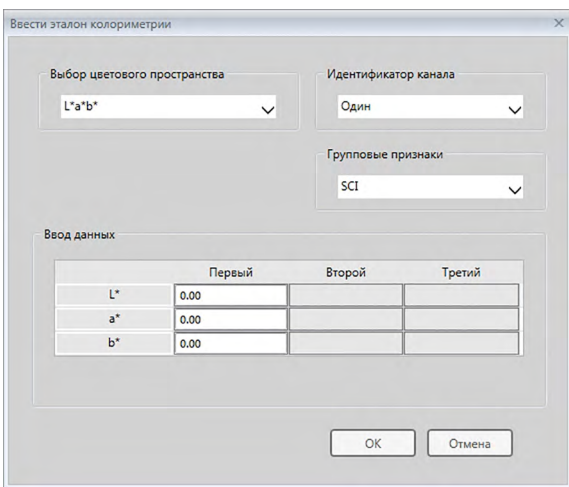

**2.** Выберите параметры «Цветовое пространство», «Идентификатор канала» и «Групповые признаки».

Задайте «Цветовое пространство» («XYZ», «L\*a\*b\*», «Hunter Lab»).

- Задайте требуемый параметр «Идентификатор канала» («Один», «SCI+SCE», «Многоспектральный (SCI)», «Многоспектральный (SCE)», «6 углов (L)» «6 углов» (L+R) или «6 углов (DP)»).
- После настройки требуемого «Идентификатор канала» задайте требуемый параметр «Групповые признаки».
- **3.** Введите данные колориметрии для всех трех условий осветителя/наблюдателя («Первый», «Второй», «Третий»).

Если параметр «Идентификатор канала» настроен не на «Один», задайте другой «Групповой признак» и повторяйте шаг 3 до тех пор, пока данные колориметрии не будут заданы для всех «Групповых признаков» для указанного «Идентификатора канала».

**4.** Нажмите кнопку [ ОК ].

Появится диалоговое окно «Имя».

Если включена функция автоматического присваивания имени, диалоговое окно «Имя» не появится. Данные эталона будут добавлены в область списка, после чего регистрация будет завершена.

**5.** Присвойте данным имя.

Для каждого элемента данных образца можно ввести имя, информацию о дополнительных данных  $\circledR$  и комментарий (см. стр. 74.) Элементы, отмеченные значком « $@$ », поддерживаются только в приложении SpectraMagic DX Professional Edition.

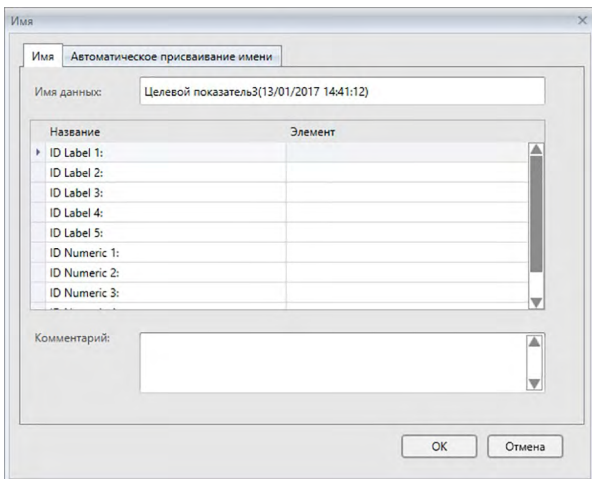

**6.** Нажмите кнопку [ ОК ]. Диалоговое окно «Имя» закроется и данные эталона будут добавлены в область списка.

■ **Диалоговое окно «Ввести эталон колориметрии»**

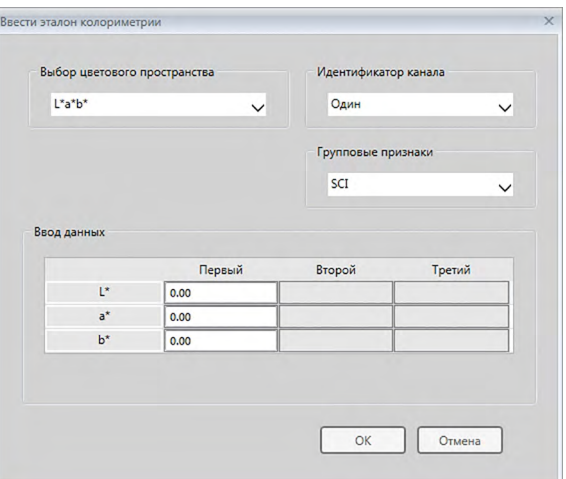

#### **Раскрывающийся список «Выбор цветового пространства»**

Задайте цветовое пространство, которое будет использоваться для ввода данных вручную. Можно выбрать только следующие цветовые пространства: «L\*a\*b\*», «Hunter Lab» и «XYZ».

### **Раскрывающийся список «Идентификатор канала»**

Выберите требуемое значение: «Один», «SCI+SCE», «Многоспектральный (SCI)», «Многоспектральный (SCE)», «6 углов (L)» «6 углов» (L+R) или «6 углов (DP)».

#### **Групповые признаки**

Доступные настройки зависят от «Идентификатор канала».

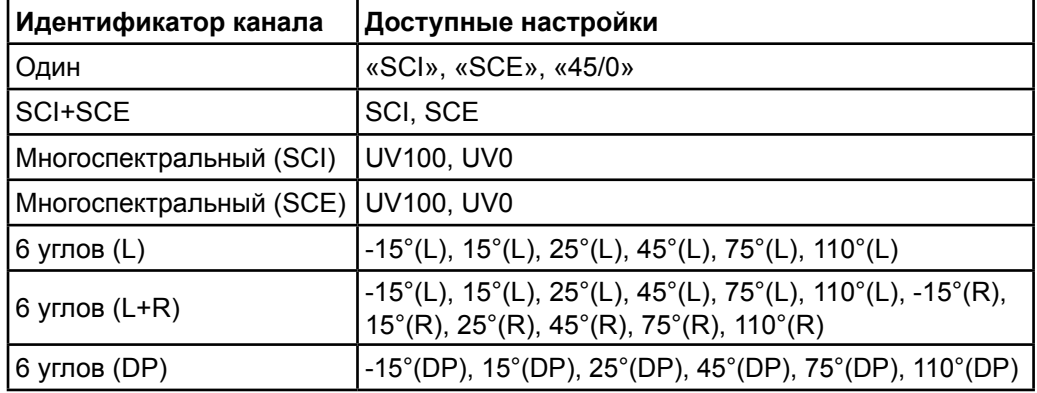

### **Ввод данных**

Данные эталона первого, второго, третьего условий наблюдателя/осветителя/ наблюдателя.

Введите значения выбранных данных колориметрии.

**Примечание.** После ввода данных колориметрии эталона вручную условия осветителя/наблюдателя изменить нельзя.

### **GU**

Единицы блеска: от 0,00 до 200,00

### **2.5.1-g Считывание данных эталона из памяти прибора**

<span id="page-88-0"></span>• Эта процедура доступна только после подключения прибора и наличия действительной лицензии (электронной или ключа защиты, подключенного к компьютеру).

Данные эталона, которые хранятся в памяти прибора, можно считать в приложении SpectraMagic DX, выполнив нижеприведенную процедуру.

- Данные также можно считать на вкладке «Синхронизация датчика». См. [стр. 159.](#page-160-0)
- **1.** Выберите пункт *«Чтение/запись»* в меню **Прибор**, затем в появившемся всплывающем меню выберите пункт *«Считать эталон»*. Появится диалоговое окно «Чтение данных», в котором отображается индикатор считывания данных эталона, хранящихся в памяти прибора. После считывания всех сохраненных данных эталона появится диалоговое окно «Считать данные эталона».

(ниже показан образец диалогового окна «Считать данные эталона» для модели CM-25cG.)

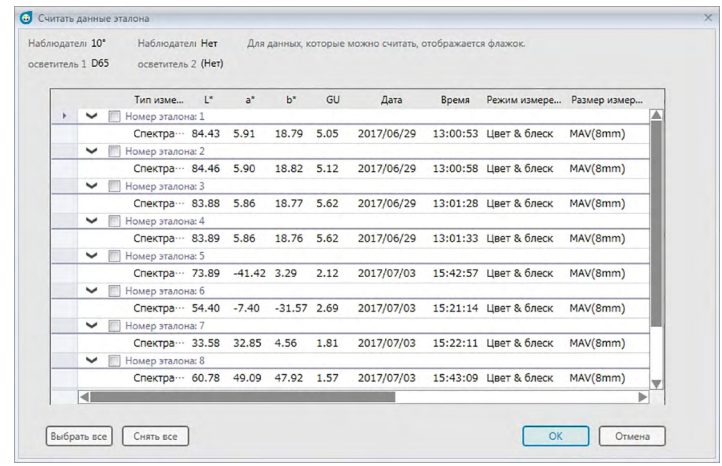

- **2.** Выберите эталоны, которые необходимо считать из памяти прибора в приложении SpectraMagic DX, установив флажок рядом с именем эталона, чтобы отметить его.
	- Чтобы выбрать все эталоны, нажмите кнопку [ Выбрать все ].
	- Чтобы снять выделение со всех эталонов, нажмите кнопку [ Снять все ].
- **3.** После выбора всех эталонов для считывания в SpectraMagic DX нажмите кнопку [ OK ]. Выбранные эталоны будут считаны в текущем документе как эталоны.

## **2.5.1-h Копирование эталона из существующих данных**

Информацию о процедурах копирования и вставки данных см. на [стр. 120.](#page-121-0)

### <span id="page-89-0"></span>**2.5.1-i Изменение существующего образца на эталон**

Для изменения существующего образца на эталон выполните нижеприведенную процедуру.

- **1.** В области списка выберите образец.
- **2.** Выберите пункт *«Инструмент»* в меню **Данные**, затем в появившемся всплывающем меню выберите пункт *«Изменить на эталон»* или щелкните образец правой кнопкой мыши, выберите в появившемся контекстном меню пункт *«Инструмент»*, а затем в появившемся всплывающем меню выберите пункт *«Изменить на эталон*». Образец будет изменен на эталон.

# <span id="page-89-1"></span>**2.5.1-j Поиск эталона в базе данных**

Пользователь может выполнить поиск в базе данных по эталонам, соответствующим определенным условиям, а найденные в результате этого поиска эталоны будут добавлены в текущий документ.

**1.** Выберите пункт *Поиск эталона* в меню **Документ**. Появится диалоговое окно «Поиск эталона».

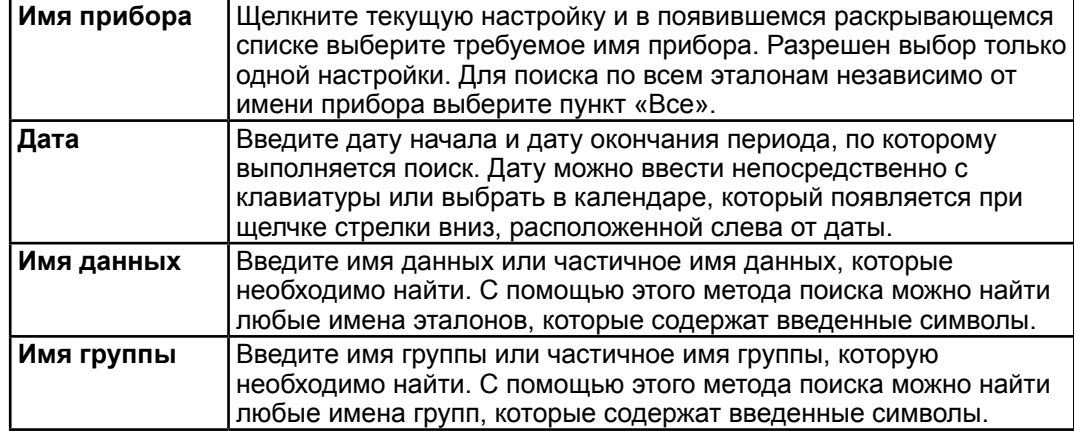

**2.** Введите требуемые условия поиска.

- **3.** Нажмите кнопку [ Поиск ]. По всем документам в базе данных будет выполнен поиск по эталонам, соответствующим заданным условиям.
	- Будет выполнен поиск только измерений, заданных как эталоны. Поиск образцов выполняться не будет.
- **4.** После завершения поиска в диалоговом окне будет показан список найденных эталонов; напротив каждого эталона отображается флажок.
- **5.** Щелкните флажок, чтобы выбрать каждый эталон, который будет добавлен в текущий документ.
- **6.** Нажмите кнопку [ Добавить ]. Каждый выбранный эталон будут считан в текущем открытом документе.
- **7.** Нажмите кнопку [ Закрыть ], чтобы закрыть диалоговое окно.

### **2.5.2 Определение данных эталона**

Определите данные эталона, которые будут использоваться для измерения цветового различия, из данных эталона, хранящихся в файле документа.

• Если выполняется измерение только абсолютных значений, данные эталона определять не нужно.

### **2.5.2-a Выбор конкретных данных эталона**

Выберите конкретные данные эталона из папки *«Классификация по эталону»* или в группе в папке в области дерева *«Классификация по группе»*.

### **2.5.2-b Определение отсутствия эталонов (для выполнения абсолютных измерений)**

В области дерева выберите *«Классификация по эталону»* — *«Абсолютные данные»*.

# **2.5.2-c Определение рабочего эталона** è

• Эта функция поддерживается только в приложении SpectraMagic DX Professional Edition.

Пользователь может организовать несколько данных эталона в группу и определить их все как данные эталона для измерения цветового различия. Группа состоит из нескольких рабочих эталонов под одним главным эталоном. С этой группой будут связаны измерения образца, выполненные с главным эталоном, или любым рабочим эталоном в группе. Пользователь может выполнять разные оценки, используя эту группу, например показывать данные рабочего эталона и данные главного эталона одновременно с образцами на графике цветового различия или на графике абсолютных значений, беспрепятственно переключаться между сравнением образцов с главным или рабочим эталонами, выбрав в области дерева главный или рабочий эталон, либо зафиксировать положение исходной точки графика в данных главного эталона.

- **1.** В области списка выберите образец или эталон, которые будут использоваться в качестве рабочего эталона.
	- Выберите только один образец или эталон. Если выбрано несколько типов данных, эту операцию выполнять нельзя.
- **2.** Выберите пункт *«Инструмент»* в меню **Данные**, затем в появившемся всплывающем меню выберите пункт *«Рабочий эталон...»* или щелкните образец правой кнопкой мыши, выберите в появившемся контекстном меню пункт *«Инструмент»*, а затем в появившемся всплывающем меню выберите пункт *«Рабочий эталон...»*.

Появится диалоговое окно «Рабочий эталон».

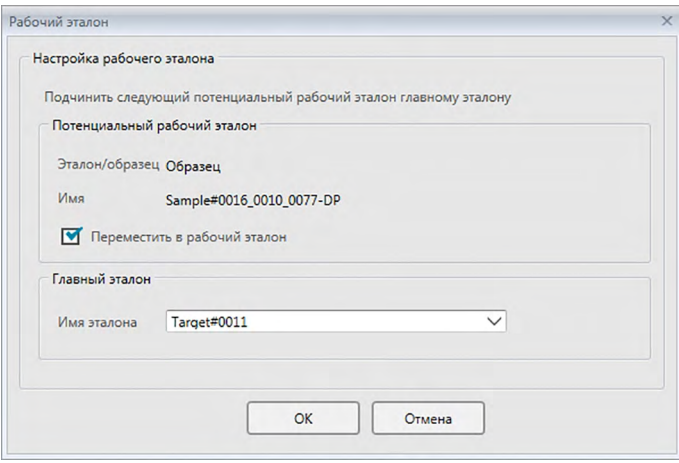

**3.** Определите необходимые элементы и нажмите кнопку [ ОК ].

■ **Диалоговое окно «Рабочий эталон»**

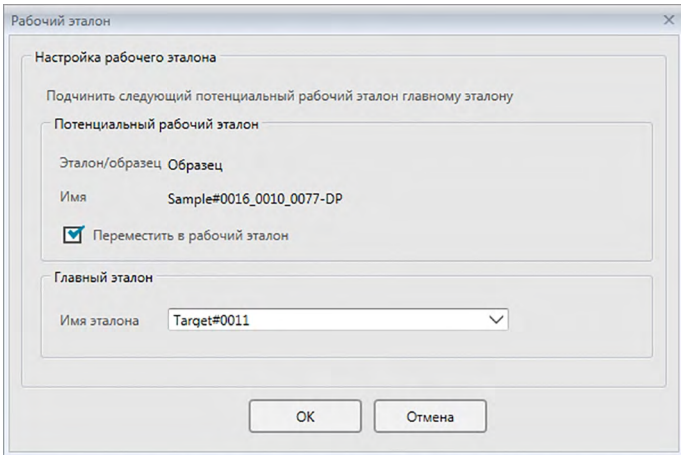

#### **Потенциальный рабочий эталон**

Отобразится имя данных, выбранное в шаге 1.

### **Переместить в рабочий эталон**

Если установлен этот флажок, данные определяются как новые данные рабочего эталона и удаляются из исходной папки, выбранной в шаге 1.

Если этот флажок не установлен, данные копируются и определяются как новые данные рабочего эталона и остаются в исходной папке.

### **Главный эталон**

Выберите главный эталон, к которому будет принадлежать выбранный рабочий эталон.

# **2.5.2-d Режим выбора эталона**

Режим выбора эталона позволяет задать эталон вручную или выбрать автоматически из других эталонов в текущем документе в соответствии с параметрами, заданными пользователем.

- **1.** Выберите пункт *Режим выбора эталона* в меню **Данные**. Появится диалоговое окно «Режим выбора эталона».
- **2.** Выберите требуемый режим:

**Обычный** Используется эталон, заданный во время измерения образца.

**Автоматический**  Эталон выбирается из эталонов в текущем документе на основании **эталон** параметров, заданных в разделе «Подробные данные». Если ни один из эталонов, соответствующий этим параметрам, не будет найден, этот образец будет определен как абсолютные данные и не будет связан с каким-либо эталоном.

Если выбран пункт «Автоматический эталон», активируется раздел «Подробные данные».

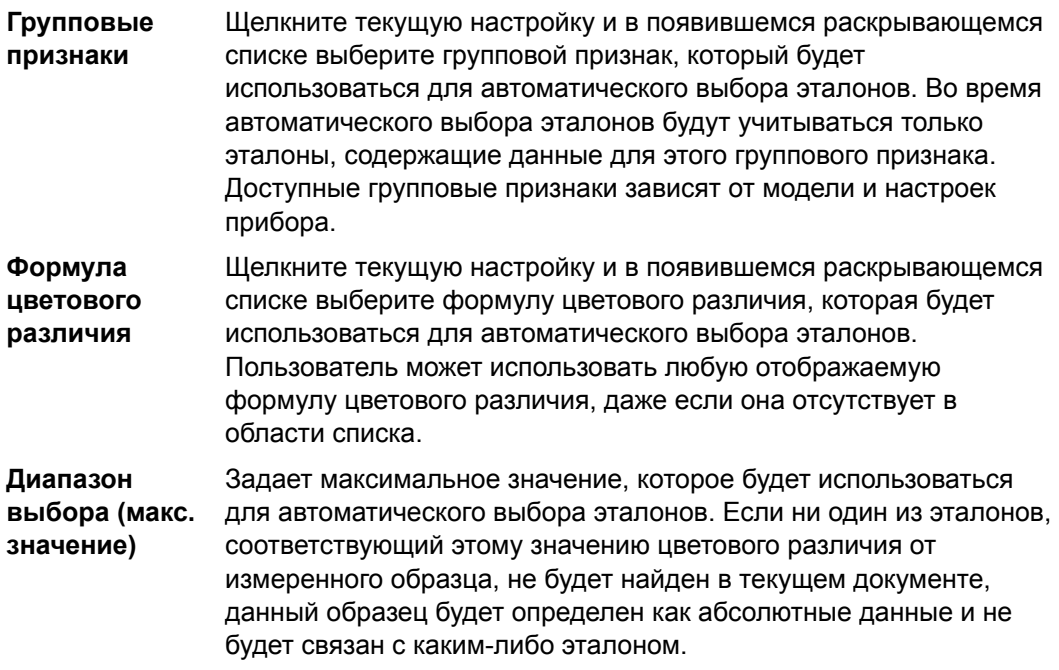

- **3.** Нажмите кнопку [ ОК ], чтобы подтвердить настройки и закрыть диалоговое окно.
	- Настройки режима выбора эталона хранятся вместе с этим документом; после закрытия и повторного открытия применяются эти же настройки.

Если задан автоматический эталон, измерения образца автоматически связываются с эталоном с наименьшим значением для выбранной формулы цветового различия, независимо от эталона, выбранного в данный момент в области списка или области дерева. Если ни один из эталонов со значением диапазона выбора не будет найден, этот образец будет определен как абсолютные данные и не будет связан с каким-либо эталоном.

### **2.5.3 Настройка предела допуска**

Для выполнения оценки на основании измерения цветового различия необходимо задать предел допуска.

### **2.5.3-a Настройка предела допуска по умолчанию**

Предел допуска по умолчанию — это значение, которое устанавливается автоматически, когда эталон регистрируется посредством измерения или другой операции. Чтобы постоянно выполнять оценку с одним и тем же пределом допуска, пользователь может заранее задать предел допуска с целью экономии времени, необходимого на настройку предела допуска каждый раз при изменении эталонов.

**1.** Выберите пункт *«Настройки допуска по умолчанию...»* в меню «**Данные**». Появится диалоговое окно *«Настройки данных»*, в котором пункт «Настройка допуска по умолчанию» будет выбранной категорией.

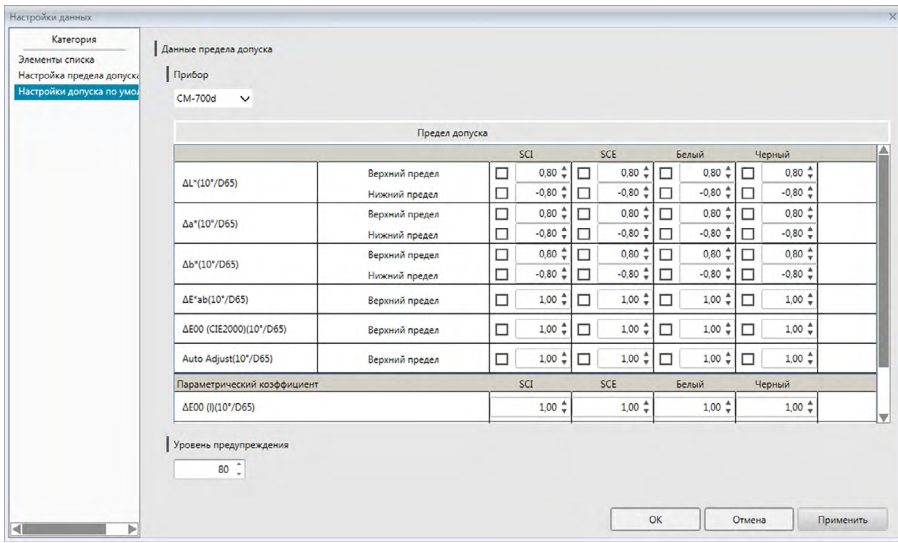

- **2.** Задайте значения и параметры пределов допуска по умолчанию для каждого элемента списка.
- **3.** После установки всех пределов допуска по умолчанию нажмите кнопку [ OK ]. Заданные пределы допуска по умолчанию будут применены к новым добавленным данным эталона.

■ **Диалоговое окно «Настройки данных»: категория «Настройка предела допуска по умолчанию»**

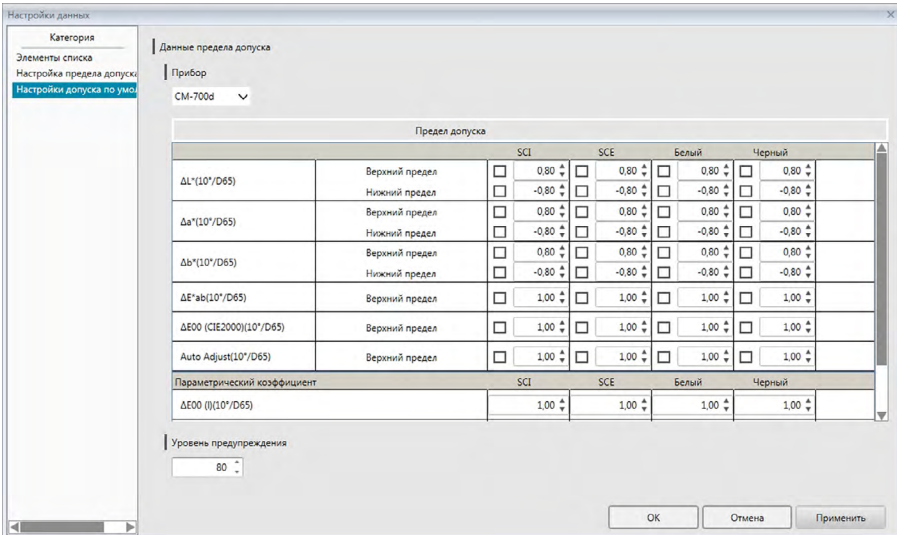

### **Прибор**

Щелкните поле «Прибор» и в появившемся раскрывающемся списке выберите прибор, для которого будет задан предел допуска по умолчанию.

### **Предел допуска**

В верхней строке таблицы пределов допуска отображаются все возможные групповые признаки для выбранного прибора. Пределы допуска по умолчанию, заданные для группового признака в этой таблице, применяются при выполнении измерения эталона с использованием настроек выбранной модели прибора, в которых задан выбранный групповой признак.

В левом столбце таблицы показаны элементы списка, отображаемые в области списка, для которых можно задать пределы допуска.

Для формул цветового различия, которым требуются параметрические коэффициенты (такие как dE00 [CIE2000]), в нижней части таблицы можно задать эти параметрические коэффициенты с помощью прокрутки вниз. Параметрические коэффициенты, заданные здесь, используются для расчета значения формулы цветового различия, отображаемого в области списка, на графиках и т. д., когда используются значения предела допуска по умолчанию.

Верхний и нижний пределы можно задать отдельно для каждого элемента списка вместе с пределом, используемым для оценки, или без него. Для формул цветового различия можно задать и использовать для оценки только верхний предел.

С помощью флажков, расположенных слева от каждого значения, можно определить, будет ли это значение использоваться для оценки или нет. Если флажок установлен, измеренное значение этого элемента списка будет оцениваться в сравнении со значениями предела допуска. Элементы списка, для которых флажок не установлен, оцениваться не будут.

Пользователь может непосредственно задать числовые значения, щелкнув данное значение, или используя стрелки вверх/вниз, расположенные справа от значения.

• Числовые значения можно редактировать, независимо от состояния флажка.

### **Уровень предупреждения**

Задайте «Уровень предупреждения» (процент значения предела допуска, при котором оценка переходит в состояние «Осторожно!», а не «Соответствует»). Диапазон: от 1 до 100

## **2.5.3-b Настройка предела допуска для каждого эталона**

Предел допуска, заданный настройкой предела допуска по умолчанию во время регистрации эталона, можно изменить для каждого эталона.

**1.** Выберите пункт *«Настройка предела допуска...»* в меню **Данные**. Появится диалоговое окно «Настройки данных» с пунктом «Настройки предела допуска» в качестве выбранной категории и последним использованным эталоном, выбранным в раскрывающемся списке «Эталон».

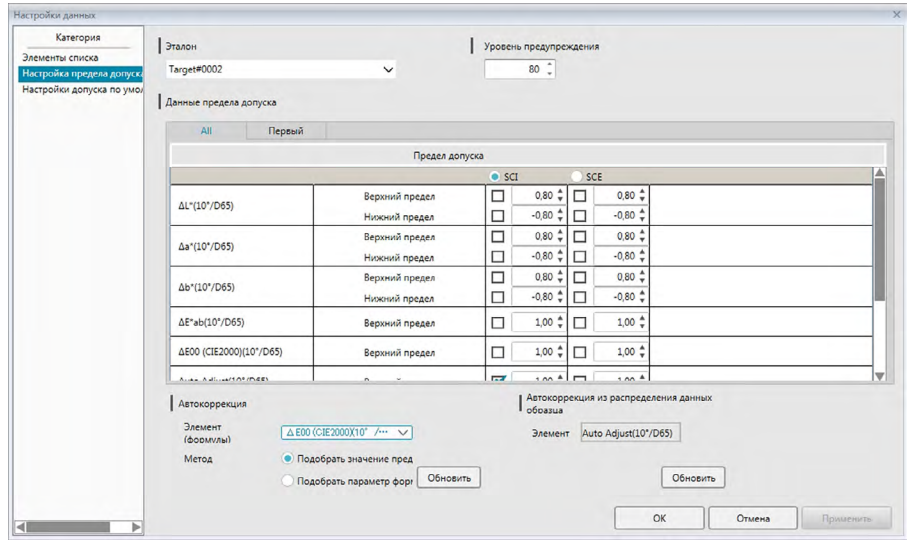

**2.** Задайте значения и параметры пределов допуска для каждого элемента списка.

Для **автокоррекции** щелкните переключатель рядом с групповым признаком, чтобы автоматически скорректировать пределы допуска в верхней строке таблицы пределов допуска и выбрать их, затем выберите пункты «Элемент (формулы)» и «Метод», чтобы использовать их для автокоррекции и нажмите кнопку [ Обновить ]. После этого будет рассчитан и задан эллипс формулы, в который будут включены все образцы, связанные с эталоном.

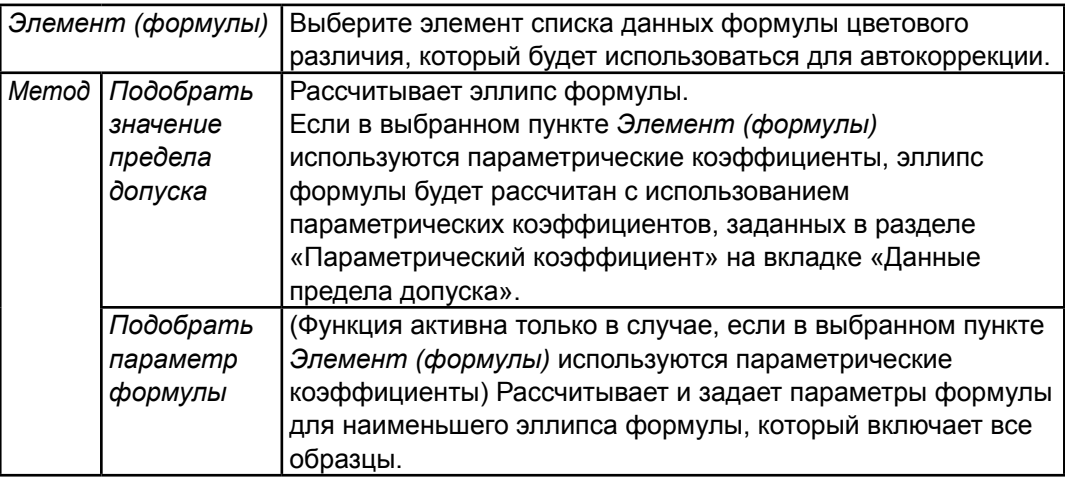

Для **автокоррекции из распределения данных образца** щелкните переключатель рядом с групповым признаком, чтобы автоматически подогнать его к верхней строке таблицы пределов допуска и выбрать его, затем нажмите кнопку [ Обновить ]. После этого будут рассчитаны размер, угол и положение смещения наименьшего возможного эллипса, который включает все данные образца.

- **• Автокоррекция из распределения данных образца** активна только в случае, если автокоррекция добавлена в элементы списка, отображаемые в области списка.
- Кнопка [ Обновить ] активна только в случае, если с выбранным эталоном связано не менее 10 образов.
- Если выбрана вкладка «Все», эллипс будет рассчитан на основании сочетания первого осветителя/наблюдателя.
- В некоторых случаях эллипс может не включать эталон, в зависимости от распределения образца относительно эталона.
- **3.** После установки всех пределов допуска нажмите кнопку [ OK ].

■ **Диалоговое окно «Настройки данных»: категория «Настройка предела допуска»**

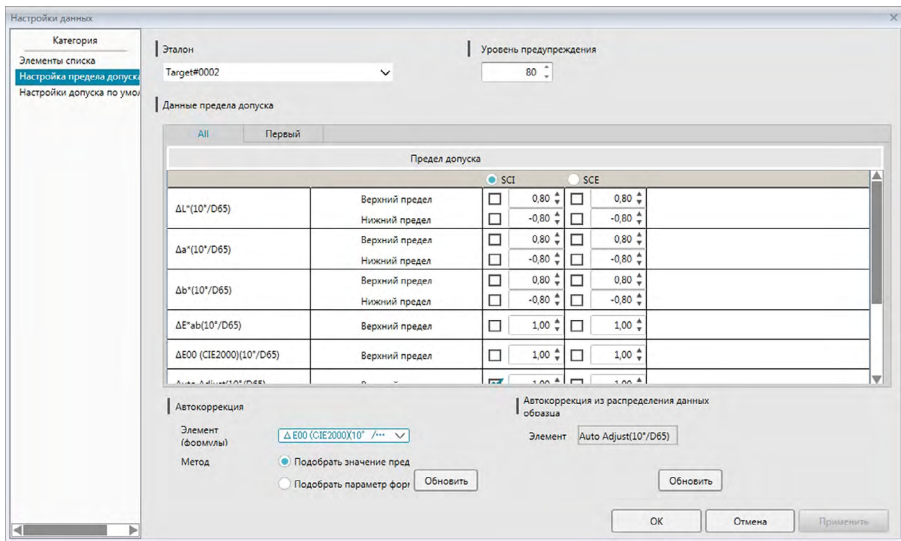

#### **Эталон**

Щелкните текущий эталон и выберите эталон, для которого будут заданы пределы допуска.

#### **Уровень предупреждения**

Задайте «Уровень предупреждения» (процент значения предела допуска, при котором оценка переходит в состояние «Осторожно!», а не «Соответствует»). Диапазон: от 1 до 100

#### **Данные предела допуска**

#### **Вкладка «All»**

Здесь отображаются все элементы списка, для которых можно задать предел допуска для всех условий осветителя/наблюдателя.

### **Вкладки «Первый», «Второй», «Третий»**

Здесь отображаются элементы списка, для которых можно задать предел допуска для выбранного условия осветителя/наблюдателя («Первый», «Второй», «Третий»).

• Отображаются только те вкладки, для которых существуют данные эталона такого условия осветителя/наблюдателя, и для которых элементы списка включены в область списка.

#### **Предел допуска**

В верхней строке отображаются групповые признаки, заданные для эталона, для которых можно задать значения предела допуска. Групповой признак, выбранный в этой строке, представляет собой групповой признак, для которого будет выполнена автокоррекция или автокоррекция из распределения данных образца. В этой таблице показаны элементы списка, отображаемые в области списка, для которых можно задать пределы допуска вместе с текущими заданными значениями предела допуска.

После выбора элемента, значения предела допуска такого элемента отображаются в области «Предел допуска».

Для формул цветового различия, которым требуются параметрические коэффициенты (такие как ΔE00 [CIE2000]), в нижней части таблицы можно задать эти параметрические коэффициенты с помощью прокрутки вниз. Параметрические коэффициенты, заданные здесь, используются для расчета значения формулы цветового различия, отображаемого в области списка, на графиках и т. д., для выбранного эталона. При изменении какого-либо параметра, все отображаемые данные рассчитываются повторно.

Верхний и нижний пределы можно задать отдельно для каждого элемента списка вместе с пределом, используемым для оценки, или без него. Для формул цветового различия можно задать и использовать для оценки только верхний предел.

С помощью флажков, расположенных слева от каждого значения, можно определить, будет ли это значение использоваться для оценки или нет. Если флажок установлен, измеренное значение этого элемента списка будет оцениваться в сравнении со значениями предела допуска. Элементы списка, для которых флажок не установлен, оцениваться не будут.

Пользователь может непосредственно задать числовые значения, щелкнув данное значение, или используя стрелки вверх/вниз, расположенные справа от значения.

• Числовые значения можно редактировать, независимо от состояния флажка.

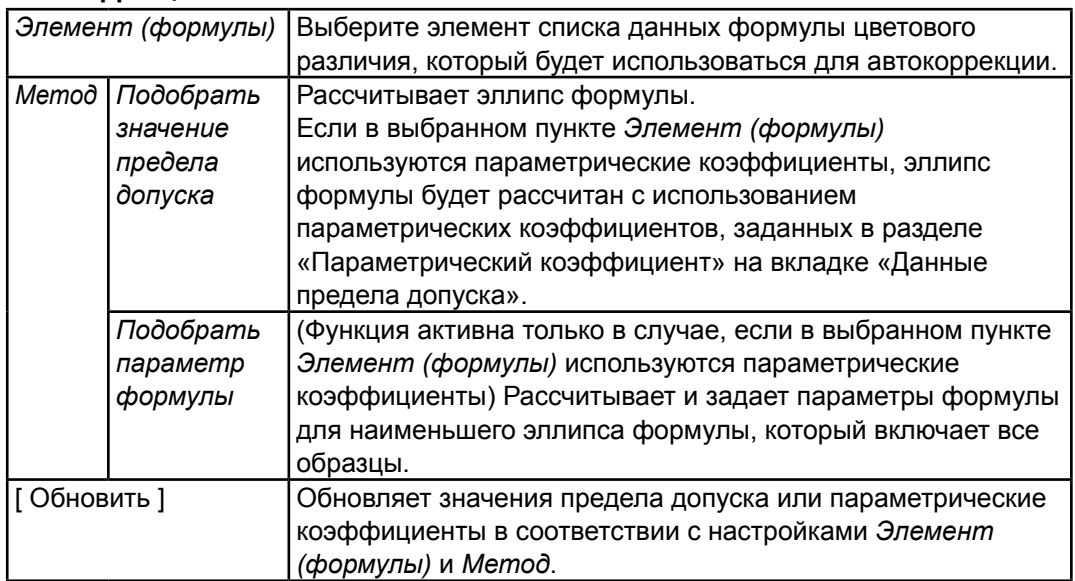

### **Автокоррекция**

### **Автокоррекция из распределения данных образца**

(Функция активна только при наличии не менее 10 образов.)

[ Обновить ] — рассчитывает размер, угол и положение наименьшего возможного эллипса, который включает все данные образца.

• Если выбрана вкладка «Все», эллипс будет рассчитан на основании сочетания первого осветителя/наблюдателя.

### 2.5.3-с Определение формата отображения оценки

1. Выберите пункт «Формат оценки...» в меню Данные. Появится диалоговое окно «Формат оценки».

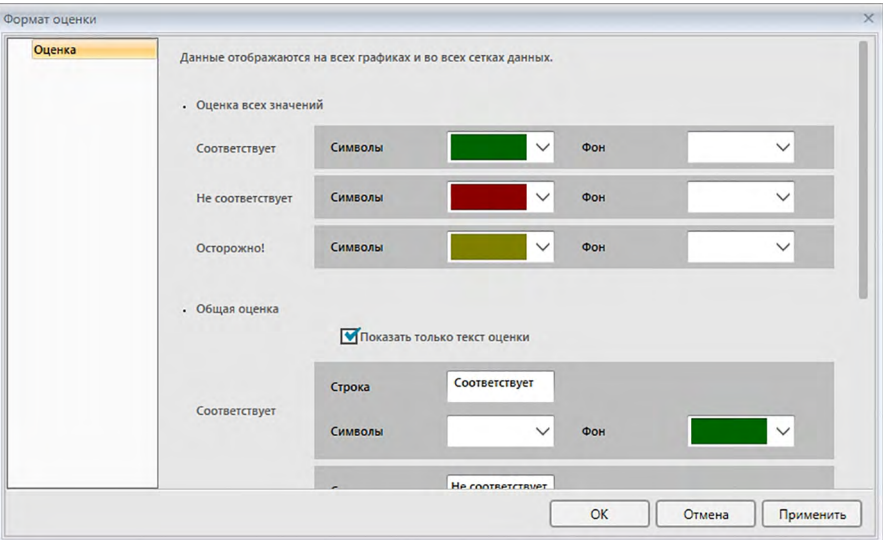

2. Задайте параметры формата оценки и нажмите кнопку [ОК ].

### ■ Диалоговое окно «Формат оценки»

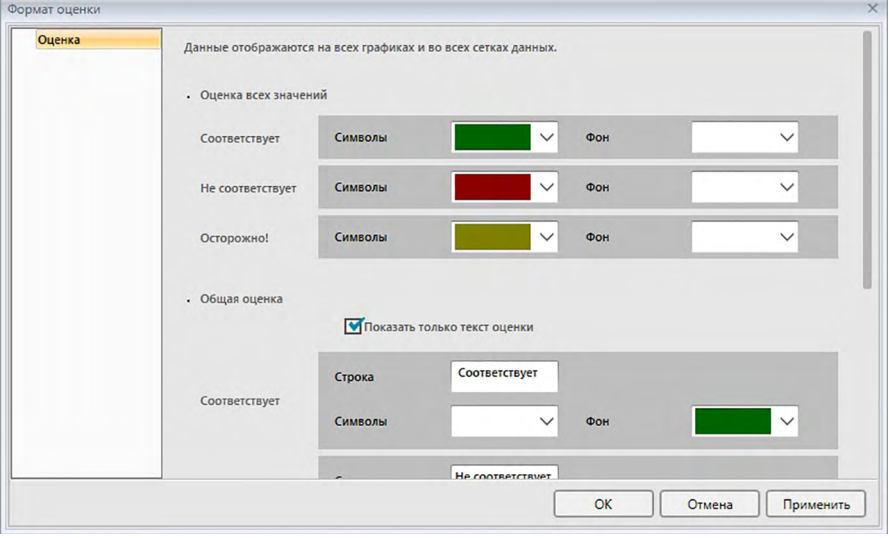

#### Оценка всех значений

Следующие настройки применяются к отдельным элементам списка, которые будут оцениваться.

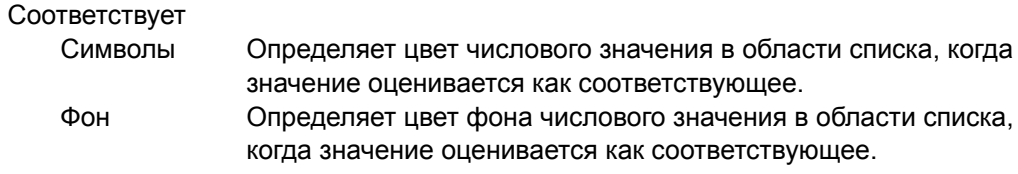

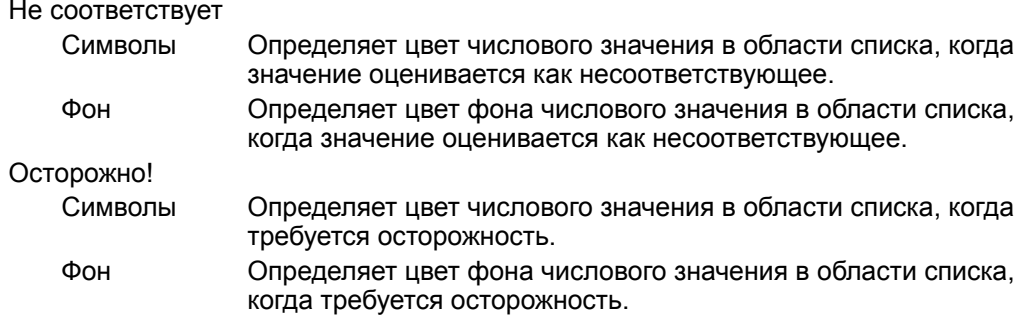

### **Общая оценка**

Следующие настройки применяются к результатам оценки после выполнения оценки всех элементов эталона в области списка, для которых заданы и включены пределы допуска.

Показать только текст оценки:

Если установлен этот флажок, в результатах оценки отображается только заданный текст (метка) без значков (Соответствует), (предупреждение) и (Не соответствует).

#### Соответствует

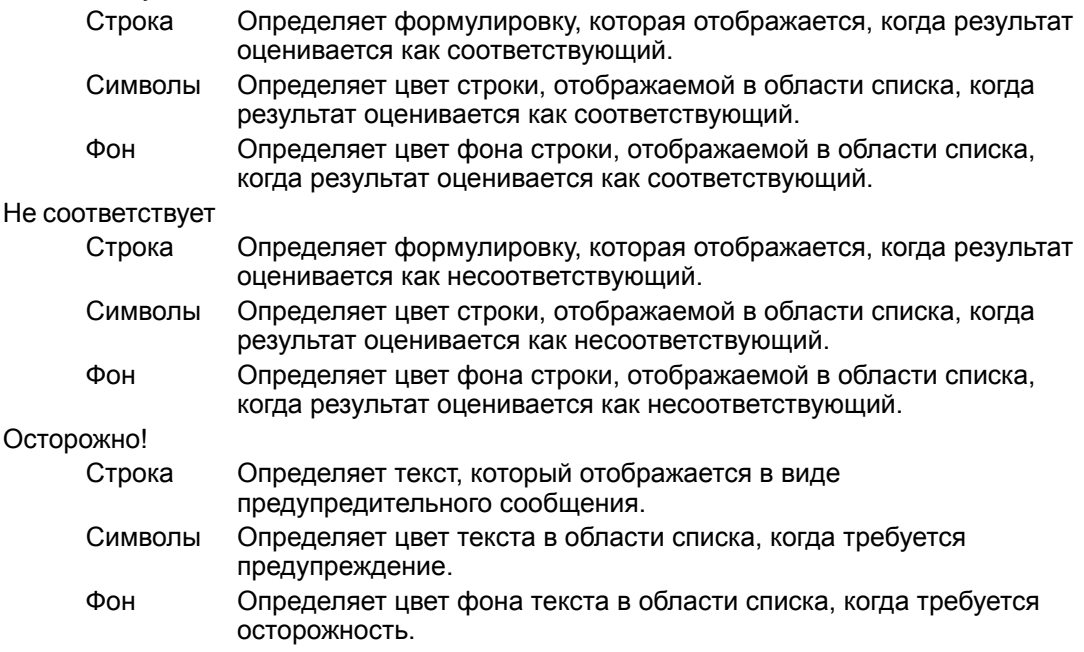

### **Визуальная oценки**

Оценка данных основана на информации о визуальной оценке, добавленной к данным. **Включить результаты визуального оценки в oбщeй oценкe.**

Если этот параметр включен, визуальная оценка влияет на результат общей оценки.

### **Приоритет по визуальному обоснованию**

Если этот параметр включен, общая оценка зависит от визуальной оценки:

- Если данные проходят визуальную оценку, они проходят и общую оценку.
- Если данные не проходят визуальную оценку, они не проходят и общую оценку, даже если такие данные проходят все другие оценки.

# **2.6 Измерить образец**

Ниже рассмотрены разные методы измерения образца.

### ■ **Измерить образец ([стр. 103\)](#page-104-0)**

Выполните измерение с помощью приложения SpectraMagic DX и получите данные образца.

### ■ **Дистанционное измерение образца [\(стр. 104](#page-105-0))**

Включите функцию «*Дистанционное измерение*: *Образец*» и выполните измерение, нажав кнопку измерения на приборе. SpectraMagic DX зарегистрирует данные измерения в виде данных образца.

### ■ Интервальное измерение образца <sup>®</sup> [\(стр. 105](#page-106-0))

Включите интервальное измерение и начните измерять образец, запустив один раз приложение SpectraMagic DX, чтобы выполнить измерения с использованием времени интервала и количества заранее заданных измерений. После каждого измерения измеренные данные регистрируются в качестве данных образца. è Эта функция поддерживается только в приложении SpectraMagic DX Professional Edition.

### ■ **Автоматическое усредненное измерение образца [\(стр. 107](#page-108-0))**

Включите усредненное измерение и начните измерять образец, запустив один раз приложение SpectraMagic DX, чтобы начать выполнение измерений. После выполнения заданного количества измерений собранные данные образца усредняются, а среднее значение регистрируется в качестве данных образца.

### ■ **Усредненное измерение образца вручную ([стр. 108\)](#page-109-0)**

Выберите пункт «*Усредненное измерение вручную*: *Образец*». Выполните необходимое количество повторных измерений и выйдите из этого режима. Данные образца, собранные во время этого периода, усредняются, а среднее значение регистрируется в качестве данных образца.

- Для получения данных образца также можно комбинировать вышеприведенные методы.
- Обратите внимание на то, что использовать интервальное измерение образца вместе с усредненным измерением образца вручную нельзя.
- Если включена настройка автоматического эталона, измерения образца автоматически связываются с эталоном с наименьшим значением для выбранной формулы цветового различия, независимо от эталона, выбранного в данный момент в области списка или области дерева. Если ни один из эталонов со значением диапазона выбора не будет найден, этот образец будет определен как абсолютные данные и не будет связан с каким-либо эталоном.

#### $26.1$ Измерение образца

- Эта процедура доступна только после подключения прибора и наличия действительной лицензии (электронной или ключа защиты, подключенного к компьютеру).
- 1. На панели инструментов меню панели данных нажмите кнопку **[Измерение образц]** или выберите в меню «Прибор» пункт «Измерение образц». Появится диалоговое окно «Имя».

<span id="page-104-0"></span>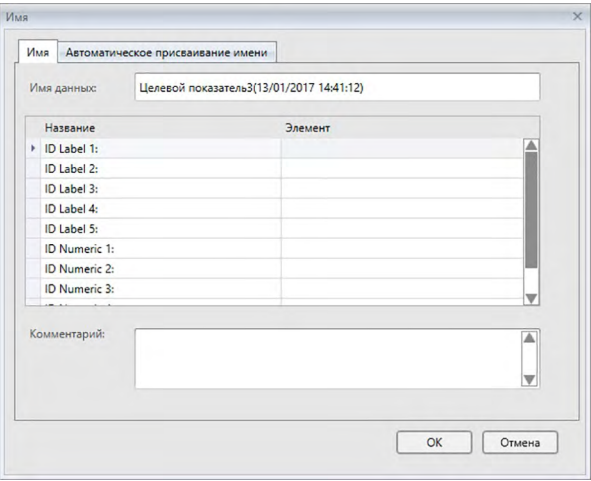

Если включена функция автоматического присваивания имени, диалоговое окно «Имя» не появляется. Пропустите шаг 2 и перейдите к шагу 3.

- 2. Присвойте данным имя и нажмите кнопку [ОК ].
	- Для каждого элемента данных образца можно ввести имя, информацию о дополнительных данных ® и комментарий (см. стр. 74.) Элементы информации о дополнительных данных можно выбирать каждый раз при выполнении измерения.
	- Элементы, отмеченные значком « ® », поддерживаются только в приложении SpectraMagic DX Professional Edition.
- 3. Измерение будет выполнено, а данные измерения добавлены к документу в качестве образца.
	- Если включена настройка автоматического эталона, измерения образца автоматически связываются с эталоном с наименьшим значением для выбранной формулы цветового различия, независимо от эталона, выбранного в данный момент в списке данных или области списка. Если ни один из эталонов со значением диапазона выбора не будет найден, этот образец будет определен как абсолютные данные и не будет связан с каким-либо эталоном.

## **2.6.2 Дистанционное измерение образца**

- <span id="page-105-0"></span>• Эта процедура доступна только после подключения прибора и наличия действительной лицензии (электронной или ключа защиты, подключенного к компьютеру).
- **1.** Выберите пункт *«Дистанционное измерение»* в меню **Прибор**, затем в появившемся всплывающем меню выберите пункт *«Образец»*. После этого активируется дистанционное измерение образца, значок измерения рядом с пунктом *«Образец»* во всплывающем меню *«Дистанционное измерение»* будет выделен, а пункт «Дистанционное измерение» на вкладке «Информация о приборе» в окне прибора изменится на «Образец».

Установка этого режима активирует дистанционное измерение данных образца. После установки данного режима измерение можно запустить с помощью кнопки измерения прибора, команды «Измерить» или кнопок на панели инструментов окна документа приложения SpectraMagic DX.

- При подключении приборов CM-2600d, CM-2500d, CM-2500c или CM-2300d: Если режим обмена данными в приборе отменен, а затем снова установлен с помощью элементов управления прибора, режим дистанционного измерения в приборе будет отменен. Если это произойдет, снимите флажок «Дистанционное измерение: Образец», а затем снова установите флажок, чтобы повторно включить функцию «Дистанционное измерение: Образец».
- «Дистанционное измерение: Целевой показатель» и «Дистанционное измерение: Образец» нельзя выбрать одновременно. Если пользователь выберет функцию «Дистанционное измерение: Образец» при включенной функции «Дистанционное измерение: Целевой показатель», то функция «Дистанционное измерение: Целевой показатель» будет отключена, а функция «Дистанционное измерение: Образец» — включена.
- **2.** Поместите прибор на образец, чтобы выполнить измерение, затем нажмите на приборе кнопку выполнения измерения.

Измерение будет выполнено, а данные измерения — добавлены к документу в качестве образца.

• Если включена настройка автоматического эталона, измерения образца автоматически связываются с эталоном с наименьшим значением для выбранной формулы цветового различия, независимо от эталона, выбранного в данный момент в списке данных или области списка. Если ни один из эталонов со значением диапазона выбора не будет найден, этот образец будет определен как абсолютные данные и не будет связан с каким-либо эталоном.

### ■ **Отмена режима дистанционного измерения образца**

Для отмены режима дистанционного измерения образца выберите пункт *«Дистанционное измерение»* в меню **Прибор**, затем в появившемся всплывающем меню снова выберите пункт *«Образец»*. Вид значка измерения, расположенного рядом с пунктом *«Образец»*, станет стандартным (значок не будет выделен), а состояние дистанционного измерения на вкладке «Информация о приборе» изменится на «ВЫКЛ.».

#### $2.6.3$ Интервальное измерение образца (P)

- <span id="page-106-0"></span>• Эта процедура доступна только после подключения прибора и наличия действительной лицензии (электронной или ключа защиты, подключенного к компьютеру).
- Эта функция поддерживается только в приложении SpectraMagic DX Professional Edition.
- 1. Выберите пункт «Параметры измерения...» в меню Прибор. Появится диалоговое окно «Параметры измерения».

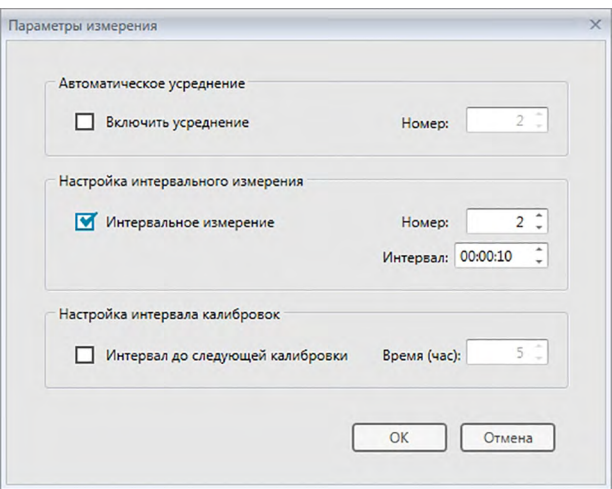

- 2. Проверьте интервальное измерение и задайте параметры для интервального измерения.
	- Подробная информация о настройках в диалоговом окне «Параметры измерения» представлена на стр. 66.
- 3. Нажмите кнопку [ ОК ], чтобы подтвердить настройки и закрыть диалоговое окно «Параметры измерения».
- 4. Выполните измерение образца, как описано на стр. 103.

Появится диалоговое окно «Измерение» и будет выполнено интервальное измерение.

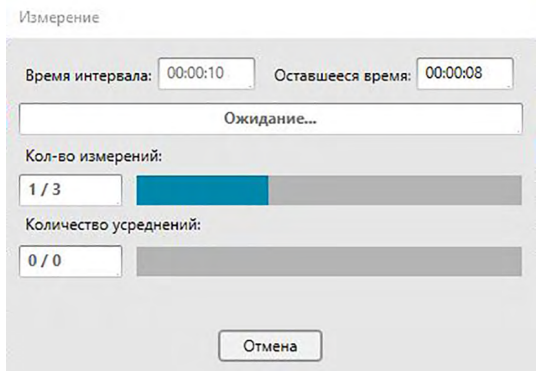

Во время интервального измерения данные измерения добавляются в документ после каждого измерения в виде образцов.

• После выполнения интервального измерения имя измерения изменяется следующим образом:

(указанное имя измерения) (номер интервального измерения) Указанное имя измерения: имя, указанное в диалоговом окне «Имя» (если отключена функция автоматического присваивания имени), или в диалоговом окне «Автоматическое присваивание имени» (если эта функция включена). Номер интервального измерения: номер измерения в этой последовательности измерений, начинающийся с 0001.

• Если включена настройка автоматического эталона, измерения образца автоматически связываются с эталоном с наименьшим значением для выбранной формулы цветового различия, независимо от эталона, выбранного в данный момент в списке данных или области списка. Если ни один из эталонов со значением диапазона выбора не будет найден, этот образец будет определен как абсолютные данные и не будет связан с каким-либо эталоном.
#### $264$ Автоматическое усредненное измерение образца

- Эта процедура доступна только после подключения прибора и наличия действительной лицензии (электронной или ключа защиты, подключенного к компьютеру).
- 1. Выберите пункт «Параметры измерения...» в меню Прибор. Появится диалоговое окно «Параметры измерения».

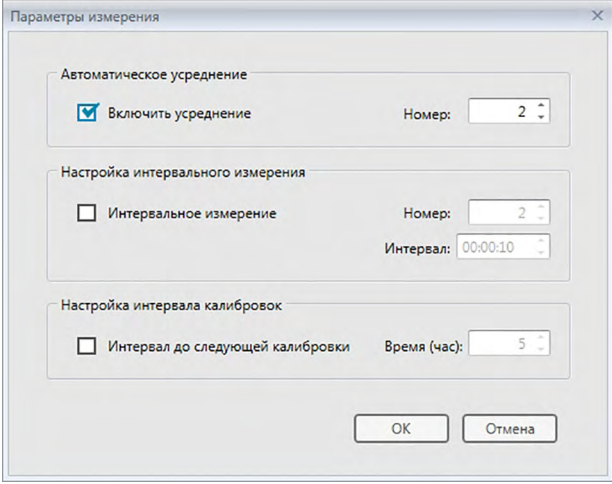

- 2. Чтобы включить автоматическое усредненное измерение данных образца, установите флажок «Включить усреднение».
	- Подробная информация о настройках в диалоговом окне «Параметры измерения» представлена на стр. 66.
- 3. Нажмите кнопку [ ОК ], чтобы подтвердить настройки и закрыть диалоговое окно «Параметры измерения».
- 4. Выполните измерение образца, как описано на стр. 103.

Появится диалоговое окно «Измерение» и будет выполнено автоматическое усредненное измерение.

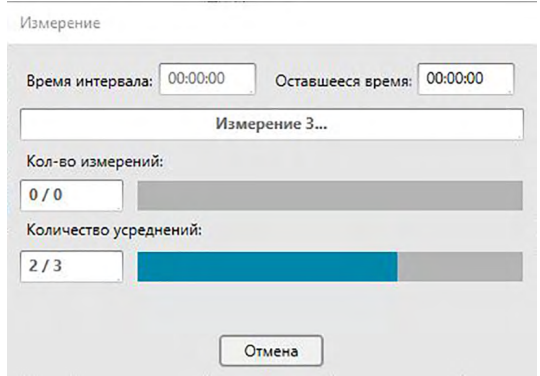

Во время автоматического усредненного измерения данных образца измерения повторяются заданное количество раз. После завершения всех заданных измерений полученные данные измерений усредняются и добавляются в документ в качестве одного образца.

• Если включена настройка автоматического эталона, измерения образца автоматически связываются с эталоном с наименьшим значением для выбранной формулы цветового различия, независимо от эталона, выбранного в данный момент в списке данных или области списка. Если ни один из эталонов со значением диапазона выбора не будет найден, этот образец будет определен как абсолютные данные и не будет связан с каким-либо эталоном.

# **2.6.5 Усредненное измерение образца вручную**

- Эта процедура доступна только после подключения прибора и наличия действительной лицензии (электронной или ключа защиты, подключенного к компьютеру).
- **1.** Выберите пункт *«Усредненное измерение вручную»* в меню **Прибор**, затем в появившемся всплывающем меню выберите пункт *«Образец...»*. Появится диалоговое окно «Усредненное измерение образца».

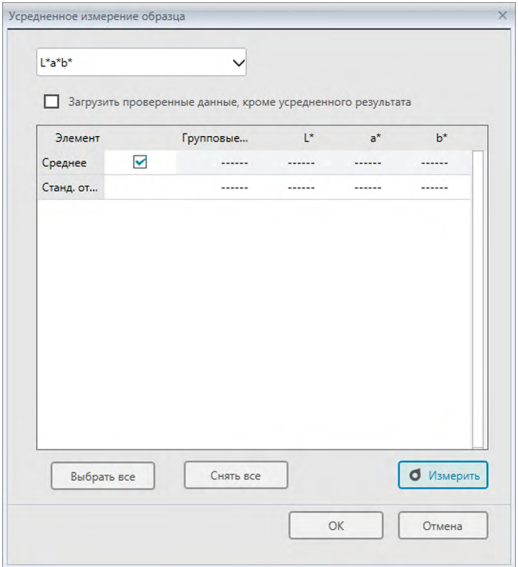

**2.** Периодически помещайте прибор на образец, чтобы выполнить измерение, затем в диалоговом окне «Усредненное измерение образца» нажмите кнопку [ Измерить ], чтобы выполнить требуемое количество измерений.

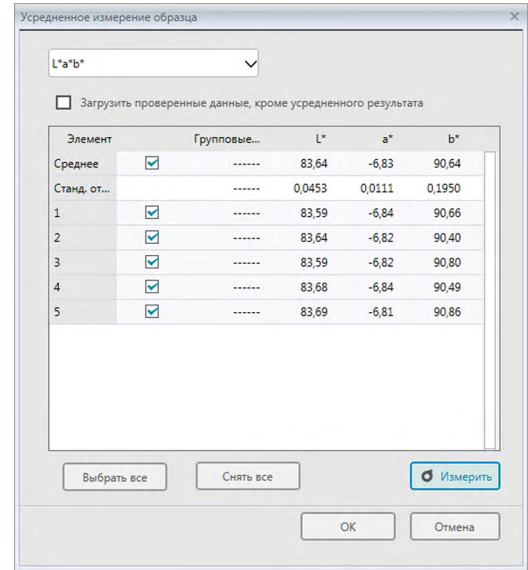

Данные измерений отображаются в диалоговом окне после выполнения каждого измерения, а также рассчитываются и отображаются среднее и стандартное отклонения выполненных измерений.

- Данные с флажками используются для расчета среднего значения.
- Снимите флажок с данных, которые не следует включать в расчет среднего значения, например отклоняющиеся показатели.
- 3. Нажмите кнопку [ ОК ]. Среднее значение будет добавлено в документ в виде одного образца.
	- Если включена настройка автоматического эталона, измерения образца автоматически связываются с эталоном с наименьшим значением для выбранной формулы цветового различия, независимо от эталона, выбранного в данный момент в списке данных или области списка. Если ни один из эталонов со значением диапазона выбора не будет найден, этот образец будет определен как абсолютные данные и не будет связан с каким-либо эталоном.

## ■ Диалоговое окно «Усредненное измерение образца»

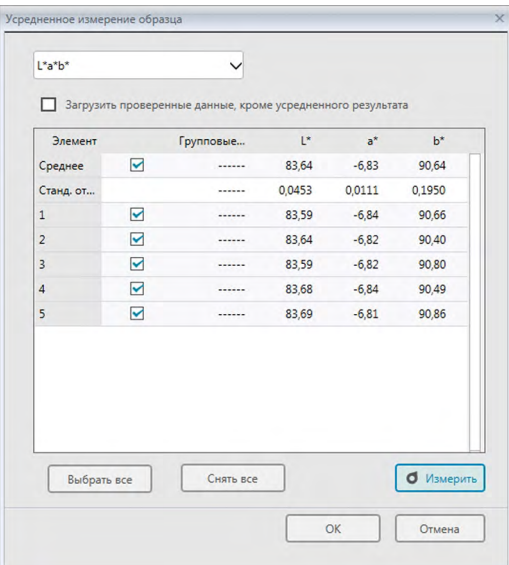

#### Раскрывающийся список «Цветовое пространство»

Выберите показатели «L\*a\*b\*», «XYZ», «L\*c\*h», «Hunter Lab», «Yxy», «L\*u\*v\*» или «L\*u'v'» для отображения в качестве цветового пространства в списке диалогового окна.

#### Загрузить проверенные данные, кроме усредненного результата

Если установлен этот флажок, данные с флажком добавляются в область списка и к графическому объекту в области холста в качестве отдельного элемента данных образца.

## [Выбрать все]

Выбирает (устанавливает флажок) все измерения.

#### [Снять все]

Снимает выделение (снимает флажок) со всех измерений.

#### [Измерить]

Выполняет измерение.

#### ■ Диалоговое окно «Усредненное измерение: параметры»

Диалоговое окно «Усредненное измерение: параметры» можно открыть, выбрав пункт «Усредненное измерение» в меню «Прибор», и затем выбрав в появившемся всплывающем меню пункт «Параметры...».

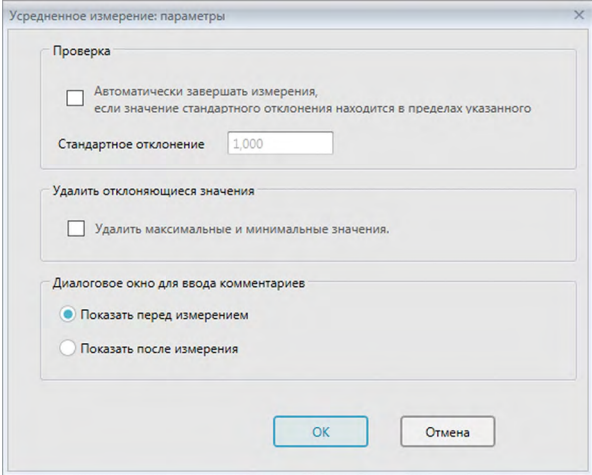

#### Проверка

Автоматически завершать измерения, если значение стандартного отклонения находится в пределах указанного

Если установлен этот флажок, измерение прекращается автоматически, когда значение стандартного отклонения становится ниже порогового значения. Диапазон ввода составляет от 0,001 до 1.

• Если задан параметр «Удалить отклоняющиеся значения», стандартное отклонение определяется после выполнения операции «Удалить отклоняющиеся значения».

#### Удалить отклоняющиеся значения

#### Удалить максимальные и минимальные значения.

Если установлен этот флажок, за максимальным и минимальным значениями во время усредненного измерения вручную ведется мониторинг, а усредненные данные образца определяются после удаления максимальных и минимальных значений из результата усредненного измерения.

• Если задан этот параметр, усредненное измерение вручную завершается только после повторения измерения не менее трех раз. Данные максимального и минимального значений проверить нельзя.

#### Диалоговое окно для ввода комментариев

Задайте отображение окна для ввода комментариев перед или после выполнения измерения.

#### Считывание данных образца из памяти прибора  $266$

• Эта процедура доступна только после подключения прибора и наличия действительной лицензии (электронной или ключа защиты, подключенного к компьютеру).

Данные образца, которые хранятся в памяти прибора, можно считать в приложении SpectraMagic DX, выполнив нижеприведенную процедуру.

- Данные также можно считать на вкладке «Синхронизация датчика». См. стр. 157.
- Если какие-либо данные эталона связаны с данными образца, которые необходимо считать, такие данные эталона также будут считаны.
- Чтобы свериться с количеством измерений, заданным прибором на момент выполнения измерения, убедитесь, что параметр «Количество данных» из группы прибора включен в качестве одного из выбранных элементов в диалоговом окне «Элементы списка». (См. стр. 58.)
- 1. Выберите пункт «Чтение/запись» в меню Прибор, затем в появившемся всплывающем меню выберите пункт «Считать образцы». Появится диалоговое окно «Чтение данных», в котором отображается индикатор считывания данных образца, хранящихся в памяти прибора. После считывания всех сохраненных данных образца появится диалоговое окно «Считать данные образца».

(ниже показан образец диалогового окна «Считать данные образца» для модели СМ-25сG.)

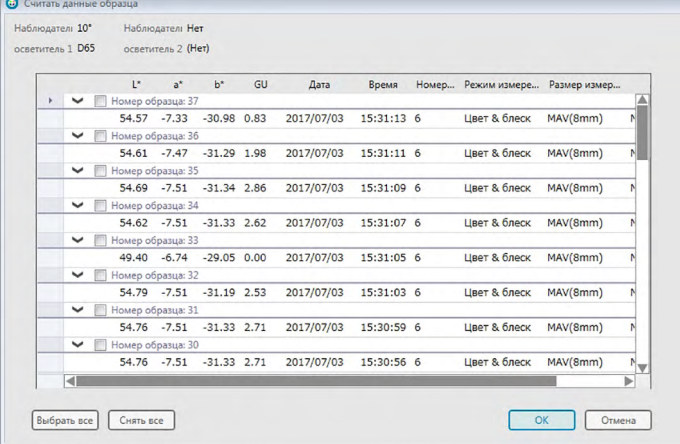

- 2. Выберите образцы, которые необходимо считать из памяти прибора в приложении SpectraMagic DX, установив флажок рядом с именем образца, чтобы отметить его.
	- Чтобы выбрать все образцы, нажмите кнопку [Выбрать все ].
	- Чтобы снять выделение со всех образцов, нажмите кнопку [Снять все ].
- 3. После выбора всех образцов для считывания в SpectraMagic DX нажмите кнопку [ОК]. Выбранные образцы будут считаны в текущем документе как образцы.
	- Если какие-либо считываемые образцы связаны с эталоном, такой эталон также будет считан в текущем документе, а связь между эталоном и образцом сохранится.

# **2.7 Работа с окном документа**

В документе окна отображаются данные измерения в документе. Окно разделено на область дерева, область списка и область холста.

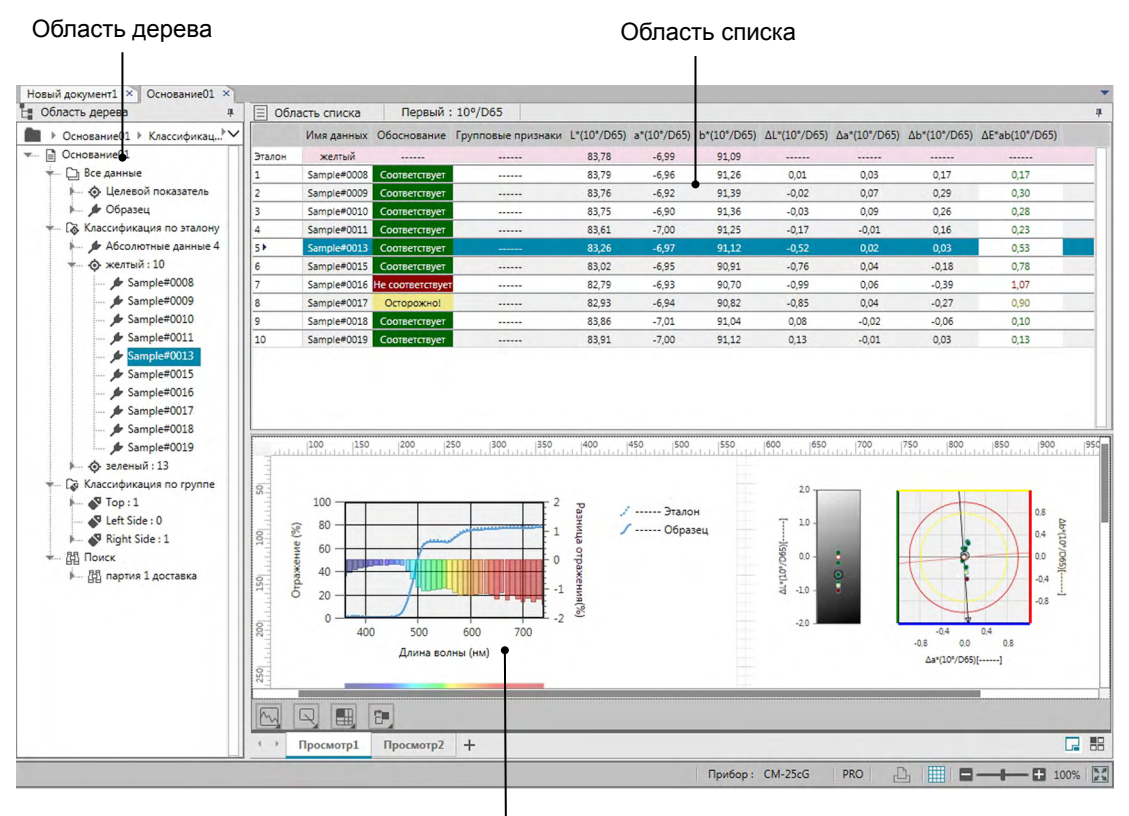

Область холста

# **2.7.1 Диалоговое окно «Настройки экрана»**

Диалоговое окно «Настройки экрана» можно открыть, выбрав пункт *Настройки экрана(S)* в меню **Редактировать**, или щелкнув правой кнопкой мыши в области холста и выбрав пункт «Настройки экрана(S)».

Диалоговое окно «Настройки экрана» имеет две категории. Описание доступных для каждой категории настроек приведено ниже. Чтобы выбрать категорию, щелкните ее в списке «Категория».

## ■ **Настройки экрана списка**

## **Размер сетки по умолчанию**

Задает размер сетки и данные в сетке данных.

Доступные настройки: 80%, 90%, 100%, 110%, 120%

#### **Автонастройка ширины столбца**

Если этот флажок установлен, ширина столбца автоматически настраивается в соответствии с наибольшим содержимым в данном столбце. Если этот флажок не установлен, ширина столбца будет фиксированной, независимо от содержимого в нем.

## **Список с группировкой по категориям**

(эффективен только в случае, когда в списке дерева выбраны данные под пунктами «Классификация по эталону» или «Классификация по группе»)

## **Показать связанный эталон**

Выбирает вариант (показать или скрыть) связанный эталон в сетке данных. Выбор цвета в раскрывающемся списке

Выбирает цвет заполнения ячейки для выбранного эталона.

## **Закрепить отображение эталона**

Если этот флажок установлен, строка связанного эталона по-прежнему отображается в верхней части видимой области сетки данных. Если этот флажок не установлен, данные эталона исчезают с верхней части сетки данных при прокрутке вниз через массив данных в больших документах.

## ■ **Настройки экрана холста**

## **Настройка цвета**

## **Фон**

Задает цвет фона для экрана холста. Выбранный цвет применяется ко всем холстам.

## **Сетка**

## **Показать сетку**

Если этот флажок установлен, на холстах при включенной функции редактирования отображается сетка.

#### **Цвет**

Задает цвет линии сетки для экрана холста.

#### **Интервал**

Задает интервал между линиями сетки. Диапазон: от 1 до 10.

## **Разрешить режим редактирования**

Если этот флажок установлен, можно включить/отключить редактирование экрана холста, щелкнув кнопку сетки на панели инструментов области холста. Если этот флажок не установлен, область холста будет заблокирована и редактировать экран холста будет невозможно, даже если щелкнуть кнопку сетки.

[ OK ] Применяет настройки и закрывает диалоговое окно.

[ Отмена ] Закрывает диалоговое окно без применения настроек.

[ Применить ] Применяет настройки и не закрывает диалоговое окно.

# **2.7.2 Область дерева**

В области дерева отображаются следующие элементы:

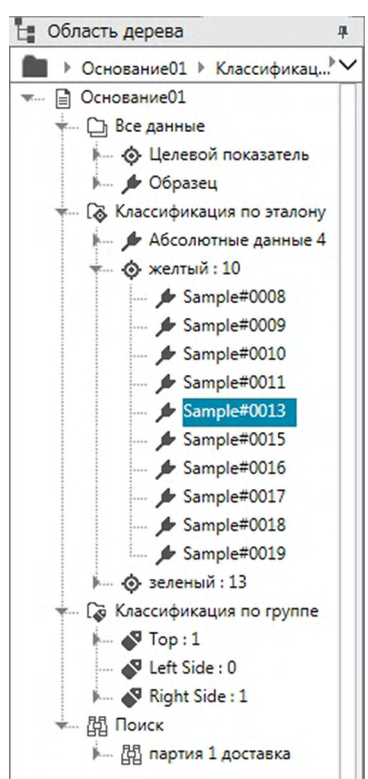

*Все данные*

Все данные, содержащиеся в документе, классифицируются в соответствии с определением данных в качестве эталона или образца.

*Целевой показатель* Все данные эталона, содержащиеся в документе.

*Образец* Все данные образца, содержащиеся в документе.

*Классификация по эталону*

Все данные образца классифицируются в группы данных в соответствии с эталоном, с которым они связаны.

Если данные образца не связаны с каким-либо эталоном, они будут размещены в группе «Абсолютные данные».

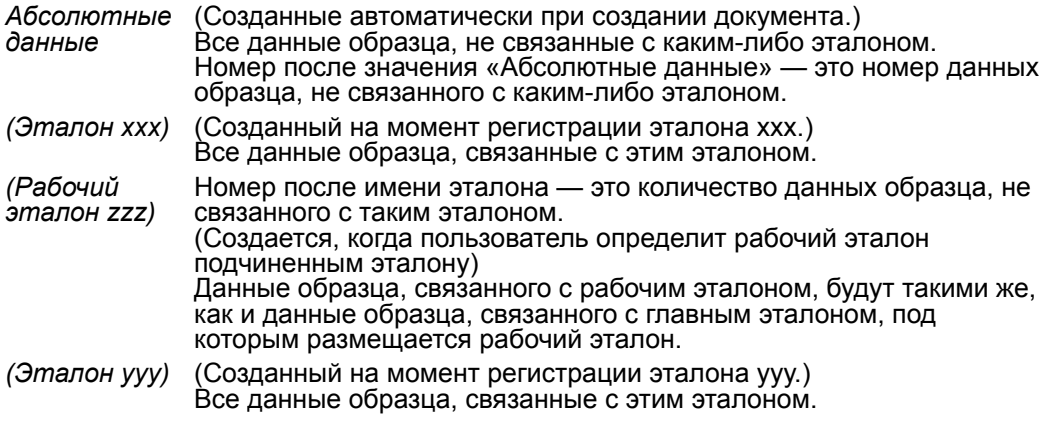

и т. д.

*Классификация по группе*

Если пользователь создал именованные группы (см. [стр. 134](#page-135-0)), в разделе «Классификация по группе» будут перечислены имена этих групп.

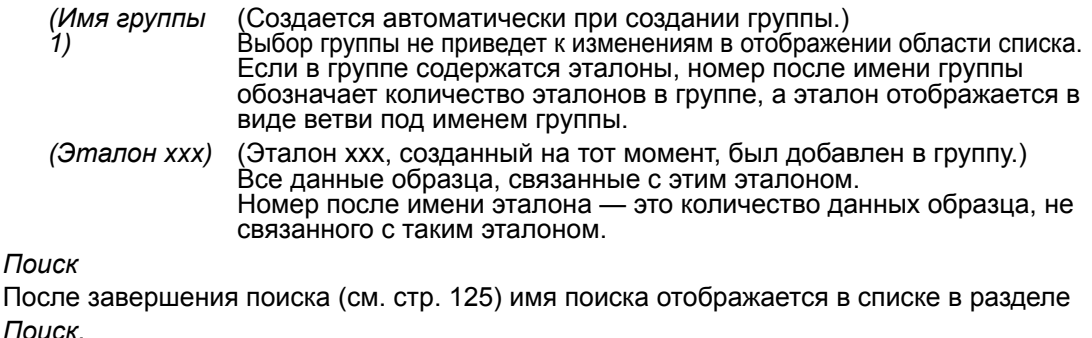

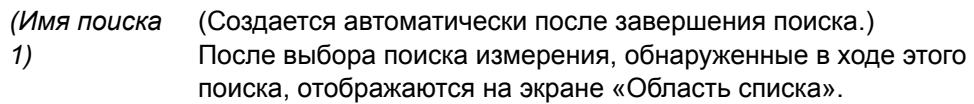

Группа данных, выбранная в области дерева, определяет какие измерения отображаются в области списка и области холста.

## **2.7.2.1 Перемещение в области дерева**

Чтобы упростить перемещение, в области дерева можно сворачивать и разворачивать разные разделы (*Все данные*, *Классификация по эталону*, *Классификация по группе*, *Поиск*) и подразделы (*Эталоны*, *Образцы*, *Абсолютные данные*, (*Имя эталона)* и т. д.).

- ▶: разворачивает свернутый раздел/подраздел.
- ▼: сворачивает развернутый раздел/подраздел.

Выбор подразделов *Эталоны* или *Образцы* в разделе *Все данные* отобразит соответствующие измерения в окне «Область списка».

Выбор подраздела *Абсолютные данные* или любого имени эталона в разделе *Классификация по эталону* отобразит измерения в этой группе данных в окне «Область списка».

Выбор именованной группы в разделе *Классификация по группе* не приведет к какимлибо изменениям в окне «Область списка», а выбор любого имени эталона в именованной группе приведет к тому, что связанные с данным эталоном измерения будут отображаться в окне «Область списка».

Выбор образца или эталона в крайней правой ветви подраздела приведет к тому, что группа данных, содержащих такой образец или эталон, будут открыты, а образец или эталон, выбранные в области дерева, также будут выбраны в окне «Область списка».

## **2.7.2.2 Контекстное меню «Область дерева»**

После щелчка подраздела *Эталоны* или *Образцы* правой кнопкой мыши в разделе *Все данные* появится контекстное меню, в котором можно выполнить следующие операции. *Найти...* См. [стр. 125](#page-126-0).

После щелчка раздела *Классификация по эталону* правой кнопкой мыши появится контекстное меню, в котором можно выполнить следующие операции.

*Режим выбора эталона* См. [стр. 92](#page-93-0).

После щелчка эталона или рабочего эталона правой кнопкой мыши в разделе *Классификация по эталону* или в именованной группе в разделе *Классификация по группе* появится контекстное меню, в котором можно выполнить следующие операции. Все операции выполняются после щелчка эталона или рабочего эталона правой кнопкой мыши.

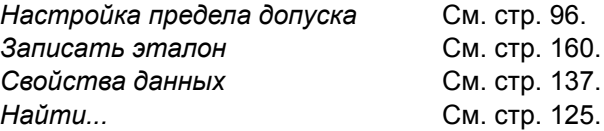

После щелчка раздела *Классификация по группе* правой кнопкой мыши появится контекстное меню, в котором можно выполнить следующую операцию.

*Настройки группы...* См. [стр. 134](#page-135-1).

После щелчка пункта *Поиск* правой кнопкой мыши появится контекстное меню, в котором можно выполнить следующую операцию.

*Найти...* См. [стр. 125](#page-126-0).

#### $2.7.3$ Область списка

В области списка содержатся списки данных, включенных в группу данных, выбранную в области дерева. Все элементы отображаются в соответствии с элементами списка, указанными на стр. 56.

- Элементы х, у, u', v',  $\Delta$ х,  $\Delta$ у,  $\Delta u'$  и  $\Delta v'$  выражаются в значениях до четырех десятичных знаков. Только данные колориметрии выражаются в значениях до двух десятичных знаков. Количество десятичных знаков можно изменить. Подробные сведения представлены на стр. 65.
- Приложение SpectraMagic DX улучшает точность расчета посредством выполнения внутренних расчетов с более точными, чем отображаемыми, числами. Следовательно, наименее значимое отображаемое число может отличаться от числа, отображаемого на экране прибора, на одно значение вследствие округления или преобразования цветового пространства.
- В приборах, отображающих данные с несколькими групповыми признаками (например данные с 6 или 12 групповыми признаками в модели СМ-М6) результат однократного измерения будет отображаться с использованием требуемого количества строк данных (одна строка на один групповой признак).

Содержимое области списка и функция графических объектов в области холста различаются в зависимости от выбранной в области дерева группы данных, как указано ниже:

## ■ Все данные > Целевой показатель

Списки всех данных эталона в документе.

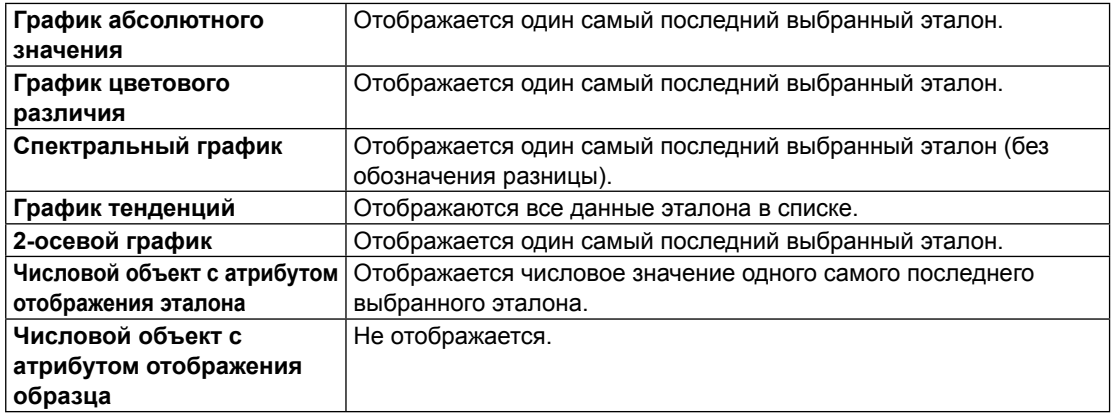

## Функции графических объектов

## ■ Все данные > Образец

Списки всех данных образца в документе.

#### Функции графических объектов

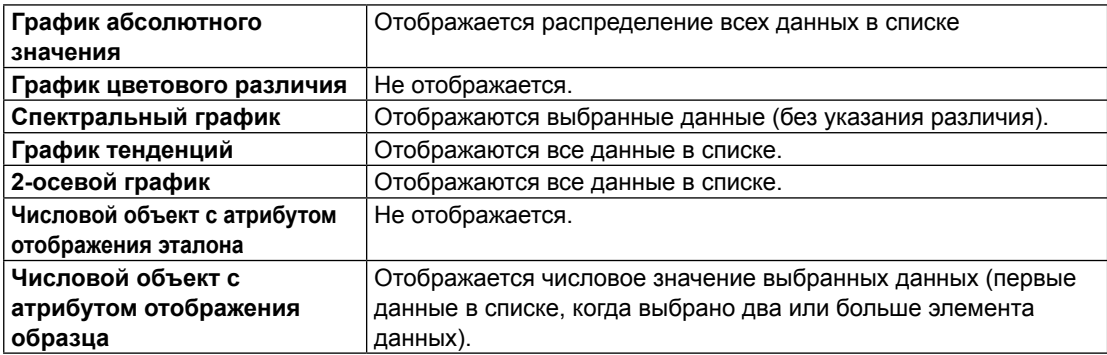

## ■ **Классификация по эталону > Aбсолютные данные**

Из всех данных образца в файле документа отображаются списки только данных образца, не связанных с какими-либо данными эталона (например, данные образца абсолютного значения).

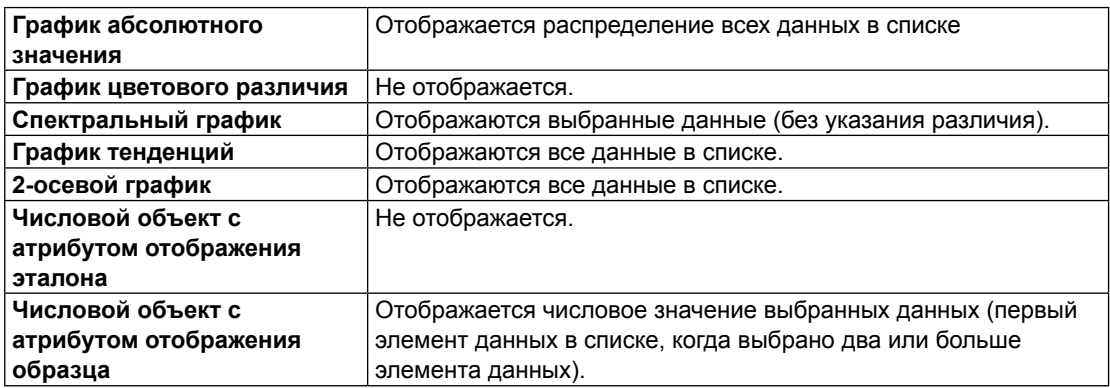

## **Функции графических объектов**

## ■ *Классификация по эталону — эталон \*\** **или** *Классификация по группе эталон \*\**

Из всех данных образца в файле документа отображаются списки только данных образца, связанных с выбранными данными эталона.

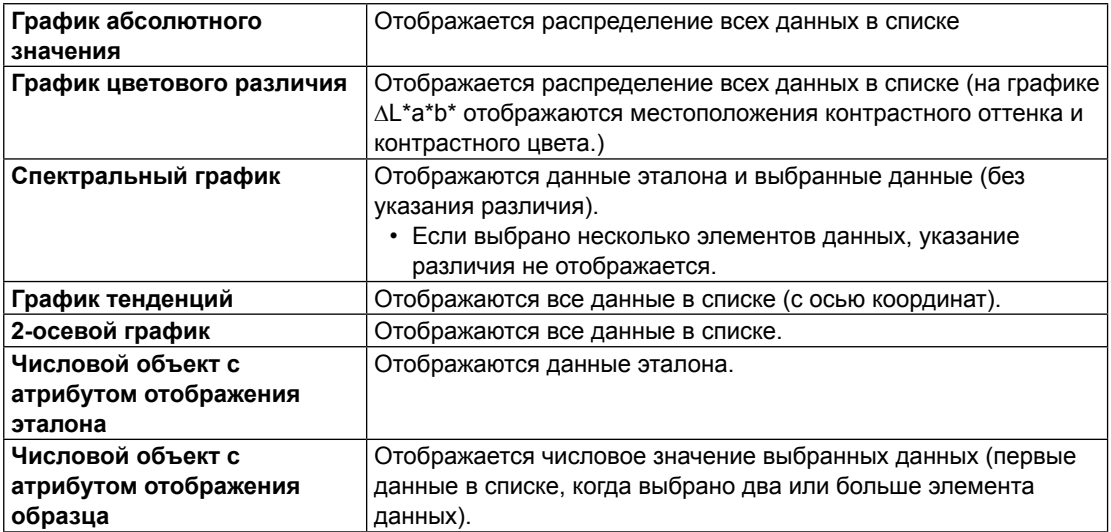

#### **Функции графических объектов**

## **2.7.3.1 Контекстное меню области списка**

После щелчка области списка правой кнопкой мыши появится контекстное меню, в котором можно выполнить следующие операции. Доступные операции зависят от выбора эталона или образца, а также количества выбранных данных.

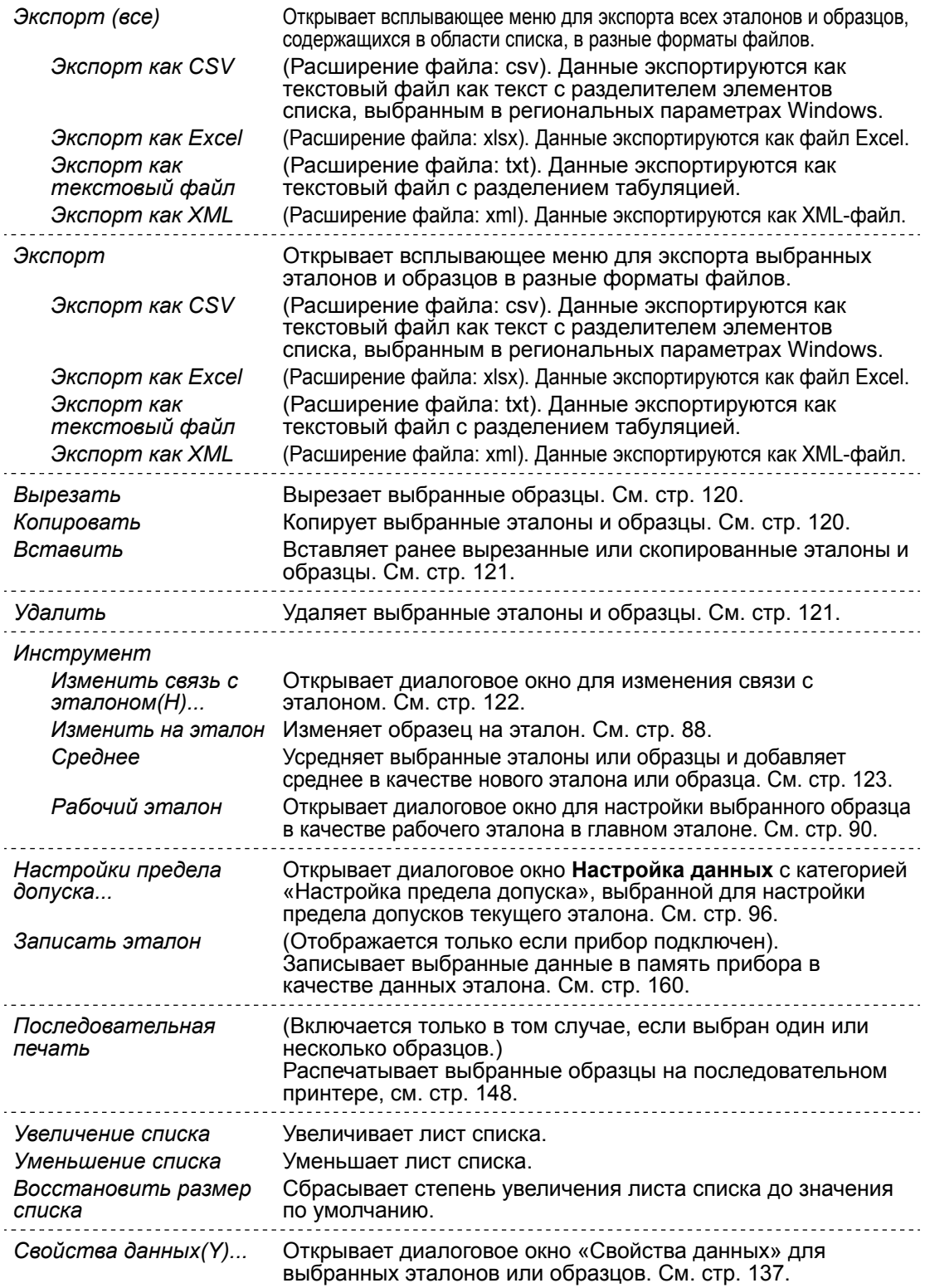

## **2.7.3.2 Работа с данными списка**

## <span id="page-121-2"></span>■ **Выбор данных списка**

Чтобы выбрать однократное измерение, щелкните крайнюю левую ячейку строки, содержащей данные измерения. Для измерений, содержащих несколько групповых признаков и состоящих из нескольких строк данных (например, измерений, выполненных с помощью прибора CM-M6), выбор крайней левой ячейки для любой строки с данными измерения приведет к выбору всех строк данных для измерения.

Для выбора нескольких последовательных измерений щелкните крайнюю левую ячейку первого или последнего измерения и перетащите ее, чтобы выбрать требуемые оставшиеся измерения, удерживая нажатой левую кнопку мыши, или щелкните крайнюю левую ячейку первого измерения, удерживайте нажатой клавишу Shift на клавиатуре и щелкните крайнюю левую ячейку последнего измерения.

Чтобы выбрать несколько отдельных измерений, щелкните крайнюю левую ячейку требуемого измерения, нажмите и удерживайте нажатой клавишу Ctrl на клавиатуре, затем щелкните крайнюю левую ячейку каждого дополнительного требуемого измерения.

Для выбора всех данных, отображаемых в «Область списка», щелкните крайнюю левую ячейку в верхней строке области списка (строки, содержащей подписи столбцов).

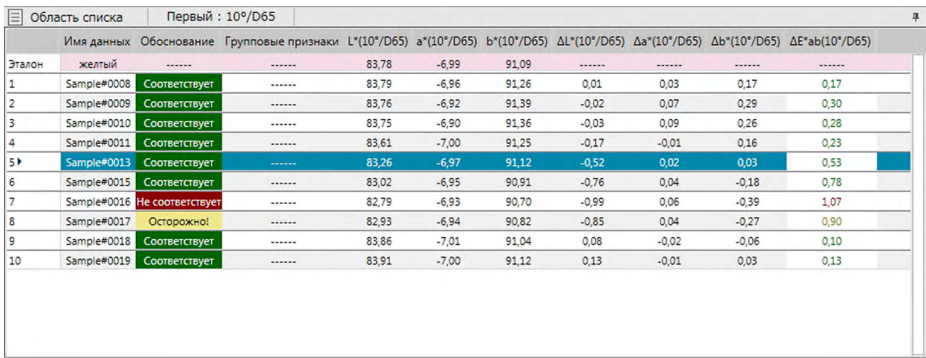

## <span id="page-121-1"></span>■ **Копирование данных списка**

Выбрав (выделив) одно или несколько измерений, выберите пункт *«Копировать»* в меню **«Редактировать»**, или щелкните выбранные (выделенные) данные правой кнопкой мыши и в появившемся контекстном меню выберите пункт *«Копировать»*. Скопированные данные можно вставить в другой документ или в электронную таблицу, например Excel.

## <span id="page-121-0"></span>■ **Вырезание данных списка**

Выбрав (выделив) одно или несколько измерений, выберите пункт *«Вырезать»* в меню **«Редактировать»**, или щелкните правой кнопкой мыши выбранные (выделенные) данные в списке отображаемых данных, выбрав пункт *«Целевой показатель»* или *«Образец»* в разделе *«Все данные»* и в появившемся контекстном меню выберите пункт *«Вырезать»*.

Если данные вставляются в другую область в документе или в другой документ, ранее вырезанные данные удаляются из списка.

Вырезанные данные можно вставить в электронную таблицу, например Excel.

## <span id="page-122-0"></span>■ **Вставка данных списка**

Щелкните область в документе, в которую необходимо вставить данные. Чтобы вставить скопированные/вырезанные данные в качестве эталона, щелкните пункт *«Целевой показатель»* в разделе области дерева *«Все данные»* и выберите пункт *«Вставить»* в меню **«Редактировать»**, или щелкните правой кнопкой мыши в «Область списка» и в появившемся контекстном меню выберите пункт *«Вставить»*. Чтобы вставить скопированные/вырезанные данные в качестве образца, щелкните пункт *«Образец»* в разделе области дерева *«Все данные»* и выберите пункт *«Вставить»* в меню **«Редактировать»**, или щелкните правой кнопкой мыши в «Область списка» и в появившемся контекстном меню выберите пункт *«Вставить»*.

- Скопированные/вырезанные данные нельзя вставить в качестве образца в тот же файл документа, из которого данные были скопированы или вырезаны.
- Скопированные/вырезанные данные нельзя вставить в качестве образца в эталоне.

## <span id="page-122-1"></span>■ **Удаление данных списка**

Выбрав (выделив) одно или несколько измерений, выберите пункт *«Удалить»* в меню **«Редактировать»** или щелкните выбранные (выделенные) данные правой кнопкой мыши и в появившемся контекстном меню выберите пункт *«Удалить»*. Если выбрано более одного элемента данных, все выбранные данные будут удалены одновременно. При удалении данных эталона данные образца, связанные с данными эталона утратят свой атрибут и станут абсолютными данными.

## <span id="page-123-0"></span>**2.7.3.3 Изменение связи с данными эталона**

Любые и все элементы данных образца можно связать с какими-либо данными эталона. Эту связь можно изменить в любое время.

**1.** Выберите (выделите) данные образца, связь которого надо изменить, затем выберите пункт *«Инструмент»* в меню **Данные**, и затем в появившемся всплывающем меню выберите пункт *«Изменить связь с эталоном...»* или щелкните выбранные (выделенные) данные списка правой кнопкой мыши, в появившемся контекстном меню выберите пункт *«Инструмент»*, а затем в отображаемом контекстном меню выберите пункт *«Изменить связь с эталоном»*.

После выбора команды появится диалоговое окно «Связь с эталоном».

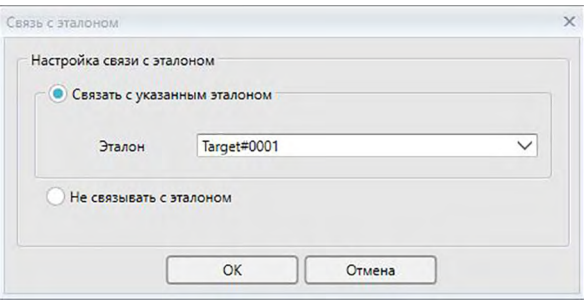

**2.** Задайте связь с данными эталона.

#### ■ **Диалоговое окно «Связь с эталоном»**

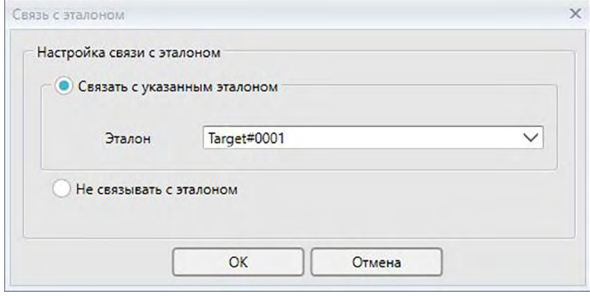

#### **Настройка связи с эталоном**

#### **Связать с указанным эталоном**

Если выбран пункт «Связать с указанным эталоном», нажмите кнопку  $\blacktriangledown$  в текстовом поле «Номер» и выберите в появившемся окне эталон. Выбранный эталон будет задан как данные эталона для использования в ходе измерений цветового различия этого образца.

## **Не связывать с эталоном**

Связь выбранных данных с любыми данными эталона будет удалена и данные станут абсолютными данными.

#### <span id="page-124-0"></span> $2.7.3.4$ Добавление усредненных данных

Пользователь может выбрать несколько требуемых данных из данных списка, получить среднее значение и добавить результат в качестве новых данных.

1. Выбрав нескольких данных, выберите пункт «Инструмент» в меню Данные, и затем в появившемся всплывающем меню выберите пункт «Среднее» или щелкните выбранные (выделенные) данные списка правой кнопкой мыши, в появившемся контекстном меню выберите пункт «Инструмент», а затем в отображаемом контекстном меню выберите пункт «Среднее».

Появится диалоговое окно с сообщением: «Подтверждаете добавление усредненных данных?»

2. Нажмите кнопку [Да ].

Усредненные данные будут добавлены в список.

• Усредняющий расчет, выполняемый здесь, сначала усредняет спектральный коэффициент отражения данных XYZ, чтобы получить данные, которые затем используются при расчете данных колориметрии.

## **2.7.3.5 Фильтрация данных**

Сведения, содержащиеся в области списка, можно отфильтровать, чтобы отобразить только сведения, соответствующие определенному условию для элементов списка данных.

- **1.** Наведите курсор на ячейку заголовка для фильтрации элементов списка данных. Появится небольшой значок фильтра  $\mathsf P$ .
- **2.** Щелкните значок **9**. Откроется диалоговое окно фильтра, в котором отобразятся список всех значений элементов списка данных и флажки рядом с каждым значением.
- **3.** Отфильтруйте измерения на экране «Область списка», установив/сняв флажок рядом с каждым значением.

Если флажок установлен, отображаются измерения, соответствующие данному значению; если флажок снят, измерения, соответствующие данному значению, не отображаются.

Установка флажка рядом с пунктом «Все» приведет к установке/снятию всех флажков в этом списке.

Также можно выбрать все значения, щелкнув значок [ Очистить фильтр ].

- **4.** После настройки фильтра щелкните значок **9** еще раз. Диалоговое окно фильтра элементов списка данных закроется.
	- Условия фильтра отображаются в строке состояния в нижней части окна «Область списка».
	- Пользователь может объединять фильтры нескольких элементов списка данных. Если задано несколько фильтров, отображаются только те измерения, которые соответствуют условиям всех фильтров.

## <span id="page-126-0"></span>**2.7.3.6 Поиск данных**

Пользователь может искать в документе измерения, соответствующие особым условиям, чтобы показать только эти измерения в окне «Область списка».

- 1. Выберите пункт *Найти...* в меню **Редактировать**. Появится диалоговое окно «Поиск».
	- Также диалоговое окно «Поиск» можно открыть, щелкнув правой кнопкой мыши в области дерева и выбрав в появившемся контекстном меню пункт *Найти...*, или нажав комбинацию клавиш **Ctrl** + **F** на клавиатуре.
- 2. Задайте условия поиска и нажмите кнопку [ Поиск ]. После завершения поиска диалоговое окно «Поиск» закроется, условия поиска будут добавлены в раздел *Поиск* в окне «Область дерева», а измерения, соответствующие условиям поиска, отобразятся в окне «Область списка».

## ■ **Диалоговое окно «Поиск»**

- Имя: введите имя для поиска. Это имя отобразится в разделе *Поиск* окна «Область дерева».
- Область Область поиска: выберите группу данных для области поиска. Разрешен выбор только одной группы данных.
	- Прибор: выберите прибор(-ы) для области поиска. Если в документе содержатся результаты измерений, выполненных с помощью нескольких приборов, можно выбрать несколько приборов.
	- Групповые признаки: выберите групповые признаки для области поиска. Доступные признаки зависят от документа. Разрешен выбор несколько признаков.
- Условие Задайте условия поиска.
	- **1.** Щелкните крайнее левое комбинированное поле и в появившемся поле со списком выберите элемент списка, который будет использоваться в качестве условия поиска.
	- **2.** Щелкните среднее поле со списком и выберите условие («Включает», «Не включает», «Равно», «Не равно»), которое будет применено к тексту, введенному в крайнее правое текстовое поле поиска.
	- **3.** Щелкните крайнее правое текстовое поле и введите текст, который будет использоваться в качестве условия поиска.
	- **4.** Чтобы добавить второе условие поиска, повторите шаги 1–3 выше, затем выберите вариант — нужно ли объединить условия поиска, используя оператор И (будут выбраны только измерения, соответствующие обоим условиям), либо ИЛИ (будут выбраны только измерения, соответствующие одному из обоих условий).
		- Если условия поиска не заданы, будут выбраны измерения, соответствующие области поиска.

## ■ **Редактирование поиска**

Чтобы отредактировать поиск, щелкните правой кнопкой мыши имя поиска, которое необходимо отредактировать, и в появившемся контекстном меню выберите пункт *Редактировать*. Появится диалоговое окно «Поиск» с настройками предыдущего поиска. Измените настройки поиска и нажмите кнопку [ Поиск ].

## ■ **Удаление поиска**

Чтобы удалить поиск, щелкните правой кнопкой мыши имя поиска, которое необходимо удалить, и в появившемся контекстном меню выберите пункт *Удалить*. Выбранный поиск будет удален.

## **2.7.3.7 Настройка ширины столбца**

Ширину столбцов в области списка можно настроить следующим образом:

## ■ **Настройка ширины столбца вручную**

Переведите курсор к границе между двумя столбцами в верхнем заголовке области списка. Форма курсора изменится на двустороннюю стрелку и затем можно будет настроить ширину столбца, щелкнув и переместив его границу на требуемую ширину.

## ■ **Автоматическая настройка ширины одного столбца**

Ширину одного столбца можно настроить автоматически так, чтобы в нем поместились данные.

Щелкните верхний заголовок области списка правой кнопкой мыши и выберите в появившемся контекстном меню пункт *«Подобрать ширину»*. Ширина выбранного в данный момент столбца будет настроена автоматически.

## ■ **Автоматическая настройка ширины всех столбцов**

Ширину всех столбцов можно настроить автоматически так, чтобы в них поместились данные, содержащиеся в каждом столбце.

Щелкните верхний заголовок области списка правой кнопкой мыши и выберите в появившемся контекстном меню пункт *«Подобрать ширину (все столбцы)»*. Ширина всех столбцов будет настроена автоматически.

# **2.7.4 Область холста**

В области холста отображаются один или не более 10 холстов, на которые помещены такие объекты, как графики, метки и т. д. В приложении SpectraMagic DX предусмотрены разные типы объектов, которые при необходимости можно поместить на холсты.

• Подробная информация о графических объектах представлена на [стр. 175](#page-176-0).

## **2.7.4.1 Панели инструментов области холста**

В нижней части области холста находятся 3 панели инструментов с разными функциями.

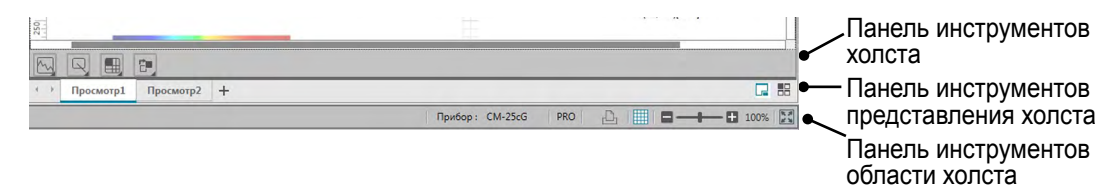

## ■ **Панель инструментов холста**

Когда включено редактирование холстов, панель инструментов холста отображается в нижней части каждого холста. С помощью этой панели на холсты можно поместить разные объекты.

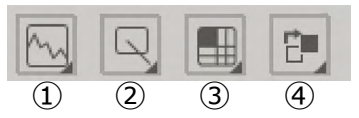

① Категория графического объекта

Позволяет выбрать спектральный график, график L\*a\*b\*, график Hunter Lab, график цветового различия  $\Delta L^*a^*b^*$ , график цветового различия Hunter  $\Delta$ Lab, график тенденций, многоканальный график, 2-осевой график или объекты гистограммы.

## ② Категория объекта формы/метки

Позволяет выбрать линию, прямоугольник, изображение, текстовую подпись или объекты псевдоцвета.

③ Категория объекта данных

Позволяет выбрать список данных, метку данных или статистические объекты.

④ Размещение объектов

Упорядочивает перекрывающиеся объекты.

## ■ **Панель инструментов представления холста**

Панель инструментов представления холста расположена в нижней части области холста и используется для добавления/удаления холстов или их отображения в виде вкладок или мозаики.

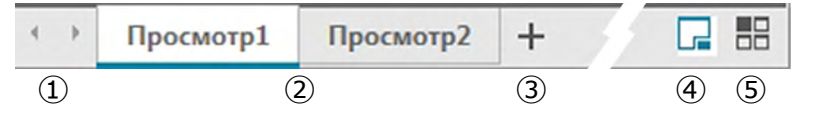

- ① Для перемещения между вкладками холстов, если область панели инструментов представления холста слишком ограничена, чтобы на ней отображались все вкладки холстов
- ② Вкладки холстов (когда холсты отображаются в виде вкладок)
- ③ Добавить холст
- ④ Показать холсты в виде вкладок
- ⑤ Показать холсты в виде мозаики

## ■ **Панель инструментов области холста**

Панель инструментов области холста отображается в правом конце строки состояния окна документа и используется для печати холстов, включения/отключения редактирования холстов и настройки увеличения холстов.

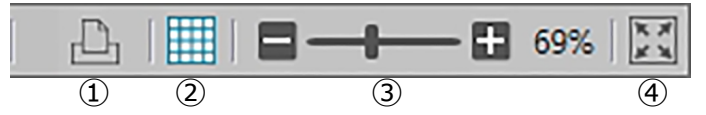

## ① Функции печати

Задает настройки печати или выполняет печать.

② Включить/отключить редактирование

Нажмите один раз, чтобы включить редактирование области холста. (Цвет кнопки изменится на зеленый, а в области текущего выбранного холста отобразятся сетка и линейки.)

Нажмите еще раз, чтобы отключить редактирование области холста (Панель инструментов холста не отображается на холстах).

③ Ползунок увеличения

Сдвиньте, чтобы настроить увеличение текущих выбранных холстов. Степень увеличения отображается с правой стороны ползунка.

④ Подогнать размеры холстов по окну

Настраивает степень увеличения текущих выбранных холстов так, чтобы холсты полностью поместились в окне.

## **2.7.4.2 Добавление/удаление холстов**

При открытом документе отображается как минимум один холст.

Для добавления холста щелкните [ + ] на панели инструментов представления холста или щелкните правой кнопкой мыши любые вкладки холстов или заголовки окон и в появившемся контекстном меню выберите пункт «Добавить холст».

• Одновременно можно открыть не более 10 холстов.

Чтобы удалить холст, щелкните правой кнопкой мыши холст, который необходимо удалить, и в появившемся контекстном меню выберите пункт «Удалить». Появится диалоговое окно подтверждения. Нажмите кнопку [ Да ], чтобы подтвердить удаление или [ Нет ], чтобы отменить удаление холста.

## **2.7.4.3 Переименование холста**

**1.** Щелкните правой кнопкой мыши вкладку (если холсты отображаются в виде вкладок) или заголовок окна (если холсты отображаются в виде мозаики) холста, который нужно переименовать, и в появившемся контекстном меню выберите пункт «Переименовать».

Текущее имя холста будет выделено.

**2.** Введите требуемое имя холста и нажмите кнопку [ ОК ]. Холст будет переименован и его имя больше не будет выделено.

## ■ **Графические объекты**

После нажатия кнопки графического объекта **[ появится панель выбора графического** объекта.

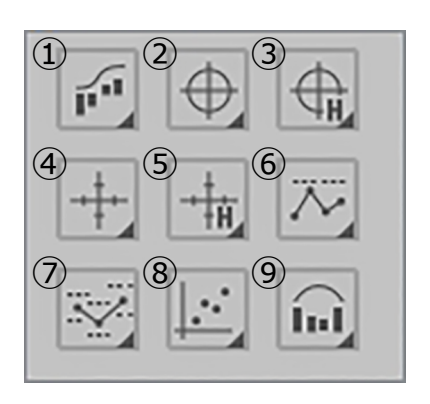

- ① Объект спектрального графика [Спектральный]
- ② Объект абсолютного графика [L\*, a\* b\*]
- ③ Объект абсолютного графика [L(Hunter), a(Hunter) -b(Hunter)]
- ④ Объект графика цветового различия  $\overline{A}L^*$ ,  $\Delta a^*$  -  $\Delta b^*$ ]
- ⑤ График цветового различия  $[\Delta L(Hunter), \Delta a(Hunter) - \Delta b(Hunter)]$
- ⑥ Объект графика тенденций [Тенденция]
- ⑦ Объект многоканального графика [Многоканальный график]
- ⑧ Объект 2-осевого графика [2-осевой]
- ⑨ Гистограмма

Чтобы добавить объект графика, нажмите кнопку требуемого объекта, перетащите его на область холста и отпустите в нужном положении. Появится диалоговое окно «Групповые признаки». Выберите прибор и групповые признаки для использования с объектом графика.

## ■ **Объекты формы/метки**

После нажатия кнопки объекта формы/метки  $\boxed{\mathbb{Q}}$  появится панель выбора объекта формы/метки.

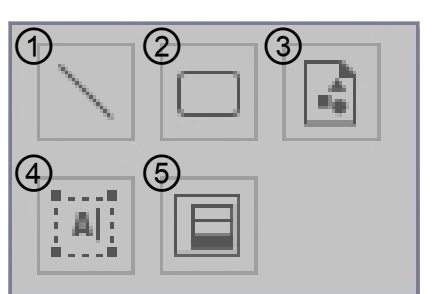

- ① Объект линии
- ② Объект прямоугольника
- ③ Объект изображения
- ④ Объект метки
- ⑤ Объект псевдоцвета

Чтобы добавить объект формы/метки, нажмите кнопку требуемого объекта, перетащите его в область холста и отпустите в нужном положении.

• При добавлении объекта псевдоцвета появится диалоговое окно «Групповые признаки». Выберите прибор и групповые признаки для использования с объектом псевдоцвета.

## ■ **Объекты данных**

После нажатия кнопки объекта данных **Полемется панель выбора объекта данных**.

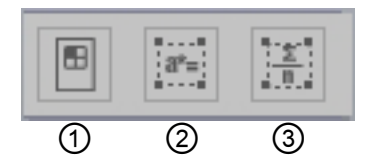

- ① Объект списка данных
- ② Объект метки данных
- ③ Объект статистики

Чтобы добавить объект данных, нажмите кнопку требуемого объекта, перетащите его в область холста и отпустите в нужном положении.

• При добавлении ярлыка данных или объекта статистики появится диалоговое окно «Групповые признаки». Выберите прибор и групповые признаки для использования с объектом данных.

## **2.7.4.4 Включение/отключение редактирования области холста**

Графики, схемы и их компоненты называются графическими объектами. Добавлять графические объекты в область холста или редактировать их настройки можно только в том случае, если область холста переключена в режим редактирования. Когда режим редактирования отключен, графические объекты перемещать нельзя и их настройки изменить нельзя.

## ■ **Включение режима редактирования**

На панели инструментов области холста нажмите кнопку . Цвет этой кнопки изменится на зеленый, а в области холста появятся сетка и линейки, которые указывают на включенный режим редактирования.

## ■ **Отключение режима редактирования**

На панели инструментов области холста нажмите кнопку . Цвет кнопки изменится с зеленого на серый, а сетка и линейки не будут отображаться в области холста.

## **2.7.4.5 Добавление объекта в область холста**

**1.** При включенном редактировании области холста на панели инструментов холста нажмите кнопку требуемого типа графического объекта.

Появится панель выбора объекта с кнопками разных графических объектов в выбранной категории.

**2.** Нажмите кнопку требуемого объекта, во всплывающем окне щелкните требуемый тип объекта, перетащите этот элемент в область холста и отпустите его в нужном положении.

Графический объект стандартного размера будет размещен в данном месте, а вокруг него будет отображаться рамка с маркерами изменения размера. Чтобы изменить размер объекта, перетаскивайте соответствующий маркер изменения размера.

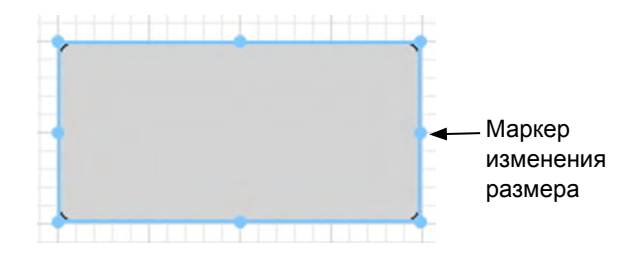

## **2.7.4.6 Редактирование графических объектов**

## ■ **Выбор графического объекта**

При щелчке внутри рамки графического объекта, вставленного в область холста, будет выбран графический объект. Пользователь может выбрать два или несколько объектов, удерживая нажатой клавишу Shift.

При перемещении курсора мыши для сужения графического объекта также выбирается и объект. При сужении двух или нескольких графических объектов используются и выбираются все графические объекты.

- Если выбран один графический объект, в верхней правой части объекта появится панель кнопок свойств. Для получения подробной информации о панели кнопок свойств см. подробные сведения по каждому графическому объекту, начиная со [стр. 175](#page-176-0).
- Выбрать графические объекты в более чем одном файле документа нельзя.

## ■ **Снятие выделения графического объекта**

Щелкните внутри любой области, кроме области, в которую вставлены графические объекты, или нажмите клавишу ESC. Если выбрано два или несколько графических объектов, щелчок объекта при нажатой клавише Shift позволяет снять выделение с такого объекта.

## ■ **Изменение размера графического объекта**

Щелкните и выберите графический объект, затем переместите курсор мыши на один из маркеров изменения размера на рамке. Когда форма курсора изменится на двустороннюю стрелку, перемещайте маркер изменения размера для изменения размера объекта.

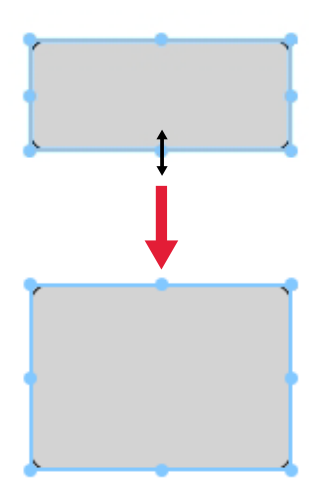

При изменении размера объекта отображаются направляющие зеленого цвета, чтобы помочь с выравниванием по краю или центру других объектов или для соответствия размеру объекта.

## ■ **Перемещение графического объекта**

Щелкните и выберите графический объект, затем переместите курсор мыши на любую точку внутри рамки. Форма курсора изменится на пересекающиеся двусторонние стрелки. Перетащите объект в требуемое место.

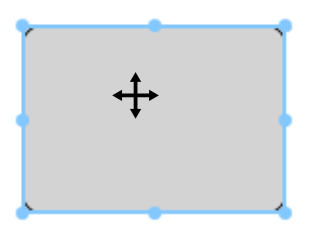

При перемещении объекта отображаются направляющие зеленого цвета, чтобы помочь с выравниванием по краю или центру других объектов.

## ■ **Копирование графического объекта**

Щелкните и выберите графический объект. Щелкните объект правой кнопкой мыши и выберите в появившемся контекстном меню пункт *«Копировать»*. Объект также можно скопировать, нажав клавишу С при нажатой клавише Ctrl. При перетаскивании объекта с нажатой клавишей Ctrl копия такого объекта перетаскивается и вставляется. Если выделены два или несколько объектов, все выбранные объекты копируются одновременно.

• Если режим редактирования области холста отключен и объекты копируются, скопированные объекты также можно вставить в другом программном обеспечении, например в текстовом редакторе или редакторе электронных таблиц.

## ■ **Вырезание графического объекта**

Щелкните и выберите графический объект. Щелкните объект правой кнопкой мыши и выберите в появившемся контекстном меню пункт *«Вырезать»*. Объект также можно вырезать, нажав клавишу Х при нажатой клавише Ctrl. Если выделены два или несколько объектов, все выбранные объекты вырезаются одновременно.

• Вырезанные объекты также можно вставить в другом программном обеспечении, например в текстовом редакторе или редакторе электронных таблиц.

## ■ **Вставка графического объекта**

Щелкните правой кнопкой мыши и выберите в появившемся контекстном меню пункт *«Вставить»*. Объект также можно вставить, нажав клавишу V при нажатой клавише Ctrl. Если открыто два или несколько файлов документов, пользователь может скопировать объект из одного документа и вставить его в область холста другого файла документа.

## ■ **Изменение порядка графических объектов**

Если графические объекты перекрывают друг друга на холсте, порядок объектов можно изменить, выбрав объект и нажав кнопку упорядочения объекта | р., а затем выбрав во всплывающем меню требуемую операцию.

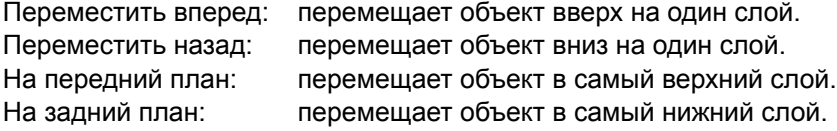

## ■ **Удаление графического объекта**

Щелкните и выберите графический объект, затем нажмите клавишу Delete. Если выделены два или несколько объектов, все выбранные объекты удаляются одновременно.

## **2.7.5 Расположение окон с перекрытием/без перекрытия**

Если открыты два документа, пользователь может выбрать расположение окон с вкладками, с перекрытием или неперекрывающимся способом.

- **1.** В правом конце панели инструментов панели данных щелкните значок, соответствующий способу расположения окон.
	- Показывает окна документов в виде вкладок.
	- Располагает окна рядом.
	- Располагает окна каскадом.

# **2.8 Управление данными**

# <span id="page-135-1"></span>**2.8.1 Группы данных**

Эталоны можно назначать в группы для удобства управления данными измерений. Каждый эталон может быть включен не более чем в 5 групп; в документе можно создать до 50 групп.

## **2.8.1.1 Создание групп**

**1.** Выберите пункт *«Настройки группы»* в меню **Данные**. Появится диалоговое окно «Настройки группы».

<span id="page-135-0"></span>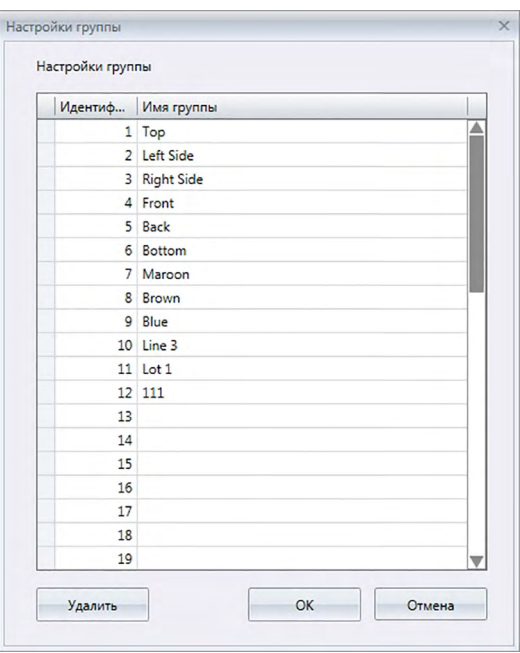

- **2.** Щелкните столбец номера группы «Имя группы», чтобы задать или изменить имя столбца. Вид курсора изменится на мигающую линию; это указывает на то, что текстовое имя можно редактировать.
- **3.** Введите требуемое имя группы.
- **4.** Повторите шаги 2 и 3, чтобы задать требуемые имена для всех групп.
- **5.** После присвоения имен всем требуемым группам нажмите кнопку [ OK ]. Группам будут присвоены имена после закрытия диалогового окна.

## **2.8.1.2 Редактирование имен групп**

- **1.** Выберите пункт *«Настройки группы»* в меню **Данные**. Появится диалоговое окно «Настройки группы».
- **2.** Щелкните столбец номера группы «Имя группы», чтобы изменить его имя. Вид курсора изменится на мигающую линию; это указывает на то, что текстовое имя можно редактировать.
- **3.** Измените имя группы.
- **4.** Повторите шаги 2 и 3, чтобы изменить имена других групп.

**5.** После изменения имен всех групп нажмите кнопку [ OK ]. Имена групп будут сохранены после закрытия диалогового окна.

## **2.8.1.3 Удаление группы**

- Удаление группы не удаляет данные, относящиеся к этой группе.
- **1.** Выберите пункт *«Настройки группы»* в меню **Данные**. Появится диалоговое окно «Настройки группы».
- **2.** Щелкните имя или номер группы, которую нужно удалить.
- **3.** Нажмите кнопку [ Удалить ]. Выбранная группа будет удалена, а ее имя не будет содержать никакого названия.
- **4.** Повторите шаги 2 и 3, чтобы удалить другие группы при необходимости.
- **5.** После удаления всех требуемых групп нажмите кнопку [ OK ]. Диалоговое окно закроется.

## **2.8.1.4 Добавление эталона в группу**

- **1.** В области дерева щелкните правой кнопкой мыши имя эталона, который необходимо добавить в группу, и в появившемся контекстном меню выберите пункт *«Свойства данных...»*. Появится диалоговое окно «Свойства данных».
	- Диалоговое окно «Свойства данных» также можно открыть, выбрав пункт «Эталоны» в разделе области дерева «Все данные», и затем дважды щелкнув имя требуемого эталона в области списка или щелкнув в области списка имя требуемого эталона правой кнопкой мыши и выбрав в появившемся контекстном меню пункт *«Свойства данных...»*.
- **2.** В группе: раздел диалогового окна «Свойства данных»: щелкните любое поле группы и в появившемся раскрывающемся списке выберите группу, в которую необходимо добавить эталон.
- **3.** Если в раскрывающемся списке выбрать пустую строку, для такого поля группы не будет задана группа.
	- Группу можно выбрать для каждого из 5 полей группы, таким образом эталон можно добавить в не более чем 5 групп.
- **4.** После выбора всех требуемых групп нажмите кнопку [ Закрыть ]. Диалоговое окно закроется, эталон будет добавлен в выбранные группы и будет отображаться в каждой выбранной группе в разделе области дерева «Классификация по группе».

## **2.8.1.5 Удаление эталона из группы**

- **1.** В области дерева щелкните правой кнопкой мыши имя эталона, который необходимо удалить из группы, и в появившемся контекстном меню выберите пункт «Свойства данных...». Появится диалоговое окно «Свойства данных».
	- Диалоговое окно «Свойства данных» также можно открыть, выбрав пункт *«Эталоны»* в разделе *«Все данные»*, и затем дважды щелкнув имя требуемого эталона в области списка или щелкнув в области списка имя требуемого эталона правой кнопкой мыши и выбрав в появившемся контекстном меню пункт *«Свойства данных...»*.
- **2.** В группе: раздел диалогового окна «Свойства данных»: щелкните поле группы, из которой необходимо удалить эталон, и в появившемся раскрывающемся списке выберите пустую строку.
- **3.** Нажмите кнопку [ Закрыть ]. Диалоговое окно закроется, а членство эталона в группе будет обновлено в разделе области дерева «Классификация по группе».

#### $2.8.2$ Свойства данных

#### $2.8.2.1$ Отображение свойств данных

Пользователь может отобразить свойства данных, выбранных в области списка.

- 1. В области списка выберите данные.
	- Процедура выбора данных для списка представлена на стр. 120. Чтобы выбрать данные эталона, выберите в дереве «Все данные» > «Целевой показатель», после чего выберите эти данные в отображаемой группе данных.
	- Когда в области списка выбраны два или более элемента данных, пользователь может последовательно перемещаться между выбранными элементами данных с помощью кнопок диалогового окна «Свойства данных» - [<Предыдущий ] и [Следующий>].
- 2. Выберите пункт «Свойства данных» в меню Данные. Появится диалоговое окно «Свойства данных».

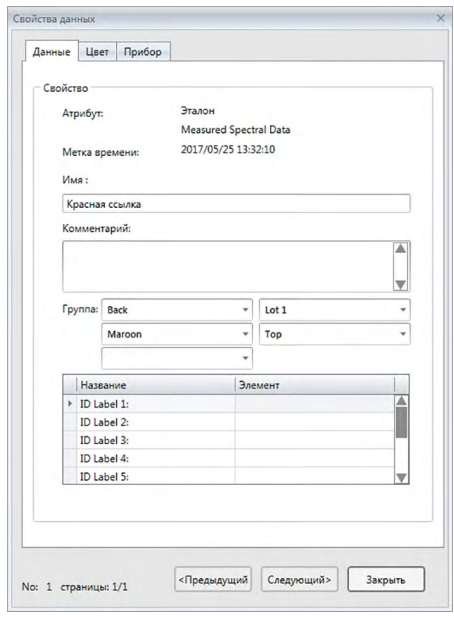

- Диалоговое окно «Свойства данных» также можно открыть, щелкнув данные правой кнопкой мыши в области списка и выбрав пункт «Свойства данных(Y)...» в контекстном меню, либо дважды щелкнув данные в области списка.
- 3. Проверьте или задайте требуемые свойства данных и нажмите кнопку [Закрыть ], чтобы закрыть диалоговое окно.

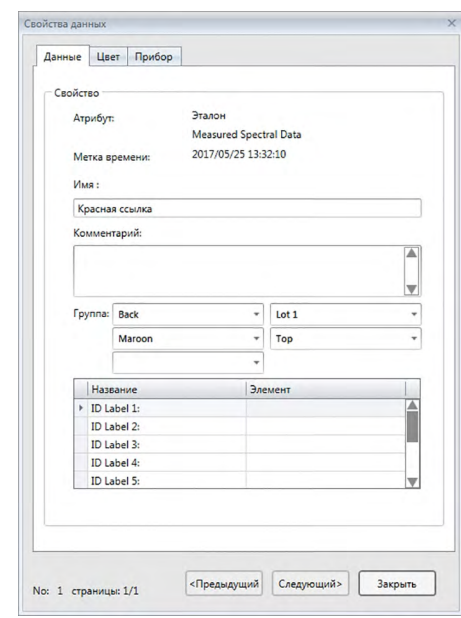

## <span id="page-138-0"></span>■ **Диалоговое окно «Свойства данных»**

• Элементы, отмеченные значком « $\mathcal{P}$ », поддерживаются только в приложении SpectraMagic DX Professional Edition.

#### **Вкладка «Данные»**

На вкладке «Данные» отображается информация о текущих данных.

Нижеприведенные сведения можно редактировать или изменить.

Имя

Комментарий

Группа: (отображается только для эталонов). Щелкните каждый селектор групп и в появившемся раскрывающемся списке выберите требуемую группу. Для получения дополнительной информации о группах см. [стр. 134](#page-135-1).

Элемент (информации о дополнительных данных) <sup>®</sup>

• Можно изменить только информацию «Элемент». Параметр «Название» изменить здесь нельзя.

## **Вкладка «Цвет»** è

На вкладке «Цвет» отображается информация об эталоне (при наличии), связанном с текущими данными, визуальной оценке и псевдоцвете текущих данных.

Нижеприведенные сведения можно редактировать или изменить.

Визуальная оценки (см. [стр. 138\)](#page-139-0).

Псевдоцвет: Если выбрано измерение с несколькими групповыми признаками (например, несколькими углами), можно просмотреть псевдоцвет каждого группового признака, щелкнув текущий псевдоцвет и выбрав в появившемся раскрывающемся списке требуемый групповой признак.

## **Вкладка «Прибор»**

На вкладке «Прибор» отображается информация о приборе, используемом для измерения. Информацию, которая отображается на этой вкладке, изменить нельзя.

## **2.8.2.2 Настройка визуальной оценки данных** è

- Эта функция поддерживается только в приложении SpectraMagic DX Professional Edition.
- **1.** Перейдите на вкладку «Цвет» в диалоговом окне «Свойства данных».

<span id="page-139-0"></span>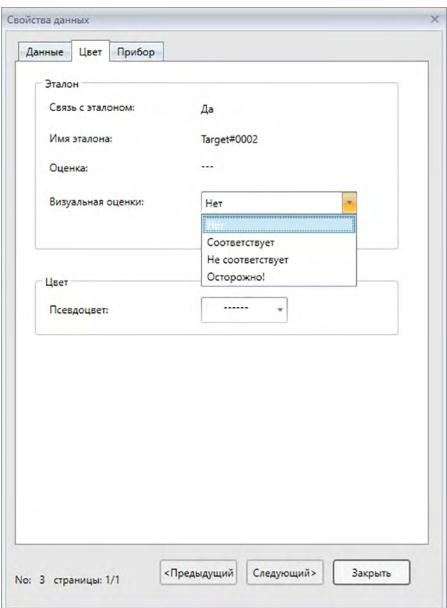

- **2.** В рамке «Эталон» щелкните текущую настройку «Визуальная оценка» и выберите требуемое значение: *«Нет»* (без визуальной оценки), *«Соответствует»*, *«Не соответствует»* или *«Осторожно!»*
	- Информация по определению наличия влияния или отсутствию влияния выбранного результата визуальной оценки на общую оценку представлена на [стр. 100.](#page-101-0)

# **2.9 Работа с документом/базой данных**

# **2.9.1 Создание нового документа**

Для создания нового документа выберите пункт *«Создать»* в меню **Документ**. Будет создан новый документ.

• Если файл шаблона задан по умолчанию, в новом документе будет использоваться такой шаблон.

# **2.9.2 Открытие существующего документа**

Пользователь может открыть существующий в базе данных документ, выполнив нижеприведенную процедуру.

**1.** Выберите пункт *«Открыть из базы данных»* в меню **Документ**.

Появится диалоговое окно «Просмотр базы данных».

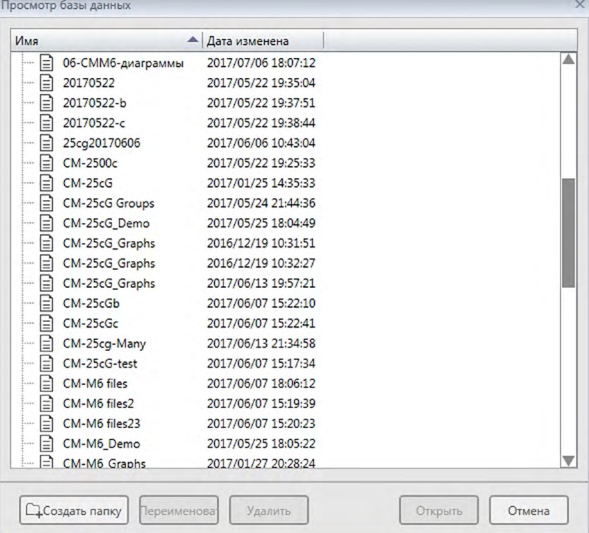

**2.** Чтобы открыть документ, дважды щелкните его, или выделите документ, который нужно открыть, затем нажмите кнопку [ Открыть ]. Диалоговое окно закроется и документ будет открыт.

## **2.9.3 Сохранение документа в базе данных под одинаковым именем**

Чтобы сохранить текущий активный документ в базе данных под его текущим именем, выберите пункт *«Сохранить в базе данных»* в меню **Документ**. Документ будет сохранен.

• Если документ ранее не был сохранен в базе данных, появится диалоговое окно «Просмотр базы данных». Продолжайте процедуру с шага 2, приведенного ниже в разделе «Сохранение документа в базе данных под другим именем».

## **2.9.4 Сохранение документа в базе данных под другим именем**

Чтобы впервые сохранить новый созданный документ в базе данных или сохранить текущий активный документ в базе данных под другим именем, выполните следующие действия.

- **1.** Выберите пункт *«Сохранить как»* в меню **Документ**. Откроется диалоговое окно «Просмотр базы данных».
- **2.** Введите в текстовом поле «Имя» требуемое имя документа.
	- Для сохранения документа в папке, которая не находится в корневой папке базы данных, выберите папку, в которую необходимо сохранить документ.
- **3.** Нажмите кнопку [ Сохранить ]. Документ будет сохранен, а диалоговое окно закроется.

# **2.9.5 Диалоговое окно «Просмотр базы данных»**

Диалоговое окно «Просмотр базы данных» открывается при выборе пунктов *«Открыть из базы данных»* или *«Сохранить как»* в меню **Документ**.

| $\times$<br>Просмотр базы данных                                                                                                    |                   |                        |   | $\times$<br>Просмотр базы данных |                     |   |
|----------------------------------------------------------------------------------------------------|-------------------|------------------------|---|----------------------------------|---------------------|---|
| Имя                                                                                                    |                   | <u>А Дата изменена</u> |   | Имя                              | - Дата изменена     |   |
| 目                                                                                                    | 06-СММ6-диаграммы | 2017/07/06 18:07:12    | ▴ | 目<br>20170522-b                  | 2017/05/22 19:37:51 | ▲ |
| $-\Box$                                                                                                    | 20170522          | 2017/05/22 19:35:04    |   | §<br>20170522-c                  | 2017/05/22 19:38:44 |   |
| 目                                                                                                    | 20170522-b        | 2017/05/22 19:37:51    |   | §<br>25ca20170606                | 2017/06/06 10:43:04 |   |
| ₿                                                                                                    | 20170522-c        | 2017/05/22 19:38:44    |   | 目<br>CM-2500c                    | 2017/05/22 19:25:33 |   |
| 目                                                                                                    | 25cg20170606      | 2017/06/06 10:43:04    |   | 目<br>$CM-25cG$                   | 2017/01/25 14:35:33 |   |
| 目                                                                                                    | CM-2500c          | 2017/05/22 19:25:33    |   | §<br>CM-25cG Groups              | 2017/05/24 21:44:36 |   |
| $\Box$                                                                                                    | $CM-25cG$         | 2017/01/25 14:35:33    |   | 目<br>CM-25cG Demo                | 2017/05/25 18:04:49 |   |
| 目                                                                                                    | CM-25cG Groups    | 2017/05/24 21:44:36    |   | ▣<br>CM-25cG Graphs              | 2016/12/19 10:31:51 |   |
| <b>B</b>                                                                                                    | CM-25cG Demo      | 2017/05/25 18:04:49    |   | 目<br>CM-25cG Graphs              | 2016/12/19 10:32:27 |   |
| 目                                                                                                    | CM-25cG Graphs    | 2016/12/19 10:31:51    |   | §<br>CM-25cG_Graphs              | 2017/06/13 19:57:21 |   |
| ⊟                                                                                                    | CM-25cG_Graphs    | 2016/12/19 10:32:27    |   | ⊟<br>$CM-25cGb$                  | 2017/06/07 15:22:10 |   |
| 目                                                                                                    | CM-25cG_Graphs    | 2017/06/13 19:57:21    |   | 目<br>CM-25cGc                    | 2017/06/07 15:22:41 |   |
| 目                                                                                                    | $CM-25cGb$        | 2017/06/07 15:22:10    |   | ⊟<br>CM-25cg-Many                | 2017/06/13 21:34:58 |   |
| 目                                                                                                    | CM-25cGc          | 2017/06/07 15:22:41    |   | 目<br>CM-25cG-test                | 2017/06/07 15:17:34 |   |
| 目                                                                                                    | CM-25cg-Many      | 2017/06/13 21:34:58    |   | §<br>CM-M6 files                 | 2017/06/07 18:06:12 |   |
| 目                                                                                                    | CM-25cG-test      | 2017/06/07 15:17:34    |   | 目<br>CM-M6 files2                | 2017/06/07 15:19:39 |   |
| 目                                                                                                    | CM-M6 files       | 2017/06/07 18:06:12    |   | 目<br>CM-M6 files23               | 2017/06/07 15:20:23 |   |
| $\Box$                                                                                                    | CM-M6 files2      | 2017/06/07 15:19:39    |   | 目<br>CM-M6 Demo                  | 2017/05/25 18:05:22 |   |
| 目                                                                                                    | CM-M6 files23     | 2017/06/07 15:20:23    |   | <b>门</b><br>CM M6 Granhe         | 2017/01/27 20:28:24 | ▼ |
| 日                                                                                                    | CM-M6 Demo        | 2017/05/25 18:05:22    |   |                                  |                     |   |
| 日                                                                                                    | CM-M6 Graphs      | 2017/01/27 20:28:24    | ▿ | Имя:<br>Новый документ1          |                     |   |
| <b>ДСоздать папку</b><br><b>ДСоздать папку</b><br>Отмена<br>Отмена<br><b>Удалить</b><br>Открыть<br>Удалить<br><b>Переименова</b><br><b>Переименова</b><br>Сохранить |                   |                        |   |                                  |                     |   |

Для пункта *«Открыть из базы данных»* Для пунктов *«Сохранить как»* или

## [ **Создать папку** ]

Открывает диалоговое окно для создания папки.

## [ **Переименовать** ]

Открывает диалоговое окно для переименования текущего выбранного документа или папки.

## [ **Удалить** ]

Удаляет текущий выбранный документ или папку.

• Отключено, если выбранная папка не пустая.

## [ **Открыть** ]

(отображается только при открытии диалогового окна с помощью пункта *«Открыть из базы данных»*)

Открывает выбранный документ.

## [ **Сохранить** ]

(отображается при открытии диалогового окна с помощью пунктов *«Сохранить как»* или *Сохранить в базе данных*, если документ ранее не сохранялся) Сохраняет документ под именем, введенным в поле ввода «Имя».

*«Сохранить в базе данных»*

## ■ **Контекстные меню диалогового окна базы данных**

## ■ **При выборе документа**

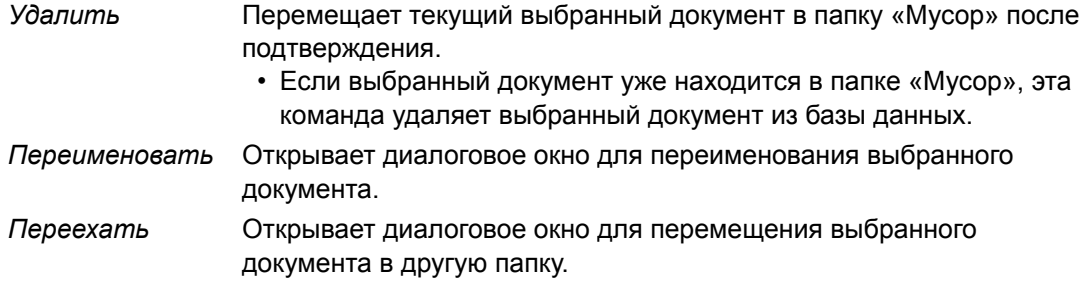

## ■ **При выборе папки**

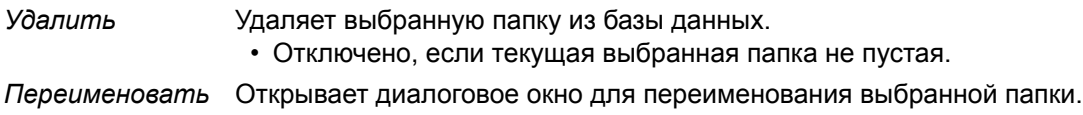
# **2.9.6 Создание папки**

В диалоговом окне «Просмотр базы данных» можно создавать папки для упорядочения документов в базе данных.

- **1.** В диалоговом окне «Просмотр базы данных» нажмите кнопку [ Создать папку ]. Появится диалоговое окно «Создать папку».
- **2.** Введите требуемое имя папки.
	- Максимальное количество символов в имени папки: 20.
- **3.** Нажмите кнопку [ ОК ]. Диалоговое окно закроется, папка будет добавлена в базу данных и появится в диалоговом окне «Просмотр базы данных».

### **2.9.7 Переименование документа или папки**

- **1.** В диалоговом окне «Просмотр базы данных» выберите документ или папку для переименования.
- **2.** Нажмите кнопку [ Переименовать ]. Появится диалоговое окно «Переименовать», в котором отобразится текущее имя выбранного документа или папки. или
	- Снова щелкните имя документа или папки (цвет документа/папки изменится). или

Щелкните имя документа или папки правой кнопкой мыши и в появившемся всплывающем меню выберите пункт *«Переименовать»*.

- **3.** Измените имя на требуемое.
	- Максимальное количество символов в имени: 20.
- **4.** Нажмите кнопку [ ОК ]. Новое имя будет применено к выбранному документу или папке.

### **2.9.8 Удаление документа или папки**

- **1.** В диалоговом окне «Просмотр базы данных» выберите документ или папку для удаления.
	- Если в выбранной папке содержатся документы, кнопка [ Удалить ] будет отключена и удалить папку будет невозможно.
- **2.** Нажмите кнопку [ Удалить ]. Появится диалоговое окно подтверждения.
- **3.** Нажмите кнопку [ ОК ], чтобы подтвердить удаление. Окно сообщения закроется и выбранный документ или папка будут удалены.
	- Для отмены удаления нажмите кнопку [ Отмена ].

### **2.9.9 Перемещение документа между папками**

Документы можно перемещать между корневой и именованными папками или из одной именованной папки в другую.

- **1.** Щелкните правой кнопкой мыши документ, который нужно переместить между папками, и в появившемся контекстном меню выберите пункт *«Переехать»*. Появится диалоговое окно «Переехать».
- **2.** Щелкните имя текущей папки и в появившемся раскрывающемся списке выберите папку, в которую нужно переместить документ.
	- Выберите пункт «(Нет)», чтобы переместить документ из именованной папки в корневую.
- **3.** Нажмите кнопку [ ОК ]. Документ будет перемещен в выбранную папку.

# **2.10 Печать**

Область холста можно распечатать в меню **Документ** или на панели инструментов области холста.

# **2.10.1 Настройки страницы**

- **1.** В меню **«Документ»** выберите пункт *«Настройки страницы...»*. Появится диалоговое окно «Настройки страницы».
	- Диалоговое окно «Настройки страницы» также можно открыть, нажав кнопку печати  $\Box$  на панели инструментов области холста, а затем щелкнув  $\Box$  в появившейся области выделения.
- **2.** В диалоговом окне «Настройки страницы» задайте необходимые параметры.

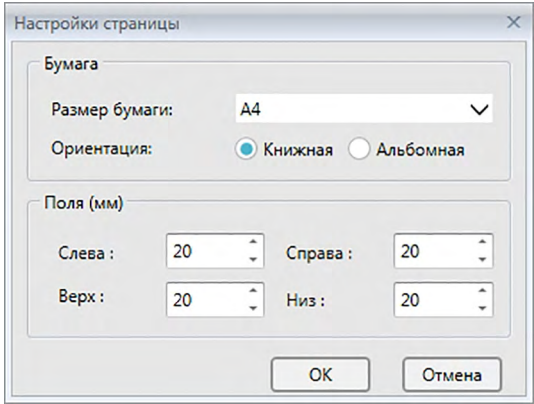

**3.** Нажмите кнопку [ ОК ], чтобы подтвердить настройки и закрыть диалоговое окно.

### ■ **Диалоговое окно «Настройки страницы»**

### **Бумага**

### **Размер бумаги**

Щелкните стрелку вниз рядом с настройкой текущего размера бумаги и выберите в появившемся раскрывающемся списке размер бумаги.

### **Ориентация**

Щелкните соответствующий переключатель для выбора требуемой ориентации: «Книжная» или «Альбомная».

### **Поля**

Задайте поля «Слева», «Справа», «Верх» и «Низ». Поля можно задать в диапазоне от 0 до 50 (mm). В области холста отобразится пунктирная линия, указывающая на положение поля. Используйте эту линию в качестве направляющей при размещении графических объектов.

# **2.10.2 Печать из меню**

- **1.** Выберите пункт *«Печать»* в меню **Документ**. Появится диалоговое окно «Предварительный просмотр документа», в котором отобразится как будет выглядеть распечатанная область холста.
- **2.** Нажмите кнопку [ Print (Печать) ]. Появится стандартное диалоговое окно печати Windows, в котором отобразится текущий выбранный принтер и разные настройки печати.

После проверки настроек и внесения всех необходимых изменений нажмите кнопку [ Печать ] в стандартном диалоговом окне печати Windows.

• Нажатие кнопки [ Quick print (Быстрая печать) ] вместо [ Печать ] в диалоговом окне «Предварительный просмотр документа» позволяет не открывать диалоговое окно печати Windows, а сразу распечатать документ.

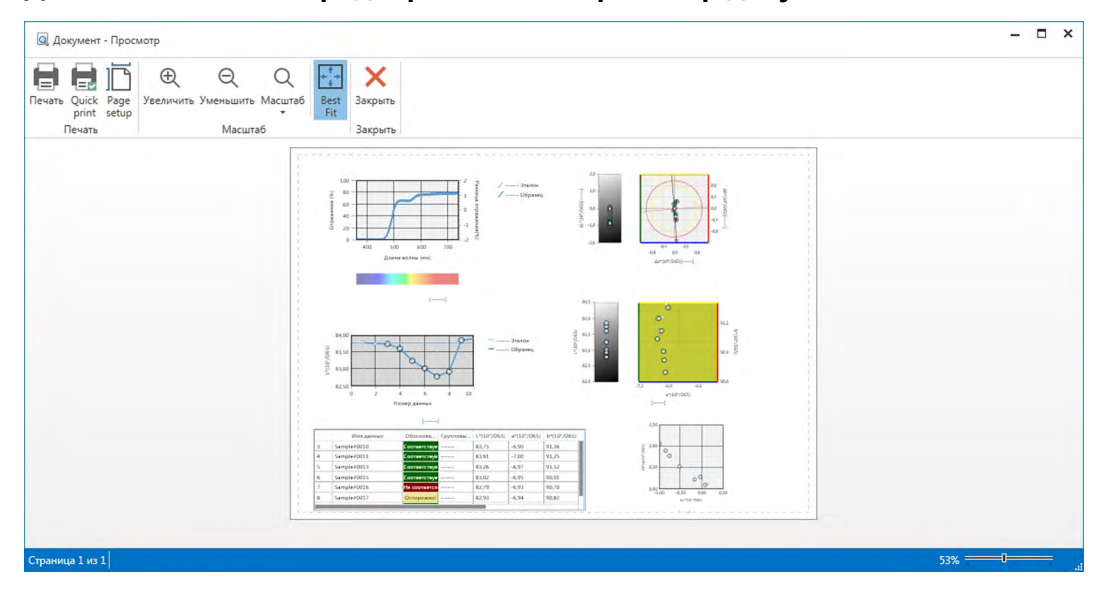

### ■ **Диалоговое окно «Предварительный просмотр документа»**

**Print (Печать)** Открывает стандартное диалоговое окно печати Windows. **Quick Print (Быстрая печать)** Распечатывает документ при текущих настройках без открытия диалогового окна печати Windows. **Page setup (Параметры страницы)** Открывает диалоговое окно «Настройки страницы». **Zoom In (Увеличение)** Увеличивает просмотр изображения. **Zoom Out (Уменьшение)** Уменьшает просмотр изображения. **Zoom (Увеличение) ▼** Открывает раскрывающийся список вариантов увеличения просмотра изображения. **Best Fit (Подобрать ширину)** Подгоняет размер просмотра изображения под размер окна предварительного просмотра. **Close (Закрыть)** Закрывает окно предварительного просмотра, не распечатывая документ.

## **2.10.3 Печать из области холста**

**1.** На панели инструментов области холста нажмите кнопку печати  $\Box$ , а затем в появившейся области выделения щелкните  $\Box$ .

Появится диалоговое окно «Предварительный просмотр», в котором отобразится как будет выглядеть распечатанная область холста.

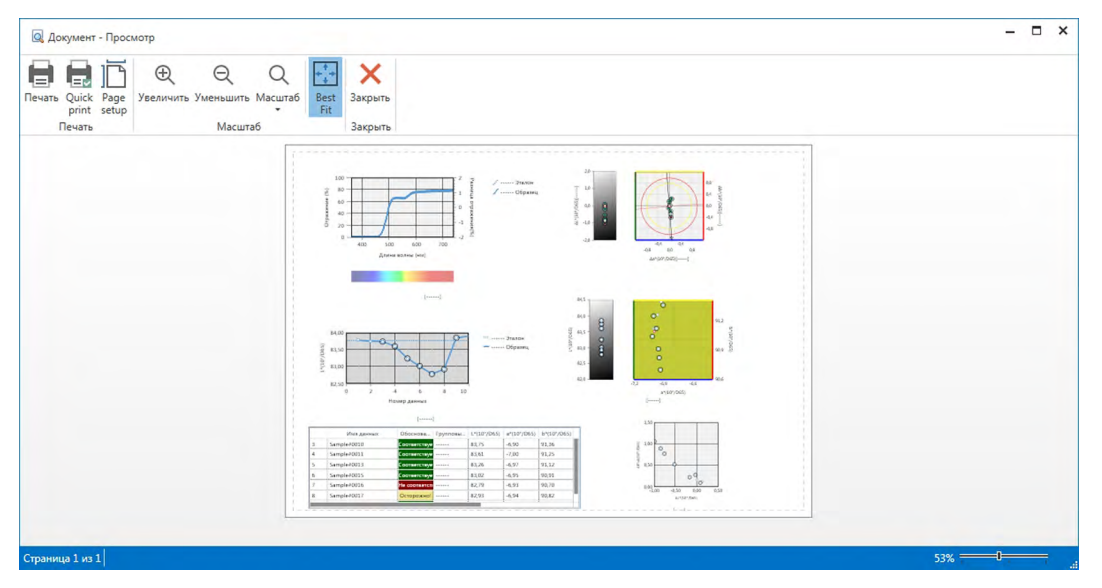

**2.** Нажмите кнопку [ Print (Печать) ]. Появится стандартное диалоговое окно печати Windows, в котором отобразится текущий выбранный принтер и разные настройки печати.

После проверки настроек и внесения всех необходимых изменений нажмите кнопку [ Печать ] в стандартном диалоговом окне печати Windows.

• Нажатие кнопки [ Quick Print (Быстрая печать) ] вместо [ Print (Печать) ] в диалоговом окне «Предварительный просмотр» позволяет не открывать диалоговое окно печати Windows, а сразу распечатать документ.

### **2.10.4 Использование последовательного принтера**

Для печати результатов измерений по запросу или автоматически после выполнения каждого измерения можно использовать последовательный принтер.

Данные и формат печати (содержимое верхнего/нижнего колонтитулов), а также настройки обмена данными с принтером можно задать в диалоговом окне «Настройки последовательного принтера».

### **2.10.4.1 Настройка параметров обмена данными с последовательным принтером**

- **1.** В меню «Документ» выберите пункт «Настройка последовательного принтера». Появится диалоговое окно «Настройки последовательного принтера».
- **2.** Нажмите кнопку [ Настройка обмена данными ]. Появится диалоговое окно «Настройки обмена данными».
- **3.** Задайте соответствующие настройки обмена данными с последовательным принтером.
- **4.** Нажмите кнопку [ ОК ], чтобы подтвердить настройки и закрыть диалоговое окно.

### **2.10.4.2 Настройка печати последовательного принтера**

- **1.** В меню «Документ» выберите пункт «Настройка последовательного принтера». Появится диалоговое окно «Настройки последовательного принтера».
- **2.** Задайте в окне необходимые настройки.
- **3.** Нажмите кнопку [ ОК ], чтобы подтвердить настройки и закрыть диалоговое окно.

### ■ **Диалоговое окно «Настройки последовательного принтера»**

### **Верхний колонтитул**

**Печать** Установите этот флажок для печати верхнего колонтитула с помощью последовательного принтера.

Когда установлен флажок **Печать**, активируются текстовое поле содержимого верхнего колонтитула и поле с раскрывающимся списком номера верхнего колонтитула. Введите требуемое содержимое в каждом поле.

• В конце этого раздела приведены специальные строки для настройки даты, времени и т. п. в содержимом верхнего колонтитула.

### **Элементы печати эталона**

**Печать элементов эталона** Установите этот флажок для печати элементов эталона.

• Когда установлен флажок **Печать элементов эталона**, активируются раскрывающиеся списки элементов эталона. Выберите элементы, которые необходимо распечатать. Элементы, доступные для печати, отображаются в виде элементов в области списка, за исключением элементов различия.

### **Настройка принтера**

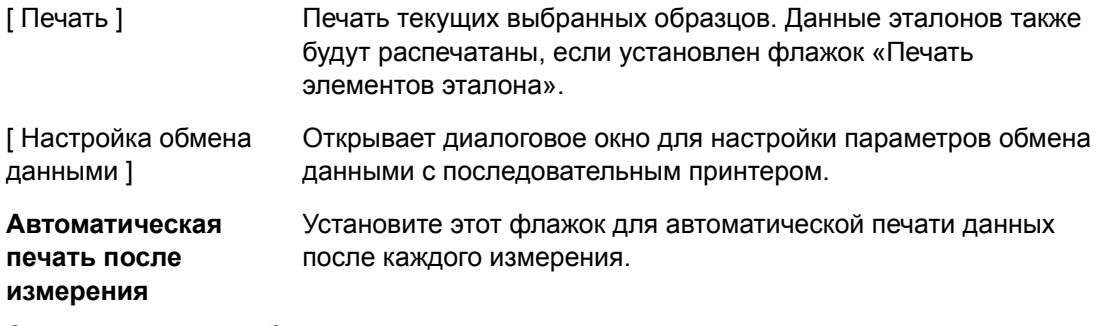

### **Элементы печати образца**

Выберите элементы, которые необходимо распечатать. Элементы, доступные для печати, отображаются в виде элементов в области списка.

#### **Нижний колонтитул**

**Печать** Установите этот флажок для печати нижнего колонтитула с помощью последовательного принтера.

Когда установлен флажок **Печать**, активируются текстовое поле содержимого нижнего колонтитула и поле с раскрывающимся списком номера нижнего колонтитула. Введите требуемое содержимое в каждом поле.

В конце этого раздела приведены специальные строки для настройки даты, времени и т. п. в содержимом нижнего колонтитула.

### ■ **Специальные строки для верхнего/нижнего колонтитулов**

Символы в нижеприведенной таблице считаются специальными символами и во время печати заменяются на соответствующие значения.

Введите в текстовое поле содержимого верхнего или нижнего колонтитула комбинацию этих символов. Можно использовать не более 27 буквенно-цифровых символов.

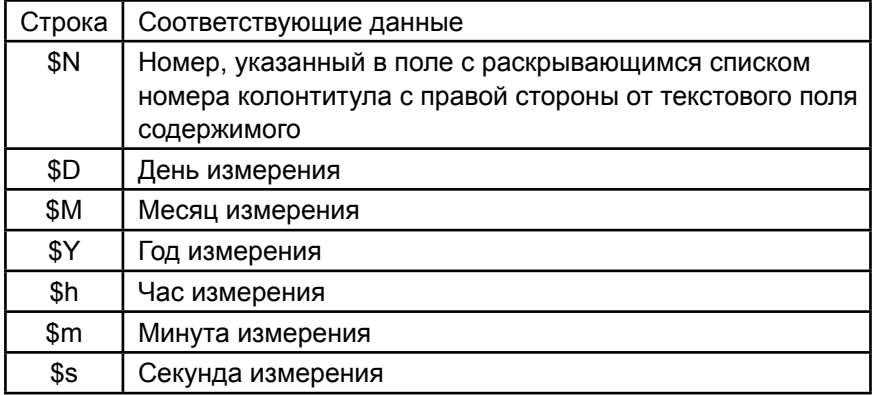

# **2.11 Экспорт/импорт файлов**

# **2.11.1 Файлы приложения SpectraMagic DX**

SpectraMagic DX хранит данные в документе в базе данных. Тем не менее, для передачи документов, содержащих данные, в приложении SpectraMagic DX предусмотрен собственный формат файла mesx.

### **2.11.1.1 Экспорт документа в файл SpectraMagic DX**

Для экспорта документа в отдельный файл (формата \*.mesx) выполните нижеприведенную процедуру.

- **1.** Выберите пункт *«Экспорт в файл...»* в меню **Документ**. Появится диалоговое окно «Экспорт файла».
- **2.** Выберите в меню «Сохранить как тип: раскрывающийся список» файл данных SpectraMagic DX (\*.mesx).
- **3.** Укажите имя файла и нажмите кнопку [ Сохранить ], чтобы экспортировать документ в файл.

Документ сохраняется в виде файла данных в исходном формате файла SpectraMagic DX (с расширением файла «.mesx»).

Файл документа содержит следующие данные:

- Данные образца
- Данные эталона
- Настройки наблюдателя и осветителя
- Пределы допуска по умолчанию
- Пределы допуска для каждого эталона
- Настройки отображения оценки
- Элементы списка, заданные в области списка
- Графические объекты, вставленные в область холста, и информация об их размере и положении.
- Параметры настроек просмотра

### **2.11.1.2 Импорт файла SpectraMagic DX**

Для импорта документа из файла (формата \*.mesx) выполните нижеприведенную процедуру.

- **1.** Выберите пункт *«Импорт из файла...»* в меню **Документ**. Появится диалоговое окно «Импорт файла».
- **2.** Выберите в раскрывающемся списке в нижней правой части диалогового окна файл данных SpectraMagic DX (\*.mesx).
- **3.** Выберите требуемый файл и нажмите кнопку [ Открыть ], чтобы импортировать данные.

Выбранный документ импортируется в приложение SpectraMagic DX.

# **2.11.2 Импорт файла SpectraMagic NX (CM-S100w)**

Кроме файлов документов, созданных в приложении SpectraMagic DX, пользователь может открывать файлы данных (файлы \*.mes), созданные в предыдущем приложении для колориметрических данных SpectraMagic NX (CM-S100w) версия 2.0 или более поздняя, а также импортировать данные в новый документ, выполнив нижеприведенную процедуру.

- **1.** Выберите пункт *«Импорт из файла...»* в меню **Документ**. Появится диалоговое окно «Импорт файла».
- **2.** Выберите в раскрывающемся списке в нижней правой части диалогового окна файл данных SpectraMagic DX (\*.mes).
- **3.** Выберите требуемый файл и нажмите кнопку [ Открыть ]. . Появится диалоговое окно выбора локаль, которая использовалась при создании файла MES.
- **4.** Выберите локаль и нажмите кнопку [ OK ]. Выбранный файл будет импортирован в приложение SpectraMagic DX как новый документ.
	- "English" означает локаль "Английский (США)".

### **2.11.3 Импорт текстового файла данных** è

• Эта функция поддерживается только в приложении SpectraMagic DX Professional Edition.

В новый документ можно импортировать файл данных в текстовом формате (\*.txt или \*.csv), выполнив нижеприведенную процедуру.

- **1.** Выберите пункт *«Импорт из файла...»* в меню **Документ**. Появится диалоговое окно «Импорт файла».
- **2.** Выберите в раскрывающемся списке в нижней правой части диалогового окна текст (\*.txt) или текст (\*.csv).
- **3.** Выберите требуемый файл и нажмите кнопку [ Открыть ], чтобы импортировать данные. Выбранный файл будет импортирован в приложение SpectraMagic DX как новый документ.
	- Данные, импортированные из файла данных в текстовом формате будут обработаны как данные, введенные вручную, а атрибут данных каждого измерения будет «Спектральные данные для ввода вручную» или «Данные колориметрии для ввода вручную».

### ■ Формат файла для текстовых файлов данных

- Файлы данных должны быть в формате файла, приведенном ниже.
- Значок $\sqrt{2}$ обозначает код возврата каретки (ВК).

### Формат данных спектрального коэффициента отражения

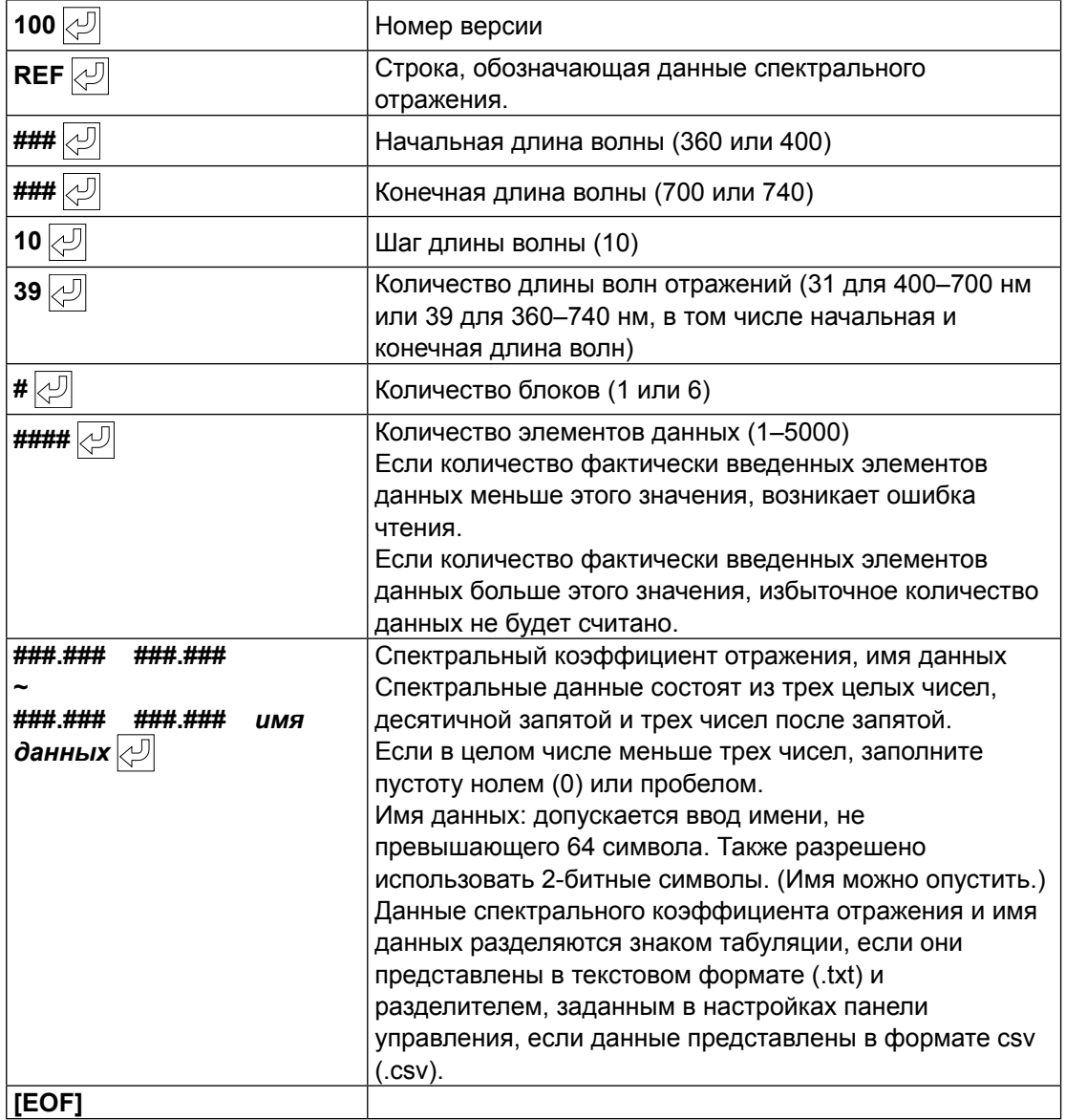

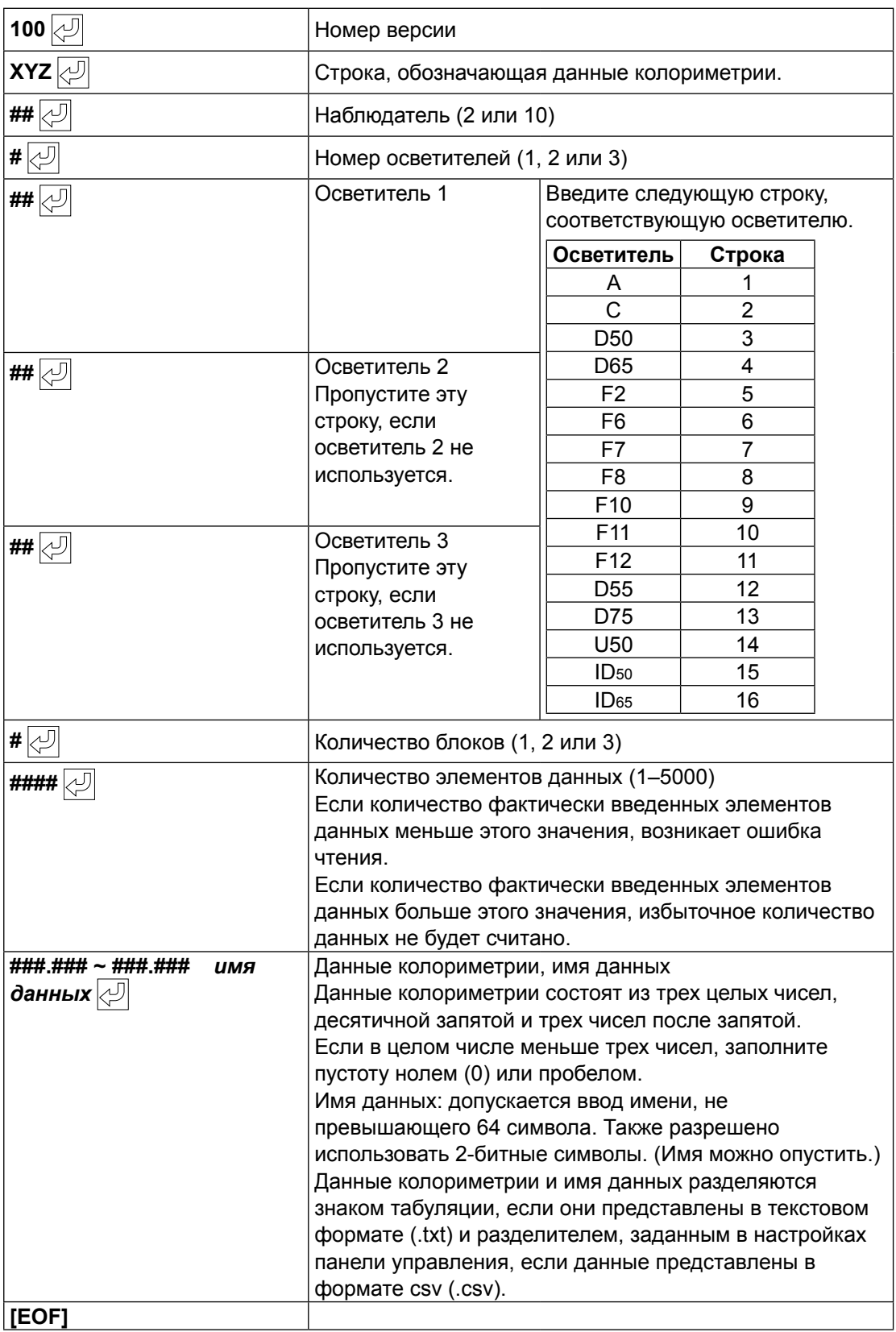

### Формат данных колориметрии

### **Список кодов ошибок**

В таблице ниже представлены коды ошибок, которые могут возникать при открытии текстового файла данных.

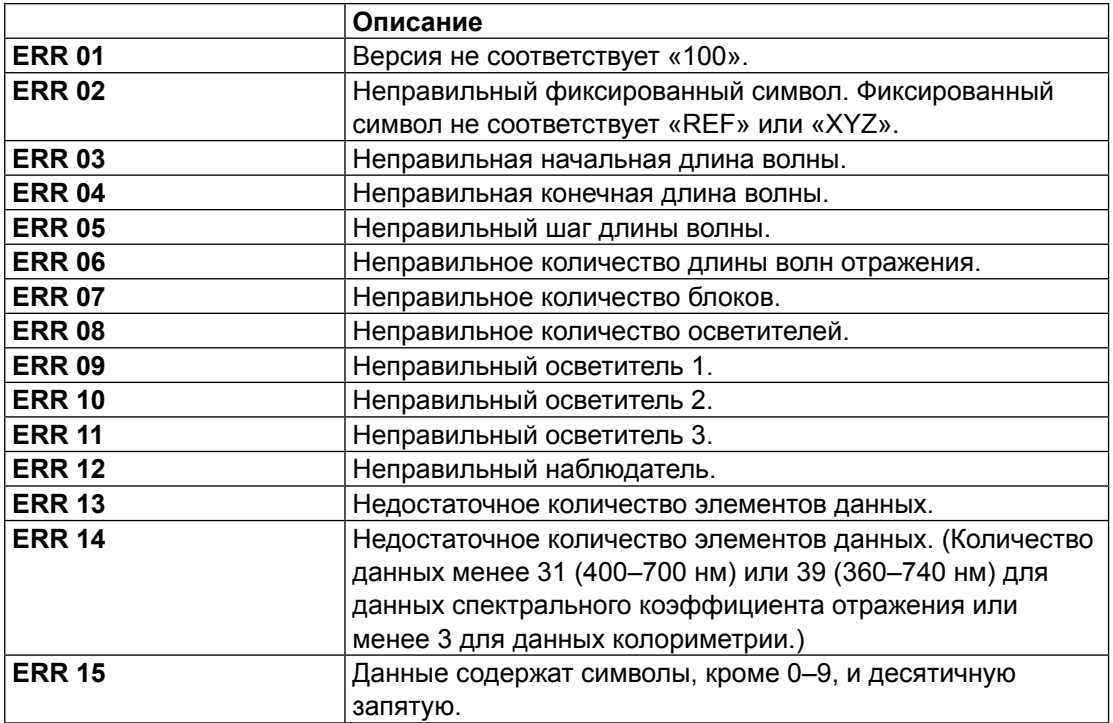

# 2.12 Работа с памятью прибора

В приборах, оснащенных памятью для хранения данных эталонов и образцов, эти данные, которые хранятся в памяти прибора с результатами измерений, выполненных с помощью отдельного прибора (не подключенного к компьютеру), можно считать в документы для использования с приложением SpectraMagic DX. Данные измерений можно записать из SpectraMagic DX в память прибора в качестве данных эталона, а данные, хранящиеся в памяти прибора, — удалить.

Кроме того, в приборах, которые можно использовать без подключения к компьютеру, также можно задать настройки прибора (тип экрана, цветовое пространство экрана и т. д.) для использования во время автономной работы прибора.

#### $2.12.1$ Считывание данных из памяти прибора в меню «Прибор»

- Эта процедура доступна только после подключения прибора и наличия действительной лицензии (электронной или ключа защиты, подключенного к компьютеру).
- Данные также можно считать на вкладке «Синхронизация датчика». См. стр. 157.
- Чтобы свериться с количеством измерений, заданным прибором на момент выполнения измерения, убедитесь, что параметр «Количество данных» из группы прибора включен в качестве одного из выбранных элементов в диалоговом окне «Элементы списка». (См. стр. 58.)
- 1. Выберите пункт «Чтение/запись» в меню **Прибор**, а затем в появившемся всплывающем меню выберите пункт «Считать эталон» (для считывания данных эталона) или «Считать образцы» (для считывания данных образца). Появится диалоговое окно «Чтение данных», в котором отображается индикатор считывания данных эталона или образца, хранящихся в памяти прибора. После считывания всех сохраненных данных появится диалоговое окно «Считать данные эталона» или «Считать данные образца».

(ниже показан образец диалогового окна «Считать данные образца» для модели СМ-25сG.)

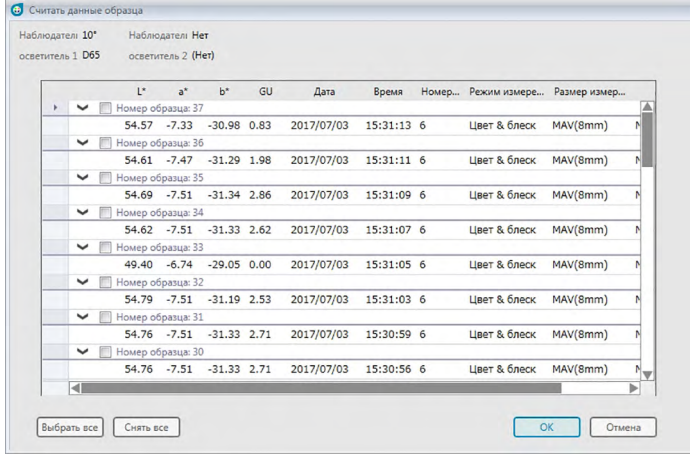

2. Выберите эталоны или образцы, которые необходимо считать из памяти прибора в приложение SpectraMagic DX, установив флажок рядом с именем эталона или

образца, чтобы отметить его.

- Чтобы выбрать все эталоны или образцы, нажмите кнопку [ Выбрать все ].
- Чтобы снять выделение со всех эталонов или образцов, нажмите кнопку [ Снять все ].
- **3.** После выбора всех эталонов или образцов для считывания в SpectraMagic DX нажмите кнопку [ OK ]. Выбранные эталоны или образцы будут считаны в текущем документе как одинаковый тип данных (эталон или образец).
	- При считывании данных образцов в случае, если какие-либо считываемые образцы связаны с эталоном, такой эталон также будет считан в текущем документе, а связь между эталоном и образцом сохранится.

## <span id="page-158-0"></span>**2.12.2 Считывание данных из памяти прибора на вкладке «Синхронизация датчика»**

• Эта процедура доступна только после подключения прибора и наличия действительной лицензии (электронной или ключа защиты, подключенного к компьютеру).

На вкладке «Синхронизация датчика» в окне прибора отображаются данные, которые хранятся в памяти прибора в виде списка, с обозначением имени и отметки времени каждого измерения в том виде, в котором они хранятся в памяти прибора вместе с определением измерения — эталона или образца.

Поскольку данные отображаются в виде списка, это упрощает выбор только необходимых данных и чтение таких данных в текущем документе или удаление выбранных данных из памяти прибора.

### **2.12.2.1 Вызов вкладки «Синхронизация датчика»**

- **1.** После подключения прибора щелкните вкладку «Синхронизация датчика». Появится вкладка «Синхронизация датчика».
	- Если после подключения прибора пользователь переходит на вкладку «Синхронизация датчика» в первый раз, из памяти прибора будут автоматически считаны и показаны данные. Индикатор выполнения показывает ход выполнения считывания данных.
	- Если подключен прибор CM-M6, считанные данные будут данными текущей настройки «Направление» в диалоговом окне «Настройки прибора». Если эта настройка изменяется, вкладка «Синхронизация датчика» обновится и отобразит данные, сохраненные в памяти прибора для новой настройки. Обновление вкладки может занять несколько минут в зависимости от количества данных, хранящихся в памяти прибора.

### ■ Вкладка «Синхронизация датчика»

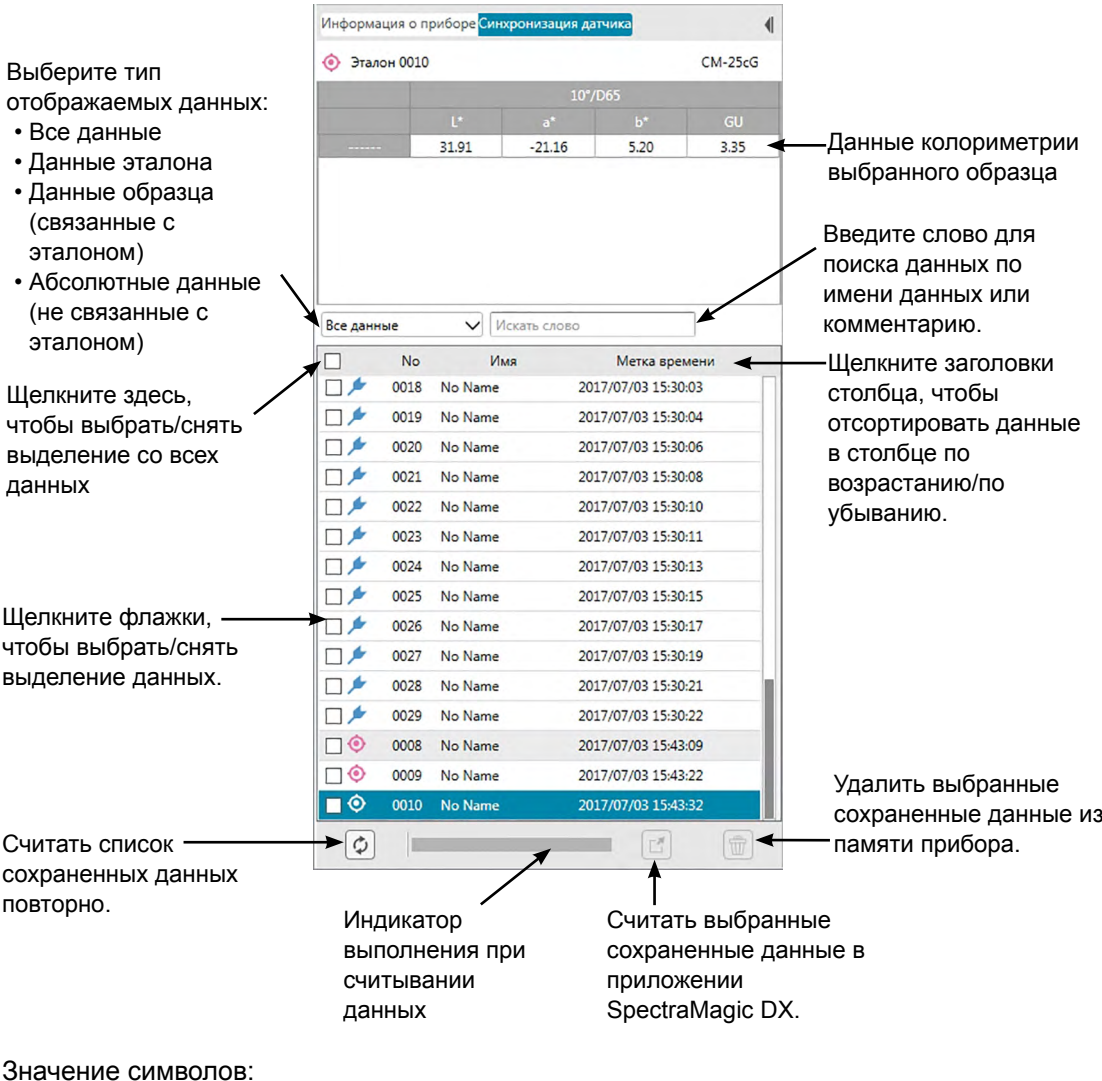

• Данные эталона

▲ Данные образца

- Когда данные считываются из памяти прибора для создания списка вкладок «Синхронизация датчика», в верхней части вкладки «Синхронизация датчика» автоматически выбираются последние данные и отображаются данные колориметрии для последних данных.
- Чтобы повторно считать данные в любое время, нажмите кнопку  $\lbrack \Phi \rbrack$ .

### **2.12.2.2 Чтение данных с помощью контекстного меню**

- **1.** На вкладке «Синхронизация датчика» выберите эталон или образец, который необходимо считать из списка.
	- Можно выбрать только один эталон или образец. Даже если установлены флажки нескольких эталонов или образцов, в документе будет считан только текущий выделенный эталон или образец.
- **2.** Щелкните эталон или образец правой кнопкой мыши, после чего откроется контекстное меню.
- **3.** Выберите пункт *Чтение*.
	- Если в документе уже существует измерение такого же типа (эталон или образец) и с таким же именем, пункт «Чтение» в контекстном меню будет неактивен.
- **4.** Выбранный эталон или образец будут считаны в документе.

### **2.12.2.3 Использование кнопки чтения**

Кнопку чтения  $\lceil \frac{\pi}{2} \rceil$ можно использовать для чтения нескольких выбранных эталонов и образцов в документе за один раз. При нажатии кнопки чтения все отмеченные измерения (эталонов и образцов) будут считаны в документе.

- **1.** На вкладке «Синхронизация датчика» выберите эталоны и образцы, которые необходимо считать из списка.
	- Можно выбрать несколько эталонов и образцов, установив флажки рядом с такими эталонами и образцами.
- **2.** Нажмите кнопку  $[\mathbb{C}]$ . Выбранные эталоны и образцы будут считаны в документе.
	- Если в документе уже существует измерение такого же типа (эталон или образец) и с таким же именем, как и считываемые измерения, появится диалоговое окно подтверждения.
	- Если образцы были выбраны и выбранные образцы были связаны с эталонами в памяти прибора, связанные эталоны также будут считаны в документе.

#### $2.12.3$ Запись данных эталона из документа в память прибора

- Эта процедура доступна только после подключения прибора и наличия действительной лицензии (электронной или ключа защиты, подключенного к компьютеру).
- При эксплуатации прибора с функцией защиты данных выполните эту процедуру после отключения данной функции.
- Данные не могут быть записаны в память прибора, если количество групповых признаков разное (например, данные с одним групповым признаком нельзя записать в память 6-углового прибора СМ-М6).
- При записи данных в память прибора СМ-М6 данные, которые можно записать в память прибора, зависят от его версии микропрограммы, как указано ниже. (Версию прибора можно проверить на вкладке «Информация о приборе» в окне прибора. См. стр. 16.)

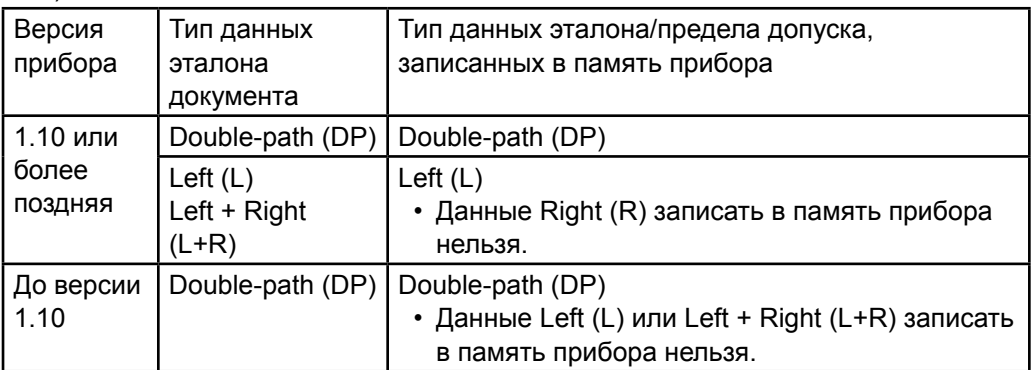

- Данные образца не могут быть записаны в память прибора. Такие данные перед записью в память прибора необходимо преобразовать в данные эталона.
- 1. Выберите данные эталона для записи в память прибора:
	- Чтобы выбрать несколько эталонов, в области дерева выберите пункт «Все данные — эталоны», затем в области списка выберите требуемый (требуемые) эталон (эталоны).
	- Чтобы выбрать один эталон, в области дерева выберите требуемый эталон или рабочий эталон в меню «Классификация по эталону» или «Классификация по группе».
		- После того, как эталон или рабочий эталон будут выбраны в меню области дерева «Классификация по эталону» или «Классификация по группе», эталон будет записан в память прибора, даже если в области списка отображается выбранный образец.
- 2. Выберите пункт Записать эталон:
	- Выберите пункт «Записать эталон...» в меню «Данные».
	- Выберите пункт «Чтение/запись» в меню Прибор, затем в появившемся всплывающем меню выберите пункт «Записать эталон...».
	- Если эталоны были выбраны в шаге 1 посредством выбора в области дерева пунктов «Все данные - эталоны» и выбора в области списка требуемого (требуемых) эталона (эталонов), щелкните область списка правой кнопкой мыши и появившемся контекстном меню выберите пункт «Записать эталон...».
- Если выбрано несколько эталонов, появится диалоговое окно с запросом на выполнение записи пакета (записи всех выбранных эталонов с их текущими настройками без открытия диалогового окна «Записать эталон»). Чтобы записать пакет, нажмите кнопку [ ОК ]; все выбранные эталоны будут записаны в память прибора с их текущими настройками, после чего процедура будет завершена. Для продолжения и перехода к диалоговому окну «Записать эталон», чтобы подтвердить настройки каждого эталона перед записью, нажмите кнопку [ Нет ]. Для отмены записи эталонов нажмите кнопку [ Отмена ].
- Если эталон был выбран в пунктах области дерева «Классификация по эталону» или «Классификация по группе», щелкните эталон правой кнопкой мыши в области дерева или щелкните правой кнопкой мыши в области списка и в появившемся контекстном меню выберите пункт *«Записать эталон...»*.

Появится диалоговое окно «Записать эталон».

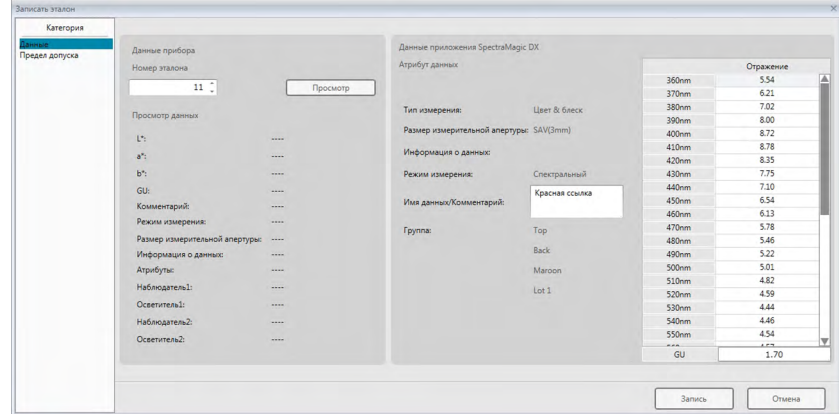

- **3.** Подтвердите сведения и пределы допуска данных эталона, которые будут записаны в память прибора.
- **Категория «Данные»**

### **Данные прибора**

#### **Номер эталона**

Задайте номер эталона в памяти прибора, в которую необходимо загрузить данные. Отображаемый при открытии диалогового окна номер является наибольшим номером эталона, который хранится в памяти прибора + 1. Нажмите кнопку [ Просмотр ], чтобы просмотреть подробные сведения об эталоне с указанным номером, который хранится в памяти прибора.

• При эксплуатации моделей CM-2600d, CM-2500d, CM-2500c или CM-2300d номера эталонов должны быть последовательными и не содержать пустых номеров эталонов. Запишите данные эталона в текущий используемый номер эталона или наибольший номер эталона, который хранится в памяти прибора + 1.

### **Данные приложения SpectraMagic DX**

#### **Атрибут данных**

Отображаются атрибуты данных эталона, которые будут записаны. В случае измеренных эталонных данных все атрибуты отображаются только для справки и не могут быть изменены, за исключением комментария. В случае введенных вручную эталонных данных и моделей CM-700d, CM-600d, CM-2600d, CM-2500d, CM-2500c и CM-2300d, некоторые атрибуты, такие как размер измерительной апертуры и др., могут быть доступны и поддаваться изменению.

Если необходимо добавить комментарий к записываемому эталону, введите его в текстовом поле «Имя данных/Комментарий». (Количество символов, которые можно ввести в полях «Имя»/«Комментарий» зависит от модели прибора.)

#### ■ **Категория «Предел допуска»**

#### **Данные прибора**

Отображаются такие же данные прибора, что и для категории «Данные».

#### **Данные приложения SpectraMagic DX**

#### **Предел допуска**

Отображаются пределы допуска, заданные для выбранных элементов списка. В приборах с атрибутами нескольких групповых признаков (например, модель CM-M6) отображаются пределы допусков каждого доступного атрибута группы. Чтобы включить предел допуска во время записи данных эталона в память прибора, установите флажок рядом с пределом допуска.

Значения предела допуска отображаются в виде значений, заданных для эталона в приложении SpectraMagic DX. Значения можно изменить с помощью стрелок вверх/ вниз рядом с каждым значением или дважды щелкнув текущее значение и задав требуемое значение.

- **4.** После установки всех требуемых настроек (номера эталона в памяти прибора, настроек предела допуска) нажмите кнопку [ Запись ]. Данные эталона будут записаны в память прибора.
	- Если в шаге 1 выбрано несколько эталонов, для следующего выбранного эталона появится диалоговое окно «Записать эталон». Повторите шаги 2 и 3, чтобы завершить запись эталона для всех выбранных эталонов.

# **2.12.4 Удаление данных из памяти прибора**

### **2.12.4.1 Удаление всех данных из памяти прибора**

- **1.** Выберите пункт *«Чтение/запись»* в меню **Прибор**, затем в появившемся всплывающем меню выберите пункт *«Очистить сохраненные данные»*. Появится диалоговое окно подтверждения.
- **2.** Нажмите кнопку [ ОК ], чтобы удалить все данные из памяти прибора.
	- Для отмены удаления нажмите кнопку [ Отмена ].

### **2.12.4.2 Удаление данных из памяти прибора на вкладке «Синхронизация датчика»**

В моделях CM-25cG, CM-M6, CM-700d/CM-600d или CM-5/CR-5 из памяти прибора можно удалить выбранные результаты измерений.

- В моделях CM-2600d, CM-2500d, CM-2500c и CM-2300d все данные будут удалены.
- **1.** На вкладке «Синхронизация датчика» выберите измерения, которые необходимо удалить из списка.
	- Можно выбрать несколько измерений, установив флажки рядом с такими измерениями.
- **2.** Нажмите кнопку  $\boxed{\widehat{w}}$ .
- **3.** Появится диалоговое окно подтверждения.

Нажмите кнопку [ ОК ], чтобы удалить данные. Нажмите кнопку «Отмена», чтобы отменить удаление.

Если пользователь удалит эталон из памяти прибора на вкладке «Синхронизация датчика», образцы, связанные с удаленным эталоном, станут абсолютными измерениями.

#### Настройка изолированной конфигурации прибора  $2.12.5$

В приборах, которые можно эксплуатировать отдельно от компьютера, можно задать разные настройки с целью изолированной работы прибора.

- В моделях СМ-5 или CR-5 можно создать отдельный файл настроек, даже не подключаясь к прибору. Затем этот файл можно записать в память прибора с помощью USB-устройства.
- 1. Выберите пункт «Изолированная конфигурация» в меню Прибор. Текущие изолированные настройки будут считаны из памяти прибора после чего появится диалоговое окно изолированной конфигурации.
	- Если приборы не подключены, появится сообщение с запросом на создание отдельного файла конфигурации для моделей CM-5 или CR-5. Чтобы создать отдельный файл конфигурации для этих приборов, нажмите кнопку, соответствующую данной модели прибора, и выполните шаги, приведенные ниже. Для отмены процедуры нажмите кнопку [Отмена ].

(ниже показан образец диалогового окна «Изолированная конфигурация» для модели CM-25cG.)

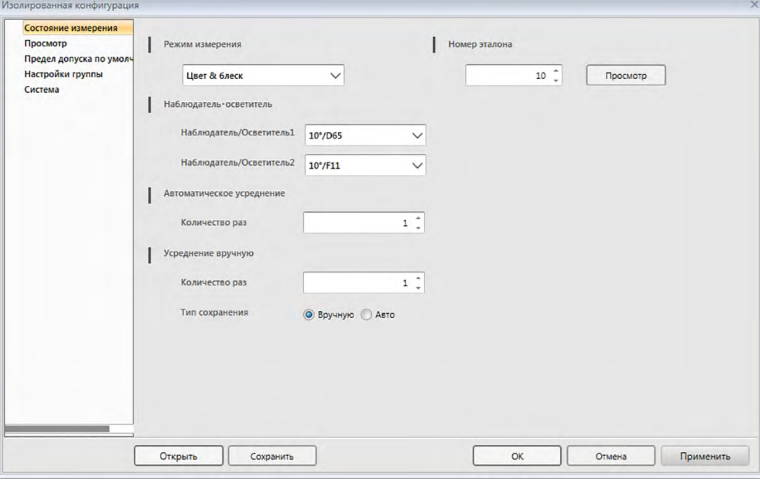

- В зависимости от модели прибора отличаются и настройки, доступные в диалоговом окне «Изолированная конфигурация». Подробная информация о разных настройках представлена в руководстве пользователя данного прибора.
- Щелкните категории, расположенные с левой стороны диалогового окна, чтобы перейти к экрану диалогового окна этой категории.
- В моделях СМ-25cG, СМ-2600d, СМ-2500d и СМ-2500с настройки можно задать из ранее сохраненного файла конфигурации. Чтобы задать настройки из файла, нажмите кнопку [ Открыть ]. Появится диалоговое окно «Открыть». Укажите путь к файлу конфигурации и нажмите кнопку [ Открыть ]. Диалоговое окно «Открыть» закроется, а настройки в диалоговом окне «Изолированная конфигурация» будут обновлены в соответствии с настройками, сохраненными в файле.
- 2. После установки всех требуемых настроек нажмите кнопку [ОК]. Настройки будут отправлены в память прибора, а диалоговое окно закроется.
	- Во время создания отдельного файла конфигурации для моделей CM-5 или CR-5 при отключенном приборе, после нажатия кнопки [OK] появится диалоговое окно «Сохранить как». Введите требуемое имя файла и нажмите кнопку [Сохранить ].
	- Чтобы отправить настройки в память прибора, не закрывая диалоговое окно, нажмите кнопку [ Применить ].
	- Чтобы закрыть диалоговое окно без сохранения настроек, нажмите кнопку [ Отмена ].

### **2.12.5.1 Сохранение настроек изолированной конфигурации в файл**

- Эта процедура возможна только для моделей CM-25cG, CM-2600d, CM-2500d, CM-2500c или CM-5.
- **1.** После установки всех требуемых настроек в диалоговом окне «Изолированная конфигурация» нажмите кнопку [ Сохранить ]. Откроется диалоговое окно «Сохранить как».
- **2.** Введите имя файла и нажмите кнопку [ Сохранить ]. Настройки будут изменены, а диалоговое окно «Сохранить как» закроется.

# **2.12.6 Параметр дистанционного измерения (отображение результатов измерений на экранах приборов CM-700d/CM-600d)**

• Эта процедура доступна только для подключенных моделей приборов CM-700d/600d.

При подключенных приборах CM-700d/600d, которые используются для дистанционного измерения эталонов или образцов, результаты измерений (например, измерения данных или оценки «соответствует/не соответствует») могут отображаться на ЖКдисплее прибора с тем, чтобы можно было видеть результаты, даже если прибор работает отдельно от компьютера.

**1.** Выберите пункт *«Дистанционное измерение»* в меню **Прибор**, затем в появившемся всплывающем меню выберите пункт *«Параметр дистанционного измерения»*. Появится диалоговое окно «Параметр дистанционного измерения».

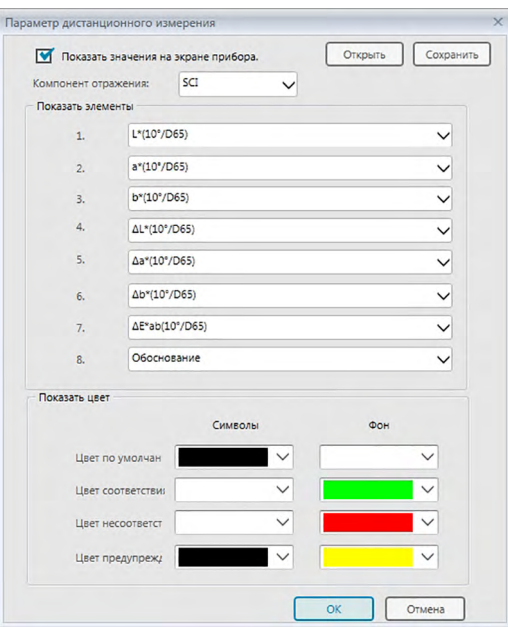

- **2.** В диалоговом окне «Параметр дистанционного измерения» (см. следующую страницу) выберите разные настройки, например, элементы отображения, цвет и т. д.
- **3.** После установки всех требуемых настроек нажмите кнопку [ ОК ]. Настройки будут сохранены, а диалоговое окно закроется.
	- Чтобы отменить настройки и закрыть диалоговое окно, нажмите кнопку [ Отмена ].

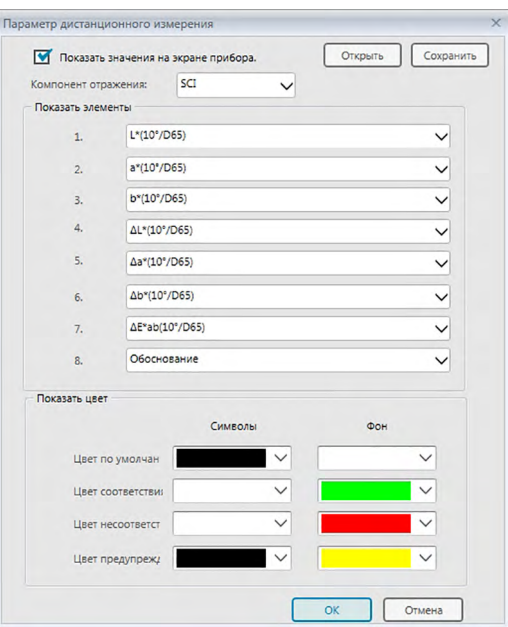

#### ■ **Диалоговое окно «Параметр дистанционного измерения»**

### [ Открыть ]

Открывает диалоговое окно для открытия файла настроек параметра дистанционного измерения.

• Если какой-либо из заданных в открытом файле элементов отображения в настоящий момент не отображается в области списка документа, появится предупреждающее сообщение, в котором будут перечислены элементы, отсутствующие в области списка, а настройки соответствующих элементов будут изменены на «Нет».

#### [ Сохранить ]

Открывает диалоговое окно для сохранения настроек параметра дистанционного измерения в файл.

#### **Показать значения на экране прибора.**

Если этот флажок установлен, после каждого измерения элементы, заданные в этом диалоговом окне, будут отображаться на экране прибора.

#### **Компонент отражения**

Выберите настройку компонента отражения (SCI или SCE), для которой будут отображаться данные на экране прибора.

• На экране не могут одновременно отображаться результаты SCI или SCE.

### **Показать элементы**

Щелкните текущую настройку любого из 8 элементов отображения и в появившемся раскрывающемся списке выберите требуемый элемент.

- Чтобы для этого элемента ничего не отображалось, выберите в раскрывающемся списке внизу пункт «Нет».
- В раскрывающемся списке отображаются следующие элементы: «Оценка» («Соответствует/предупреждение/не соответствует»), элементы категории

«Наблюдатель/осветитель» (например, «10°/D65»), категорий экрана «Настройки отображения списка» диалогового окна «Настройки приложения» — «Индекс» и «Специальный», за исключением следующих элементов: «FF», «ДFF», «Освещенность», «Насыщение», «Оттенок», «а Оценка», «б Оценка», «Псевдоцвет», «Псевдоцвет (эталон)», «Непрозрачность (ISO 2471)», «Разница непрозрачности (ISO 2471)», «Непрозрачность (TAPPI T425 89%)», «Разница непрозрачности (TAPPI T425 89%)», «Помутнение (ASTM D1003-97)», «Разница помутнения (ASTM D1003-97)», «GU» и « $\Delta$ GU».

- Когда эти элементы отображаются на экране прибора, их имена могут быть сокращенными.
- На экране прибора могут отображаться только те элементы, которые в настоящий момент отображаются в области списка документа. Если выбран элемент, который не отображается в области списка документа, появится предупреждающее сообщение с перечислением элементов, которые выбраны, но не отображаются в области списка, соответствующие элементы будут обрабатываться аналогично выбору пункта «Нет», и на экране прибора данные для такого элемента отображаться не будут.
- Если выбранный элемент позже будет удален из области списка документа, в следующий раз при выполнении измерения на экране прибора будут отображаться данные для такого элемента в виде «------».

### **Показать цвет**

Задайте цвет символов и фона, отображаемых на экране прибора, щелкнув текущую настройку любого цвета и выбрав в появившемся раскрывающемся списке требуемый цвет.

Элементы оценки отображаются в цвете, назначенном для цвета соответствия, цвета несоответствия и цвета предупреждения. Остальные элементы отображаются в цвете, назначенном по умолчанию.

# **2.13 Прочие функции**

## **2.13.1 Файлы шаблона**

В приложении SpectraMagic DX есть файлы шаблона в исходном формате файла (с расширением файла .mtpx). Файл шаблона содержит следующие данные:

- Настройки наблюдателя и осветителя
- Пределы допуска по умолчанию
- Настройки отображения оценки
- Элементы списка, заданные в области списка
- Информация указана для дополнительных параметров данных
- Графические объекты, вставленные в область холста, а также информация об их размере и положении

Во время установки в папке по адресу «C:\Users\Public\Documents\SpectraMagic DX\ Templates\» сохраняются несколько файлов шаблона.

Папка, в которую сохраняются новые файлы шаблона, будет папкой, заданной для «Пути к файлам»: «Файл шаблона», в категории «Настройки приложения»: Категория «Параметры запуска». См. [стр. 171](#page-172-0).

### **2.13.1.1 Экспорт файла шаблона SpectraMagic DX**

После сохранения файлов шаблона согласно нижеприведенной процедуры пользователь сможет открыть файл шаблона в приложении SpectraMagic DX и настройки будут соответствующим образом применены к текущему активному документу.

- **1.** Выберите пункт *«Экспорт в файл...»* в меню **Документ**. Появится диалоговое окно «Экспорт файла».
- **2.** Выберите в меню «Сохранить как тип: раскрывающийся список» файл шаблона SpectraMagic DX (\*.mtpx).
- **3.** Укажите имя файла и нажмите кнопку [ Сохранить ], чтобы экспортировать текущие настройки как шаблон.

Документ сохраняется в виде файла шаблона SpectraMagic DX (с расширением файла «.mtpx»).

### **2.13.1.2 Импорт файла шаблона SpectraMagic DX**

Пользователь может изменить способ отображения документа, импортировав ранее созданный или поставляющийся с приложением SpectraMagic DX файл шаблона.

- **1.** Выберите пункт *«Импорт из файла...»* в меню **Документ**. Появится диалоговое окно «Импорт файла».
- **2.** Выберите в раскрывающемся списке в нижней правой части диалогового окна файл шаблона SpectraMagic DX (\*.mtpx).
- **3.** Выберите требуемый файл и нажмите кнопку [ Открыть ], чтобы открыть шаблон и применить его настройки к текущему активному документу.

### **2.13.1.3 Импорт файла шаблона SpectraMagic NX (CM-S100w)**

Шаблоны, созданные и используемые в предшествующем приложении SpectraMagic NX (CM-S100w), также можно импортировать и использовать в приложении SpectraMagic DX.

- **1.** Выберите пункт *«Импорт из файла...»* в меню **Документ**. Появится диалоговое окно «Импорт файла».
- **2.** Выберите в раскрывающемся списке в нижней правой части диалогового окна файл шаблона SpectraMagic NX (\*.mtp).
- **3.** Выберите требуемый файл и нажмите кнопку [ Открыть ], чтобы открыть шаблон и применить его настройки к текущему активному документу.
- Папка, в которую сохраняются файлы шаблона, будет папкой, заданной для путей к файлу: файлу шаблона, в категории «Настройки приложения: Параметры запуска». См. стр. 171

## **2.13.2 Настройка параметров запуска**

Пользователь может задать, следует ли открыть файл шаблона, подключить прибор при запуске приложения SpectraMagic DX и какой использовать язык интерфейса.

**1.** Выберите пункт *«Настройки приложения...»* в меню **«Документ»** или щелкните

значок на панели инструментов основной программы. Появится диалоговое окно «Настройки приложения» с выбранной категорией «Параметры запуска».

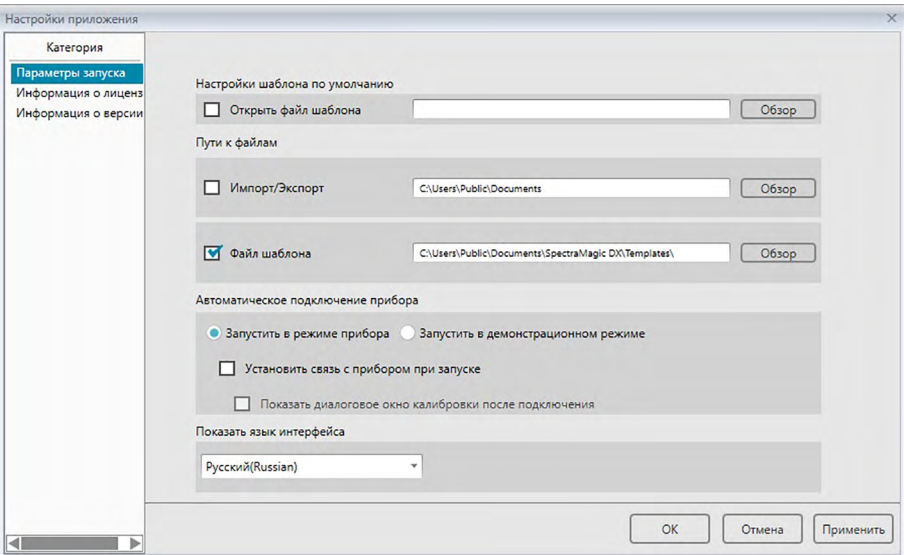

- **2.** Задайте параметры запуска и нажмите кнопку [ ОК ], чтобы закрыть диалоговое окно. Пользовательские настройки будут применены при следующем запуске приложения.
- **Диалоговое окно «Настройки приложения»: категория «Параметры запуска»**

#### **Настройки шаблона по умолчанию**

#### **Открыть файл шаблона**

Если задан этот параметр, при открытии пустого документа будет использоваться указанный файл шаблона.

Кроме того, указанный файл шаблона будет использоваться каждый раз при создании нового документа.

#### **Кнопка «Обзор»**

Нажмите кнопку [ Обзор ], чтобы открыть диалоговое окно «Файл данных» и выбрать файл шаблона.

#### **Пути к файлам**

#### **Импорт/Экспорт**

Если установлен этот флажок, заданный путь к файлу будет использоваться в качестве пути по умолчанию при импорте или экспорте файлов данных.

#### **Кнопка «Обзор»**

Нажмите кнопку [ Обзор ], чтобы открыть обзор для диалогового окна «Папка» и выбрать папку.

### <span id="page-172-0"></span>**Файл шаблона**

Если установлен этот флажок, заданный путь к файлу будет использоваться в качестве пути по умолчанию при импорте или экспорте файлов шаблона.

#### **Кнопка «Обзор»**

Нажмите кнопку [ Обзор ], чтобы открыть обзор для диалогового окна «Папка» и выбрать папку.

#### **Автоматическое подключение прибора**

### **Запустить в режиме прибора**

Если установлен этот флажок, приложение SpectraMagic DX запускается в режиме прибора, который используется для подключения и работы прибора.

#### **Установить связь с прибором при запуске**

Если установлен этот флажок, связь с прибором устанавливается автоматически при запуске.

#### **Показать диалоговое окно калибровки после подключения**

Если установлен этот флажок, диалоговое окно калибровки появляется после установки связи.

#### **Запустить в демонстрационном режиме**

Если установлен этот флажок, приложение SpectraMagic DX запускается в демонстрационном режиме. В демонстрационном режиме с приложением SpectraMagic DX можно работать так, как будто бы прибор подключен, даже если он не подключен. При попытке выполнить измерение будут показаны произвольные результаты измерения.

#### **Показать язык интерфейса**

Выберите используемый язык интерфейса, щелкнув стрелку вниз рядом с настройкой текущего языка, затем выберите в раскрывающемся списке требуемый язык.

Доступны языки интерфейса на таких языках:

японский, английский, немецкий, французский, испанский, итальянский, упрощенный китайский, традиционный китайский, португальский, русский, турецкий и польский.

## **2.13.3 Просмотр информации о лицензии**

На экране «Информация о лицензии» в диалоговом окне «Настройки приложения» можно просмотреть текущее состояние лицензии приложения SpectraMagic DX, установленного на компьютер.

- **1.** Выберите пункт *«Настройки приложения...»* в меню **«Документ»** или щелкните значок  $\circledast$  на панели инструментов основной программы. Появится диалоговое окно «Настройки приложения» с выбранной категорией «Параметры запуска».
- **2.** Выберите категорию «Информация о лицензии». Появится экран «Информация о лицензии», на котором показаны сведения о текущей лицензии на используемую версию приложения SpectraMagic DX.
- Для просмотра подробной информации о лицензии или для регистрации пользователя щелкните URL-адрес, который отображается на экране.

## **2.13.4 Просмотр информации о версии**

На экране «Информация о версии» в диалоговом окне «Настройки приложения» можно просмотреть сведения о версии приложения SpectraMagic DX, установленного на компьютер.

- **1.** Выберите пункт *«Настройки приложения...»* в меню **«Документ»** или щелкните значок на панели инструментов основной программы. Появится диалоговое окно «Настройки приложения» с выбранной категорией «Параметры запуска».
- **2.** Выберите категорию «Информация о версии». Появится экран-заставка SpectraMagic DX, в котором будет показана версия используемого приложения SpectraMagic DX.

## **2.13.5 Просмотр руководства пользователя**

- 1. Щелкните значок **и на панели инструментов основной программы**. Появится всплывающее меню.
- **2.** Выберите во всплывающем меню пункт «Открыть руководство по эксплуатации программного обеспечения SpectraMagic DX».

Руководство пользователя отображается в PDF-формате.

# **Раздел 3**

# **Свойства графического объекта**

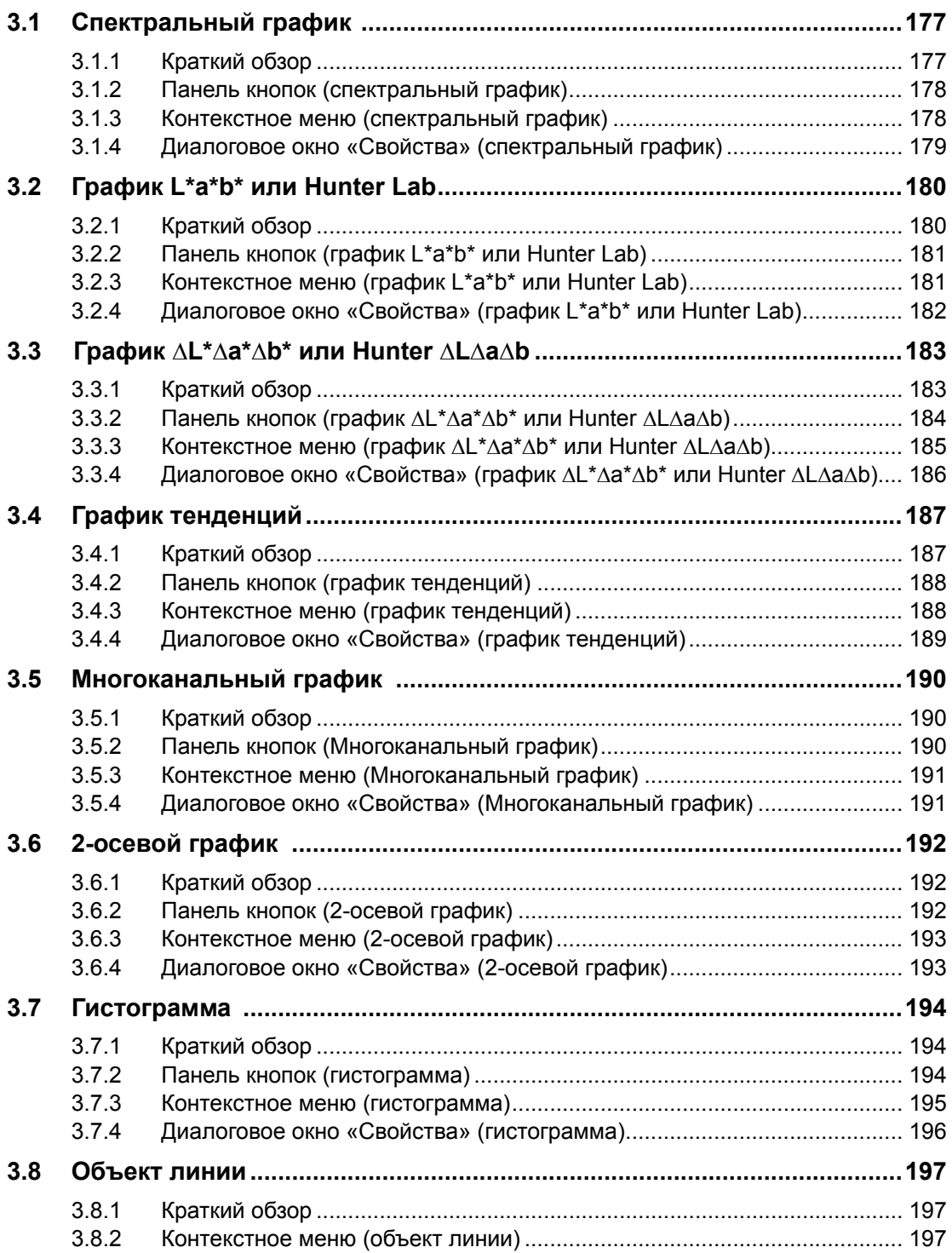

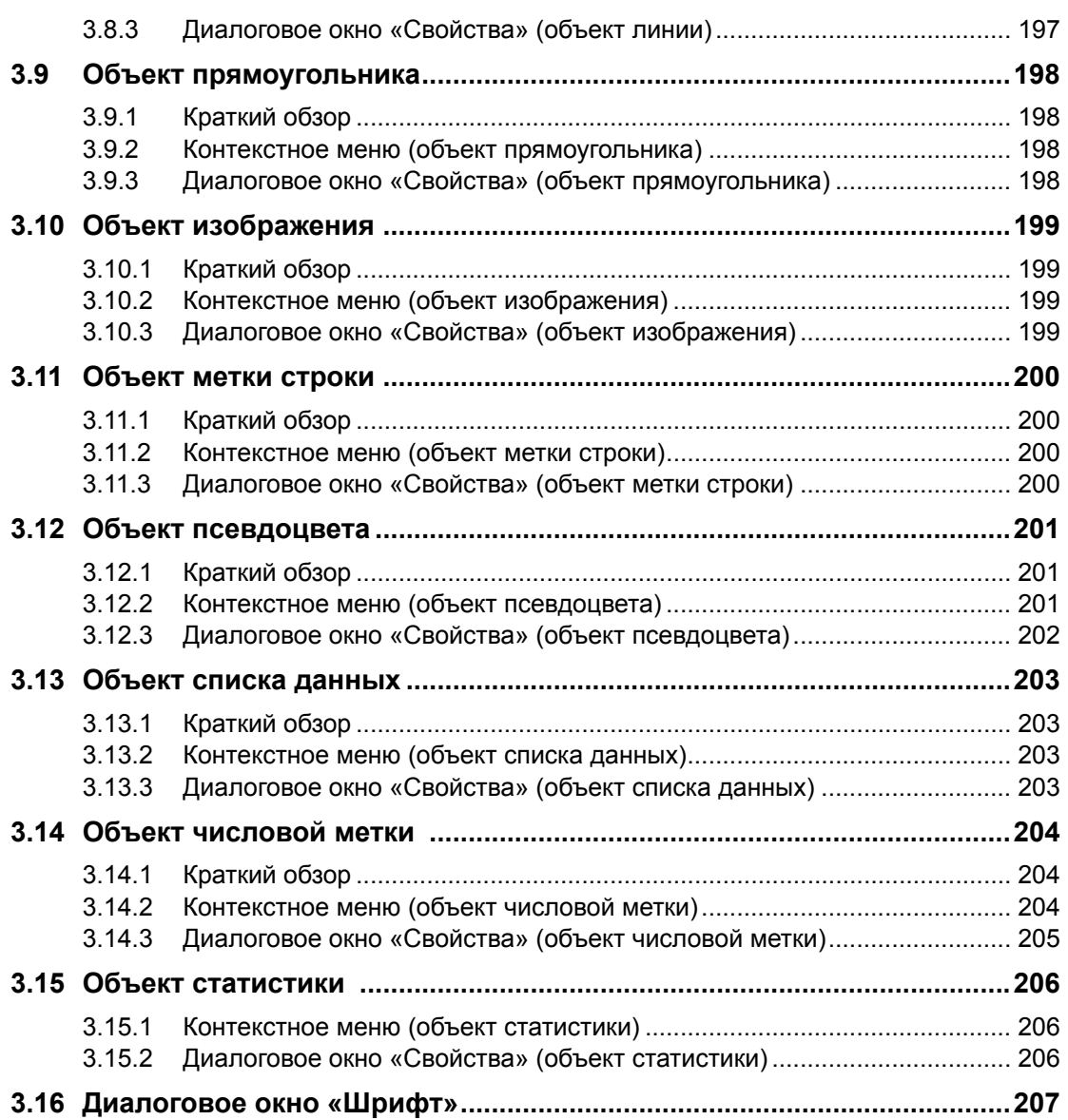

# <span id="page-178-0"></span>**3.1 Спектральный график**

# **3.1.1 Краткий обзор**

Объект спектрального графика используется для просмотра спектральных данных (отражения, K/S, поглощения или пропускания). Горизонтальная ось графика обозначает длину волны (в нм), а вертикальная ось — спектральное значение (с левой стороны) и разницу спектрального значения (с правой стороны).

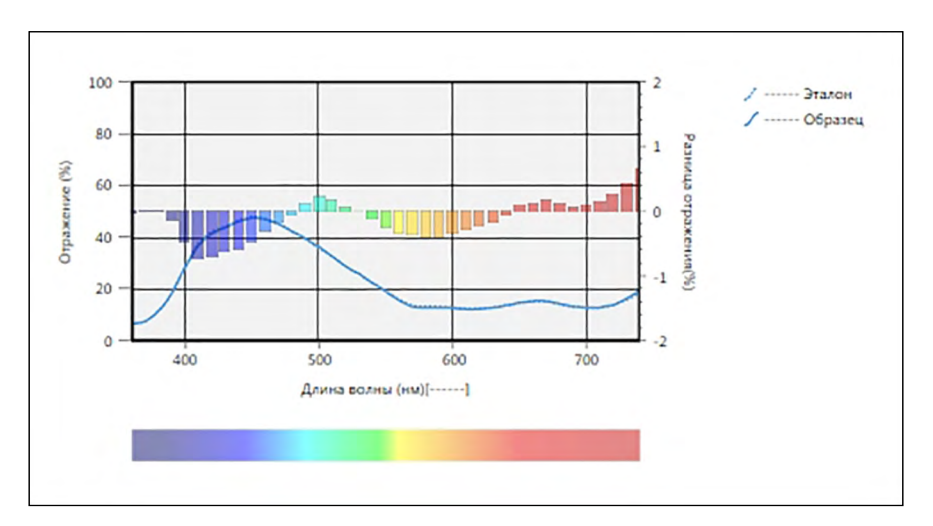

Спектральный график

Если данные измерений включают данные нескольких групповых признаков (например, данные измерений, выполненных с помощью прибора CM-M6), на одном и том же графике могут отображаться несколько линий (одна линия на один групповой признак); также можно включить/отключить показ линий для каждого группового признака.

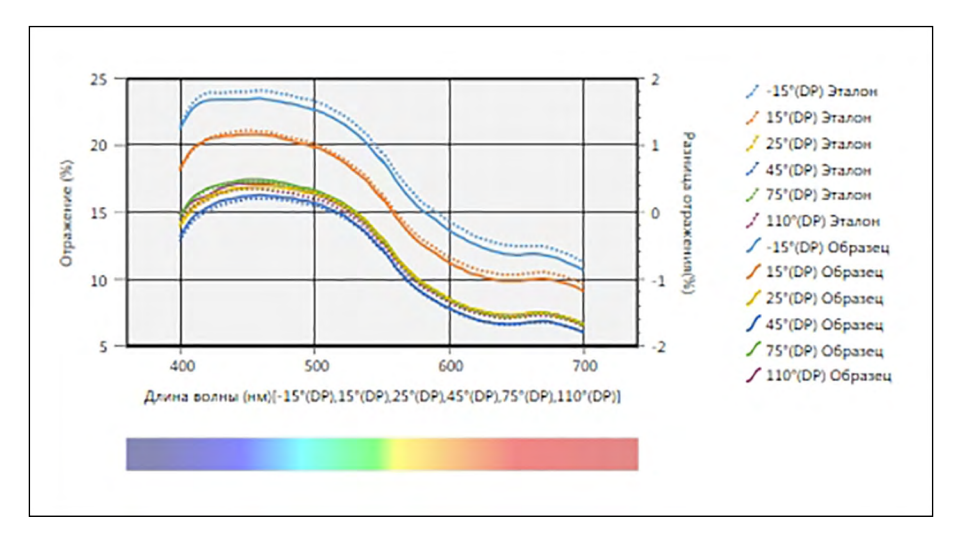

На спектральном графике отображаются данные нескольких групповых признаков

# <span id="page-179-0"></span>**3.1.2 Панель кнопок (спектральный график)**

При выборе графика панель кнопок появляется справа от графика. На панели расположены следующие кнопки:

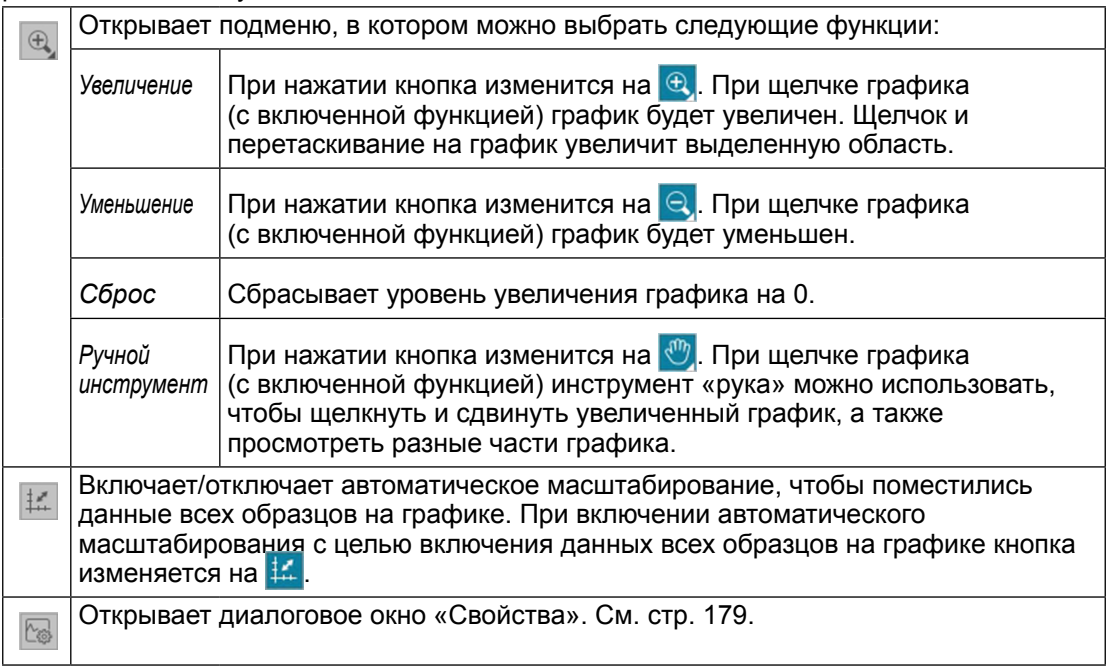

## **3.1.3 Контекстное меню (спектральный график)**

Щелкните графический объект правой кнопкой мыши, чтобы появилось контекстное меню. В таблице ниже перечислены пункты меню, доступные для объекта спектрального графика.

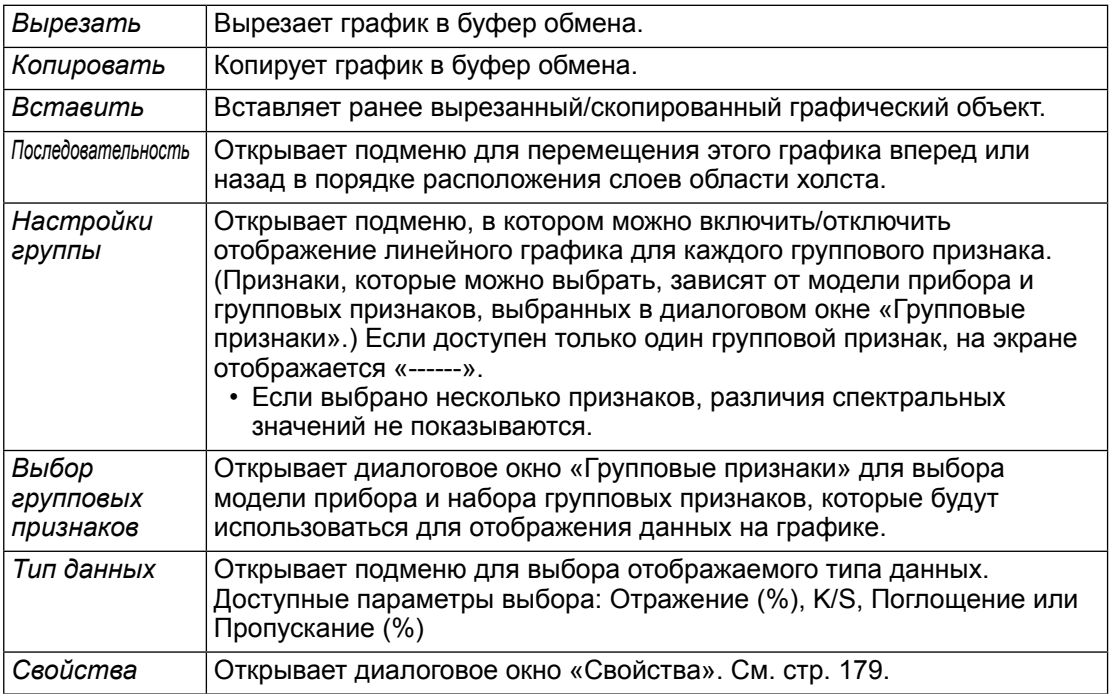
#### **3.1.4 Диалоговое окно «Свойства» (спектральный график)**

Нажатие кнопки «Свойства» **В.**, выбор в контекстном меню пункта «Свойства» или двойной щелчок графического объекта открывают диалоговое окно «Свойства спектрального графика», в котором можно задать свойства графика.

- Чтобы развернуть категорию в списке категорий с левой стороны, щелкните [ + ] рядом с именем категории.
- Чтобы свернуть развернутую категорию, щелкните [ ] рядом с именем категории.

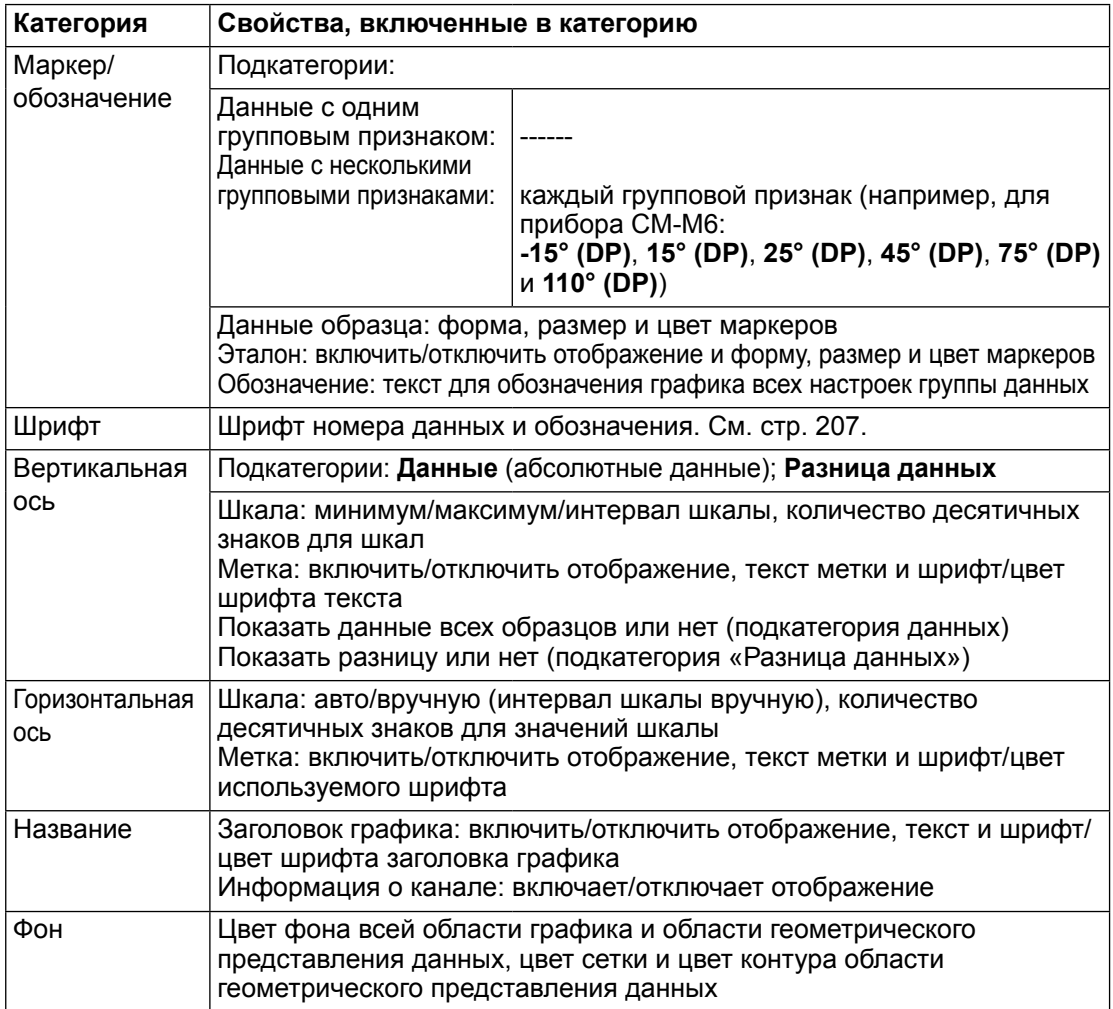

# **3.2 График L\*a\*b\* или Hunter Lab**

### **3.2.1 Краткий обзор**

Объект графика L\*a\*b\* или Hunter Lab используется для просмотра абсолютных колориметрических значений, присутствующих на графике в цветовом пространстве L\*a\*b\* или Hunter Lab соответственно.

На графике по умолчанию (тип отображается, когда объект абсолютного графика сначала располагается в области холста) отображаются гистограмма значений яркости (L\* или L) с левой стороны объекта и двумерный график значений цветности (значения a\*-b\* или a-b) с правой стороны. (Тип графика можно изменить в контекстном меню.)

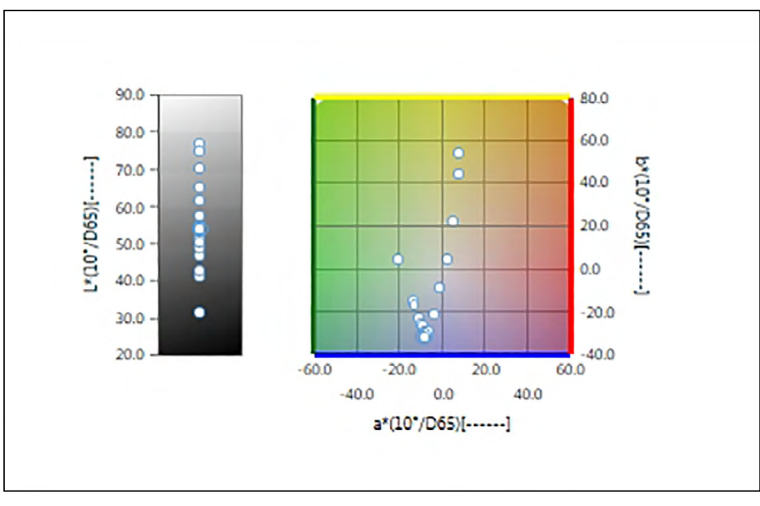

Для настройки осветителя: один осветитель

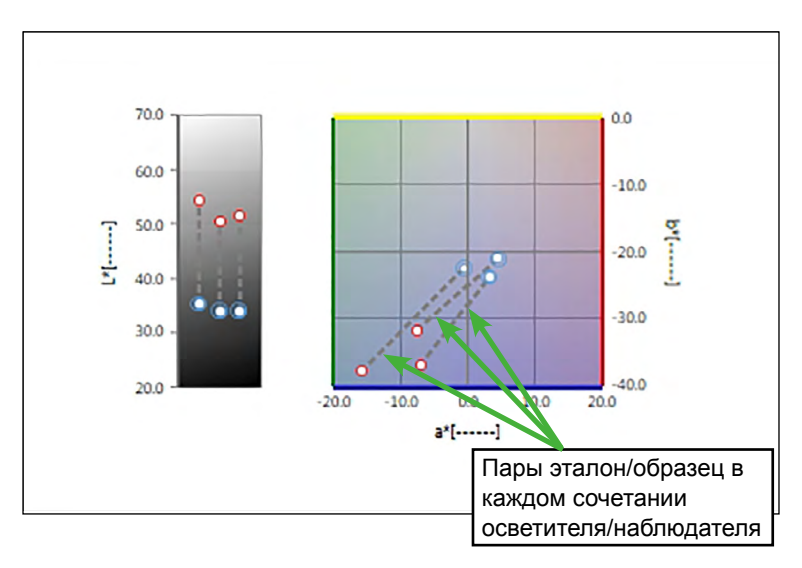

Для настройки осветителя: Несколько осветителей (выбраны первый, второй и третий)

### **3.2.2 Панель кнопок (график L\*a\*b\* или Hunter Lab)**

При выборе графика панель кнопок появляется справа от графика. На панели расположены следующие кнопки:

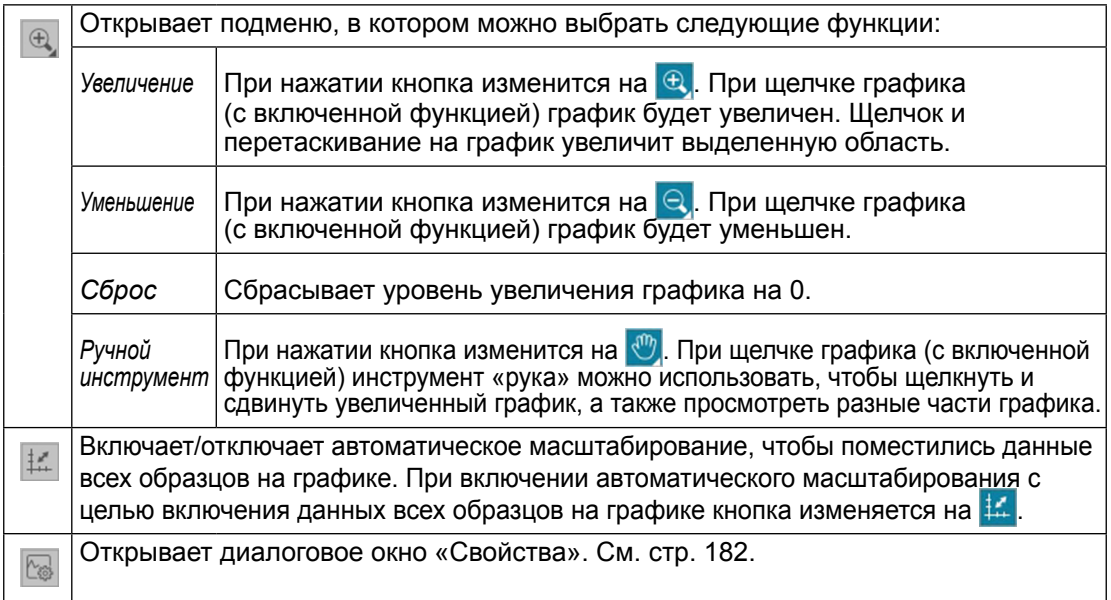

### **3.2.3 Контекстное меню (график L\*a\*b\* или Hunter Lab)**

Щелкните графический объект правой кнопкой мыши, чтобы появилось контекстное меню. В таблице ниже перечислены пункты меню, доступные для объекта графика L\*a\*b\* или Hunter Lab.

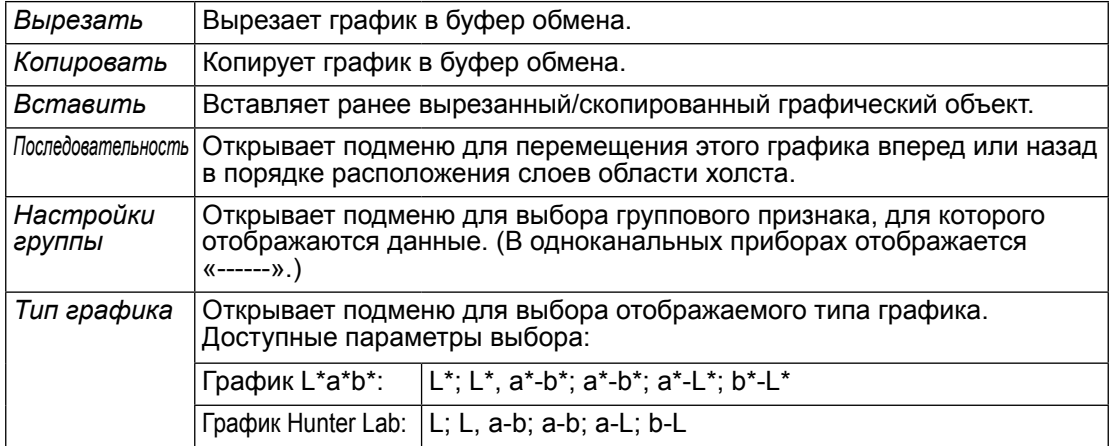

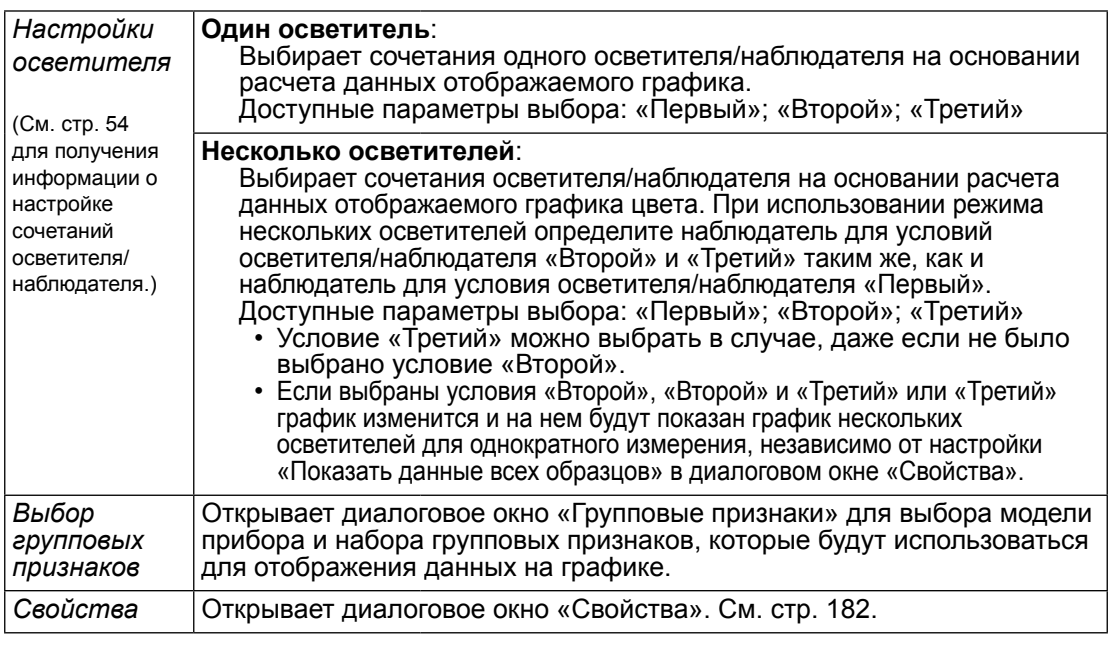

#### <span id="page-183-0"></span>**3.2.4 Диалоговое окно «Свойства» (график L\*a\*b\* или Hunter Lab)**

Нажатие кнопки Свойства **, выбор в контекстном меню пункта «Свойства...»** или двойной щелчок графического объекта открывают диалоговое окно «График L\*a\*b\*» или «Свойства графика Hunter Lab», в котором можно задать свойства графика.

- Чтобы развернуть категорию в списке категорий с левой стороны, щелкните [ + ] рядом с именем категории.
- Чтобы свернуть развернутую категорию, щелкните [ ] рядом с именем категории.

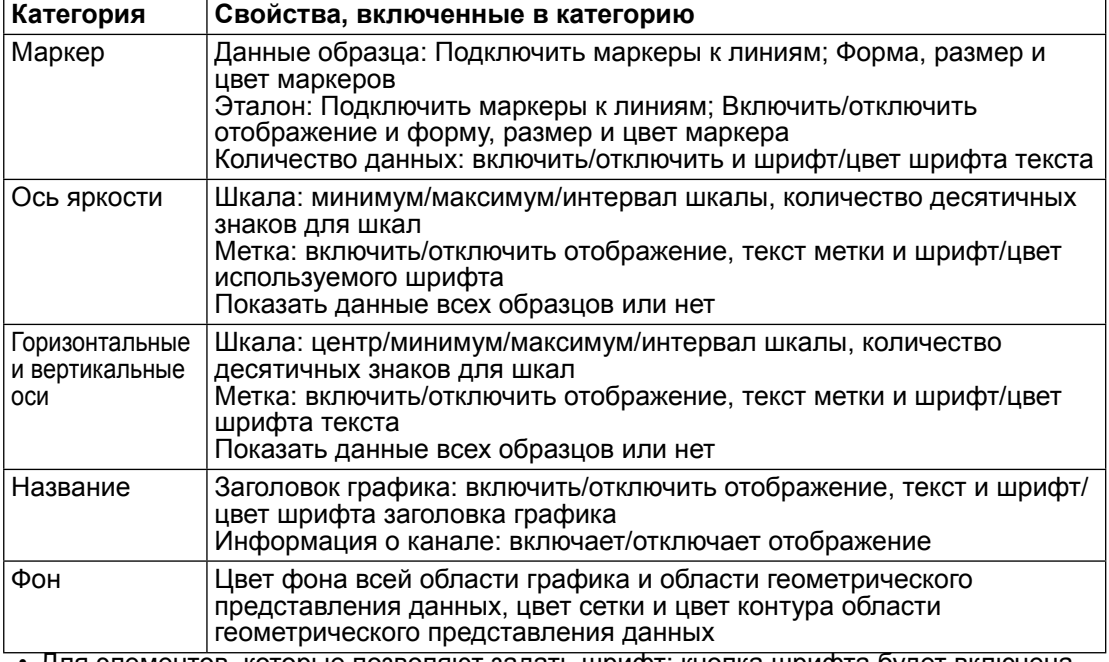

## **3.3 График ∆L\*∆a\*∆b\* или Hunter**  $\Lambda$ **L** $\Lambda$ **a** $\Lambda$ **b**

### **3.3.1 Краткий обзор**

Объект графика  $\Delta L^* \Delta a^* \Delta b^*$  или Hunter  $\Delta L$ да $\Delta b$  используется для просмотра значений цветового различия, присутствующих на графике в цветовом пространстве L\*a\*b\* или Hunter Lab соответственно. На графике стандартного типа (тип отображается, когда объект графика  $\Delta L^* \Delta a^* \Delta b^*$  или Hunter  $\Delta L \Delta a \Delta b$  сначала располагается в области холста) отображаются гистограмма значений разницы яркости ( $\Delta L^*$  или  $\Delta L$ ) с левой стороны объекта и двумерный график значений цветового различия  $(\Delta a^* \Delta b^*$  или  $\Delta a \Delta b)$  с правой стороны. (Тип графика можно изменить в контекстном меню.) Настройки свойств позволяют показать постоянное местоположение оттенка и постоянное местоположение цвета эталона и рамок, чтобы указать на включенные или отключенные пределы допуска.

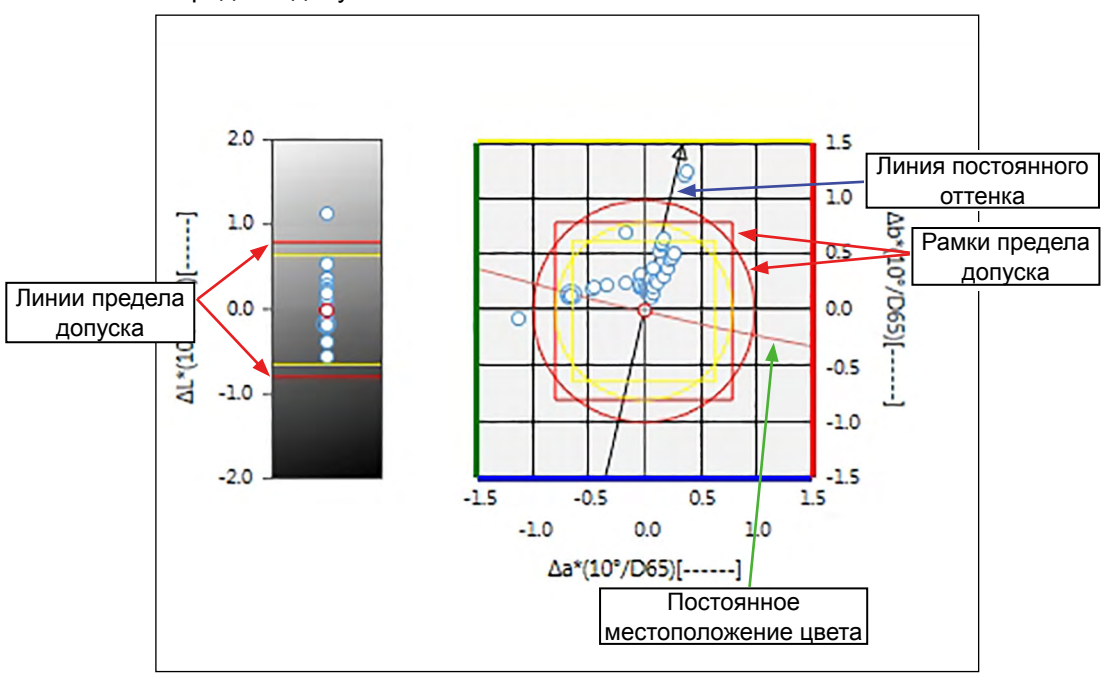

Для настройки осветителя: один осветитель

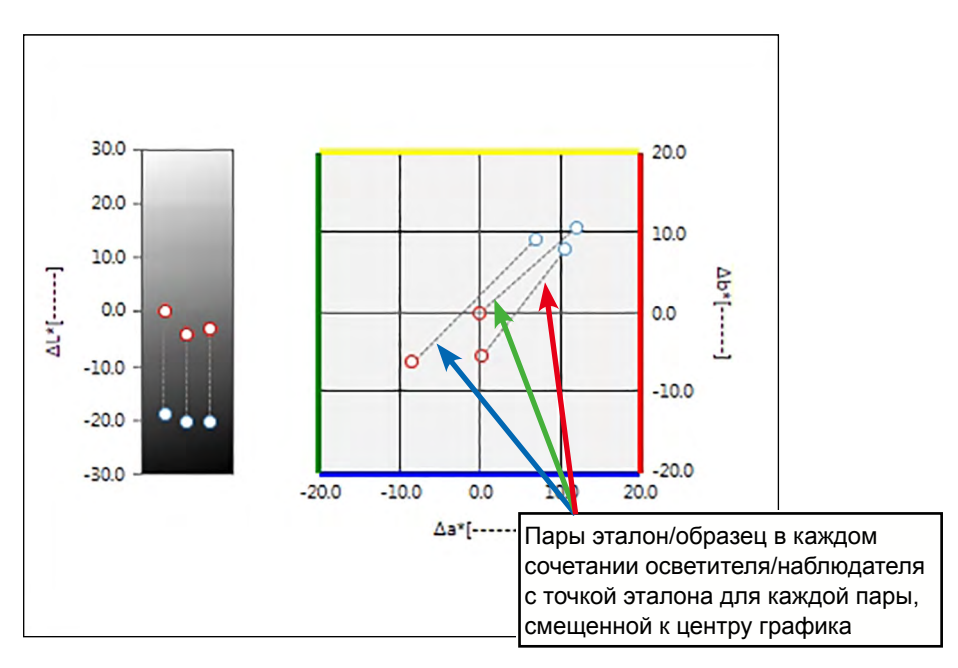

Для настройки осветителя: Несколько осветителей (выбраны первый, второй и третий)

### **3.3.2** •• Панель кнопок (график ∆L\*∆a\*∆b\* или Hunter ∆L∆a∆b)

При выборе графика панель кнопок появляется справа от графика. На панели расположены следующие кнопки:

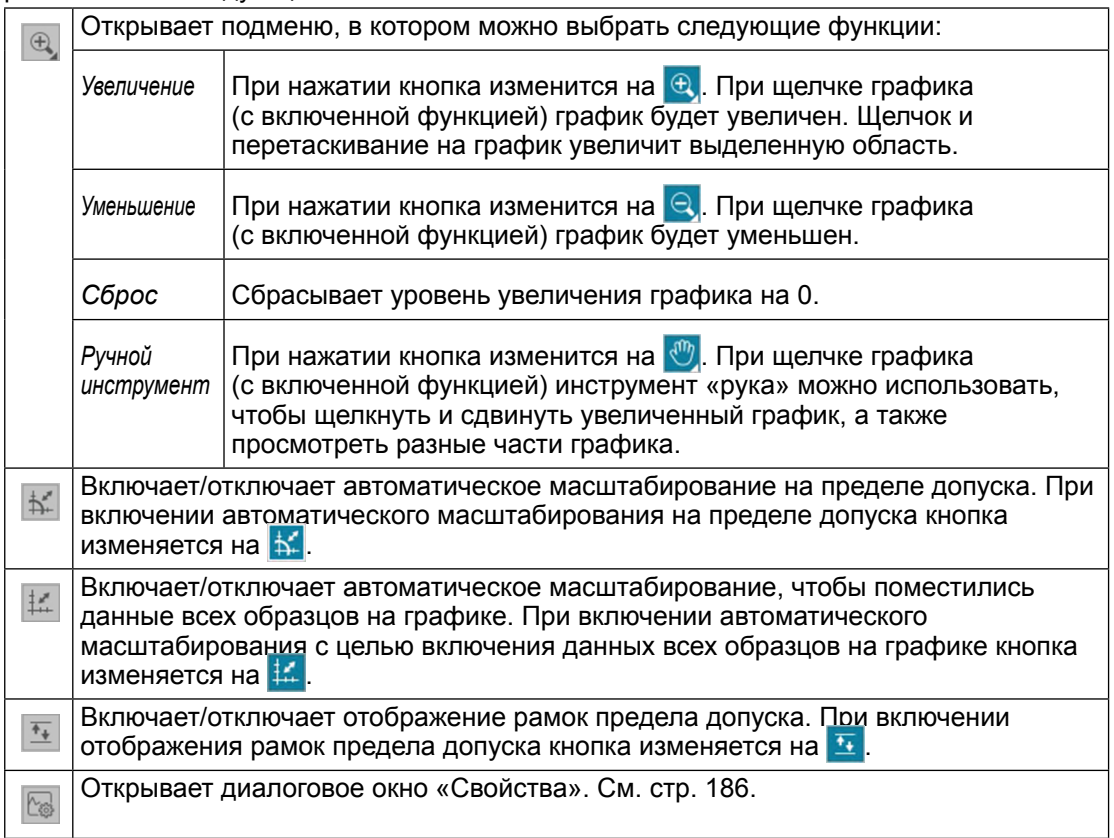

#### Контекстное меню (график ∆L\*∆a\*∆b\* или Hunter  $3.3.3$  $\Delta$ L $\Delta$ a $\Delta$ b)

Щелкните графический объект правой кнопкой мыши, чтобы появилось контекстное меню. В таблице ниже перечислены пункты меню, доступные для объекта графика AL\*Aa\*Ab\* или Hunter ALAaAb.

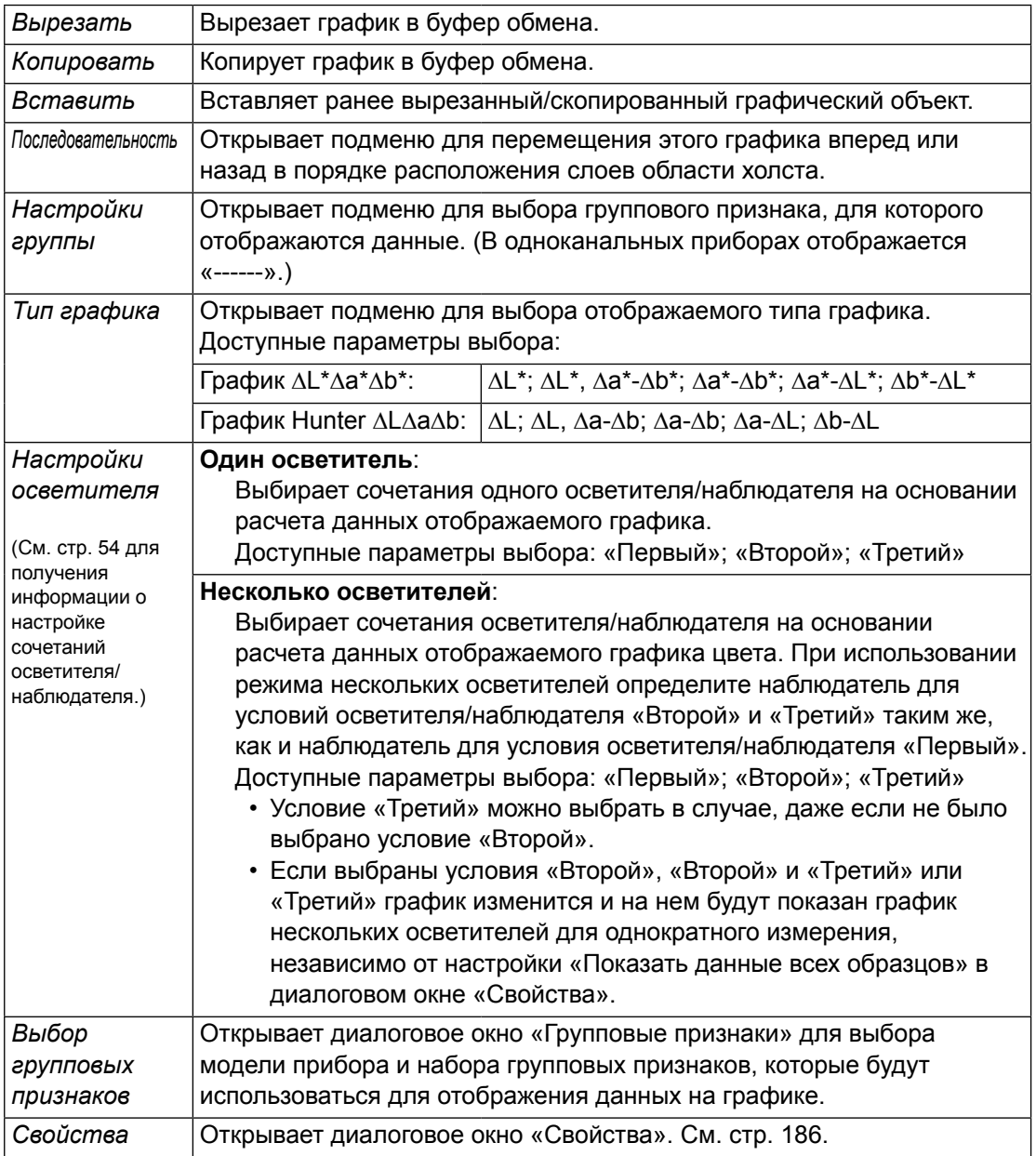

#### <span id="page-187-0"></span>**3.3.4** • Диалоговое окно «Свойства» (график ∆L\*∆a\*∆b\* **или Hunter ∆L∆a∆b)**

Нажатие кнопки Свойства **В.**, выбор в контекстном меню пункта «Свойства...» или двойной щелчок графического объекта открывают диалоговое окно «График ΔL\*a\*b\*» или «Свойства графика ΔHunter Lab», в котором можно задать свойства графика.

- Чтобы развернуть категорию в списке категорий с левой стороны, щелкните [ + ] рядом с именем категории.
- Чтобы свернуть развернутую категорию, щелкните [ ] рядом с именем категории.

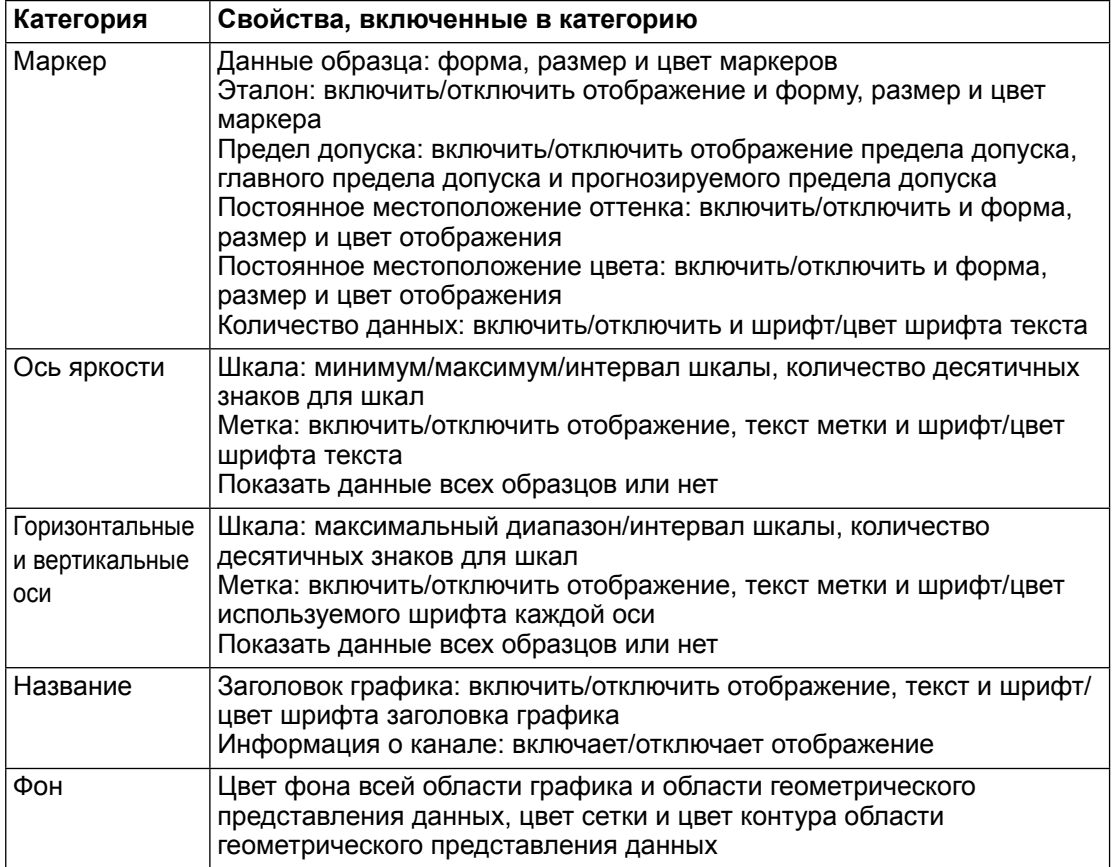

## **3.4 График тенденций**

### **3.4.1 Краткий обзор**

Объект графика тенденций используется для просмотра тенденции конкретного значения цвета или значения цветового различия в ходе последовательностей измерений.

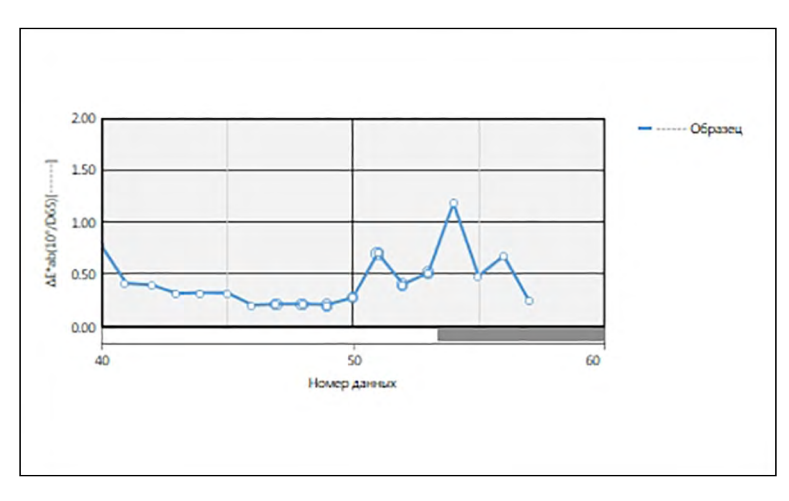

График тенденций

Если данные измерений включают данные нескольких групповых признаков (например, данные измерений, выполненных с помощью прибора CM-M6), на одном и том же графике могут отображаться несколько линий (одна линия на один групповой признак); также можно включить/отключить показ линий для каждого группового признака.

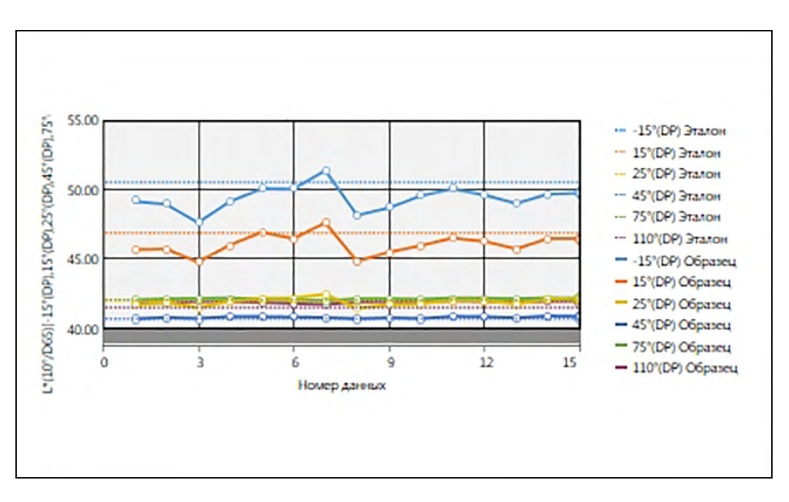

На графике тенденции отображаются данные нескольких групповых признаков

### **3.4.2 Панель кнопок (график тенденций)**

При выборе графика панель кнопок появляется справа от графика. На панели расположены следующие кнопки:

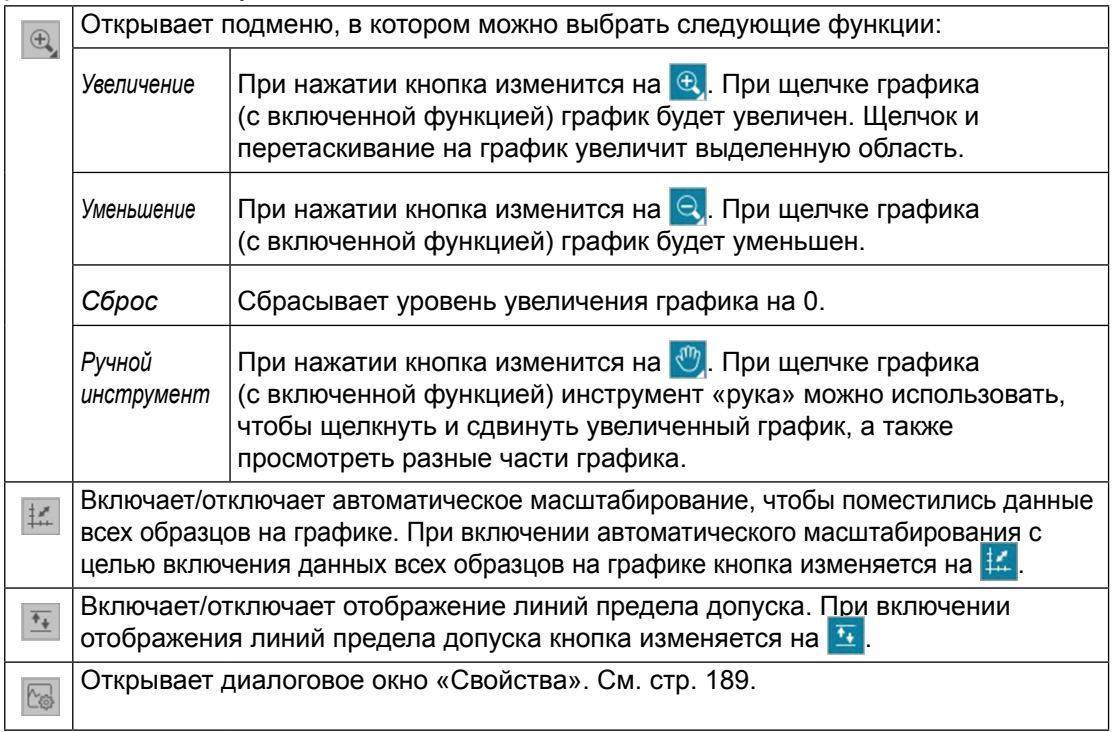

### **3.4.3 Контекстное меню (график тенденций)**

Щелкните графический объект правой кнопкой мыши, чтобы появилось контекстное меню. В таблице ниже перечислены пункты меню, доступные для объекта графика тенденций.

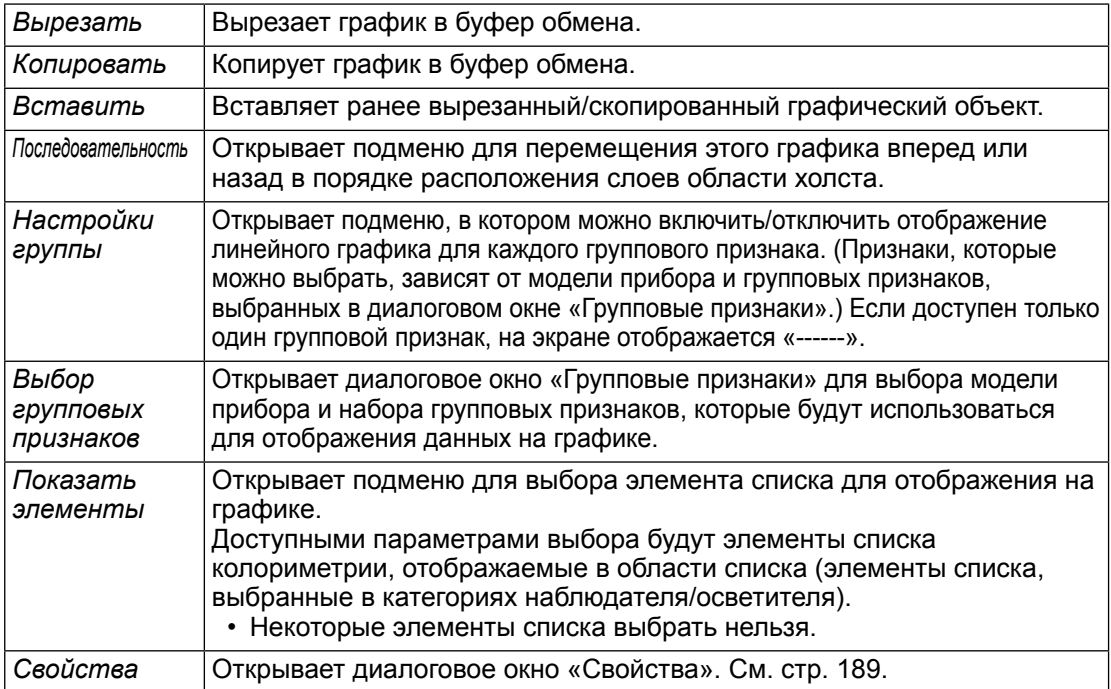

### <span id="page-190-0"></span>**3.4.4 Диалоговое окно «Свойства» (график тенденций)**

Нажатие кнопки «Свойства» **В.**, выбор в контекстном меню пункта «Свойства» или двойной щелчок графического объекта открывают диалоговое окно «Свойства графика тенденций», в котором можно задать свойства графика.

- Чтобы развернуть категорию в списке категорий с левой стороны, щелкните [ + ] рядом с именем категории.
- Чтобы свернуть развернутую категорию, щелкните [ ] рядом с именем категории.

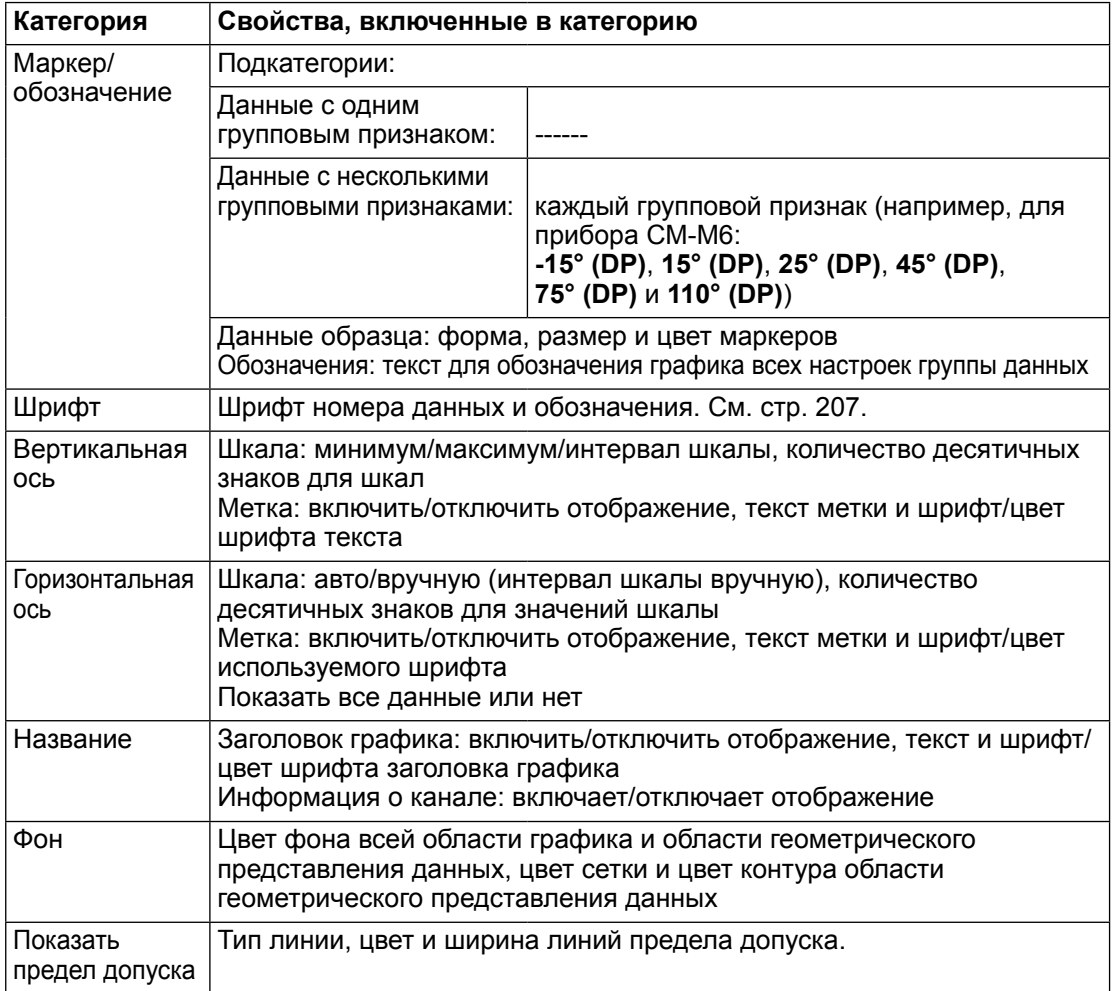

## **3.5 Многоканальный график**

### **3.5.1 Краткий обзор**

Объект многоканального графика используется для просмотра данных измерения конкретного значения цвета или значения цветового различия, сгруппированного по групповому признаку измерения в приборах, которые отображают данные для нескольких групповых признаков.

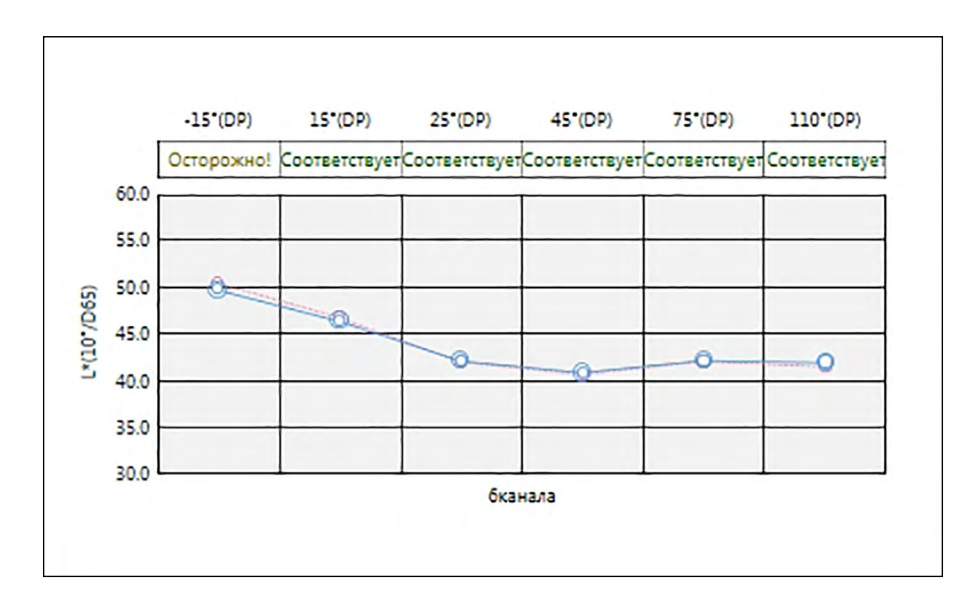

#### **3.5.2 Панель кнопок (Mногоканальный график)**

При выборе графика панель кнопок появляется справа от графика. На панели расположены следующие кнопки:

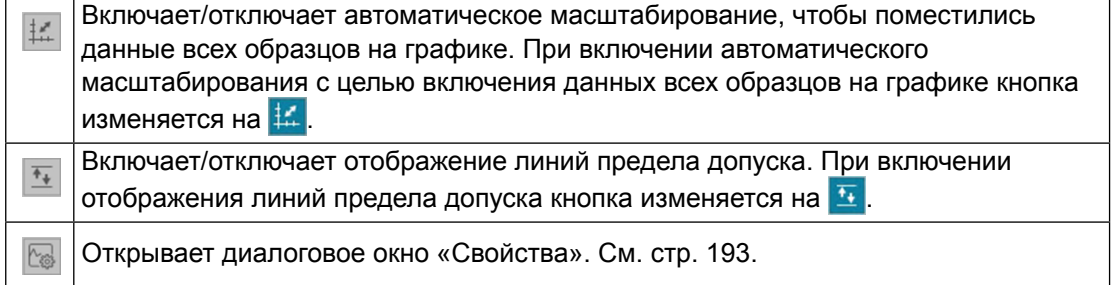

### **3.5.3 Контекстное меню (Mногоканальный график)**

Щелчок графического объекта правой кнопкой мыши открывает доступные пункты меню. В таблице ниже перечислены пункты меню, доступные для объекта многоканального графика.

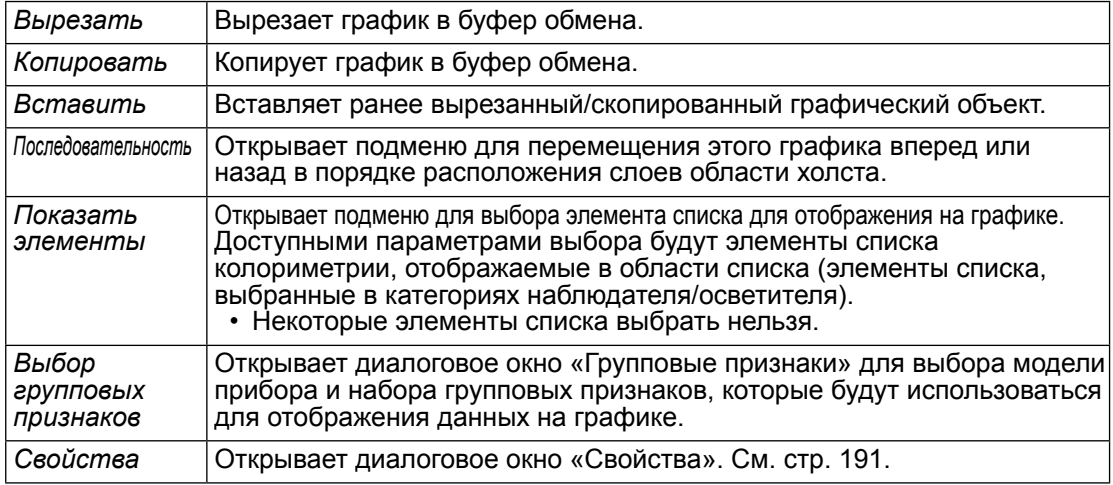

#### <span id="page-192-0"></span>**3.5.4 Диалоговое окно «Свойства» (Mногоканальный график)**

Нажатие кнопки «Свойства» **В.**, выбор в контекстном меню пункта «Свойства» или двойной щелчок графического объекта открывают диалоговое окно «Свойства многоканального графика», в котором можно задать свойства графика.

- Чтобы развернуть категорию в списке категорий с левой стороны, щелкните [ + ] рядом с именем категории.
- Чтобы свернуть развернутую категорию, щелкните [ ] рядом с именем категории.

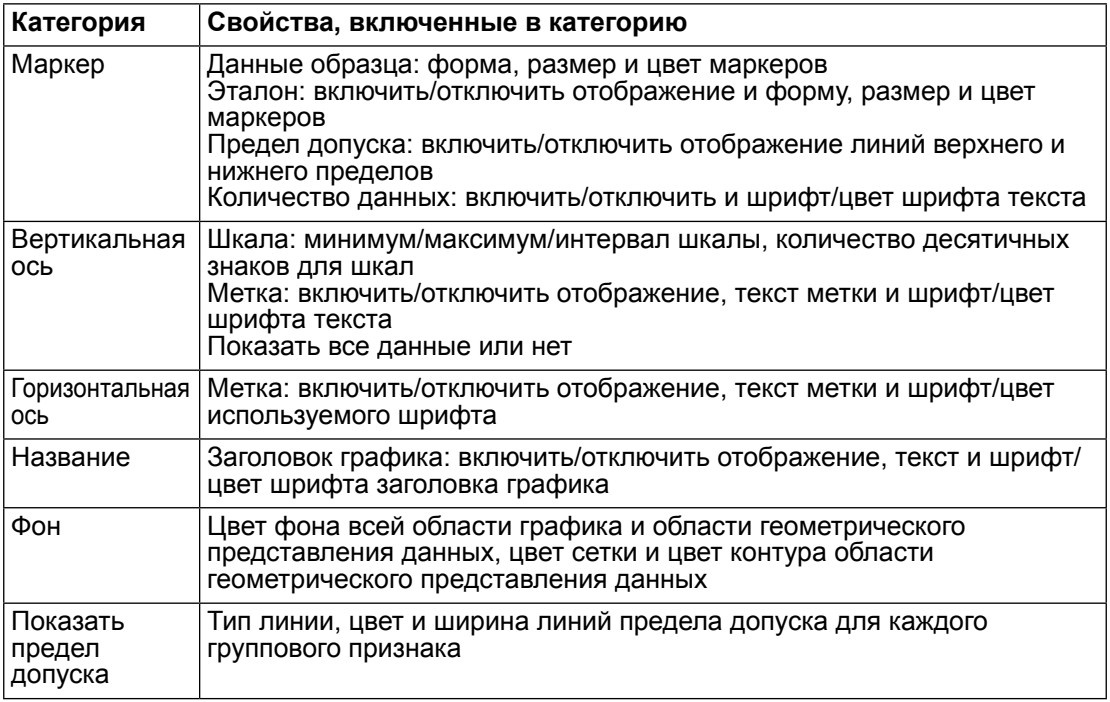

# **3.6 2-осевой график**

## **3.6.1 Краткий обзор**

Двухосевой графический объект используется для просмотра значений измерений двух элементов (например, двух значений колориметрических данных или индексов) на графике.

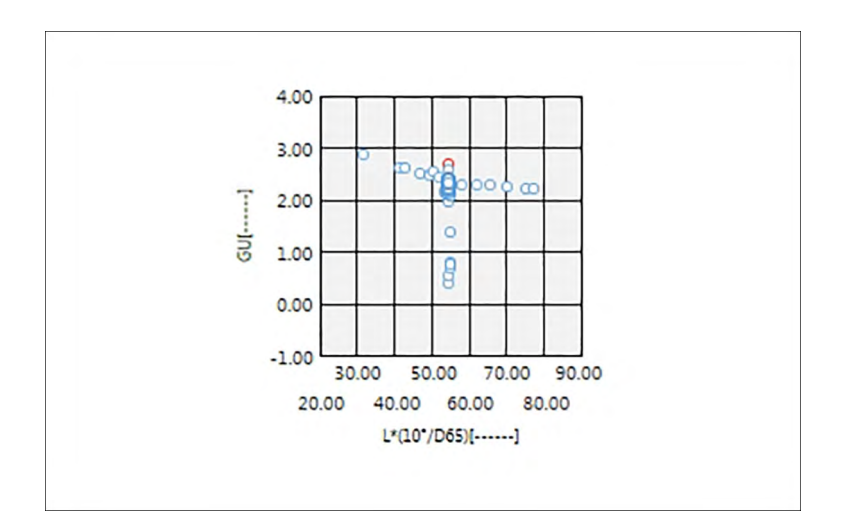

#### **3.6.2 Панель кнопок (2-осевой график)**

При выборе графика панель кнопок появляется справа от графика. На панели расположены следующие кнопки:

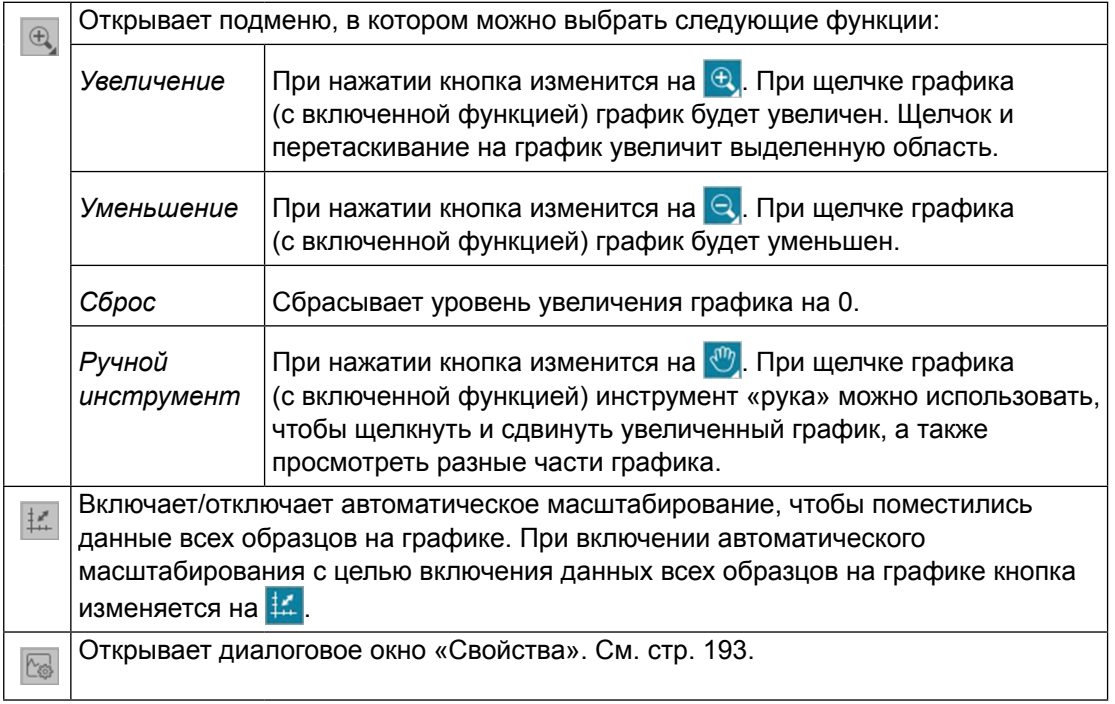

#### **3.6.3 Контекстное меню (2-осевой график)**

Щелчок графического объекта правой кнопкой мыши открывает доступные пункты меню.

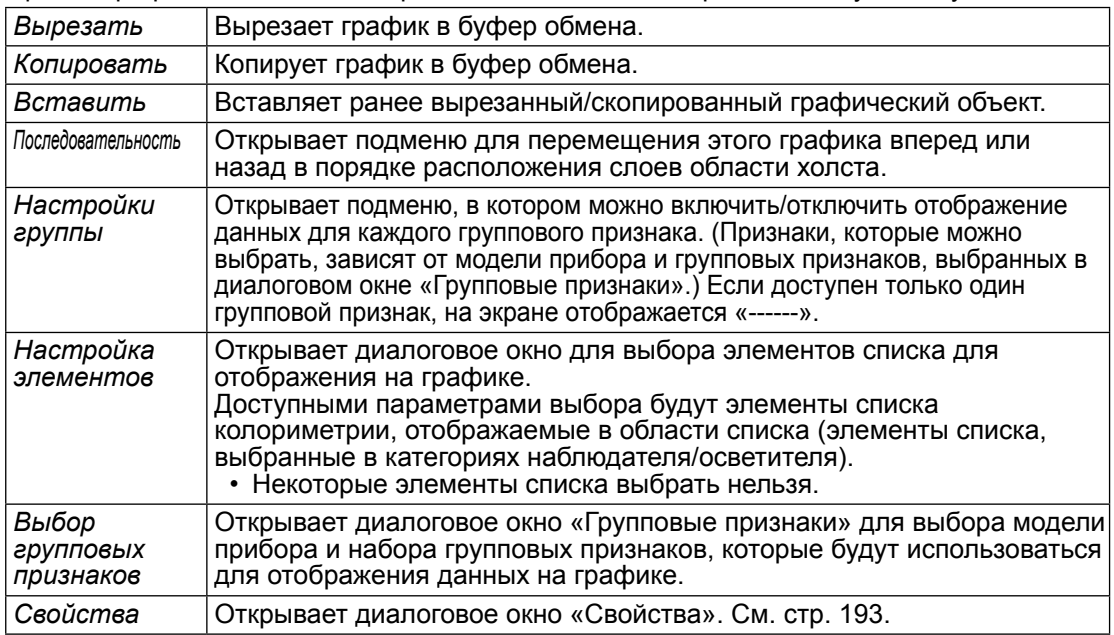

#### <span id="page-194-0"></span>**3.6.4 Диалоговое окно «Свойства» (2-осевой график)**

Нажатие кнопки Свойства **, выбор в контекстном меню пункта «Свойства...»** или двойной щелчок графического объекта открывают диалоговое окно «Свойства 2-осевого графика», в котором можно задать свойства графика.

- Чтобы развернуть категорию в списке категорий с левой стороны, щелкните [ + ] рядом с именем категории.
- Чтобы свернуть развернутую категорию, щелкните [ ] рядом с именем категории.

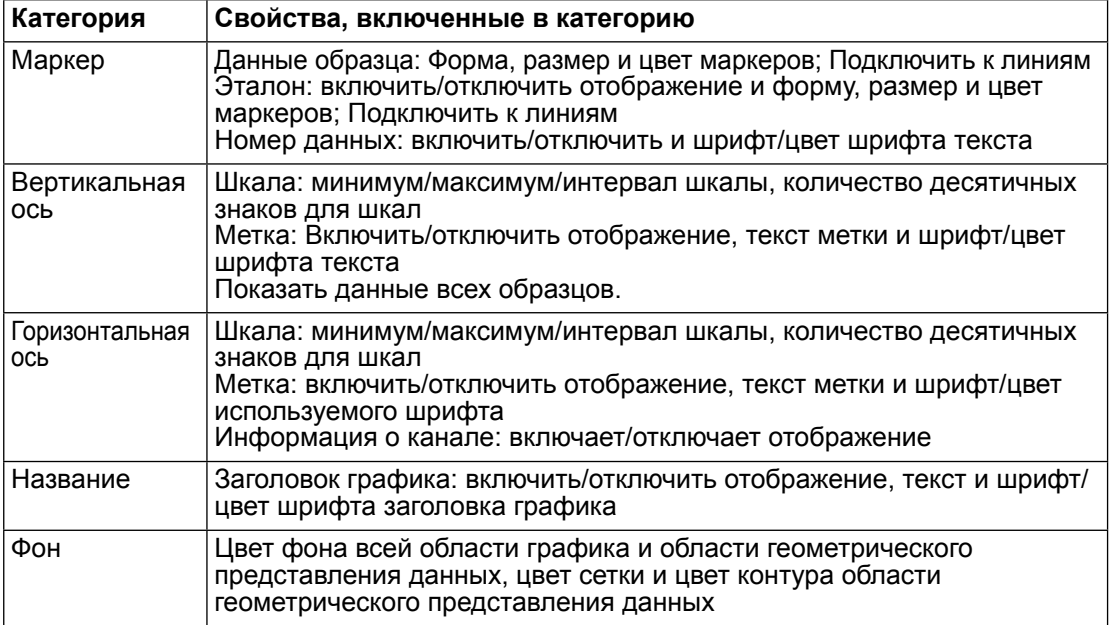

# **3.7 Гистограмма**

## **3.7.1 Краткий обзор**

Графический объект гистограммы используется для просмотра распределения конкретного значения цвета, значения цветового различия или индекса на графике.

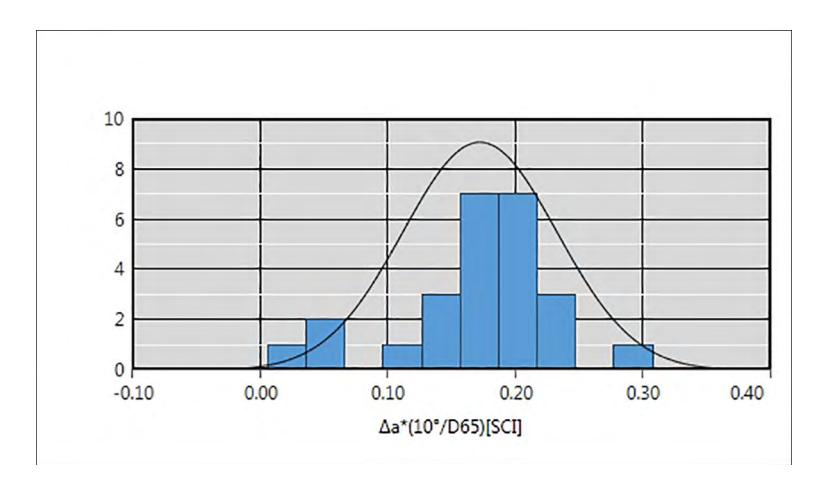

#### **3.7.2 Панель кнопок (гистограмма)**

При выборе графика панель кнопок появляется справа от графика. На панели расположены следующие кнопки:

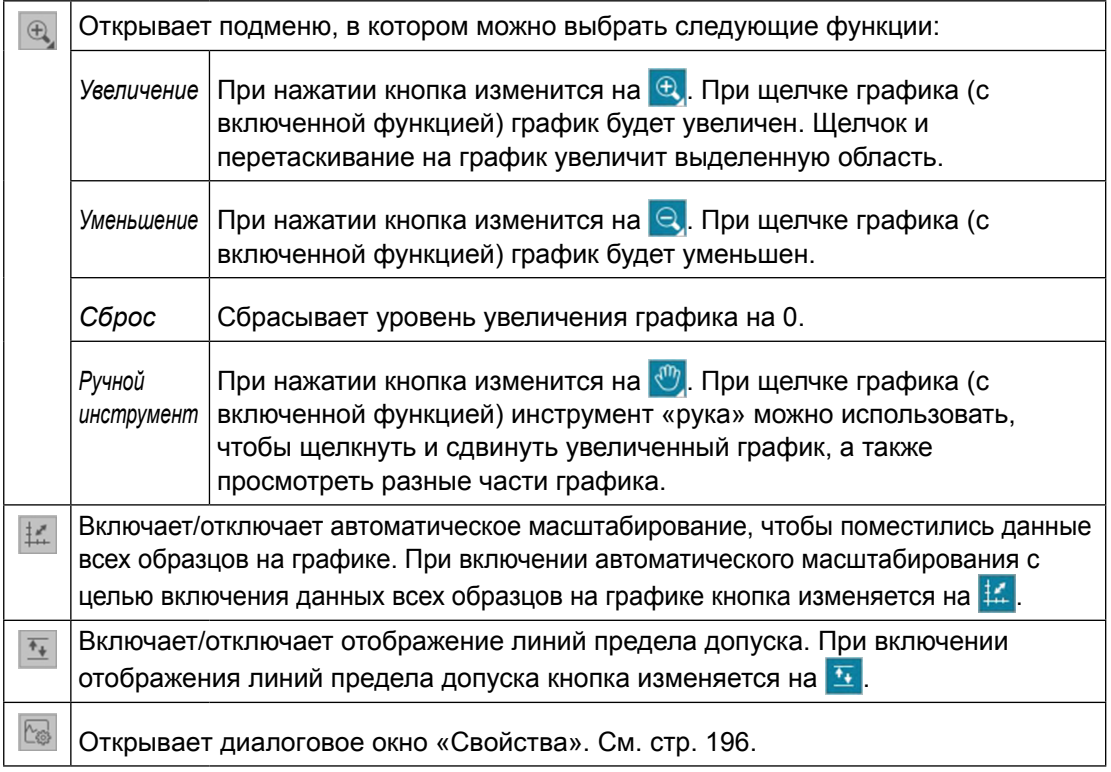

#### Контекстное меню (гистограмма)  $3.7.3$

Щелкните графический объект правой кнопкой мыши, чтобы появилось контекстное меню. В таблице ниже перечислены пункты меню, доступные для объекта гистограммы.

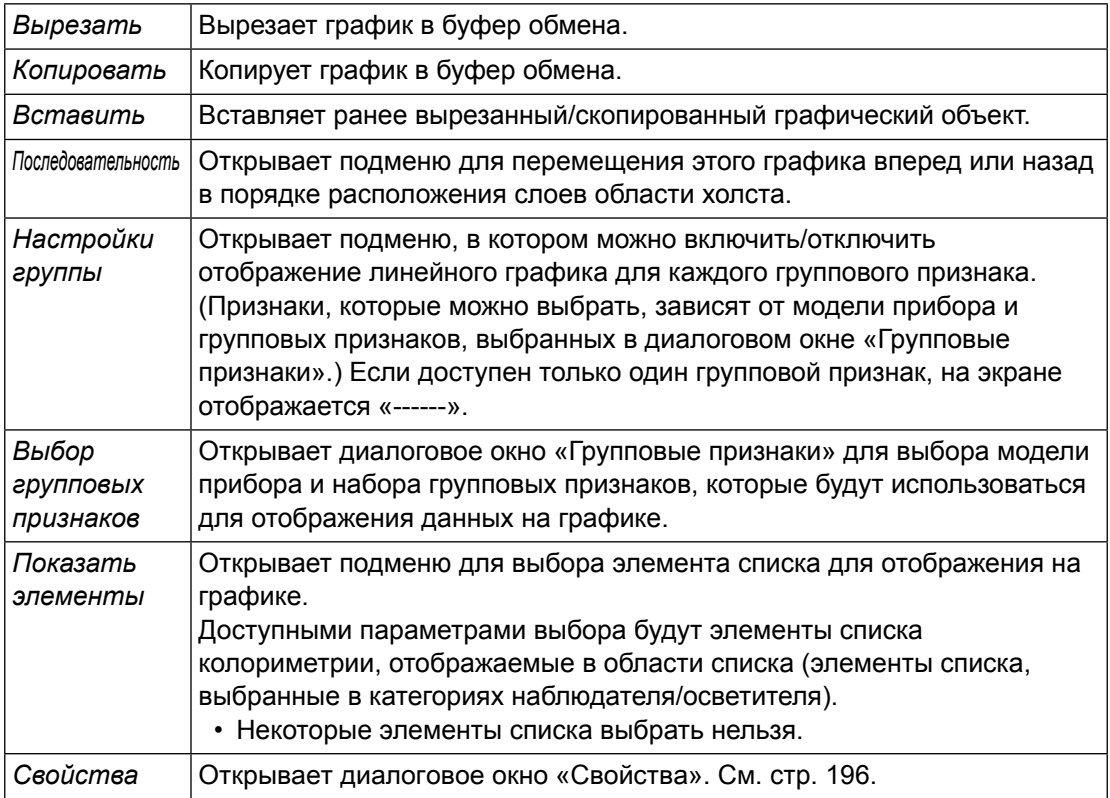

### <span id="page-197-0"></span>**3.7.4 Диалоговое окно «Свойства» (гистограмма)**

Нажатие кнопки «Свойства» **В.**, выбор в контекстном меню пункта «Свойства» или двойной щелчок графического объекта открывают диалоговое окно «Свойства гистограммы», в котором можно задать свойства графика.

- Чтобы развернуть категорию в списке категорий с левой стороны, щелкните [ + ] рядом с именем категории.
- Чтобы свернуть развернутую категорию, щелкните [ ] рядом с именем категории.

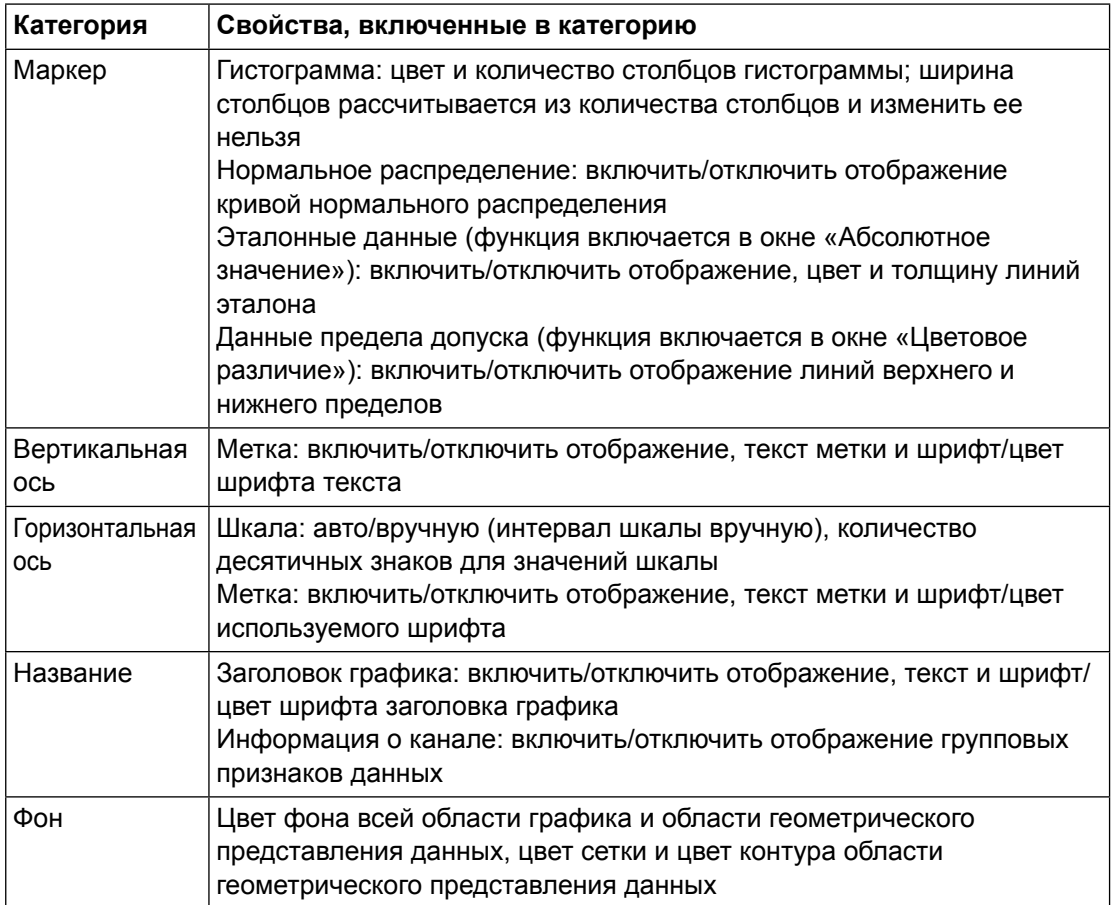

## **3.8 Объект линии**

### **3.8.1 Краткий обзор**

Объект линии используется, чтобы добавить прямую линию в область холста. Угол линии можно изменить, щелкнув и переместив любой конец линии.

#### **3.8.2 Контекстное меню (объект линии)**

Щелкните графический объект правой кнопкой мыши, чтобы появилось контекстное меню. В таблице ниже перечислены пункты меню, доступные для объекта линии.

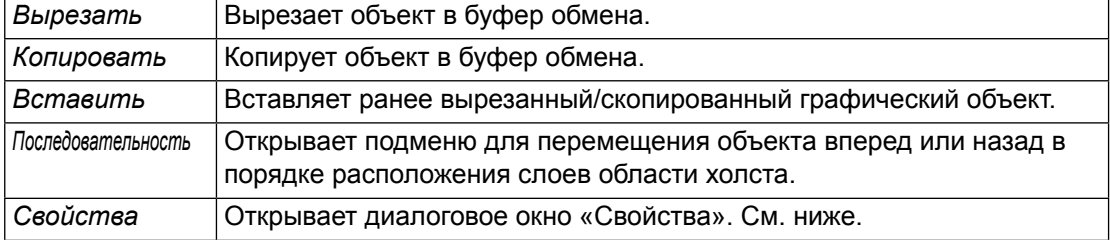

### **3.8.3 Диалоговое окно «Свойства» (объект линии)**

Выбор в контекстном меню пункта «Свойства» или двойной щелчок объекта открывают диалоговое окно «Свойства линии», в котором можно задать свойства объекта.

Общий Задать тип (сплошная, пунктирная, штриховая), цвет и ширину линии.

## **3.9 Объект прямоугольника**

### **3.9.1 Краткий обзор**

Объект прямоугольника используется, чтобы добавить прямоугольник в область холста.

#### **3.9.2 Контекстное меню (объект прямоугольника)**

Щелкните графический объект правой кнопкой мыши, чтобы появилось контекстное меню. В таблице ниже перечислены пункты меню, доступные для объекта прямоугольника.

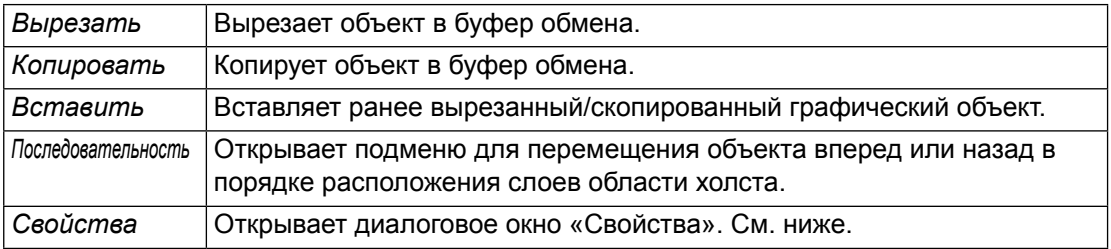

#### **3.9.3 Диалоговое окно «Свойства» (объект прямоугольника)**

Выбор в контекстном меню пункта «Свойства» или двойной щелчок объекта открывают диалоговое окно «Свойства прямоугольника», в котором можно задать свойства объекта.

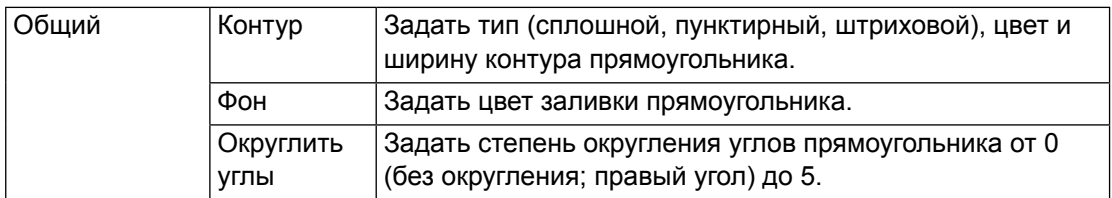

## **3.10 Объект изображения**

### **3.10.1 Краткий обзор**

Объект изображения используется, чтобы добавить изображение в область холста. Файл изображения может быть в формате gif, jpg, jpeg, png или bmp.

#### **3.10.2 Контекстное меню (объект изображения)**

Щелкните графический объект правой кнопкой мыши, чтобы появилось контекстное меню. В таблице ниже перечислены пункты меню, доступные для объекта изображения.

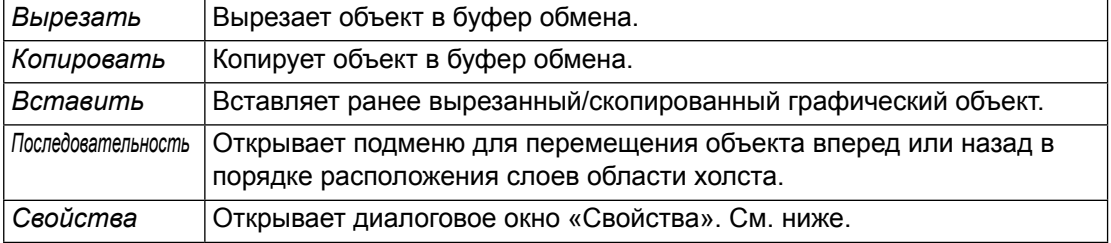

#### **3.10.3 Диалоговое окно «Свойства» (объект изображения)**

Выбор в контекстном меню пункта «Свойства» или двойной щелчок объекта открывают диалоговое окно «Свойства объекта изображения», в котором можно задать свойства объекта.

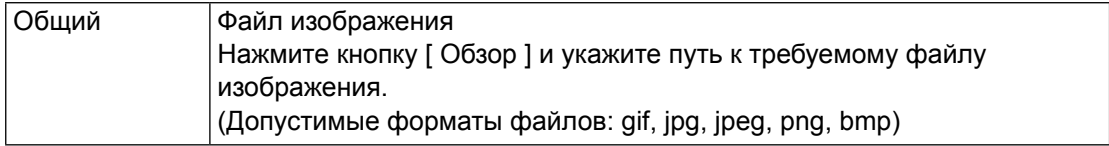

## **3.11 Объект метки строки**

### **3.11.1 Краткий обзор**

Объект метки строки используется, чтобы добавить текст в область холста.

### **3.11.2 Контекстное меню (объект метки строки)**

Щелкните графический объект правой кнопкой мыши, чтобы появилось контекстное меню. В таблице ниже перечислены пункты меню, доступные для объекта метки строки.

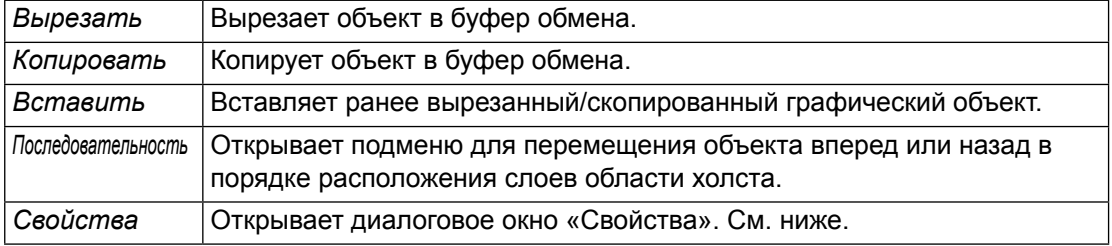

### **3.11.3 Диалоговое окно «Свойства» (объект метки строки)**

Выбор в контекстном меню пункта «Свойства» или двойной щелчок объекта открывают диалоговое окно «Свойства метки строки», в котором можно задать свойства объекта.

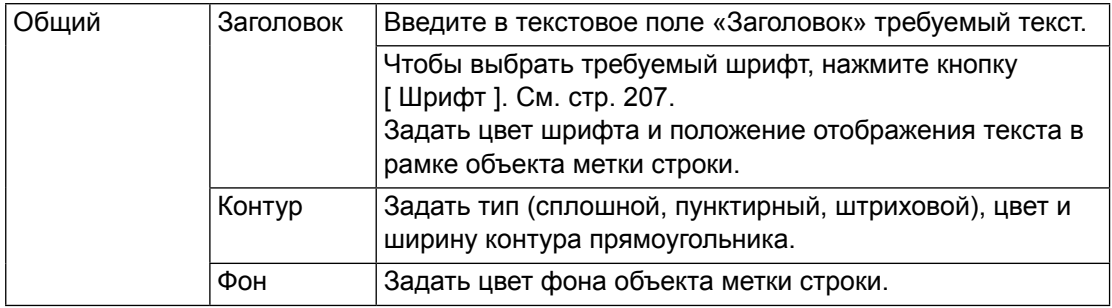

## 3.12 Объект псевдоцвета

#### Краткий обзор  $3.12.1$

Объект псевдоцвета используется для просмотра полей псевдоцвета выбранного образца или образцов.

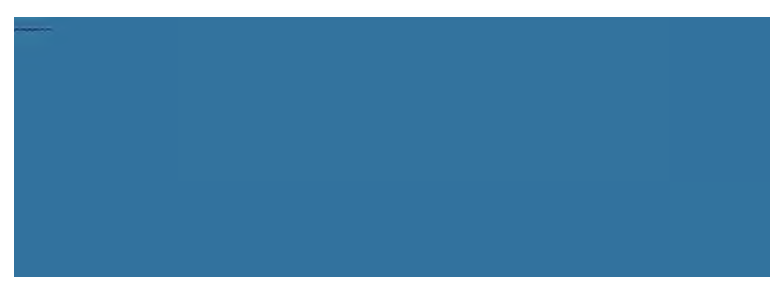

Объект псевдоцвета

#### Контекстное меню (объект псевдоцвета)  $3.12.2$

Щелкните графический объект правой кнопкой мыши, чтобы появилось контекстное меню. В таблице ниже перечислены пункты меню, доступные для объекта псевдоцвета.

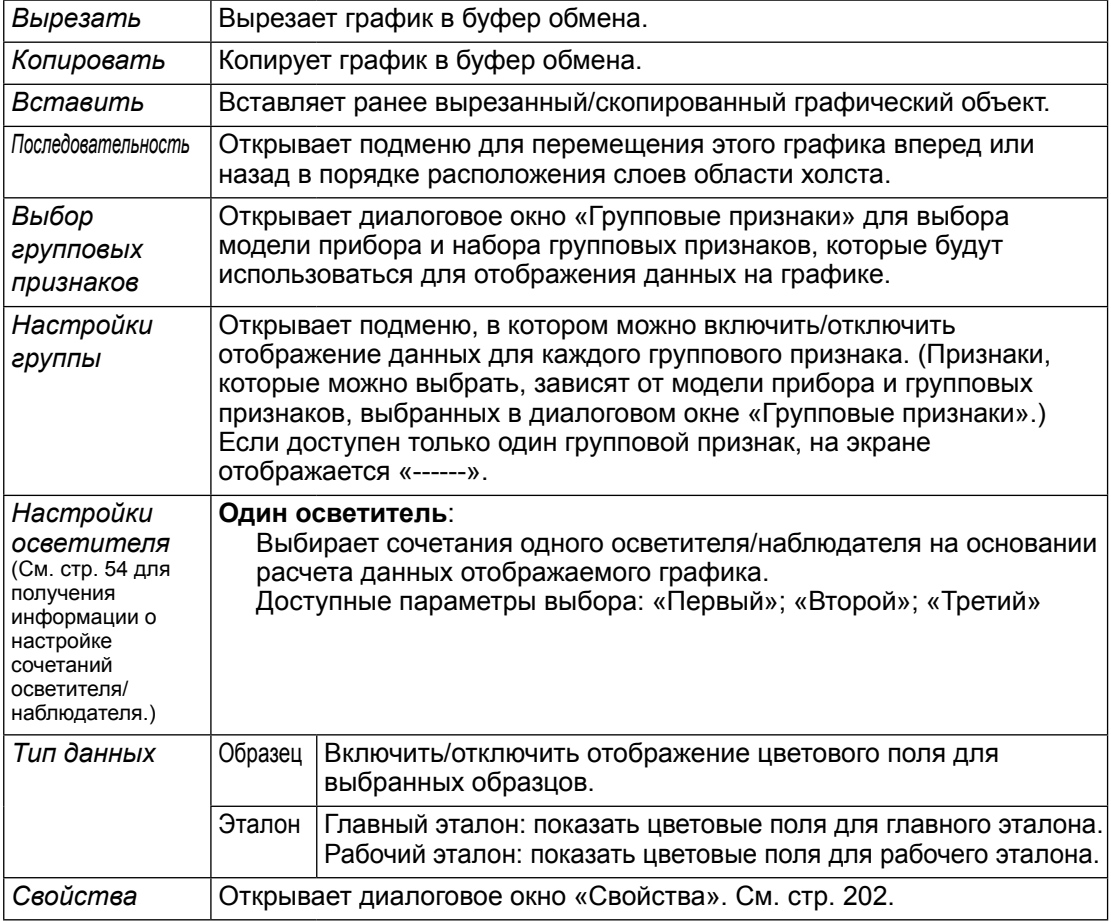

#### <span id="page-203-0"></span>**3.12.3 Диалоговое окно «Свойства» (объект псевдоцвета)**

Нажатие кнопки «Свойства» **В.**, выбор в контекстном меню пункта «Свойства» или двойной щелчок объекта открывают диалоговое окно «Свойства псевдоцвета», в котором можно задать свойства объекта.

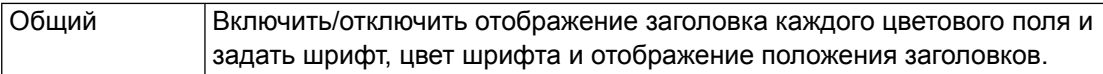

## **3.13 Объект списка данных**

### **3.13.1 Краткий обзор**

Объект списка данных используется, чтобы добавить таблицу данных области списка для выбранных измерений в область холста.

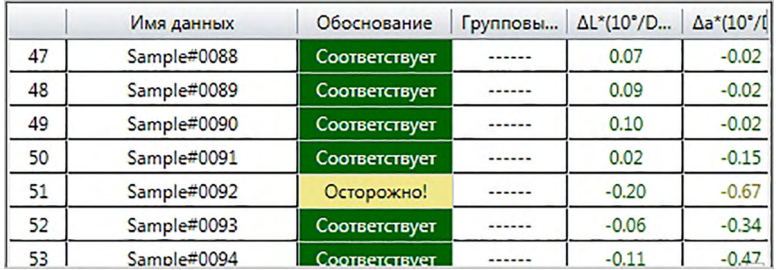

### **3.13.2 Контекстное меню (объект списка данных)**

Щелкните графический объект правой кнопкой мыши, чтобы появилось контекстное меню. В таблице ниже перечислены пункты меню, доступные для объекта списка данных.

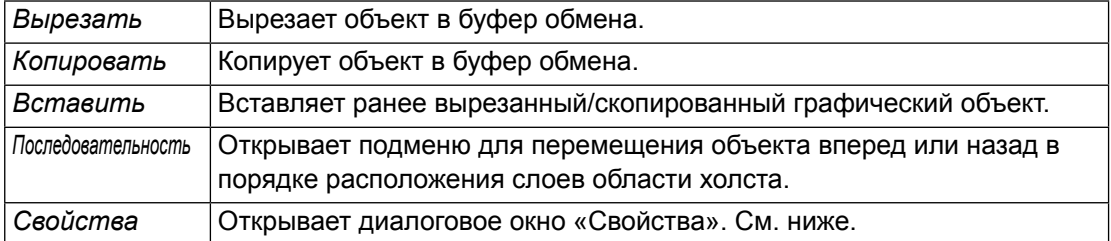

#### **3.13.3 Диалоговое окно «Свойства» (объект списка данных)**

Выбор в контекстном меню пункта «Свойства» или двойной щелчок объекта открывают диалоговое окно «Свойства объекта списка данных», в котором можно задать свойства объекта.

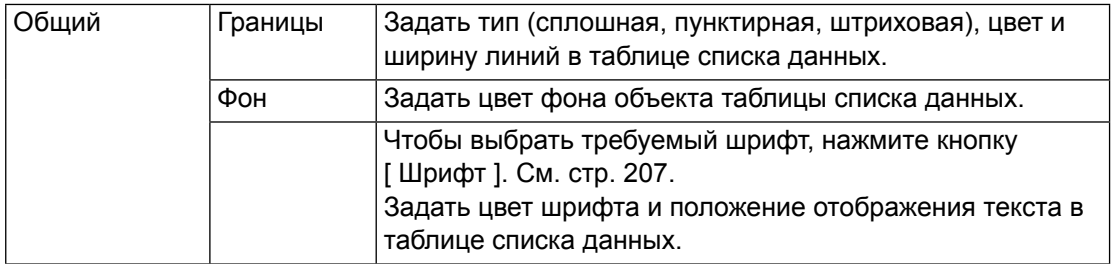

# **3.14 Объект числовой метки**

### **3.14.1 Краткий обзор**

Объект числовой метки используется для отображения значения одного элемента данных из числа элементов списка, отображаемых в области списка.

### **3.14.2 Контекстное меню (oбъект числовой метки)**

Щелкните графический объект правой кнопкой мыши, чтобы появилось контекстное меню. В таблице ниже перечислены пункты меню, доступные для объекта числовой метки.

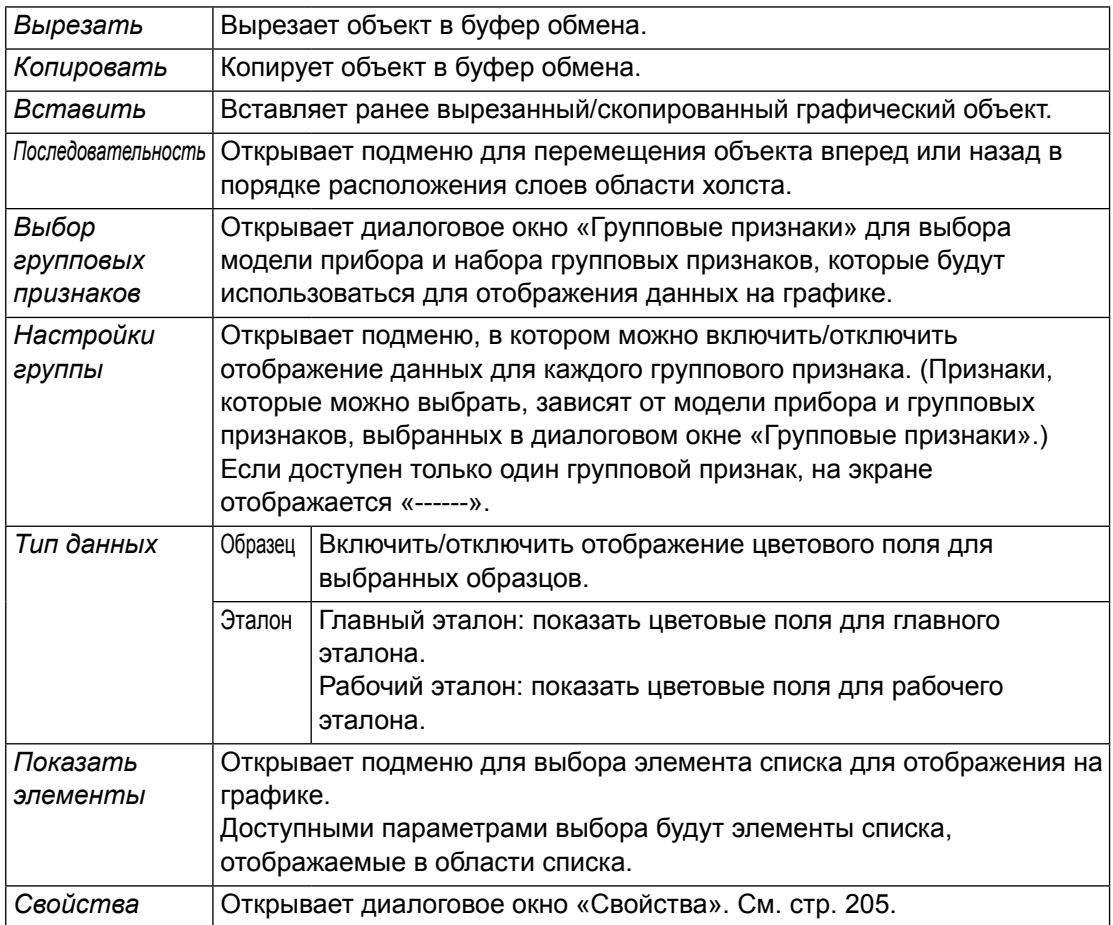

#### <span id="page-206-0"></span>**3.14.3 Диалоговое окно «Свойства» (объект числовой метки)**

Выбор в контекстном меню пункта «Свойства» или двойной щелчок объекта открывают диалоговое окно «Свойства числовой метки», в котором можно задать свойства объекта.

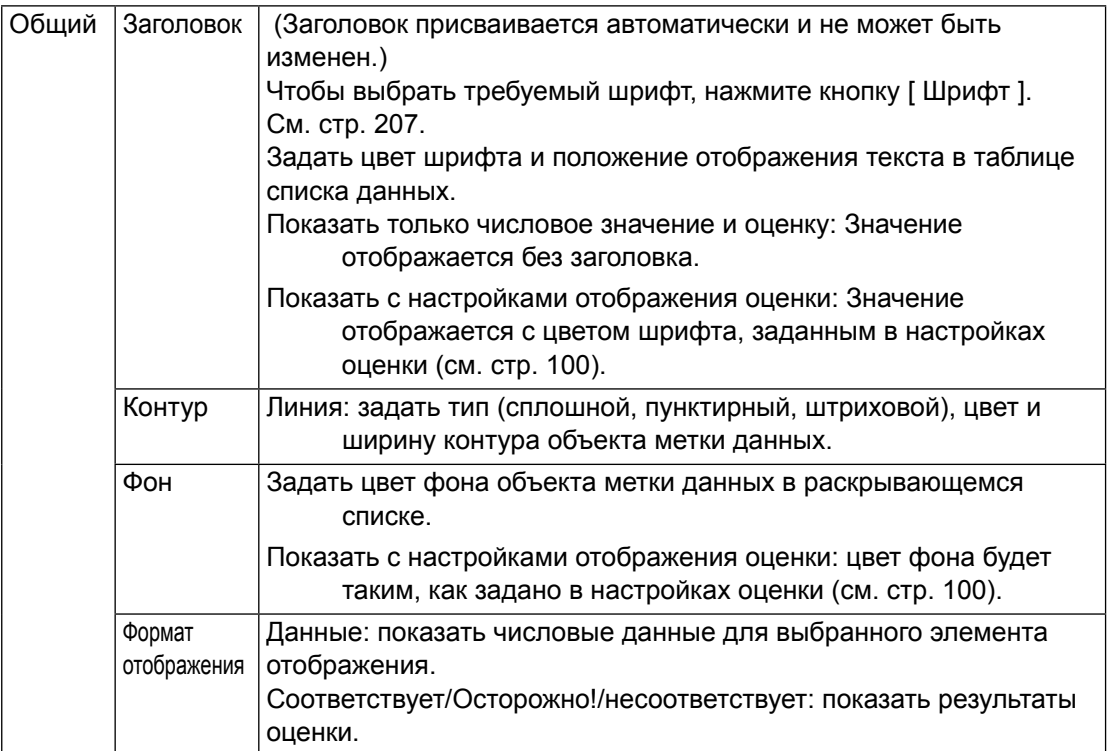

## 3.15 Объект статистики

Объект статистики используется, чтобы добавить таблицу статистических значений данных для выбранного элемента списка в область холста. Он позволяет задать отображение статистики для определенного элемента списка и отобразить заданные статистические значения.

#### $3, 15, 1$ Контекстное меню (объект статистики)

Щелкните графический объект правой кнопкой мыши, чтобы появилось контекстное меню. В таблице ниже перечислены пункты меню, доступные для объекта статистики.

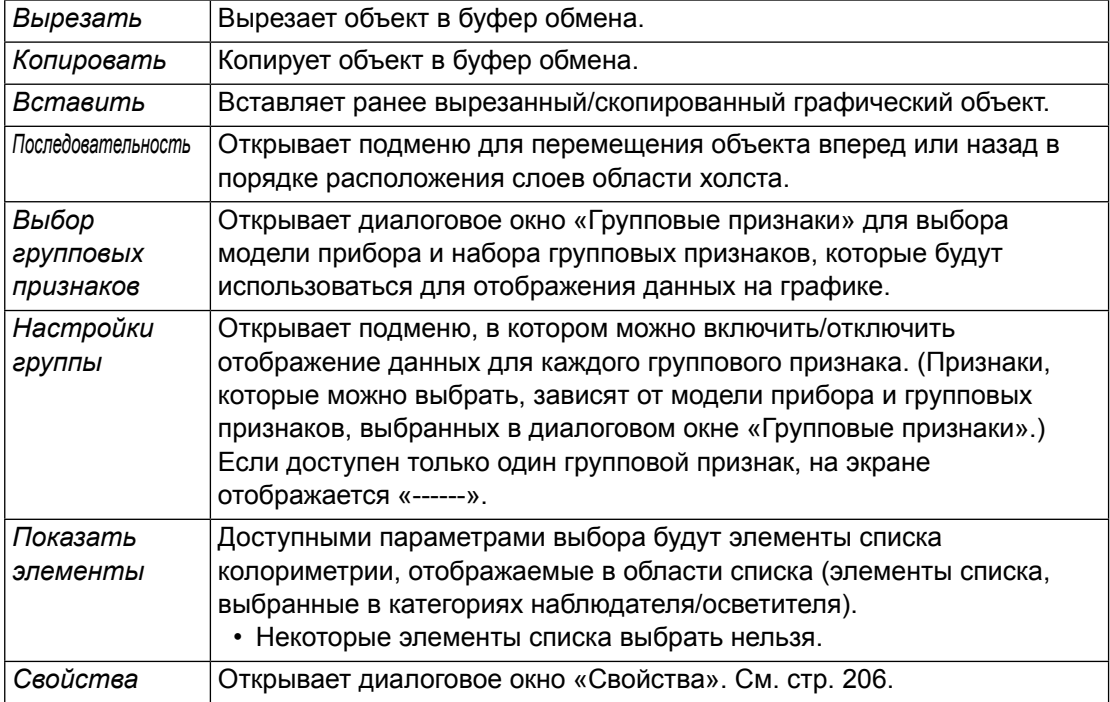

#### <span id="page-207-0"></span>Диалоговое окно «Свойства» (объект статистики)  $3.15.2$

Выбор в контекстном меню пункта «Свойства» или двойной щелчок объекта открывают диалоговое окно «Свойства статистического значения», в котором можно задать свойства объекта.

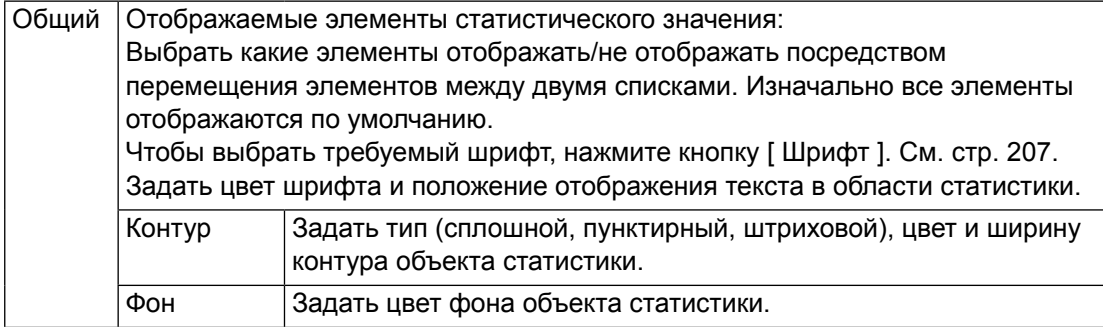

## **3.16 Диалоговое окно «Шрифт»**

Диалоговое окно «Шрифт» появляется при нажатии кнопки [ Шрифт ] в диалоговом окне «Свойства» графических объектов.

<span id="page-208-0"></span>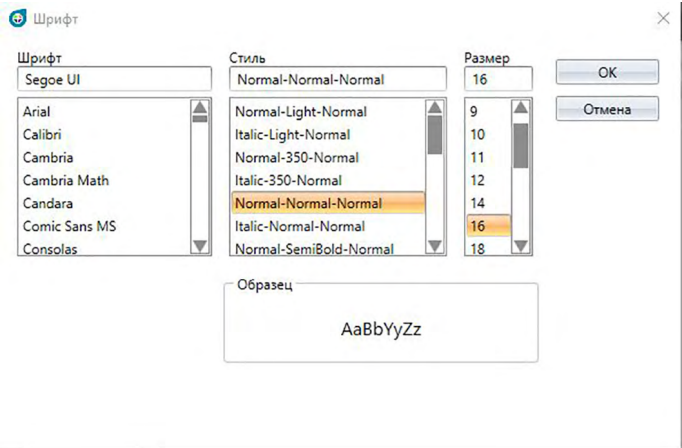

#### ■ **Шрифт**

Текущий выбранный шрифт отображается вверху списка шрифтов. Чтобы выбрать другой шрифт, прокрутите список вниз и щелкните требуемый шрифт.

#### ■ **Стиль**

Текущий выбранный стиль шрифта отображается вверху списка стилей. Можно задать следующие свойства стиля:

*Стиль символов*, *толщина символов*, *ширина символов*

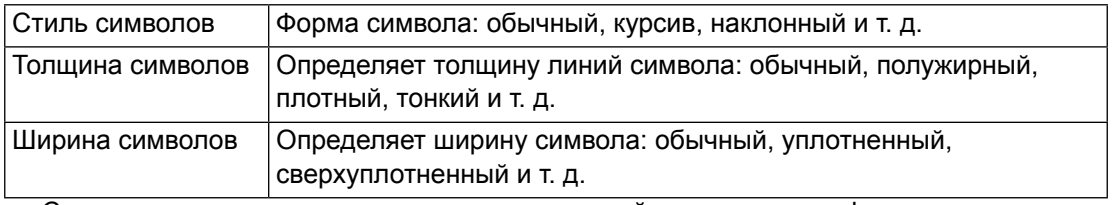

• Сочетания доступных вышеприведенных стилей зависят от шрифта.

#### ■ **Размер**

Текущий выбранный размер шрифта отображается вверху списка. Чтобы выбрать другой размер, прокрутите список вниз и щелкните или введите вручную требуемый размер.

#### ■ **Образец**

Отображается текст образца в выбранном шрифте, стиле и размере.

## **Раздел 4 Функция диагностики**

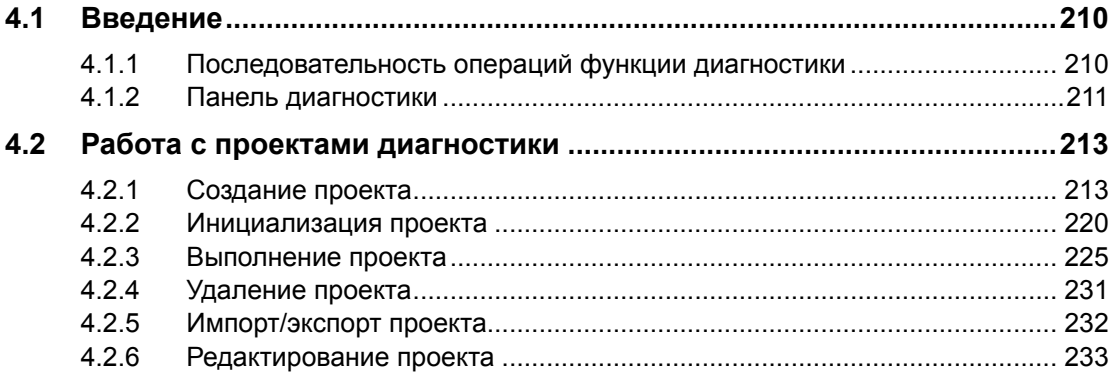

#### <span id="page-211-0"></span>Введение  $4.1$

Функцию диагностики также можно использовать для упрощенной проверки состояния прибора.

Функция диагностики оценивает разные факторы работоспособности и сравнивает их с результатами предыдущих оценок таких факторов.

В ходе выполнения диагностики на экране отображаются подсказки.

Периодическое использование этой функции поможет добиться оптимальной работы прибора и выполнения точных измерений и, поскольку за такими тенденциями ведется мониторинг, данная функция поможет спрогнозировать, когда прибору понадобится облуживание в авторизованном сервисном центре KONICA MINOLTA.

#### $4.1.1$ Последовательность операций функции диагностики

Создать проект диагностики

Выбрать прибор.

Выбрать элементы проверки.

Выбрать конфигурацию проверки.

Состояния измерения

Просмотр условий

Условия проверки (количество измерений, количество образцов)

Требования к калибровке

Задать пороговые значения для предупреждения и строгих уровней. Подтвердить все условия выбора и сохранить проект.

Инициализировать значения

Измерить белую калибровочную пластину и стандартные эталонные модели, чтобы задать начальные эталонные значения на исходном уровне Сформировать отчет о начальных значениях

#### Запустить функцию диагностики

Измерить белую калибровочную пластину и стандартные эталонные модели. Сравнить результаты с пороговыми значениями.

Если результаты находятся за пределами порогового значения, рекомендуется проверить прибор.

Сравнить тенденцию значений измерений с предыдущими значениями. Сформировать отчет о результатах.

#### <span id="page-212-0"></span>**4.1.2 Панель диагностики**

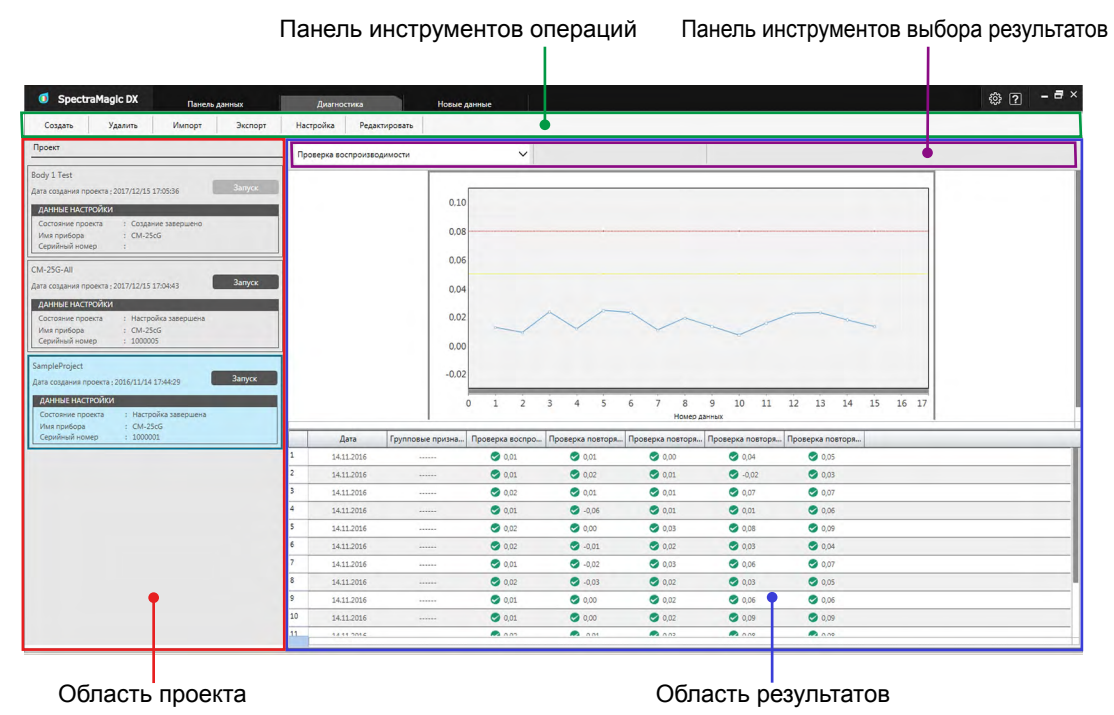

#### ■ **Область проекта**

Отображает список созданных проектов и их текущее состояние.

#### ■ **Область результатов**

Отображает результаты выполнения проекта на графике и в списке. На панели инструментов выбора результатов можно выбрать результаты для отображения на графике.

#### ■ **Панель инструментов операций диагностики**

Панель инструментов операций используется для выбора определенных операций, которые необходимо выполнить с проектами.

- Создать: создает новый проект. См. [стр. 213](#page-214-1).
- Удалить: удаляет существующий проект и все данные диагностики, связанные с ним. См. [стр. 231](#page-232-1).
- Импорт: импортирует ранее сохраненный файл проекта диагностики (\*.dec). См. [стр. 232](#page-233-1).
- Экспорт: экспортирует выбранный проект в файл с расширением \*.dec. Здесь можно выбрать какие данные, связанные с проектом, следует экспортировать. См. [стр. 232.](#page-233-1)
- Настройка: инициализирует настройки проекта. См. [стр. 220](#page-221-1).
- Редактировать: редактирует существующий проект. См. [стр. 233](#page-234-1).

#### ■ **Панель инструментов выбора результатов**

Панель инструментов выбора результатов отображается только тогда, когда будут результаты выбранного проекта (если выбранный проект был выполнен как минимум один раз).

Панель инструментов выбора результатов состоит из трех раскрывающихся списков (начиная со списка слева). Выбор, сделанный на панели инструментов выбора результатов, определяет какие данные будут показаны на графике.

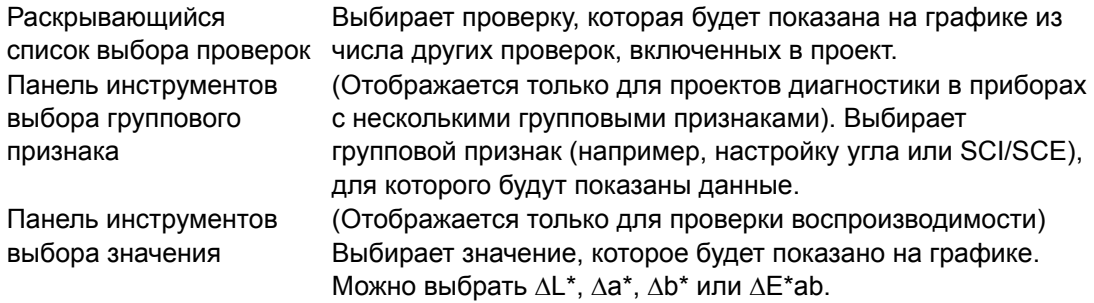

## <span id="page-214-1"></span><span id="page-214-0"></span>**4.2 Работа с проектами диагностики**

#### **4.2.1 Создание проекта**

Создание проекта заключается в выборе используемого прибора, используемых настроек прибора и проверок для выполнения, а также настроек выбранных проверок.

- Подключать прибор во время создания проекта необязательно. Пользователь может выбрать необходимые параметры и сохранить проект без подключения прибора.
- На следующем примере показан максимум выбираемых проверок. Фактически доступные проверки зависят от модели прибора, для которого создается проект.
- **1.** Перейдите на вкладку панели «Диагностика». Окно приложения SpectraMagic DX изменится на панель «Диагностика».
- **2.** На панели инструментов операций диагностики нажмите кнопку [ Создать ]. Появится диалоговое окно «Создание нового проекта», в котором заголовок «Настройка» будет выделен на панели процедур.

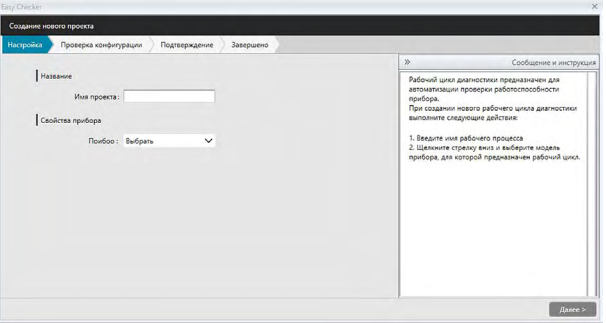

- **3.** Введите имя проекта.
- **4.** Щелкните стрелку вниз рядом с «Прибор :» и выберите в раскрывающемся списке модель используемого прибора.
- **5.** Нажмите кнопку [ Далее > ]. Диалоговое окно «Создание нового проекта» изменится на следующее окно, в котором заголовок «Проверка конфигурации» будет выделен на панели процедур.

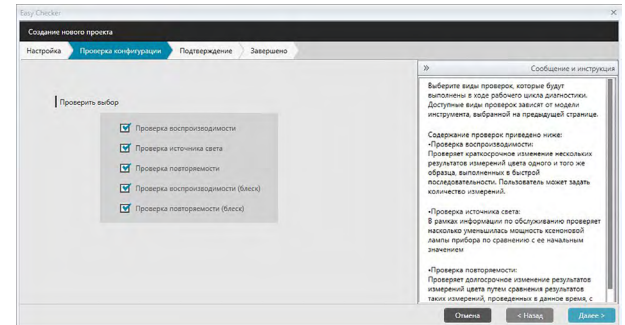

**6.** Выберите проверки, которые требуется выполнить в этом проекте. Проверки, которые можно выбрать, зависят от модели прибора, выбранного в шаге 4.

Проверка повторяемости: проверяет краткосрочную стабильность нескольких измерений цвета одного и того же образца, выполненных в последовательности.

Проверка источника света: проверяет насколько уменьшилась мощность источника света прибора по сравнению с ее начальным значением.

Проверка воспроизводимости: проверяет долгосрочную стабильность измерений цвета посредством сравнения измерений цвета, выполненных в этот раз, с измерениями цвета, выполненными во время инициализации.

Проверка повторяемости (блеска): проверяет краткосрочную стабильность нескольких измерений блеска одного и того же образца, выполненных в последовательности.

- Проверка воспроизводимости (блеска): проверяет долгосрочную стабильность измерений блеска посредством сравнения измерений блеска, выполненных в этот раз, с измерениями блеска, выполненными во время инициализации.
- **7.** Нажмите кнопку [ Далее > ]. Диалоговое окно «Создание нового проекта» изменится на следующее окно «Проверка конфигурации».
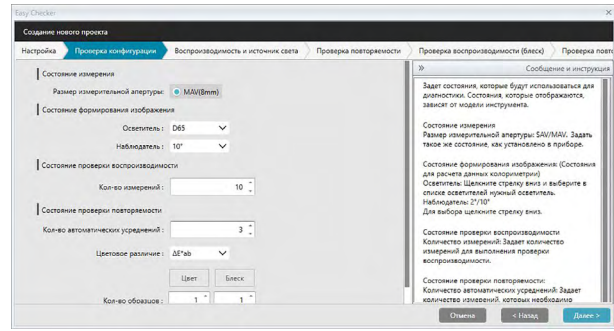

**8.** Задайте условия для проверок, выбранных в шаге 6. Доступные элементы и настройки зависят от модели прибора и проверок, выбранных в шагах 4 и 6.

#### Состояние измерения

Доступные элементы и настройки зависят от модели прибора и ранее выбранных проверок.

Состояние формирования изображения

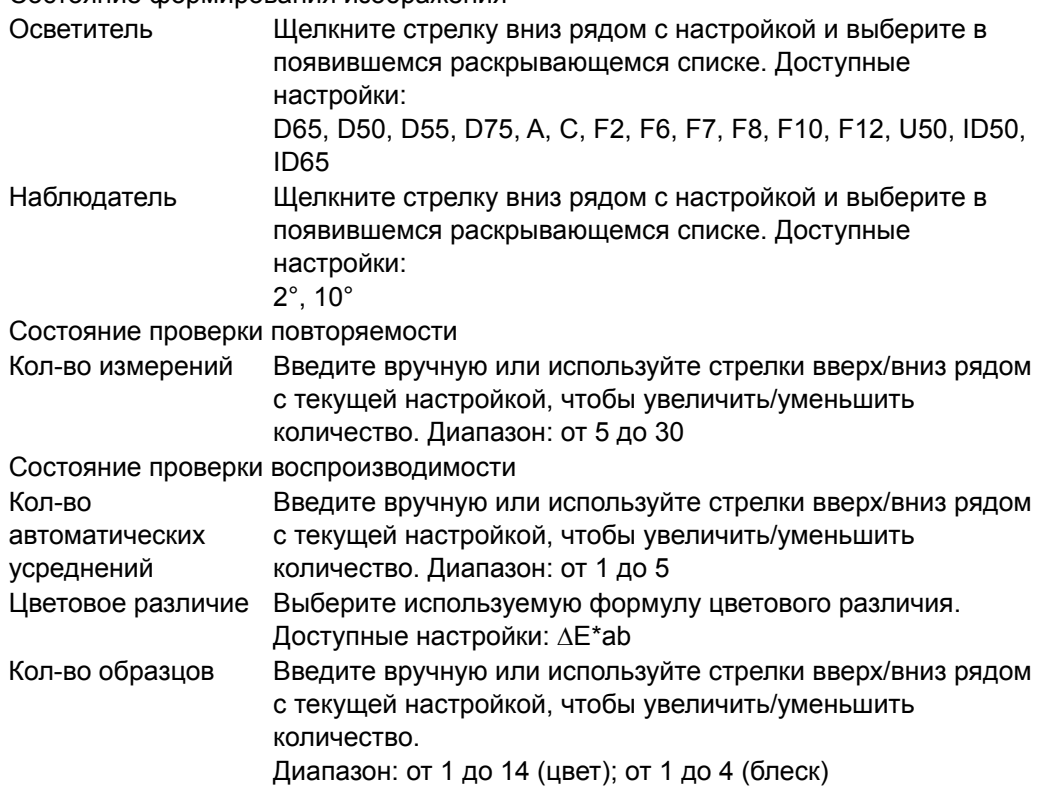

**9.** Нажмите кнопку [ Далее > ]. Диалоговое окно «Создание нового проекта» изменится на следующее окно «Проверка конфигурации».

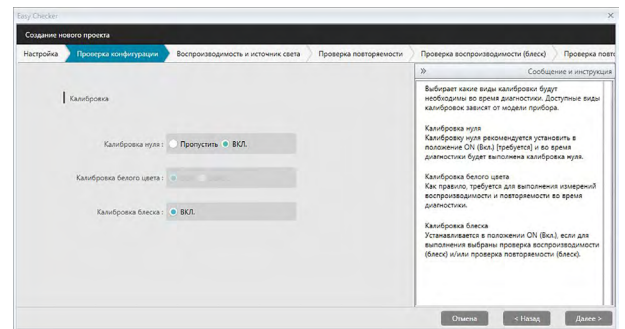

**10.** Выберите требования к калибровке.

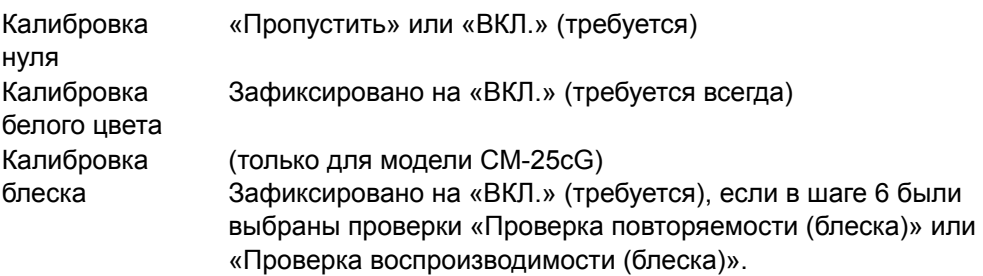

**11.** Нажмите кнопку [ Далее > ]. Диалоговое окно «Создание нового проекта» изменится на следующее окно, в котором заголовок «Повторяемость и источник света» будет выделен на панели процедур.

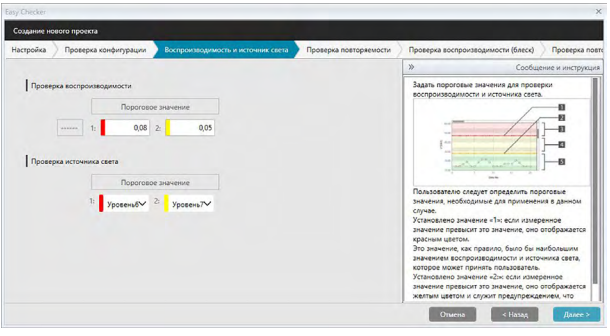

**12.** Задать пороговые значения для проверки повторяемости и источника света.

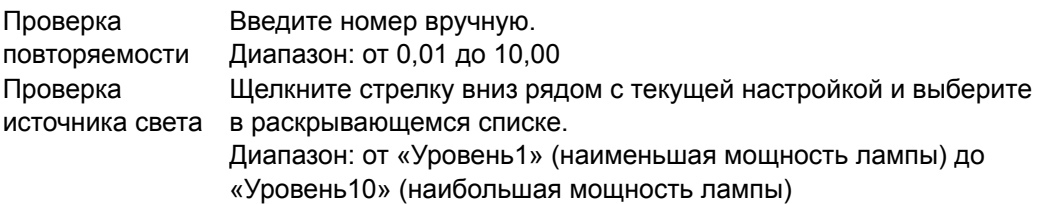

- Пороговые значения для «1», как правило, являются максимально приемлемыми значениями проверок повторяемости и источника света. В случае превышения этих значений, измеренные значения отображаются красным цветом.
- Пороговые значения для «2» являются значениями, при превышении которых измеренные значения отображаются желтым цветом, указывая на то, что эти значения приближаются к пороговым значениям для «1».
- Пороговое значение для «1» всегда должно быть значением, указывающим на худшее условие, чем значение для «2».
- 13. Нажмите кнопку [ Далее > ]. Диалоговое окно «Создание нового проекта» изменится на следующее окно, в котором заголовок «Проверка воспроизводимости» будет выделен на панели процедур.

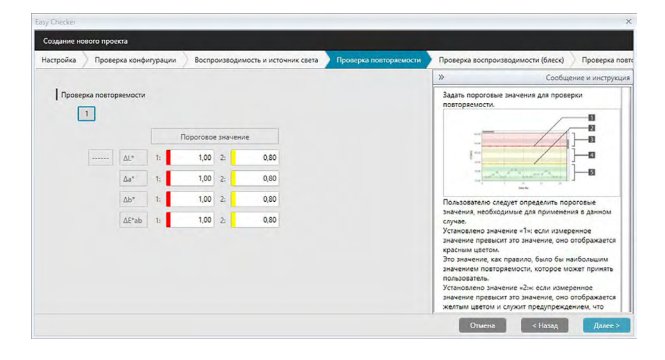

- 14. Выберите пороговые значения воспроизводимости для каждой эталонной модели, которые будут использоваться в проверке воспроизводимости. Количество эталонных моделей, для которых можно задать пороговые значения, будет количеством образцов, заданных в шаге 8. Для перехода к следующей эталонной модели щелкните номер эталонной модели, чтобы задать для нее пороговое значение или нажмите кнопку [Далее > ]. Диапазон: от 0,10 до 20,00
	- Пороговые значения для «1», как правило, являются максимально приемлемыми значениями воспроизводимости, а измеренные значения отображаются красным цветом при превышении этих значений.
	- Пороговые значения для «2» являются значениями, при превышении которых измеренные значения отображаются желтым цветом, указывая на то, что эти значения приближаются к пороговым значениям для «1».
	- Пороговое значение для «1» всегда должно быть значением, большим, чем значение для «2».
- 15. Задав пороговые значения для всех эталонных моделей, нажмите кнопку [Далее > ]. Диалоговое окно «Создание нового проекта» изменится на следующее окно, в котором заголовок «Проверка повторяемости (блеск)» будет выделен на панели процедур.

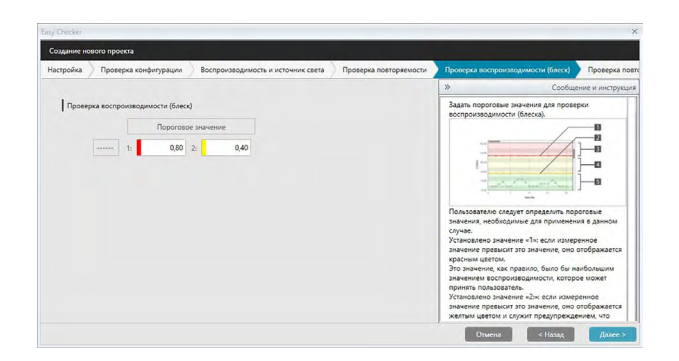

- 16. Задайте пороговые значения для «Проверка повторяемости (блеск)». Введите номер вручную. Диапазон: от 0,01 до 10,00
	- Пороговые значения для «1» являются максимально приемлемыми значениями повторяемости (блеска), а измеренные значения отображаются красным цветом при превышении этих значений.
	- Пороговые значения для «2» являются значениями, при превышении которых измеренные значения отображаются желтым цветом, указывая на то, что эти значения приближаются к пороговым значениям для «1».
	- Пороговое значение для «1» всегда должно быть значением, указывающим на худшее условие, чем значение для «2».
- 17. Нажмите кнопку [ Далее > ]. Диалоговое окно «Создание нового проекта» изменится на следующее окно, в котором заголовок «Проверка повторяемости (блеск)» будет выделен на панели процедур.

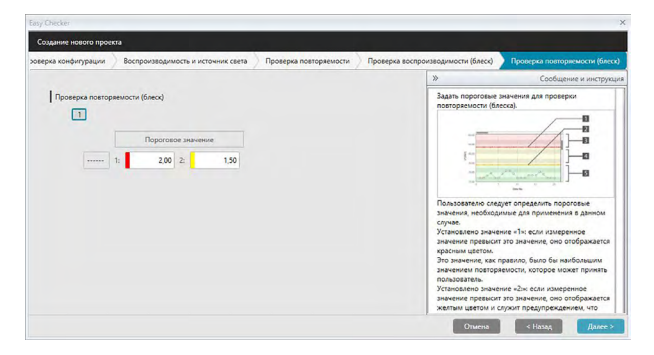

- 18. Выберите пороговые значения «Проверка воспроизводимости (блеск)» для каждой эталонной модели, которые будут использоваться в проверке воспроизводимости (блеска). Количество эталонных моделей, для которых можно задать пороговые значения, будет количеством образцов, заданных в шаге 8. Для перехода к следующей эталонной модели щелкните номер эталонной модели, чтобы задать для нее пороговое значение или нажмите кнопку [Далее > ]. Диапазон: от 0,10 до 20,00
	- Пороговые значения для «1», как правило, являются максимально приемлемыми значениями воспроизводимости (блеска), а измеренные значения отображаются красным цветом при превышении этих значений.
	- Пороговые значения для «2» являются значениями, при превышении которых измеренные значения отображаются желтым цветом, указывая на то, что эти значения приближаются к пороговым значениям для «1».
	- Пороговое значение для «1» всегда должно быть значением, большим, чем значение для «2».

**19.** Задав пороговые значения для всех эталонных моделей, нажмите кнопку [ Далее > ]. Диалоговое окно «Создание нового проекта» изменится на окно «Подтверждение», в котором заголовок «Подтверждение» будет выделен на панели процедур.

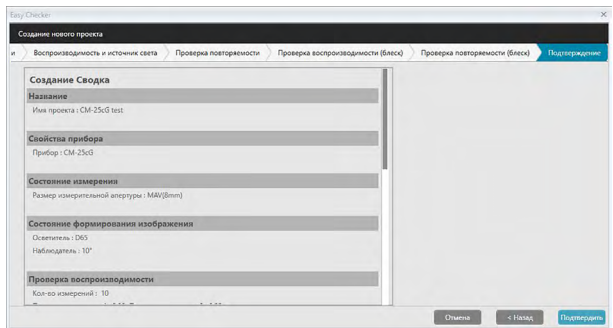

- **20.** Проверьте правильность всех заданных настроек.
	- Если необходимо внести изменения, нажимайте периодически кнопку [ < Назад ], чтобы перейти в окно, в котором надо сделать исправления, измените настройку и затем снова вернитесь назад, чтобы завершить процедуру.
- **21.** Нажмите кнопку [ Подтвердить ]. Настройки проекта будут сохранены и появится сообщение «Завершено».

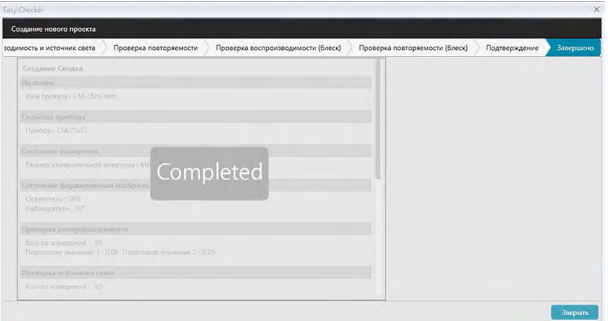

**22.** Нажмите кнопку [ Закрыть ], чтобы закрыть диалоговое окно «Создание нового проекта». Проект будет добавлен в список проектов на панели «Диагностика».

### **4.2.2 Инициализация проекта**

Инициализация проекта заключается в выполнении разных измерений для проверок, заданных в ходе создания проекта. Результаты таких измерений будут эталонными значениями, используемыми для мониторинга состояния прибора.

- Для проверки источника света (доступно только для моделей CM-25cG, CM-700d/ CM-600d, CM-3600A/CM-3610A или CM-5/CR-5) эталонные значения будут значениями, сохраненными в памяти прибора в качестве начальных значений.
- Для достижения лучших результатов инициализации настройки и все последующие диагностические измерения следует проводить при одинаковых условиях температуры воздуха и влажности.
- **1.** Перейдите на вкладку панели «Диагностика». Окно приложения «SpectraMagic DX» изменится на панель «Диагностика». Ранее созданные проекты отображаются в столбце «Проект». Состояние проекта для проектов, которые еще не были инициализированы, будет «Создание завершено».

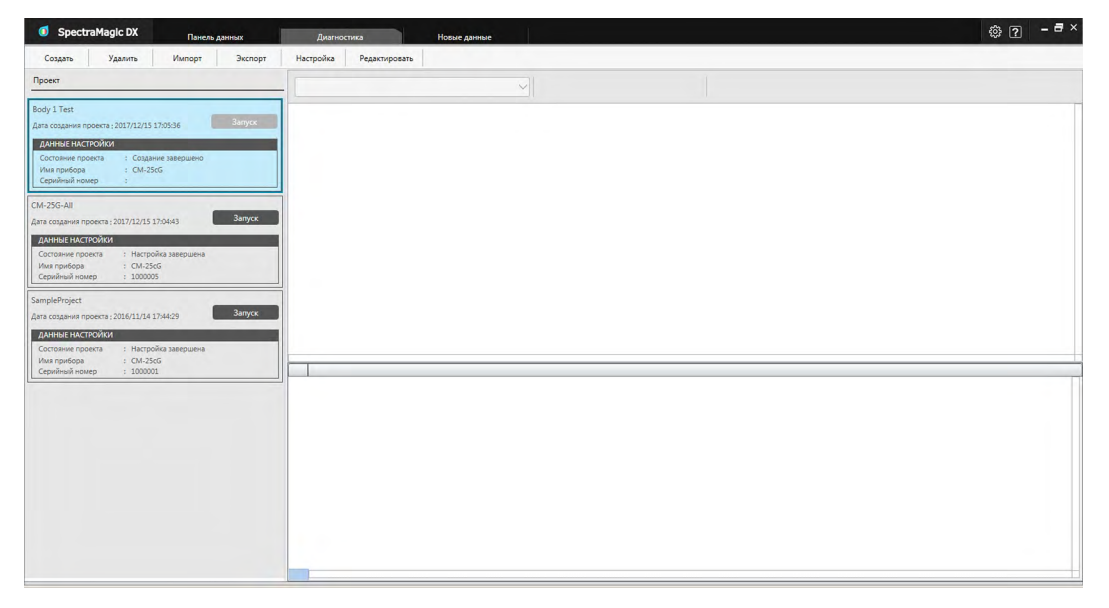

**2.** На панели инструментов операций диагностики нажмите кнопку [ Настройка ]. Появится диалоговое окно «Настроить проект», в котором заголовок «Настройка» будет выделен на панели процедур.

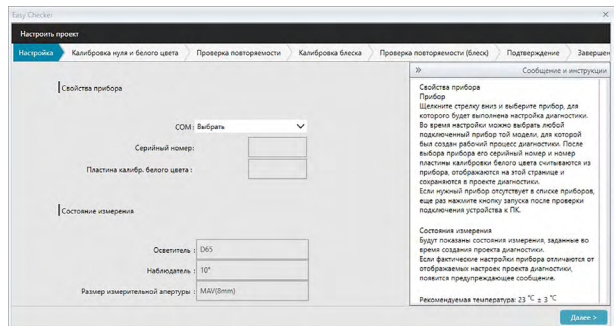

- **3.** Щелкните стрелку вниз рядом с настройкой СОМ-порта и выберите СОМ-порт, к которому подключен прибор, который необходимо инициализировать для проекта. После успешного подключения прибора отобразятся его серийный номер и белая калибровочная пластина.
	- В списке отображаются только те приборы, для модели которых создан проект, даже если подключены другие модели приборов.
- **4.** Нажмите кнопку [ Далее > ]. Появится экран «Настроить проект: Калибровка нуля и белого цвета».

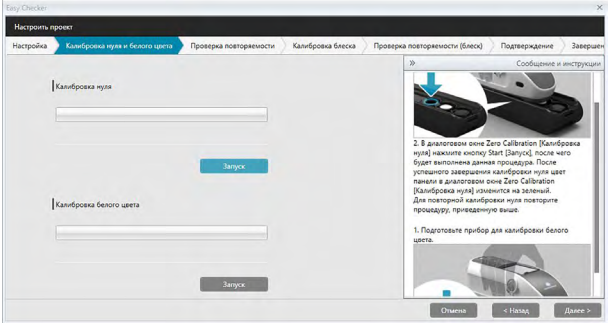

- **5.** Подготовьте прибор к калибровке нуля и в разделе «Калибровка нуля» нажмите кнопку [ Запуск ]. После этого будет выполнена калибровка нуля (индикатор выполнения показывает ход выполнения процедуры), а после завершения этой процедуры цвет панели изменится на зеленый и появится сообщение «Калибровка нуля завершена.». Если во время создания проекта для калибровки нуля будет выбран пункт «Пропустить», можно приступить к калибровке белого цвета без проведения калибровки нуля.
- **6.** Подготовьте прибор к калибровке белого цвета и в разделе «Калибровка белого цвета» нажмите кнопку [ Запуск ]. После этого будет выполнена калибровка белого цвета (индикатор выполнения показывает ход выполнения процедуры), а после завершения этой процедуры цвет панели изменится на зеленый и появится сообщение «Калибровка белого цвета завершена.».
	- Работать с прибором без предварительной калибровки невозможно.

**7.** Нажмите кнопку [ Далее > ]. Появится экран «Настроить проект: Проверка воспроизводимости», в котором будет выделен первый номер эталонной модели.

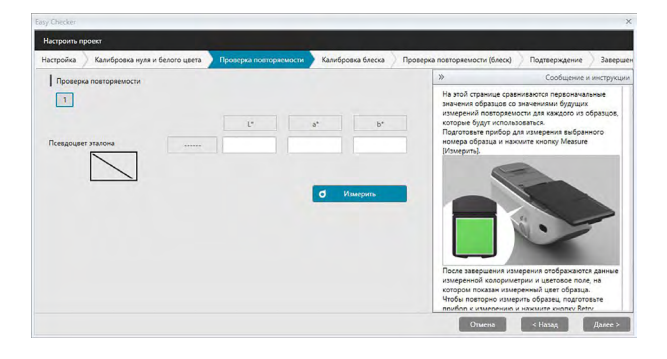

- **8.** Подготовьте прибор к измерению первой эталонной модели и нажмите кнопку (d) Измерить). Будет выполнено количество измерений, заданное для количества автоматических усреднений во время создания проекта, и показаны результаты усредненных измерений, а цвет поля псевдоцвета изменится на цвет эталонной модели.
	- Если во время измерения возникнет ошибка, нажмите кнопку о повторить полькту (Повторить) и повторите измерения.
	- Если во время создания проекта количество образцов в параметре «Цвет» было задано более, чем один образец, нажмите кнопку [ Далее > ] или щелкните номер образца цвета, затем повторите шаг 8 до завершения измерения всех образцов цвета.
- **9.** Нажмите кнопку [ Далее > ]. Появится экран «Настроить проект: Калибровка блеска».

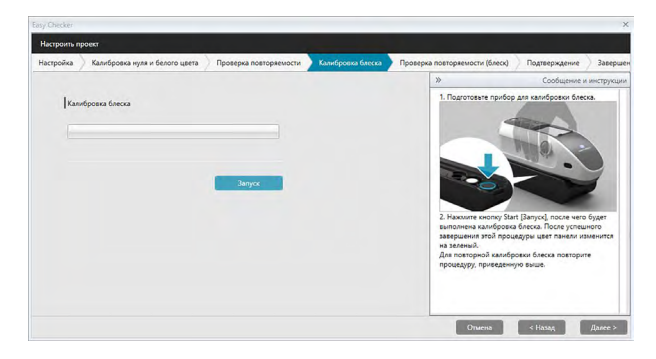

- **10.** Подготовьте прибор к калибровке блеска и нажмите кнопку [ Запуск ]. После этого будет выполнена калибровка блеска (индикатор выполнения показывает ход выполнения процедуры), а после завершения этой процедуры цвет панели изменится на зеленый и появится сообщение «Калибровка блеска завершена.».
	- Работать с прибором без предварительной калибровки невозможно.

**11.** Нажмите кнопку [ Далее > ]. Появится экран «Настроить проект: Проверка воспроизводимости (блеск)», в котором будет выделена первая стандартная модель блеска.

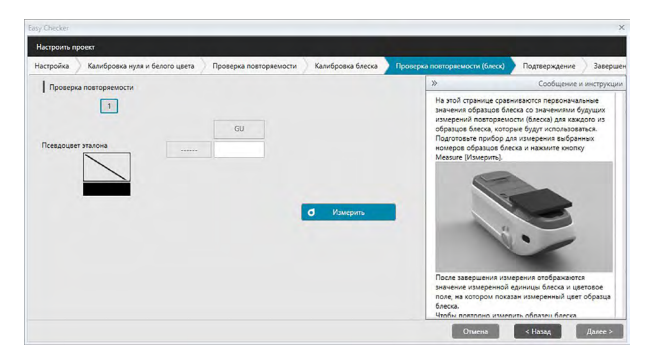

- **12.** Поместите прибор на первую стандартную модель блеска и нажмите кнопку **(d)** Измерить). Будет выполнено количество измерений, заданное для количества автоматических усреднений во время создания проекта, и показаны результаты усредненных измерений, а цвет поля псевдоцвета изменится на цвет стандартной модели блеска.
	- Если во время измерения возникнет ошибка, нажмите кнопку опыврать логику (Повторить) и повторите измерения.
	- Если во время создания проекта количество образцов в параметре «Блеск» было задано более, чем один образец, нажмите кнопку [ Далее > ] или щелкните номер стандартного образца блеска, затем повторите шаг 12 до завершения измерения всех образцов блеска.
- **13.** Нажмите кнопку [ Далее > ]. Появится экран «Настроить проект: Подтверждение». Проверьте «Настройка сводка», в которой показаны результаты инициализации (прокрутите список вниз при необходимости).

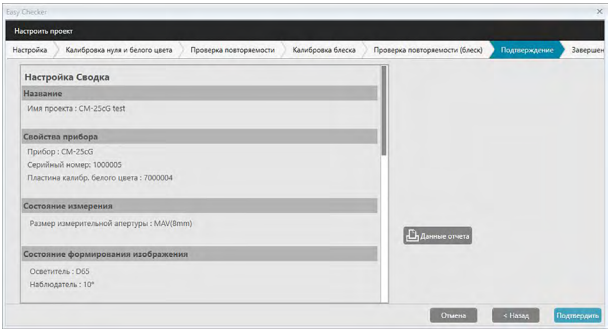

• Чтобы распечатать отчет, нажмите кнопку  $E_{\text{A}}$  данные отчет (Печать данных). Появится диалоговое окно «Предварительный просмотр», в котором отобразится как будет выглядеть распечатка. Для печати нажмите кнопку ; для экспорта распечатки в PDF-файл нажмите кнопку  $\Box$ .

**14.** Нажмите кнопку [ Подтвердить ]. Данные инициализации этого проекта для прибора будут сохранены, затем появится экран «Настроить проект: Завершено».

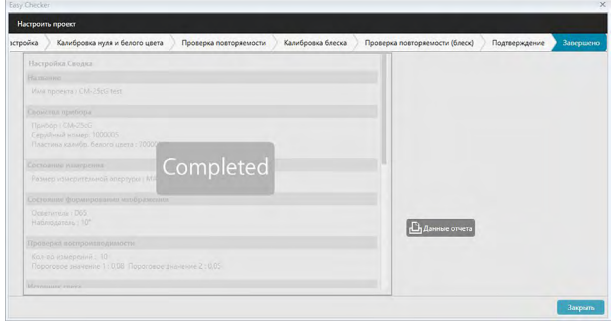

- **15.** Нажмите кнопку [ Закрыть ], чтобы закрыть диалоговое окно «Настроить проект».
- **16.** Состояние проекта в столбце «Проект» изменится на «Настройка завершена», после чего будет активирована кнопка [ Запуск ] для этого проекта.

### **4.2.3 Выполнение проекта**

Во время выполнения проекта будут выполнены измерения, аналогичные измерениям, выполненным для инициализации проекта, а результаты будут сравниваться с результатами инициализации проекта с целью мониторинга состояния прибора.

- Для достижения лучших результатов инициализации настройки и все последующие диагностические измерения следует проводить при одинаковых условиях температуры воздуха и влажности.
- **1.** Перейдите на вкладку панели «Диагностика». Окно приложения «SpectraMagic DX» изменится на панель «Диагностика». Ранее созданные проекты отображаются в столбце «Проект». Состояние проекта для проектов, которые были инициализированы и могут быть выполнены, будет «Настройка завершена».

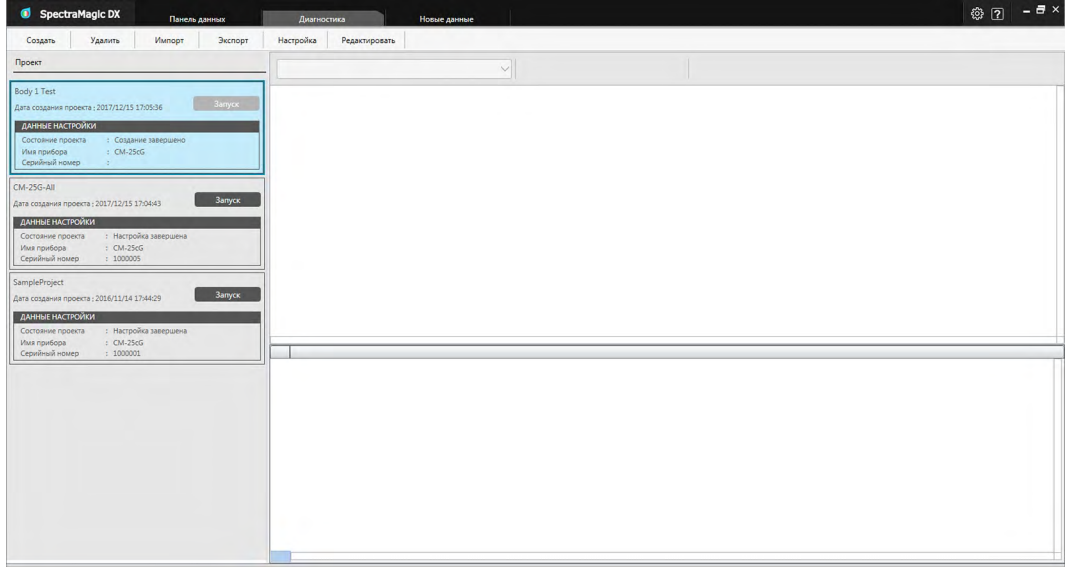

- **2.** Выберите щелчком проект из списка «Проект» (рамка выделенного проекта станет синего цвета), затем в рамке проекта нажмите кнопку . Запуск . Появится диалоговое окно «Выполняемый проект», в котором заголовок «Настройка» будет выделен на панели процедур. Если прибор, для которого был инициализирован проект, подключен, он будет автоматически выбран в настройке СОМ.
	- Если прибор не подключен, появится сообщение об ошибке. Подключите прибор и включите его, затем повторите шаг 2.

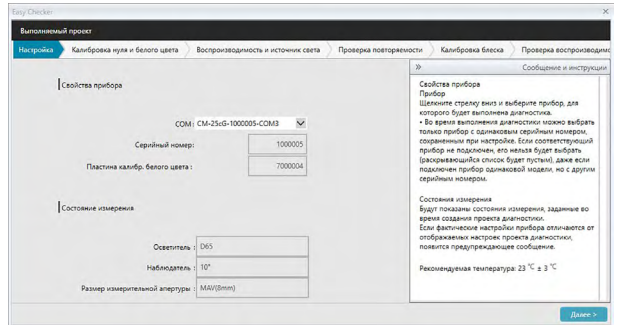

**3.** Нажмите кнопку [ Далее > ]. Появится экран «Выполняемый проект: Калибровка нуля и белого цвета».

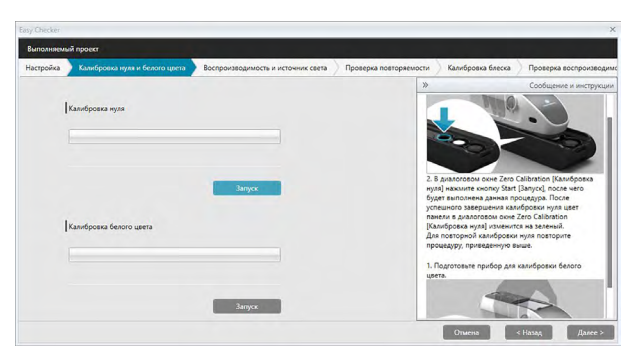

- **4.** Подготовьте прибор к калибровке нуля и в разделе «Калибровка нуля» нажмите кнопку [ Запуск ]. После этого будет выполнена калибровка нуля (индикатор выполнения показывает ход выполнения процедуры), а после завершения этой процедуры цвет панели изменится на зеленый и появится сообщение «Калибровка нуля завершена.». Если во время создания проекта для калибровки нуля будет выбран пункт «Пропустить», можно приступить к калибровке белого цвета без проведения калибровки нуля.
- **5.** Подготовьте прибор к калибровке белого цвета и в разделе «Калибровка белого цвета» нажмите кнопку [ Запуск ]. После этого будет выполнена калибровка белого цвета (индикатор выполнения показывает ход выполнения процедуры), а после завершения этой процедуры цвет панели изменится на зеленый и появится сообщение «Калибровка белого цвета завершена.».
	- Работать с прибором без предварительной калибровки невозможно.
- **6.** Нажмите кнопку [ Далее > ]. Появится экран «Повторяемость и источник света».

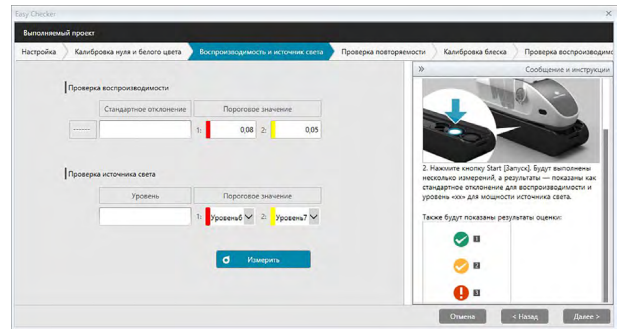

- **7.** Когда прибор будет подготовлен к калибровке белого цвета, нажмите кнопку **10 Измерить • Будет выполнено количество измерений, заданное для проверки** повторяемости и источника света, после чего будут показаны результаты.
	- Если во время измерения возникнет ошибка, нажмите кнопку спокторны логику и повторите измерения.
- **8.** Нажмите кнопку [ Далее > ]. Появится экран «Выполняемый проект: Проверка воспроизводимости», в котором будет выделен первый номер эталонной модели.

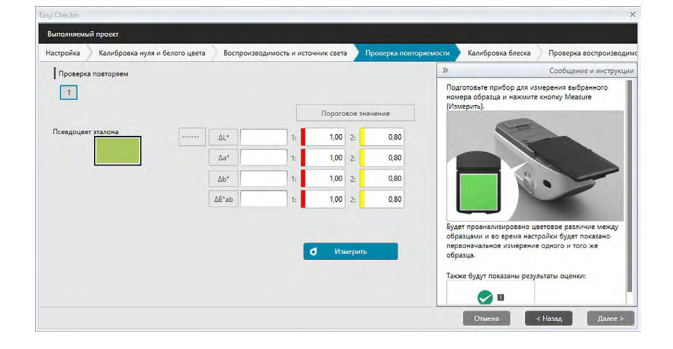

- **9.** Подготовьте прибор к измерению первой эталонной модели и нажмите кнопку **. 6 Измериль Будет выполнено количество измерений, заданное для количества** автоматических усреднений во время создания проекта, и показаны результаты усредненных измерений.
	- Если во время измерения возникнет ошибка, нажмите кнопку в повторить польску повторите измерения.
	- Если во время создания проекта количество образцов в параметре «Цвет» было задано более, чем один образец, нажмите кнопку [ Далее > ] или щелкните номер образца цвета, затем повторите шаг 8 до завершения измерения всех образцов цвета.

**10.** Нажмите кнопку [ Далее > ]. Появится экран «Выполняемый проект: Калибровка блеска».

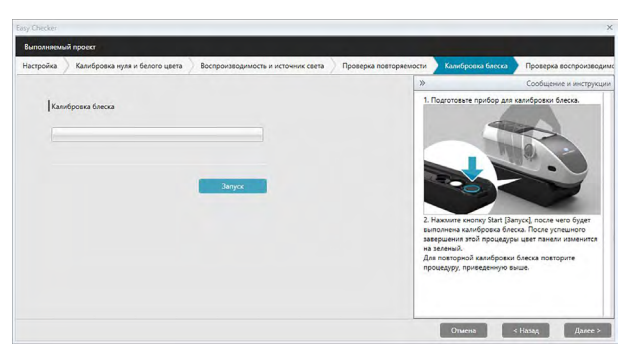

- **11.** Подготовьте прибор к калибровке блеска и нажмите кнопку [ Запуск ]. После этого будет выполнена калибровка блеска (индикатор выполнения показывает ход выполнения процедуры), а после завершения этой процедуры цвет панели изменится на зеленый и появится сообщение «Калибровка блеска завершена.».
	- Работать с прибором без предварительной калибровки невозможно.
- **12.** Нажмите кнопку [ Далее > ]. Появится экран «Выполняемый проект: Проверка повторяемости (блеск)», в котором будет выделена первая стандартная модель блеска.

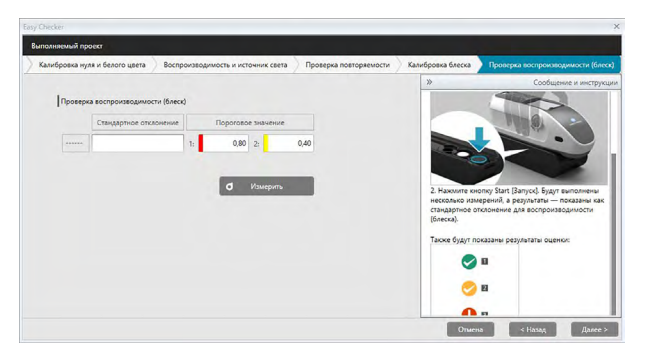

- **13.** Когда прибор будет подготовлен к калибровке белого цвета, нажмите кнопку . Будет выполнено количество измерений, заданное для проверки О Измерить повторяемости и источника света, после чего будут показаны результаты.
	- Если во время измерения возникнет ошибка, нажмите кнопку оповторить польтку повторите измерения.
- **14.** Нажмите кнопку [ Далее > ]. Появится экран «Выполняемый проект: Проверка воспроизводимости (блеск)», в котором будет выделена первая стандартная модель блеска.

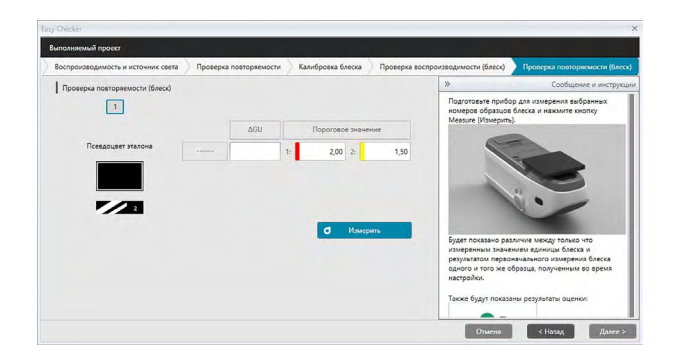

- **15.** Поместите прибор на первую стандартную модель блеска и нажмите кнопку . Будет выполнено количество измерений, заданное для количества О Измерить автоматических усреднений во время создания проекта, и показаны результаты усредненных измерений.
	- Если во время измерения возникнет ошибка, нажмите кнопку оповторить польстру И повторите измерения.
	- Если во время создания проекта количество образцов в параметре «Блеск» было задано более, чем один образец, нажмите кнопку [ Далее > ] или щелкните номер стандартного образца блеска, затем повторите шаг 12 до завершения измерения всех образцов блеска.
- **16.** Нажмите кнопку [ Далее > ]. Появится экран «Выполняемый проект: Подтверждение». Проверьте сводку выполнения, в которой показаны результаты выполнения, в том числе тенденции измерений (прокрутите список вниз при необходимости).

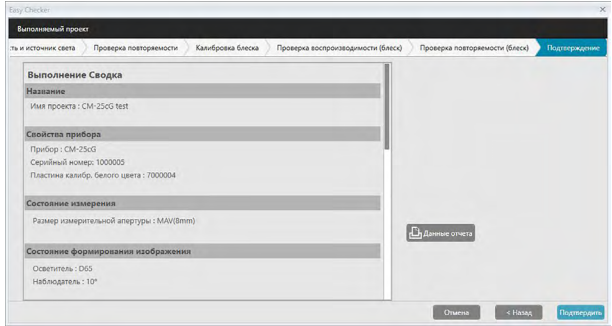

• Чтобы распечатать отчет, нажмите кнопку **Вламные отчета. Появится диалоговое окно** «Предварительный просмотр», в котором отобразится как будет выглядеть распечатка. Для печати нажмите кнопку  $\Box$ ; для экспорта распечатки в PDFфайл нажмите кнопку .

**17.** Нажмите кнопку [ Подтвердить ]. Данные выполнения для этого проекта будут сохранены, затем появится экран «Выполняемый проект: Завершено».

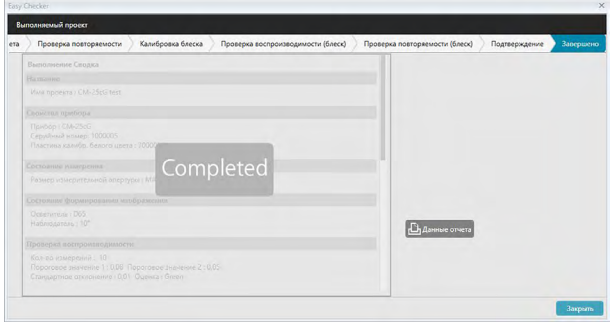

**18.** Нажмите кнопку [ Закрыть ], чтобы закрыть диалоговое окно «Выполняемый проект».

Результаты выполнения будут добавлены на график и в список в области результатов.

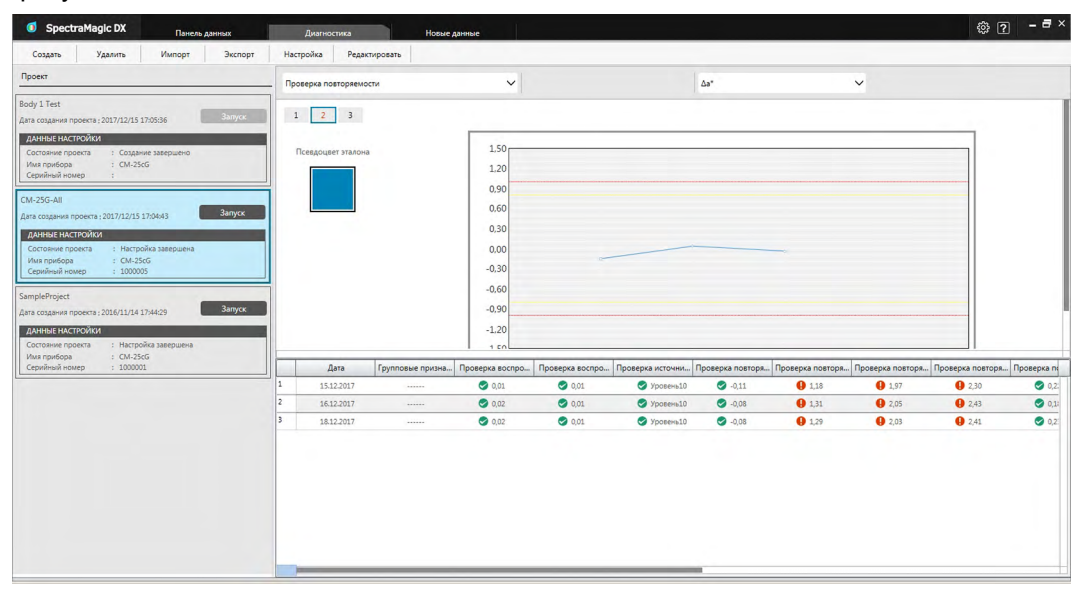

• На панели выбора результатов пользователь может выбрать результаты для просмотра.

## **4.2.4 Удаление проекта**

Чтобы удалить проект, выполните нижеприведенную процедуру.

- Осторожно! При удалении проекта все данные, связанные с таким проектом, также будут удалены.
- **1.** В списке «Проект» выберите проект, который нужно удалить (рамка выделенного проекта станет синего цвета), затем на панели инструментов операций диагностики нажмите кнопку [ Удалить ].
- **2.** Появится диалоговое окно подтверждения с запросом на подтверждение удаления выбранного проекта.
- **3.** Чтобы удалить выбранный проект, нажмите кнопку [ Да ]. Проект будет немедленно удален.
	- Даже если остались данные, связанные с выбранным проектом, подтверждение на удаление появляться больше не будет. Нажатие кнопки [ Да ] в ходе этого шага удалит проект и все данные, связанные с ним.
	- Чтобы отменить удаление проекта нажмите кнопку [Нет ].

### **4.2.5 Импорт/экспорт проекта**

Проекты можно экспортировать и импортировать как файлы. Данные, которые можно экспортировать с проектом, будут данными, полученными до последнего завершенного этапа работы над проектом (создание, инициализация или выполнение).

### **4.2.5.1 Импорт проекта**

- **1.** На панели инструментов операций диагностики нажмите кнопку [ Импорт ]. Появится диалоговое окно «Импорт».
- **2.** Укажите путь к папке, содержащей файл проекта (\*.dec) для импорта.
- **3.** Выберите требуемый файл проекта и нажмите кнопку [ Открыть ]. Выбранный файл будет импортирован и добавлен в список проектов.

### **4.2.5.2 Экспорт проекта**

**1.** На панели инструментов операций диагностики нажмите кнопку [ Экспорт ]. Появится диалоговое окно «Экспорт».

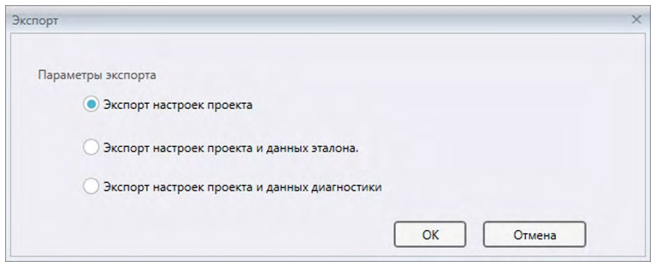

**2.** Выберите требуемый параметр экспорта.

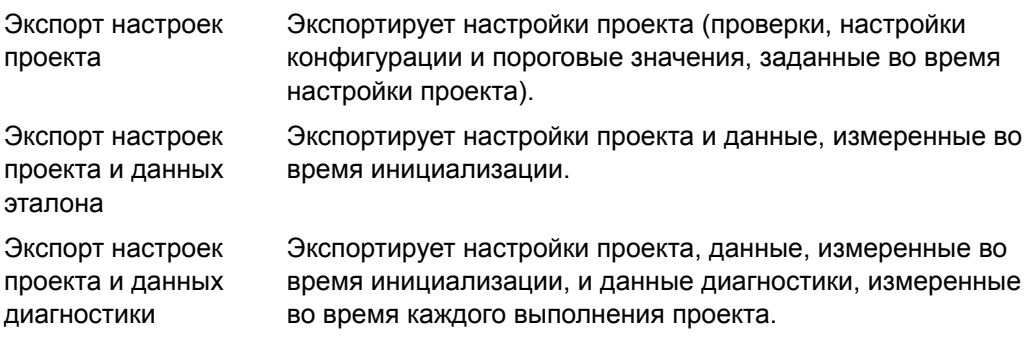

- **3.** Укажите путь к папке, в которую нужно экспортировать файл проекта (\*.dec).
- **4.** Введите требуемое имя файла проекта и нажмите кнопку [ Сохранить ]. Выбранные данные проекта будут сохранены в указанное имя файла.

### **4.2.6 Редактирование проекта**

Проект можно редактировать, чтобы добавить или удалить проверки, либо изменить настройки конфигурации или пороговые значения.

- Если проект сохранить под таким же именем после редактирования, данные инициализации и данные диагностики, измеренные с использованием такого проекта, будут удалены. При редактировании рекомендуется сохранить проект под другим именем.
- **1.** В списке «Проект» выберите проект, который нужно редактировать (рамка выделенного проекта станет синего цвета), затем на панели инструментов операций диагностики нажмите кнопку [ Редактировать ].
- **2.** Появится первый экран в диалоговом окне «Редактировать проект». Этот экран такой же самый, как и первый экран диалогового окна «Настроить проект», за исключением того, что модель прибора изменить нельзя.
- **3.** Выполните процедуру в всех экранах таким же образом, как и для «Настроить проект».
- **4.** После перехода на экран «Подтверждение» и нажатия кнопки [ Подтвердить ] появится диалоговое окно «Подтвердить проект» с предупреждением о том, что перезапись файла проекта удалит все сохраненные данные диагностики этого проекта.
- **5.** Чтобы сохранить существующие данные диагностики, нажмите кнопку [ Сохранить как ] и сохраните проект под другим именем.

Чтобы перезаписать проект и удалить все сохраненные данные инициализации и диагностики, связанные с проектом, нажмите кнопку [ Сохранить ]. Для отмены редактирования в диалоговом окне «Подтвердить проект» нажмите кнопку [ Отмена ], и затем в диалоговом окне «Редактировать проект» нажмите кнопку [ Отмена ].

# **Раздел 5 Технические характеристики**

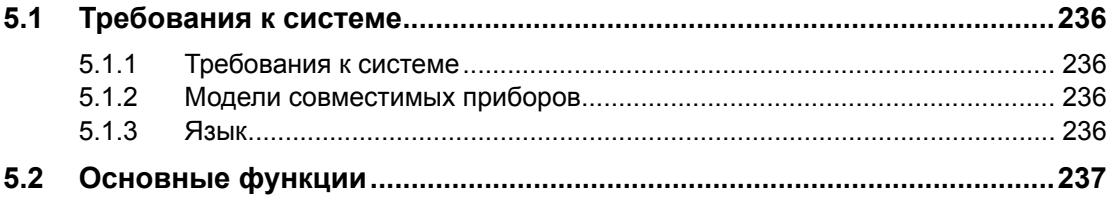

## <span id="page-237-0"></span>**5.1 Требования к системе**

### **5.1.1 Требования к системе**

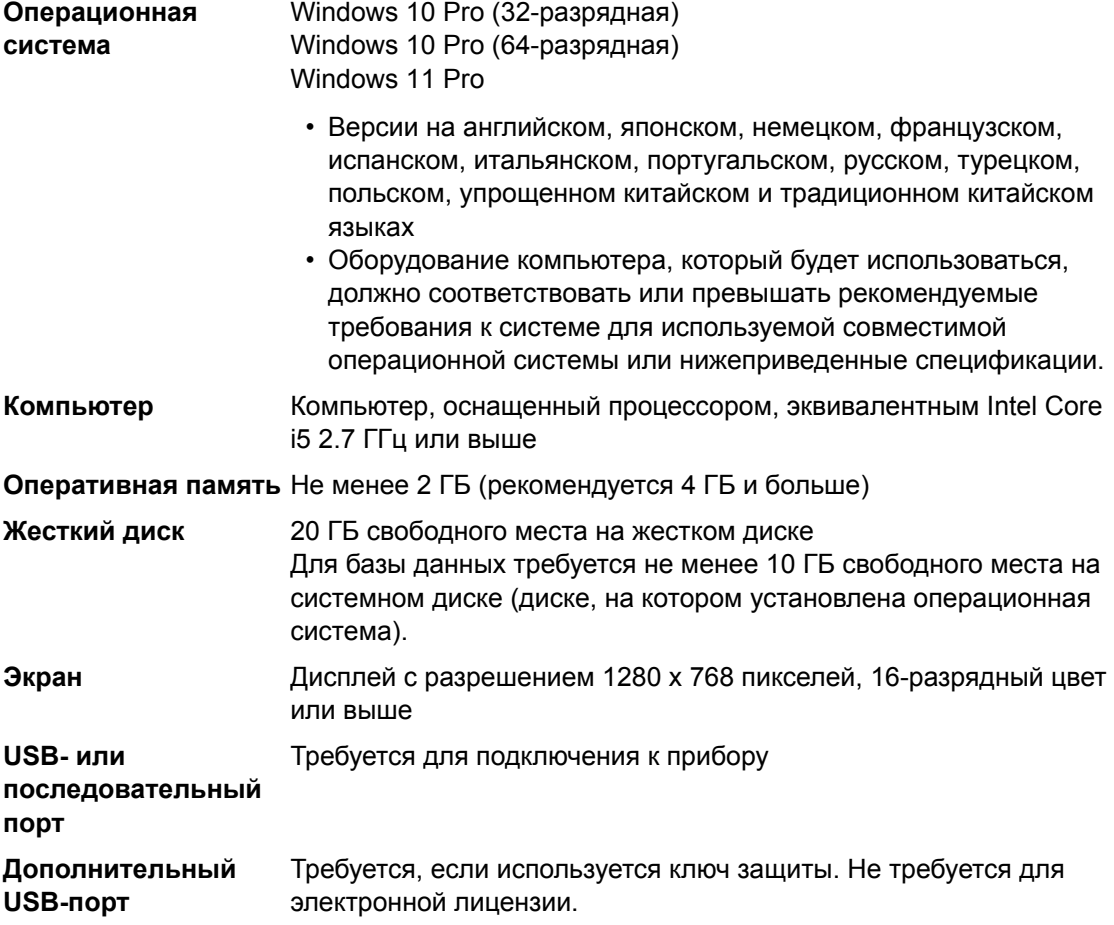

### **5.1.2 Модели совместимых приборов**

CM-M6, CM-25cG, CM-700d, CM-600d, CM-2600d, CM-2500d, CM-2500c, CM-2300d, CM-3700A, CM-3700A-U, CM-3600A, CM-3610A, CM-5, CR-5

## **5.1.3 Язык**

**Показать язык интерфейса** Английский, японский, немецкий, французский, испанский, итальянский, португальский, русский, турецкий, польский, упрощенный китайский и традиционный китайский (можно выбрать после установки)

# <span id="page-238-0"></span>**5.2 Основные функции**

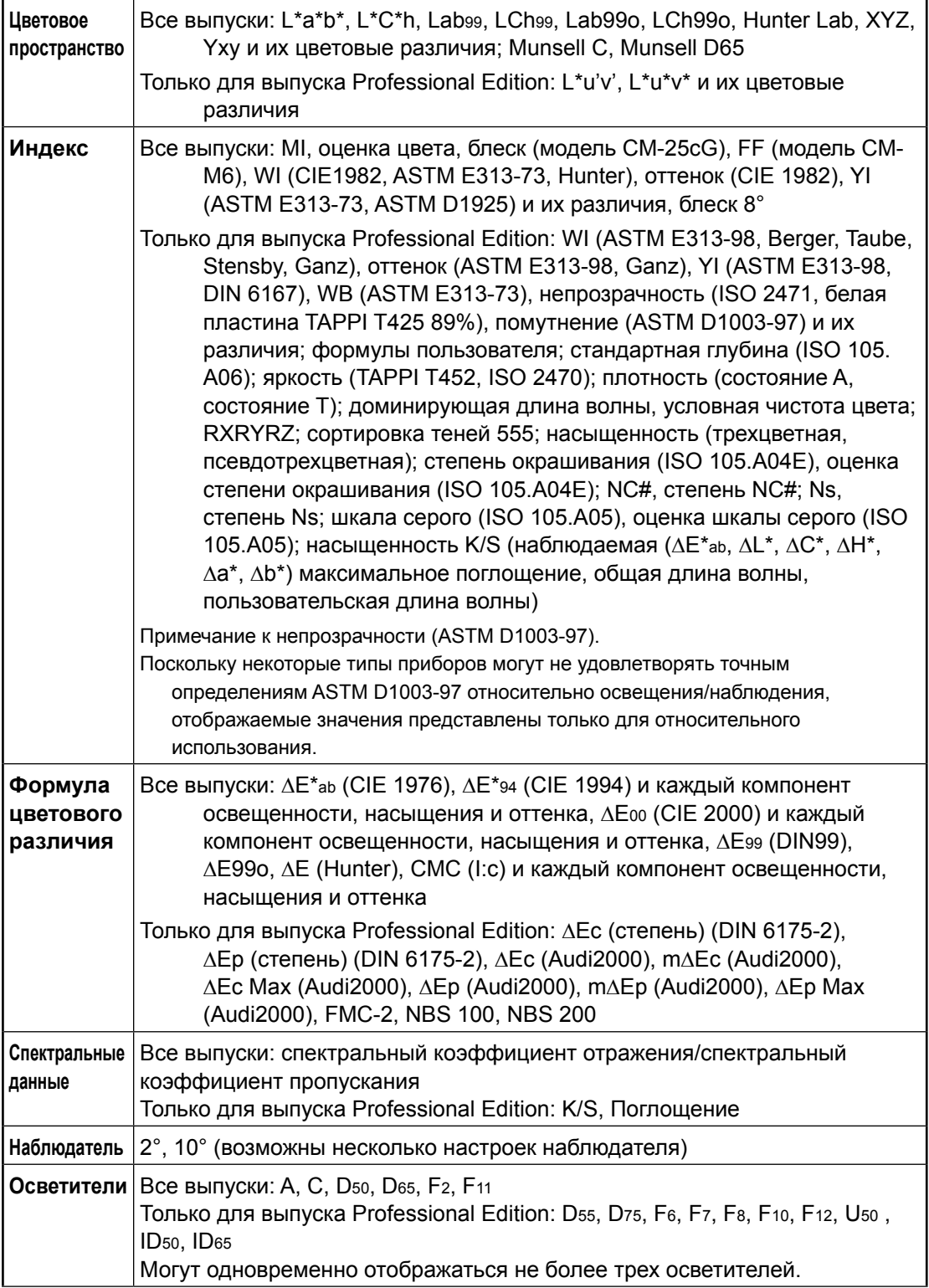

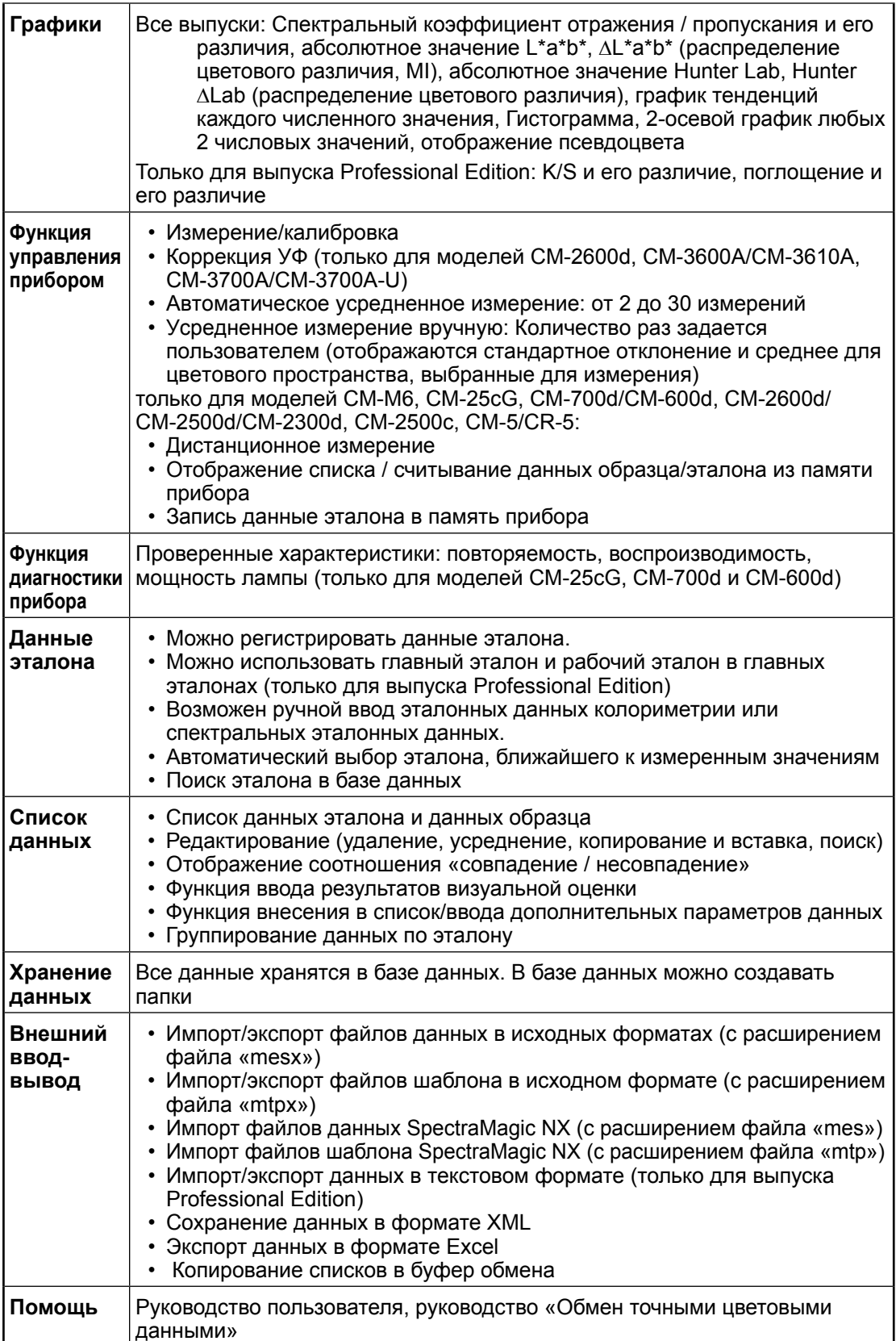

#### **< ВНИМАНИЕ! >**

КОМПАНИЯ KONICA MINOLTA ОТКАЗЫВАЕТСЯ ОТ ЛЮБОЙ ОТВЕТСТВЕННОСТИ ЗА КАКОЙ-ЛИБО УЩЕРБ В РЕЗУЛЬТАТЕ НЕНАДЛЕЖАЩЕЙ ЭКСПЛУАТАЦИИ, НЕПРАВИЛЬНОГО ОБРАЩЕНИЯ, САМОВОЛЬНОГО ИЗМЕНЕНИЯ И Т. Д. НАСТОЯЩЕГО ПРОДУКТА, А ТАКЖЕ ЗА КАКОЙ-ЛИБО ПРЯМОЙ ИЛИ КОСВЕННЫЙ УЩЕРБ (В ТОМ ЧИСЛЕ УПУЩЕННУЮ ВЫГОДУ, ПЕРЕРЫВ ДЕЯТЕЛЬНОСТИ И Т. Д.) ВСЛЕДСТВИЕ ИСПОЛЬЗОВАНИЯ ИЛИ НЕВОЗМОЖНОСТИ ИСПОЛЬЗОВАНИЯ НАСТОЯЩЕГО ПРОДУКТА.

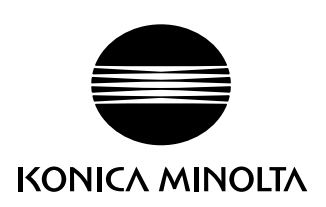